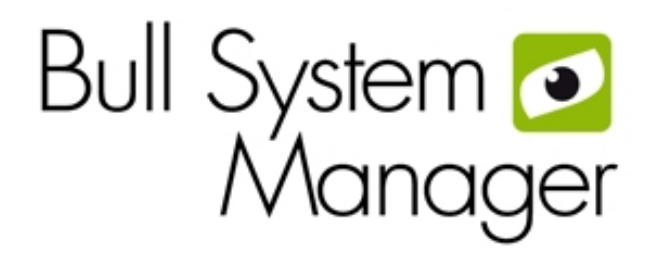

# BSM 2.4 Server Add-ons

Installation and Administrator's Guide

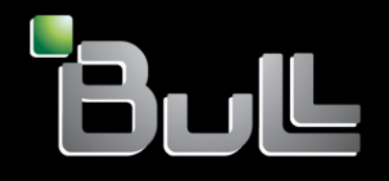

**REFERENCE** 86 A2 59FA 10 The following copyright notice protects this book under Copyright laws which prohibit such actions as, but not limited to, copying, distributing, modifying, and making derivative works.

Copyright © Bull SAS 2013

Printed in France

### Trademarks and Acknowledgements

We acknowledge the rights of the proprietors of the trademarks mentioned in this manual.

All brand names and software and hardware product names are subject to trademark and/or patent protection.

Quoting of brand and product names is for information purposes only and does not represent trademark and/or patent misuse.

**Software** 

November 2013

Bull Cedoc 357 avenue Patton BP 20845 49008 Angers Cedex 01 FRANCE

The information in this document is subject to change without notice. Bull will not be liable for errors contained herein, or for incidental or consequential damages in connection with the use of this material.

# **Table of Contents**

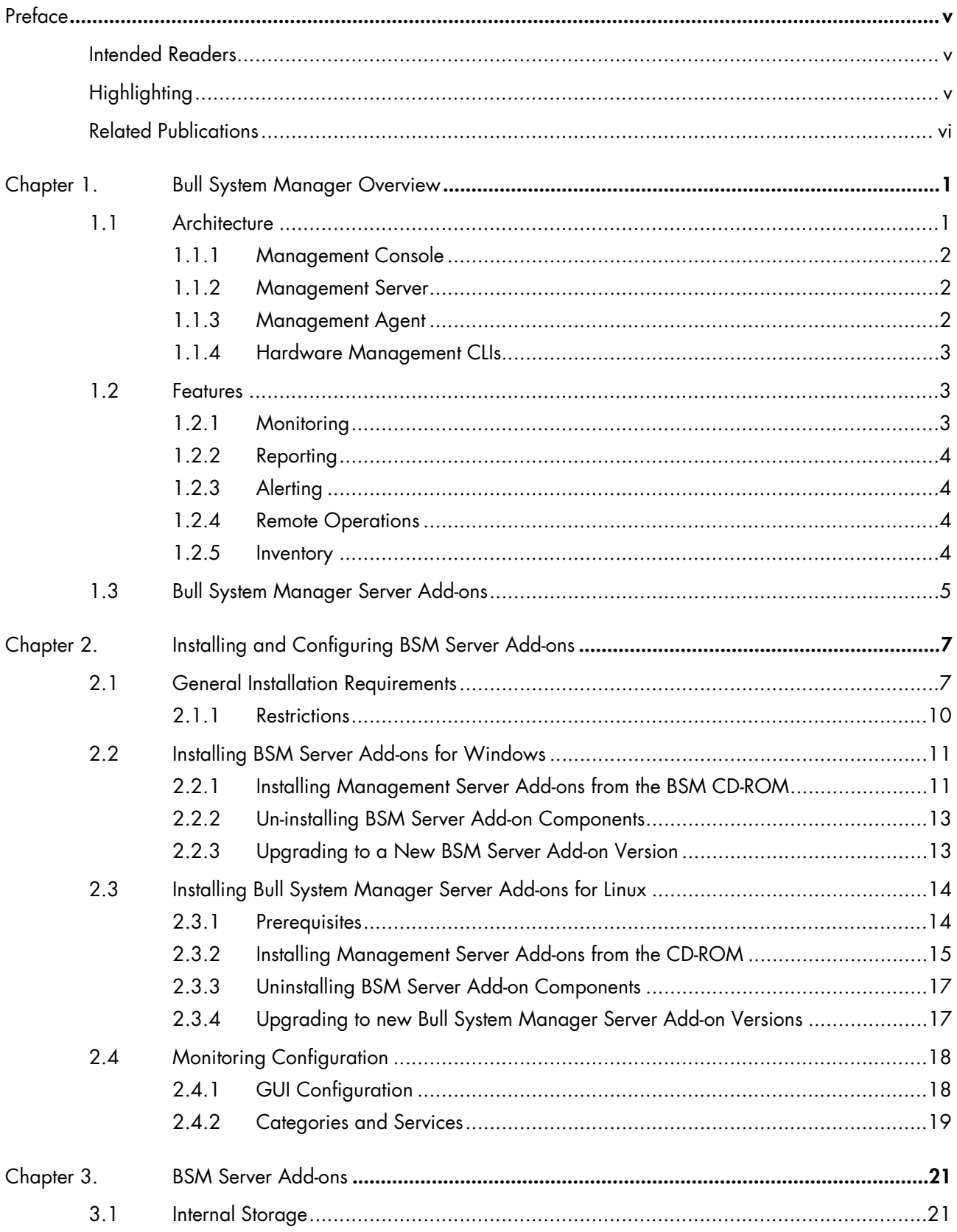

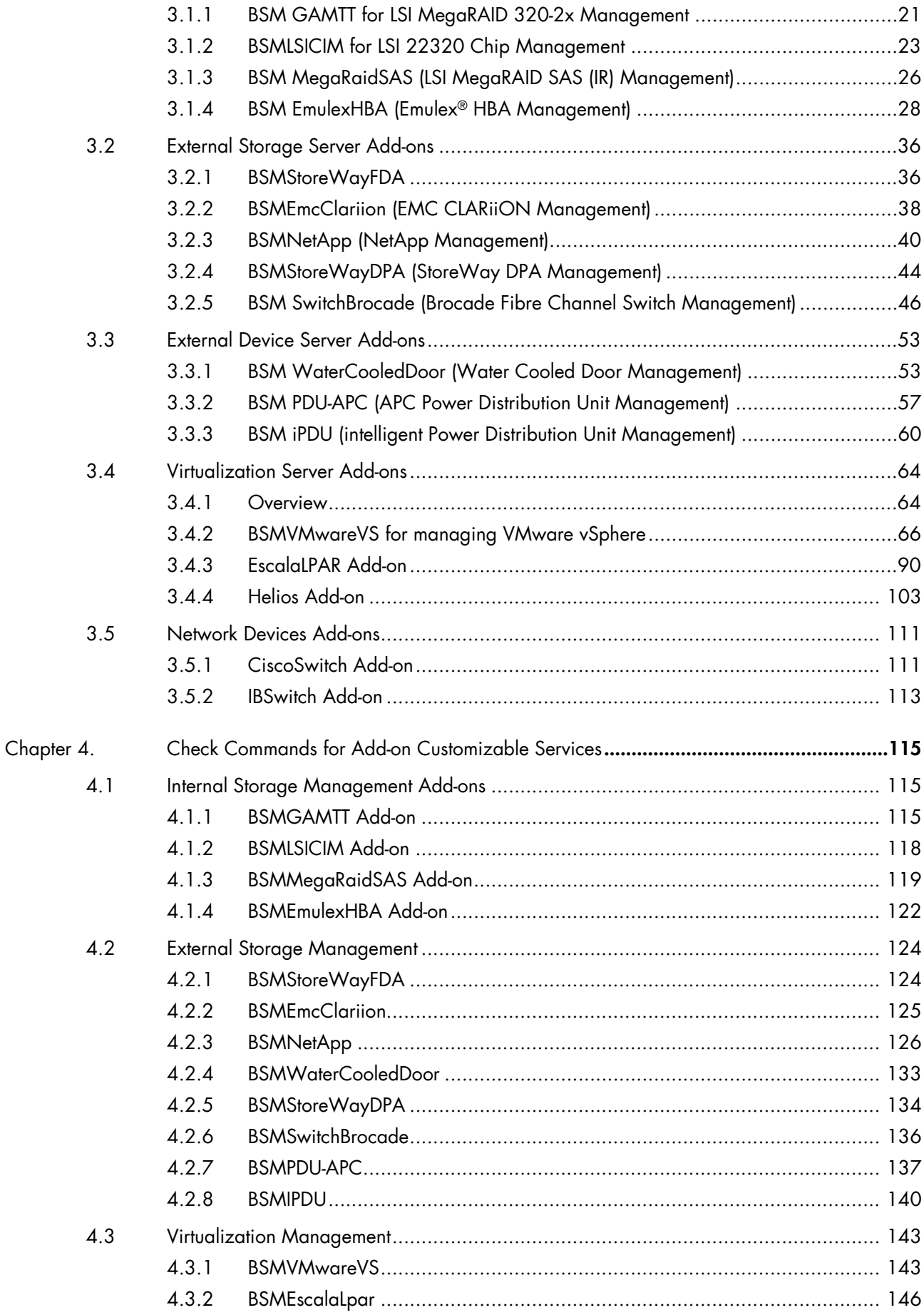

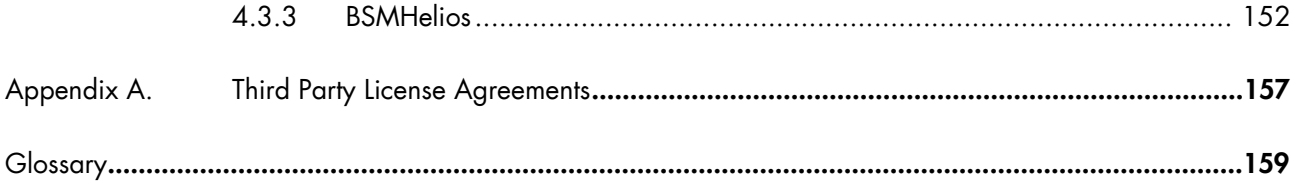

<span id="page-6-0"></span>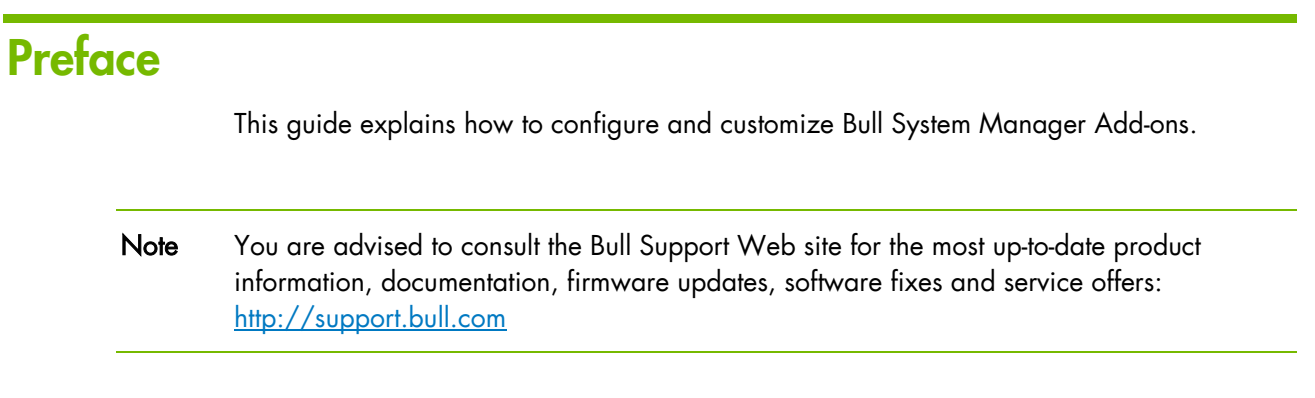

# <span id="page-6-1"></span>Intended Readers

This guide is intended for use by System Administrators.

# <span id="page-6-2"></span>**Highlighting**

The following highlighting conventions are used in this guide:

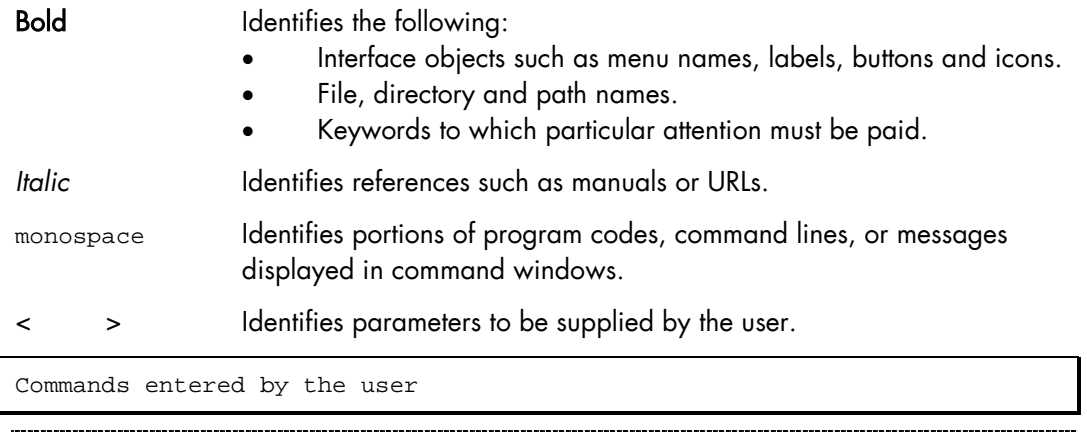

System messages displayed on the screen

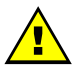

### **WARNING**

A Warning notice indicates an action that could cause damage to a program, device, system, or data.

# <span id="page-7-0"></span>Related Publications

This list is not exhaustive. Useful documentation is supplied on the Resource & Documentation CD(s) delivered with your system. You are strongly advised to refer carefully to this documentation before proceeding to configure, use, maintain, or update your system.

- BSM Installation Guide, 86 A2 54FA explains how to install the Bull System Manager solution for monitoring and managing Bull systems. This guide is intended for use by System Administrators.
- BSM Administrator's Guide, 86 A2 56FA explains how to customize Bull System Manager to monitor specific environments. This guide intended for use by System Administrators.
- BSM User's Guide, 86 A2 55FA explains how to monitor and manage Bull systems using Bull System Manager, and in particular via the Bull System Manager Console. This guide is intended for use by System Operators.
- BSM Remote Hardware Management CLI Reference Manual, 86 A2 58FA describes the Hardware Management CLI (Command Line Interface) for Bull systems.
- BSM Server Add-ons Installation Guide, 86 A2 59FA Bull System Manager Server Add-ons provide extensions for Bull System Manager to monitor specific system devices or products. This guide is intended for use by System Administrators.
- Release Notes, 86 A2 57FA describe the contents, system requirements, installation instructions, and known issues (with workarounds, where applicable) for the current Bull System Manager release.

# <span id="page-8-0"></span>Chapter 1. Bull System Manager Overview

Bull System Manager (BSM) is designed to simplify the management of Bull servers and external devices, including storage subsystems and switches.

It provides a single point of control for the integrated management of Bull servers and external devices, allowing administrators to see alerts quickly and to take the appropriate actions, thereby enhancing system availability and performance.

Bull System Manager integrates Open Source software, including Nagios and uses standard network protocols including SNMP, CIM/WBEM and IPMI.

# <span id="page-8-1"></span>1.1 Architecture

Based on a 3-tier architecture, Bull System Manager includes:

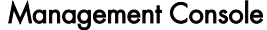

installed on each end-user station (Windows or Linux) Management Server and Add-ons installed on the management server(s) (Windows or Linux) Management Agents **installed** on each managed hardware platform (Windows or Linux or AIX)

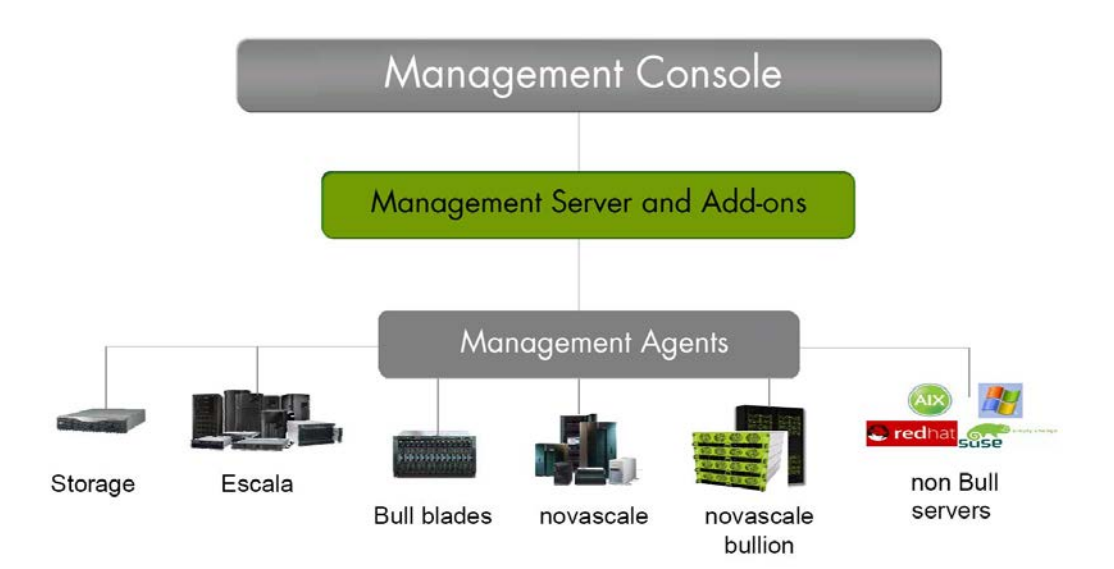

For large infrastructures, a distributed monitoring solution can be implemented allowing an overall view of managed system status via a Global Management Console. For more information, contact your Bull Customer Representative.

Bull System Manger is also delivered with a Hardware Management CLI package, providing an easy Command Line Interface (CLI) for local or remote hardware management and automation scripts.

A description of the key components and concepts for BSM is given in the Glossary.

# <span id="page-9-0"></span>1.1.1 Management Console

The Management Console is a web-based Graphical User Interface compatible with Internet Explorer and/or FireFox. The Management Console allows you to graphically view, monitor and manage all the hosts configured for administration by the associated Management Server.

If a distributed monitoring solution is implemented, a Global Management Console allows you to graphically view, monitor and manage all the hosts configured for administration on a set of Management Servers.

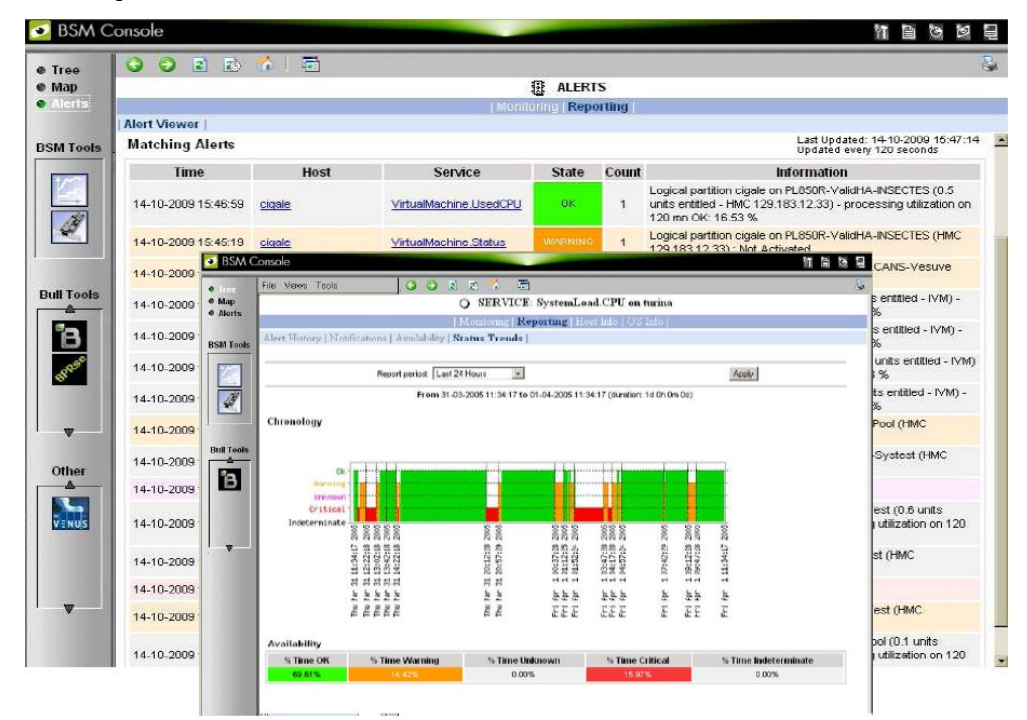

The Management Console provides access to the Configuration GUI, used to configure the monitoring of hosts, and to the Control GUI, used to stop and start the Management Server.

See The BSM Administrator's Guide for more details regarding the Configuration GUI and Control GUI.

### <span id="page-9-1"></span>1.1.2 Management Server

The Management Server provides the infrastructure and services required to collect, process and store operational and monitoring data.

Dedicated Add-ons provide extensions to Bull System Manager to manage specific devices or tools.

### <span id="page-9-2"></span>1.1.3 Management Agent

The Management Agent consists of the instrumentation and administration tools used to obtain monitoring and inventory information. The Management Agent is system specific and must be installed on each target server to be monitored by BSM.

### <span id="page-10-0"></span>1.1.4 Hardware Management CLIs

The Hardware Management Command Line Interface (CLI) package can be used for remote hardware management tasks including:

- Powering on/off
- Obtaining power status details
- Monitoring hardware components
- Inventory purposes for hardware, partition and module details
- Hardware discovery and topological verification
- Configuration and Maintenance
	- − Updating firmware
	- − Managing CPU allocation
	- − Creating and modifying partitions
	- Configuring platform modules
	- Allowing a Support Online connection to be made

### <span id="page-10-1"></span>1.2 Features

Bull System Manager offers the following features:

- **Monitoring**
- **Reporting**
- **Alerting**
- Remote Operations and Inventory

### <span id="page-10-2"></span>1.2.1 Monitoring

The servers and external devices to be monitored are either explicitly specified by the Administrator or detected by a discovery mechanism:

- Specific elements and services such as Power status, CPU load, memory usage, disk usage, number of users, processes and service execution, http and ftp services can be monitored. When an anomaly occurs or when normal status is recovered, alerts (in a log file) and notifications (by e-mail, by Bull auto-call and/or by SNMP trap) are generated.
- Status thresholds (OK, WARNING, CRITICAL, UNKNOWN) can be defined for each element monitored.
- Monitored hosts and services can be grouped into entities that reflect your environment so that you can easily identify an anomaly for these entities.
- Instantiated services can be grouped into specific functional domains so that you can display monitoring information for that domain only.

Monitoring is based on communication with management modules embedded on the hardware.

### <span id="page-11-0"></span>1.2.2 Reporting

All events generated by the Operating Systems and hardware managers are automatically recorded.

The data is accessible in a graph format for a defined period so that system changes, such as load, can easily be detected.

# <span id="page-11-1"></span>1.2.3 Alerting

When hardware or software thresholds are reached, when an anomaly occurs (alerts in a log file), or when normal status is recovered, the Administrator is notified automatically by e-mail, or by Bull autocall and/or by SNMP traps:

#### E-mail Notification

A Mail server is needed to relay e-mails. E-mail notifications are sent to all the Contacts in a Contactgroup.

#### Bull Autocall Transmission

The Autocall server must be configured to define the GTS server that will relay autocalls to the Bull maintenance site.

#### SNMP Trap Alerting

The SNMP manager must be configured to define SNMP trap receivers.

### <span id="page-11-2"></span>1.2.4 Remote Operations

Remote Operation is used to configure target hosts and execute actions on these hosts via the Operating System or via Remote Hardware Management CLIs.

### <span id="page-11-3"></span>1.2.5 Inventory

The Inventory is used to display hardware and software information for hosts.

# 1.3 Bull System Manager Server Add-ons

<span id="page-12-0"></span>Bull System Manager Server Add-ons include additional management packages to extend Bull System Manager Server.

A Bull System Manager Server Add-on provides functional links (monitoring, GUI call, reporting, etc.) between a Bull System Manager Server and a third-party management tool.

All the Server Add-ons are distributed on the Bull System Manager Server CD-ROM.

Note There is a difference between Server Add-ons and the third-party management tools. Even if the third-party management tool is dedicated to an OS and/or a platform type, its Bull System Manager Server Add-on can be installed on a Bull System Manager Server machine (for example, on Linux and Windows, on IA32 and IA64, etc.).

This release provides several Bull System Manager Server Add-ons. Some of them are free and delivered on the Bull System Manager CD-ROM. The others must be purchased.

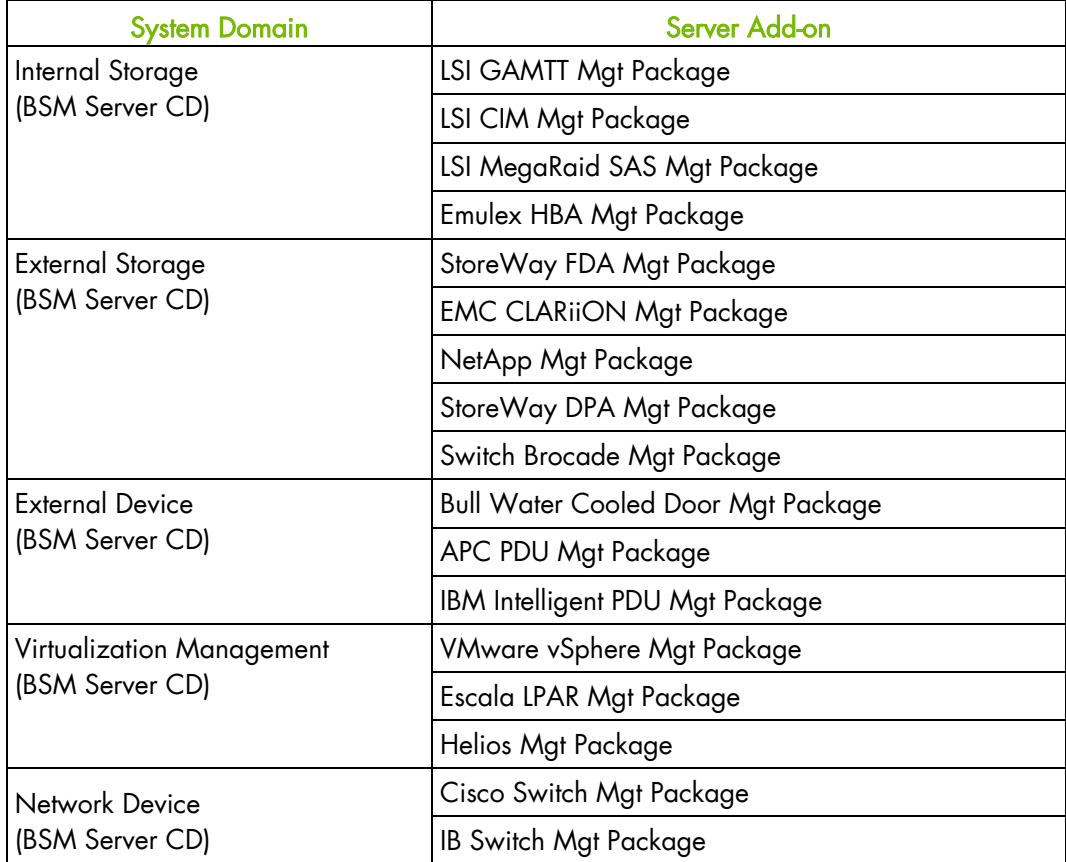

Table 1-1. Server Add-Ons

The Server Add-ons are described in the chapters that follow.

# <span id="page-14-0"></span>Chapter 2. Installing and Configuring BSM Server Add-ons

Before installing Bull System Manager, check that the environment meets the software and hardware requirements, described below.

# <span id="page-14-1"></span>2.1 General Installation Requirements

#### Supported Operating Systems

Bull System Manager Server Add-ons operate on Linux and Windows operating systems.

The principal requirement is the pre-installation of Bull System Manager Server. See Bull System Manager Installation Guide for details.

#### Required Disk Space

In general, each Server Add-on needs between 1 and 2 MB.

#### Required Memory

The following table indicates the required memory for the Management Server.

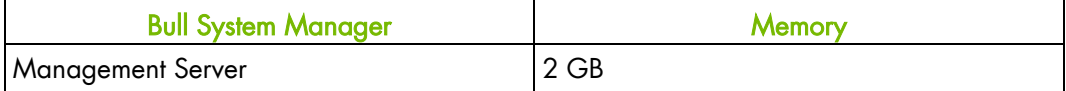

Table 2-1. Bull System Manager - Required Memory

#### BSM Server Add-on Installation Requirements

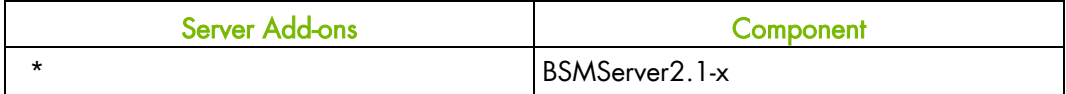

Table 2-2. Management Server Add-ons Installation Requirements

### BSM Server Add-on Operational Requirements

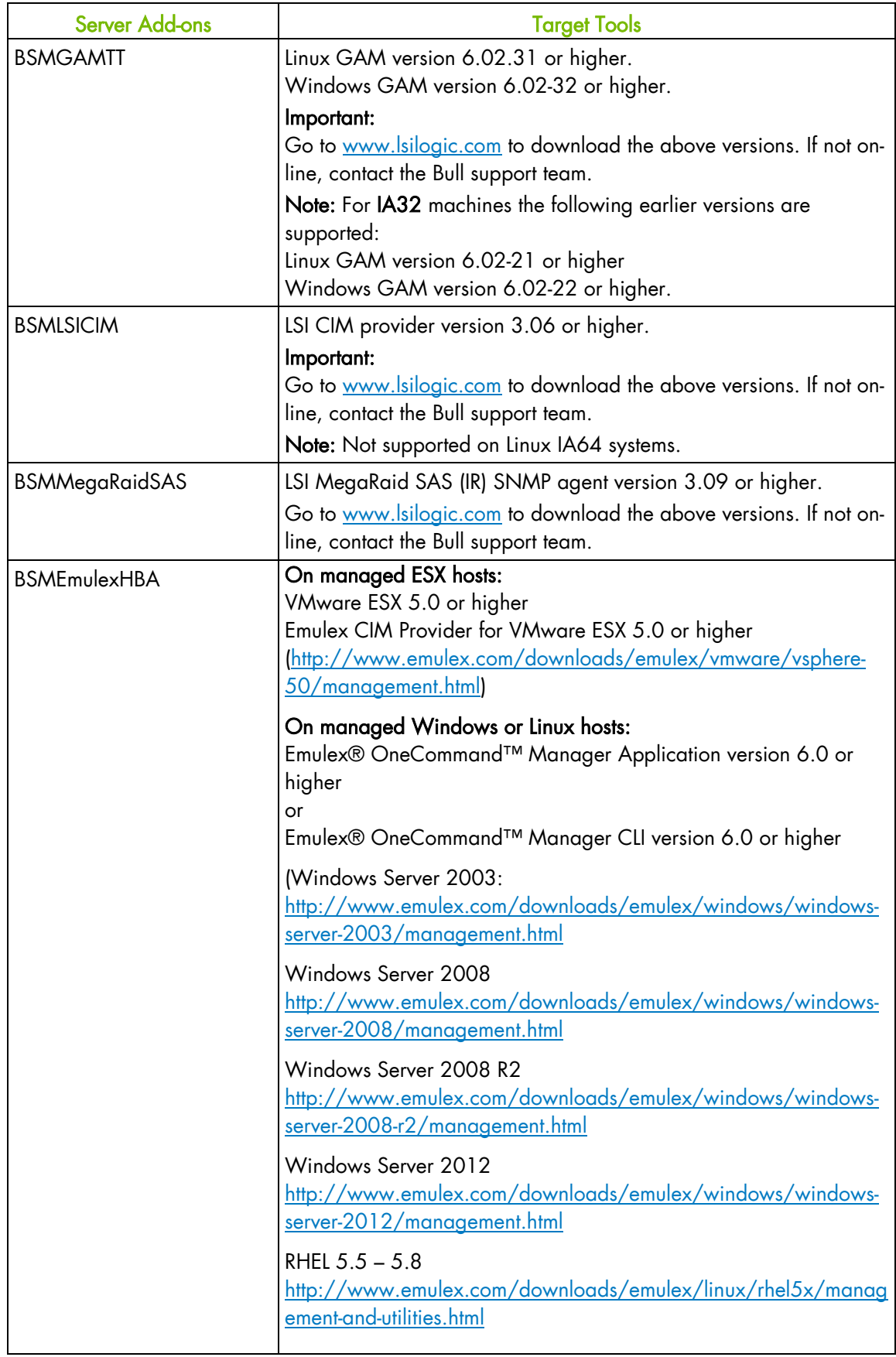

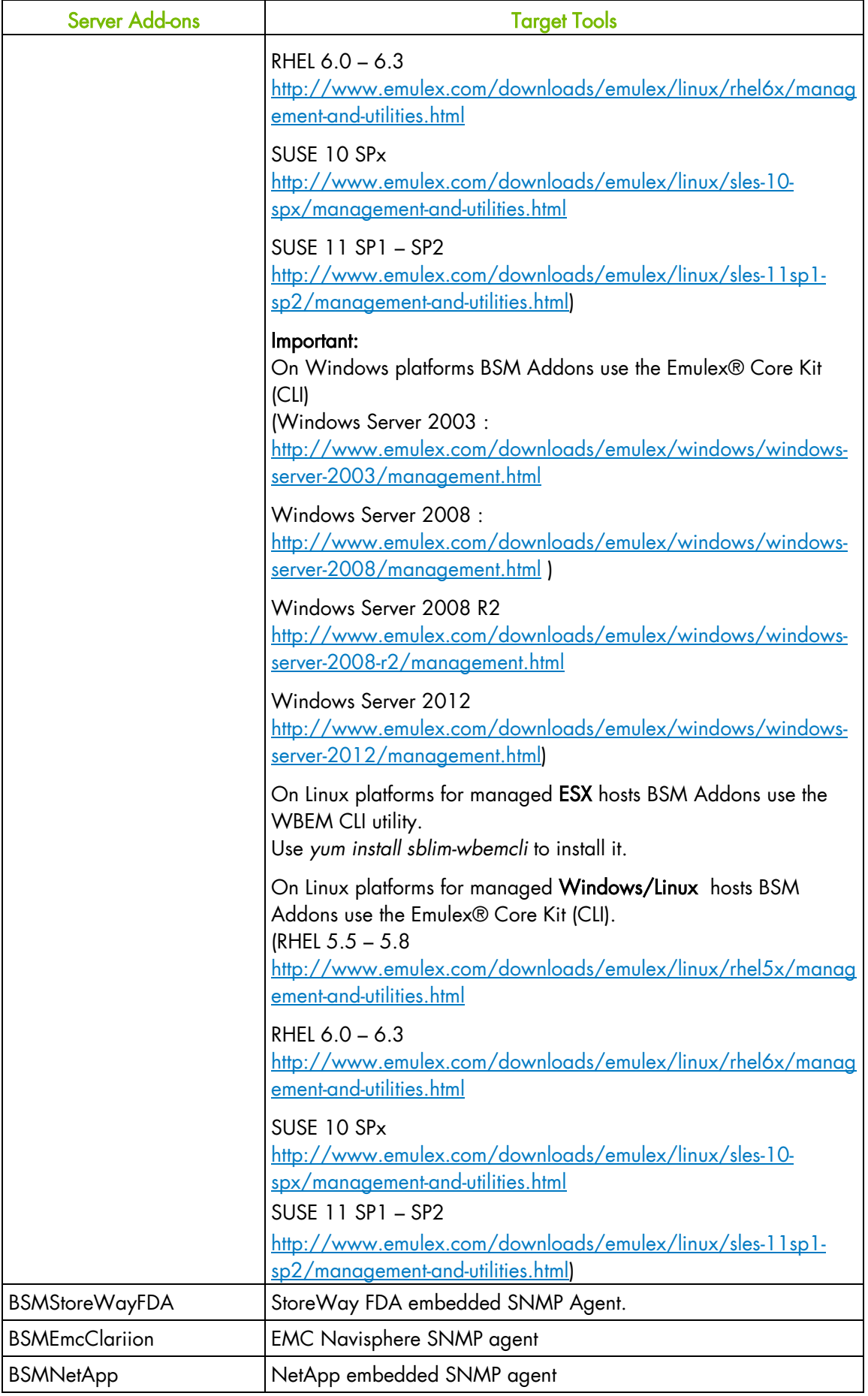

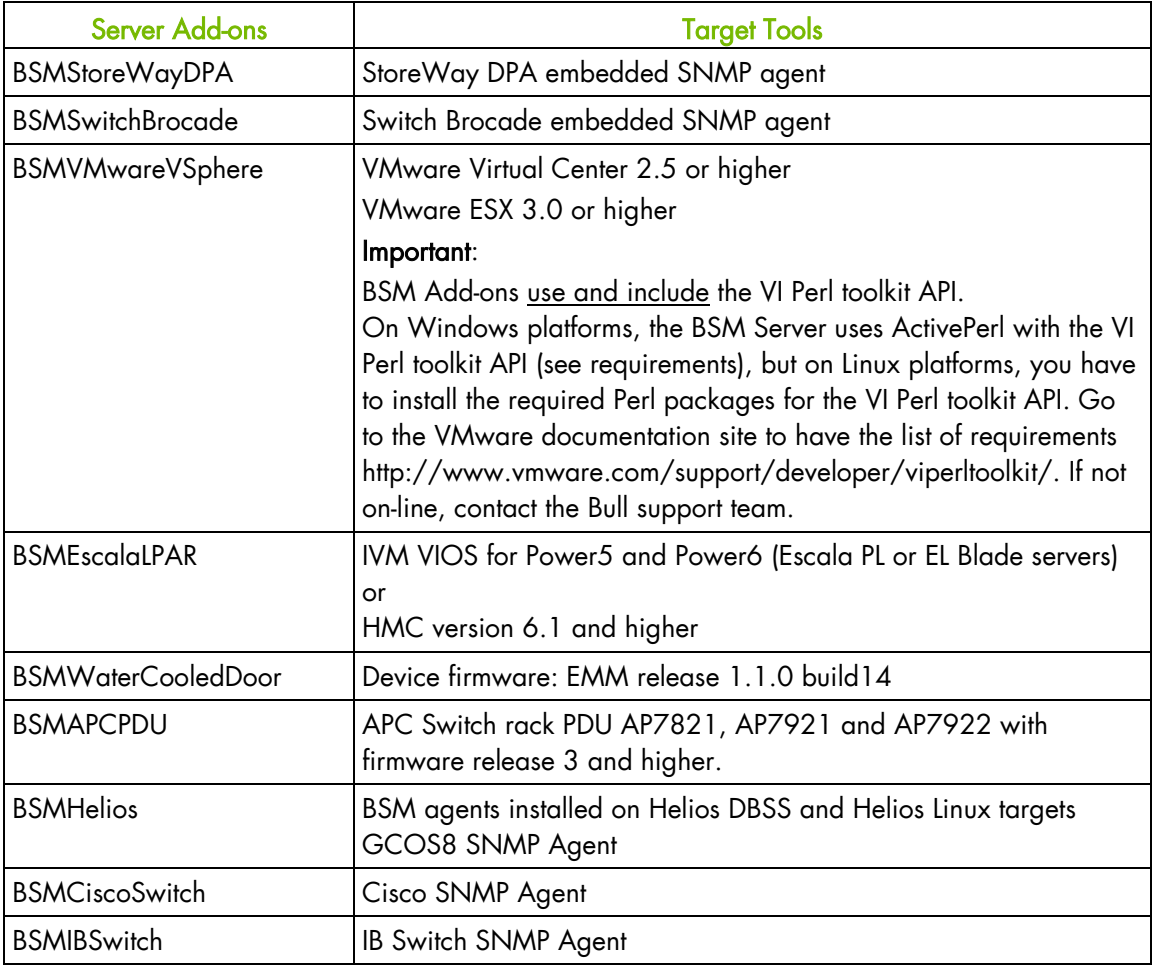

Table 2-3. Management Server Add-ons Operational Requirements

# <span id="page-17-0"></span>2.1.1 Restrictions

Windows N/A

Linux N/A

# <span id="page-18-0"></span>2.2 Installing BSM Server Add-ons for Windows

#### **Prerequisites**

To install Bull System Manager Server Add-ons on Windows:

- The user must be a member of an Administrators group. The default administrator login is Administrator.
- The installation program requires the Internet Explorer web browser. Other browsers, such as Netscape or Mozilla, cannot be used to install Bull System Manager on Windows.
- Management Server Add-ons are to be installed on the server dedicated to management.
- Acrobat Reader is required to view PDF versions of the Bull System Manager documentation.
- The Server Add-ons are included on the Bull System Manager CD-ROM.

### <span id="page-18-1"></span>2.2.1 Installing Management Server Add-ons from the BSM CD-ROM

Management Server Add-ons, to be installed on the server dedicated to management, require the components indicated in [General Installation Requirements](#page-14-1) in Section [2.1,](#page-14-1) and must be installed from the CD-ROM.

To install Management Server Add-ons from the CD-ROM:

- 1. From the dedicated server, launch the installation program.
- 2. Log on as Administrator.
- 3. Insert the Bull System Manager CD-ROM in the drive. The installation program is launched automatically and opens the Welcome page.

Note If the installation does not start automatically, double-click <CD-ROM drive> / setup.exe.

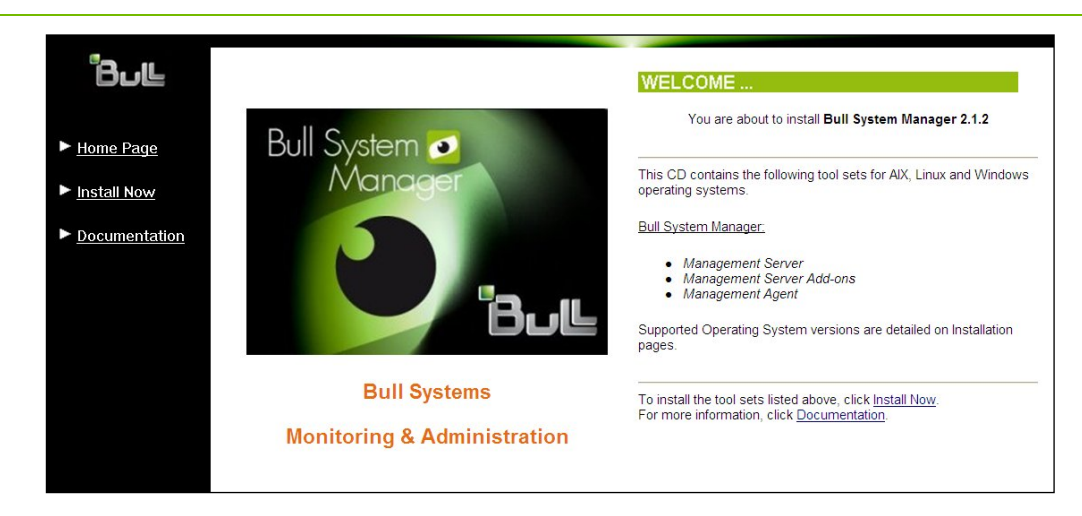

Figure 2-1. Windows Installation - Bull System Manager Welcome Page

- 4. Click Install Now to open the Install page, which allows the selection of the required Bull System Manager components:
	- − Management Server Add-ons and provides the following information:
	- − What to install?
	- − What to do now?

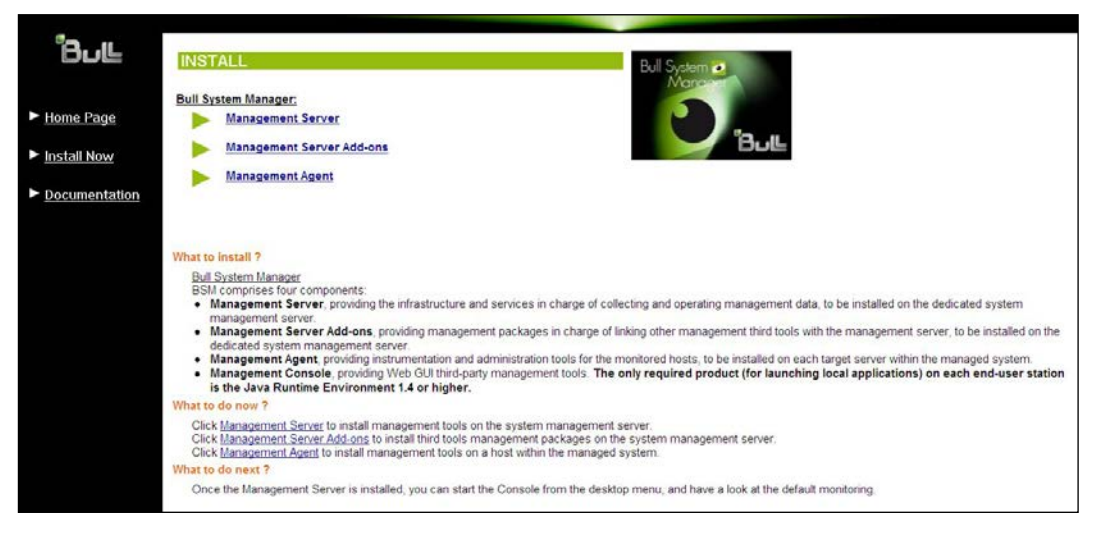

Figure 2-2. Windows Installation - Bull System Manager Install Page

5. Select Management Server Add-ons

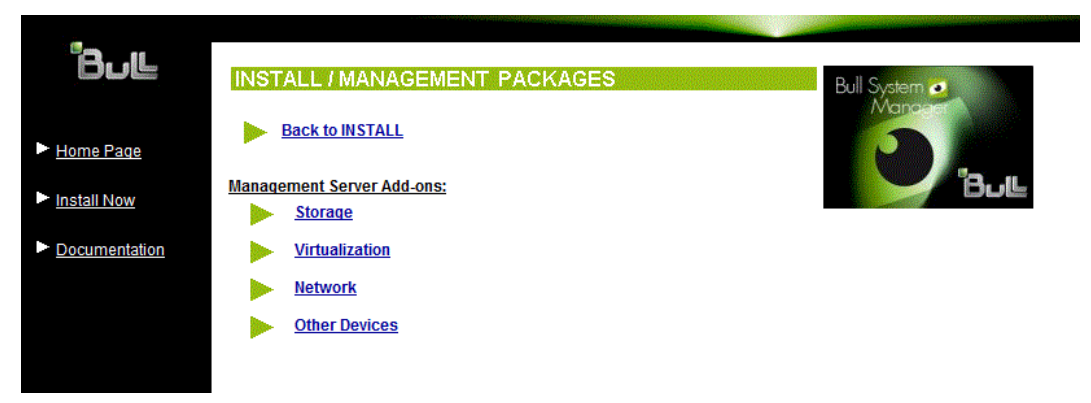

Figure 2-3. Windows Installation - Selecting Bull System manager Server Add-ons

6. Select an Add-ons family (Storage, Virtualization, Network or Other Devices), then Windows 32 bits operating system.

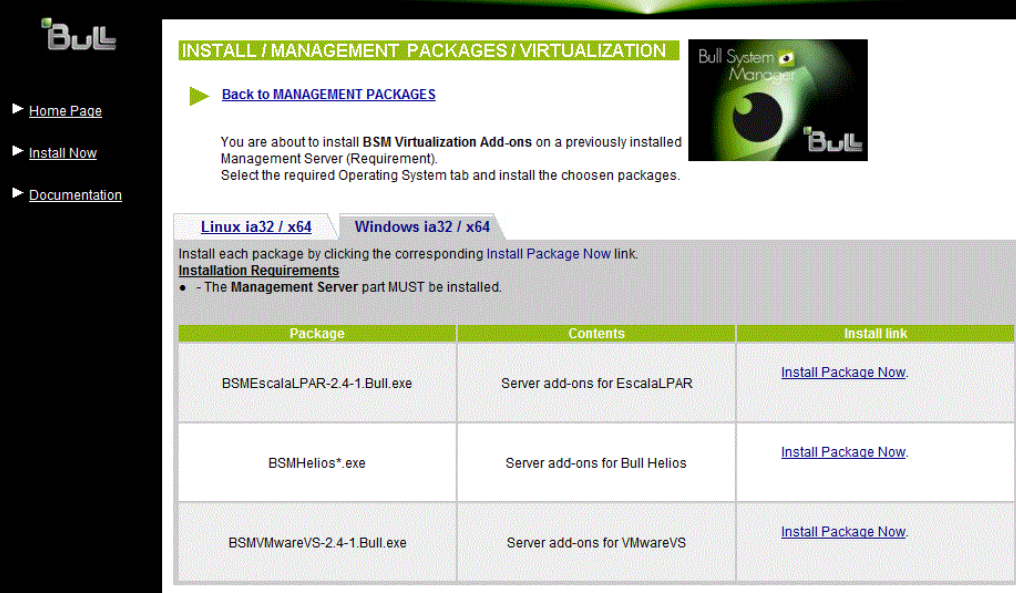

Figure 2-4. Windows Installation - Bull System Manager Server Add-ons Install Page

7. Click the corresponding Install Package Now link to install the Server Add-ons package. The wizard prompts for a destination folder. The default value can be changed if required.

At the end of the installation process, the Management Server Add-ons components are automatically operational.

### <span id="page-20-0"></span>2.2.2 Un-installing BSM Server Add-on Components

Un-installation operations must be launched locally. Launching the un-installation program removes all files and folders.

To un-install Bull System Manager Add-ons components:

- 1. From the Control Panel, launch Add/Remove Programs.
- 2. Select the required Bull System Manager Server Add-ons components and click Remove.
- Note After un-installation operations, customized categories from previous versions may remain in the configuration. These elements must be removed using the BSM Configuration GUI.

### <span id="page-20-1"></span>2.2.3 Upgrading to a New BSM Server Add-on Version

When upgrading to a new BSM Server Add-ons version, the existing BSM Server Add-ons environment that may have been customized is maintained.

BSM Server Add-ons are upgraded via the standard installation program.

Note When you upgrade to a new of the BSM Management Server, you must also upgrade BSM Server Add-ons to benefit from new improvements.

See the Release Notes for more details about migrating specific Add-ons, where applicable.

# <span id="page-21-0"></span>2.3 Installing Bull System Manager Server Add-ons for Linux

This section describes how to install BSM Add-ons for Linux.

### <span id="page-21-1"></span>2.3.1 Prerequisites

To install Bull System Manager Server Add-ons for Linux:

- The user must be logged as root.
- The installation program requires the Mozilla web browser (Version >1.4.3 or Firefox): If Mozilla is not installed, launch another web browser and open the file: <CD-ROM Mount point>/product /index.html

It is advised to uninstall the previous version of Mozilla before installing a new version. This operation will not delete bookmarks, histories, cookies and other information stored in the profile directory.

The Mozilla directory must be set as a root PATH environment variable. If a previous version of Mozilla is still installed, the new Mozilla directory must be set at the beginning of the PATH variable.

- Management Server Add-ons must be installed on the server dedicated to management.
- Acrobat Reader is required to view PDF versions of the Bull System Manager documentation.
- The Server Add-ons are present on the Bull System Manager CD-ROM or on the Bull System Manager Add-ons CD-ROM.

Notes • You can check if the required packages from a given Add-on are installed by launching. cd <CD-ROM mount point> /checkEnvAddon.sh –a <addOn>

- AddOn is the name of the RPM (BSM<addOnIdent>.<version>.Bull) or the short addOnIdemt.
- The RPM packages listed above may have their own dependencies and require other RPM packages.
- If the RPM has been installed, the result of the checkEnvAddon is listed in the corresponding installation log (post\_install\_BSM<addonIdent> log in the <BSM Installation>/engine/tmp/ directory

### <span id="page-22-0"></span>2.3.2 Installing Management Server Add-ons from the CD-ROM

Management Server Add-ons to be installed on the server dedicated to management, require the components indicated in [General Installation Requirements](#page-14-1) in Section [2.1,](#page-14-1) and must be installed from the CD-ROM.

To install Management Server Add-ons from the CD-ROM:

From the dedicated server, launch the installation program.

Log on as root.

- 1. Insert the Bull System Manager CD-ROM in the drive. The CD-ROM file system is automatically mounted as one of the following directories:
	- − /mnt/cdrom or /mnt/dvd (Red Hat and Advanced Server distributions)
	- − /media/cdrom or /media/dvd (SuSE distribution).
- 2. Launch the following commands:

```
cd <CD-ROM mount point>
./install.sh
```
The install.sh script automatically launches the Mozilla or Mozilla Firefox browser and opens the Welcome page.

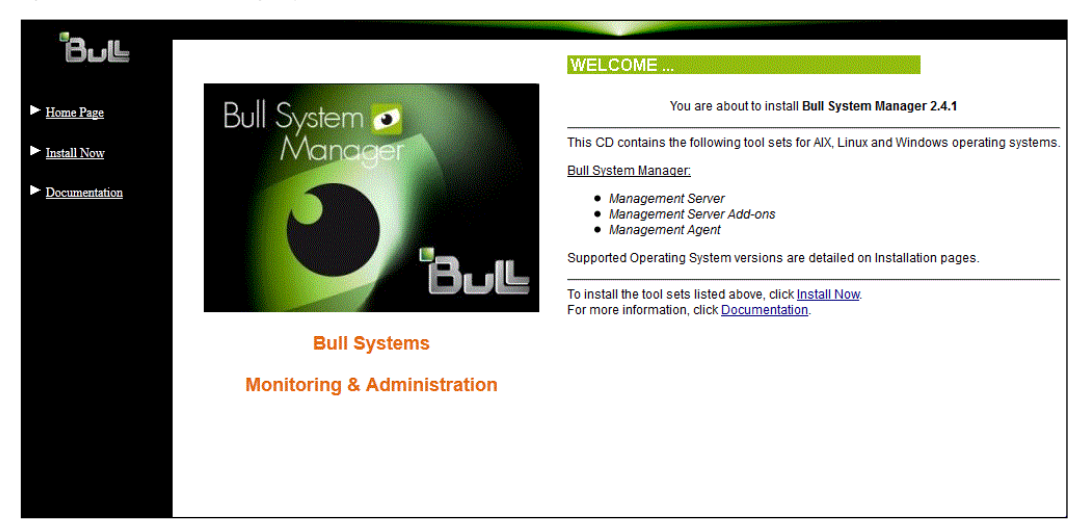

Figure 2-5. Linux Installation - Bull System Manager Welcome Page

- 3. Click Install Now to open the Install page, which allows the required Bull System Manager components to be selected:
	- − Management Server Add-ons

and provides the following information:

- − What to install?
- − What to do now?

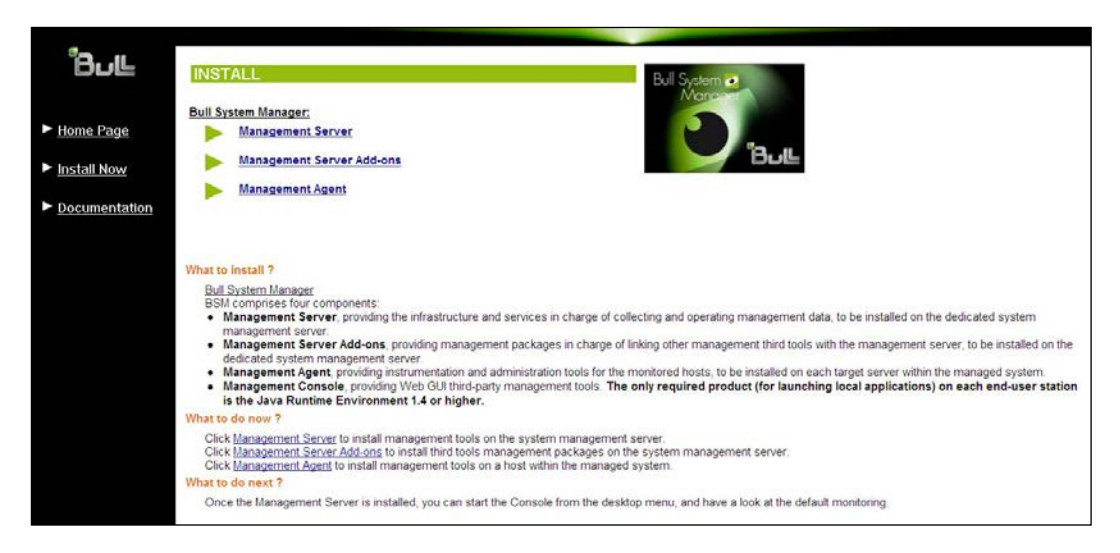

Figure 2-6. Linux Installation - Selecting Bull System Manager Components

4. Select Management Server Add-ons.

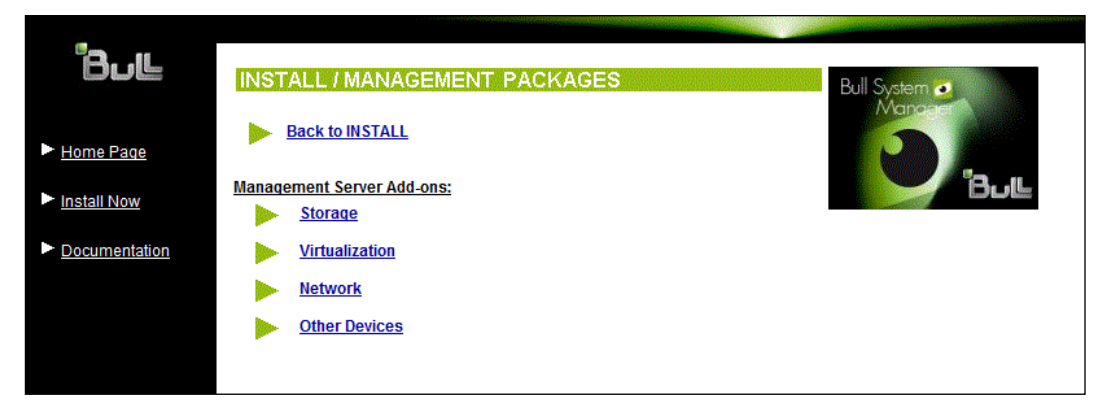

Figure 2-7. Linux Installation - Selecting Bull System Manager Server Add-ons

5. Select an Add-ons family (Storage, Virtualization or Other Devices), Select the Linux **ia32 / x64** operating system.

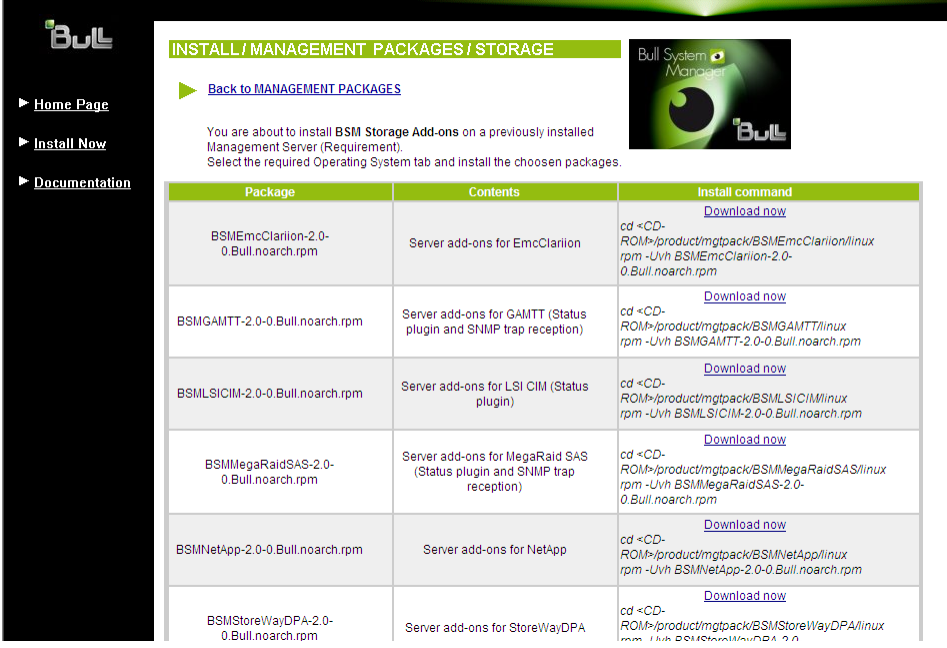

Figure 2-8. Linux Installation - Bull System Manager Server Add-ons Install page

6. Install the selected Bull System Manager Server Add-ons packages:

```
cd <CD-ROM mount point>/product/mgtpack/BSM<toolname>/linux
rpm –Uhv BSM<toolname>-2.1-x.noarch.rpm
```
### <span id="page-24-0"></span>2.3.3 Uninstalling BSM Server Add-on Components

- 1. Log on as root.
- 2. Launch:

rpm -e BSM<toolname>-2.1-x.noarch.rpm

### <span id="page-24-1"></span>2.3.4 Upgrading to new Bull System Manager Server Add-on Versions

When upgrading to new Bull System Manager Server Add-on versions, the existing Bull System Manager Add-ons environment that may have been customized is maintained.

Bull System Manager Add-ons are upgraded via the standard rpm installation command:

rpm –Uhv BSM<toolname>-2.1-x.noarch.rpm

Note When you upgrade the Bull System Manager Management Server, you MUST upgrade the previously installed server Add-ons to benefit from the new improvements.

See the Release Notes for more details about migrating specific add-ons, where applicable.

# <span id="page-25-0"></span>2.4 Monitoring Configuration

Configuring Bull System Manager Monitoring consists mainly in specifying the parameters required for monitoring tasks. Most configuration tasks are performed via the Bull System Manager Configuration GUI (Graphical User Interface).

Bull System Manager Server Add-ons extend the Monitoring configuration default rules that the Administrator can customize. New monitoring categories and services are provided.

### <span id="page-25-1"></span>2.4.1 GUI Configuration

Bull System Manager provides a GUI to perform the main configuration tasks.

#### Starting the Configuration GUI

To start the Configuration GUI, either:

- From the Bull System Manager Console, click the **inflat**icon representing the Configuration GUI in the Administration zone (top right)
- Or click the Configuration link on the Bull System Manager Home Page, URL: http://<Bull System Manager server name>/BSM
- Or, from a web browser, go to the following URL: http://<Bull System Manager server name>/BSM/config/

## <span id="page-26-0"></span>2.4.2 Categories and Services

Bull System Manager Server Add-ons deliver more default monitoring categories and services. These categories and services depend on the Operating System running on the host:

- Services for Windows hosts will be applied to all hosts using a Windows Operating System
- Services for Linux hosts will be applied to all hosts using a Linux Operating System
- Services for hosts, independently of the Operating System, will be applied to all hosts.

The Administrator can change the default monitoring configuration by:

- Customizing services, to define specific thresholds and monitoring properties or to modify the list of monitored hosts. A service can be customized to create one or more occurrences of this service with the same name. Each occurrence can have a different host list and different monitoring properties. For instance, if you do not want to monitor file systems in the same way on all Linux hosts, customize the All service in the FileSystems category.
- Note The Administrator CANNOT modify the OS and/or model type of these monitoring services and categories, as internal tool semantic checks may reject such modifications.
	- Cloning services, to define new elements monitored. One or more services are created, with different names from the original names. All properties can be edited except the check command. For instance, to monitor a specific logical drive on a Windows system, clone the C service and modify the check command parameters.
	- Customizing categories, to restrict monitoring a whole category to a list of hosts.
	- Creating a category, to assign a set of cloned services to this category.

See the Bull System Manager Administrator's Guide for more details about the configuration.

# <span id="page-28-0"></span>Chapter 3. BSM Server Add-ons

Bull System Manager Server Add-ons provide different functional items for each Management Package.

# <span id="page-28-1"></span>3.1 Internal Storage

The following Add-ons are used for monitoring internal storage.

### <span id="page-28-2"></span>3.1.1 BSM GAMTT for LSI MegaRAID 320-2x Management

GAMTT (or GAM) is the LSI tool used to survey, configure and control RAID provided by LSI MegaRAID Ultra320 SCSI cards.

See http://www.lsilogic.com/products/megaraid/index.html to download the GAMTT install package and for more information.

Note This tool runs on NovaScale machines under Linux or Windows.

The corresponding Bull System Manager Add-on creates monitoring links between Bull System Manager and the GAM SNMP agent.

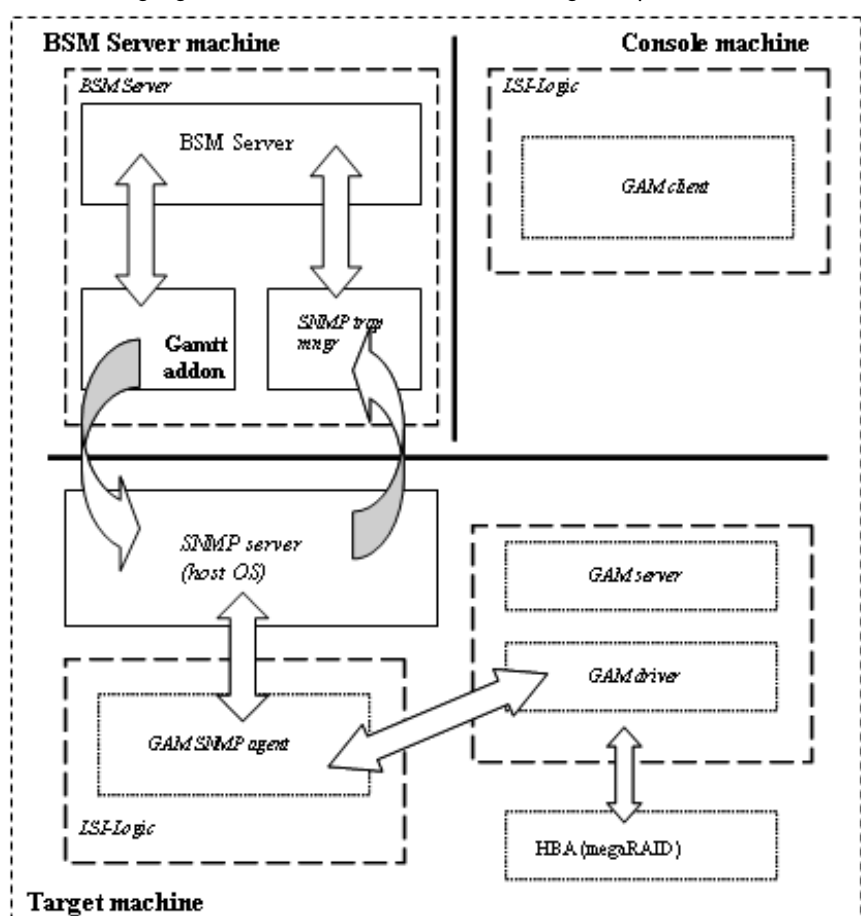

The following figure shows the different monitoring components:

Figure 3-1. GAM Monitoring Components

### 3.1.1.1 Default Categories & Services (independent of OS type)

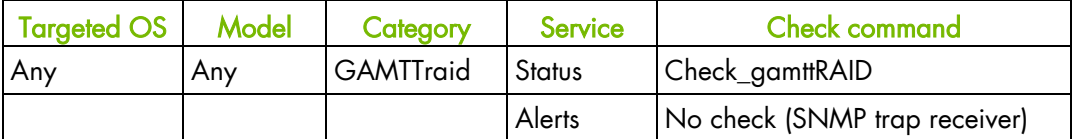

Table 3-1. GAMTT monitoring services

- Notes This category is based on the GAMTT management product from LSI. This tool and especially its SNMP interface is a requirement for the GAMTTraid monitoring services. Check that this tool works on the targeted OS, if you want to use it for monitoring in Bull System Manager.
	- The previous MegaRAID category (NovaScale Master release 4.0) is based on the PowerConsolePlus management product from LSI. These two management products are functionally redundant but not compatible. So you need to replace the MegaRAID category and its services by the GAMTTraid category and services, if you replace PowerConsolePlus by GAMTT.

#### 3.1.1.2 GAMTTraid Category

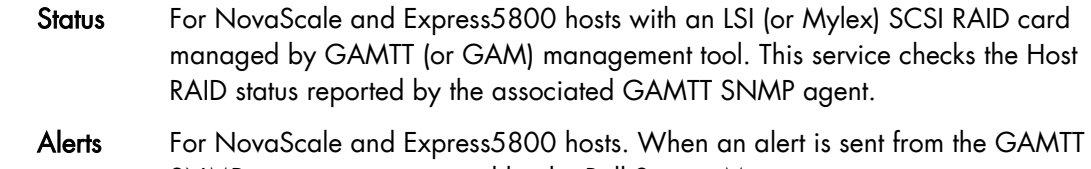

- SNMP agent, it is processed by the Bull System Manager server.
- Notes The mixraid.mib is integrated in the Bull System Manager application
	- Do not forget to configure the agent to send SNMP traps to the Bull System Manager server by adding the Bull System Manager server host address to the SNMP managers list for this agent.

### 3.1.1.3 check\_gamttRAID (any OS) Nagios command

The configurable Bull System Manager service check command syntax is:

```
check_gamttRAID!<community>!<port>!<timeout>!{ [-A {ALL|<Ct>}] | 
[-P {ALL|<Ct>.<Ch>.<Tg>}] | [-L {ALL|<Ct>.<Ldn>}] }
```
#### Input

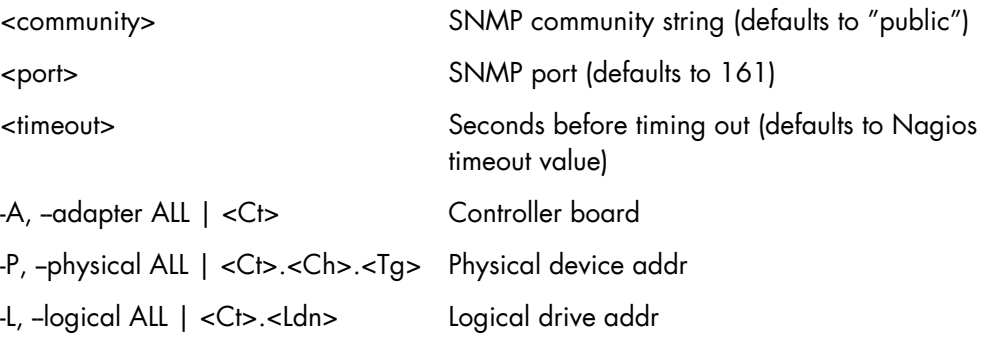

#### **Output**

See the output of the check\_gamttRAID command in Chapter 4.

Default syntax for GAMTTraid.Status (the service name as defined in Nagios configuration based on the category name and service name defined in BSM configuration)

check\_gamttRAID!public!161!60!-A ALL

### <span id="page-30-0"></span>3.1.2 BSMLSICIM for LSI 22320 Chip Management

LSI CIM is the LSI tool used to survey, configure and control RAID provided by LSI MegaRAID 22320 SCSI cards.

See http://www.lsilogic.com/products/megaraid/index.html for more information or for downloading the LSI CIM install package.

Note This tool runs on NovaScale machines under Linux or Windows.

The corresponding Bull System Manager Add-on creates monitoring links between Bull System Manager and the LSI CIM provider.

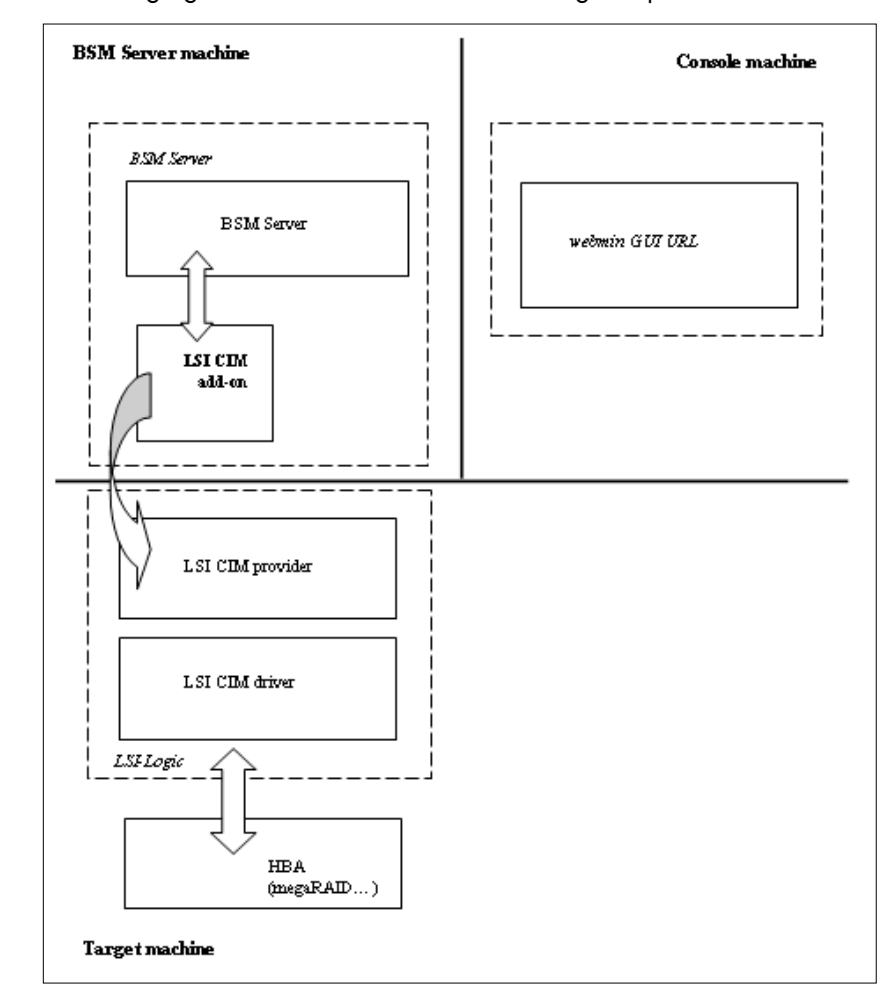

The following figure shows the different monitoring components:

Figure 3-2. LSI CIM Monitoring Components

#### 3.1.2.1 Default Categories & Services (independent of OS type)

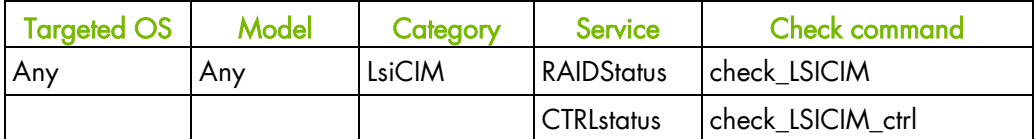

Table 3-2. LSI CIM monitoring services

Note This category is based on the LSI CIM management product. This tool is a requirement for the following LsiCIM monitoring services. Check that this tool works on the targeted OS, if you want to use it for monitoring in Bull System Manager.

#### LsiCIM Category

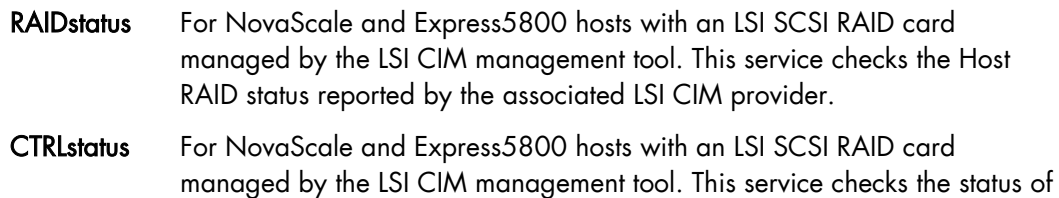

a specific RAID SCSI controller reported by the associated LSI CIM provider.

#### 3.1.2.2 check\_LSICIM (any OS) Nagios command

The configurable Bull System Manager service check command syntax is: check\_LSICIM

#### Input

N/A

#### **Output**

See the output of the check\_LSICIM shell command in Chapter 4.

Default syntax for LsiCIM.CTRL.Status (the service name as defined in Nagios configuration based on the category name and service name defined in BSM configuration)

check\_LSICIM

### 3.1.2.3 check\_LSICIM\_ctrl (any OS) Nagios Command

The configurable Bull System Manager service check command syntax is: check\_LSICIM\_ctrl![<ctrlname>]

#### Input

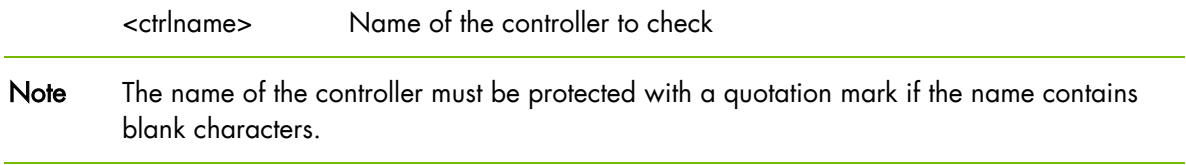

#### **Output**

See the output of the check\_LSICIM shell command in Chapter 4.

Default syntax for LsiCIM.CTRL.Status (the service name as defined in Nagios configuration based on the category name and service name defined in BSM configuration)

check\_LSICIM!'ctrlname'

# <span id="page-33-0"></span>3.1.3 BSM MegaRaidSAS (LSI MegaRAID SAS (IR) Management)

The corresponding Bull System Manager Add-on creates monitoring links between Bull System Manager and the LSI MegaRAID SAS(IR) SNMP agent.

It supports the adapters from MegaRAID SAS/SATA Value and Feature Line and the LSI SAS ICs 1064, 1068 and 1078.

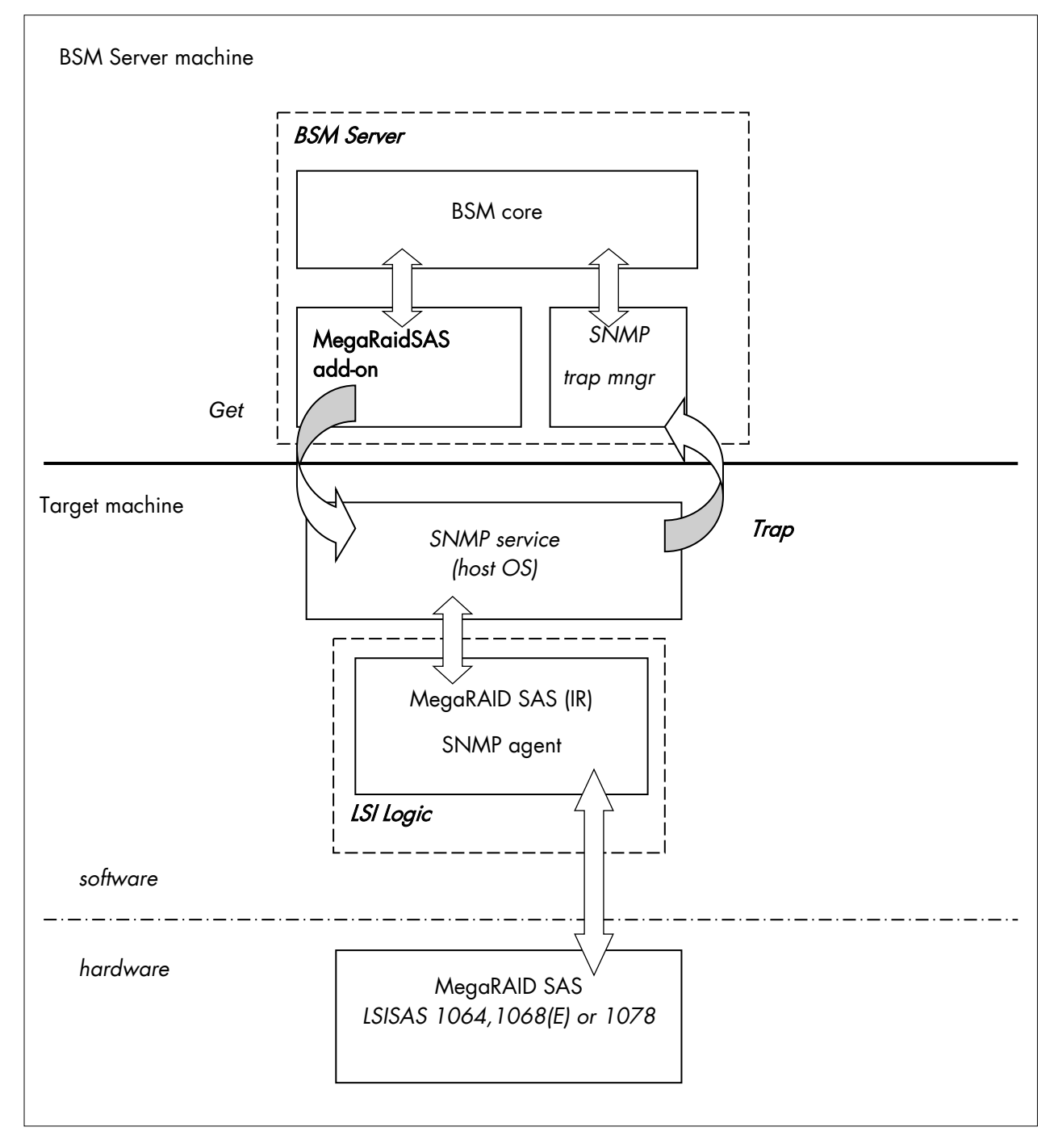

Figure 3-3. MegaRAID SAS Monitoring Components

### 3.1.3.1 Default Categories & Services (independent of OS type)

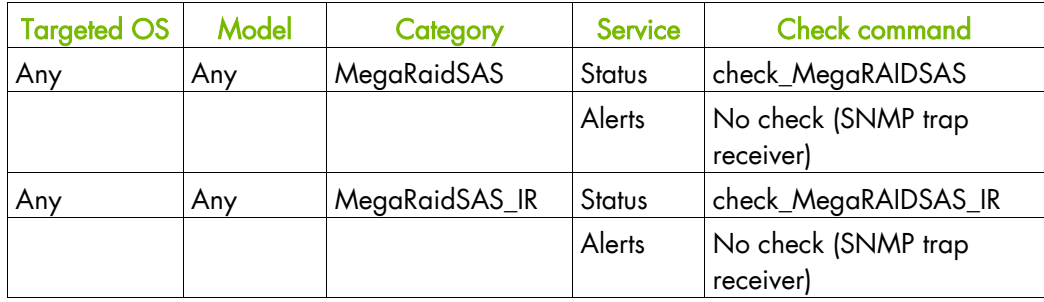

Table 3-3. MegaRaid SAS (IR) monitoring services

Note This category is based on the MegaRAID SAS (IR) SNMP agent. This SNMP interface is a requirement for the following MegaRaidSAS(-IR) monitoring services.

### 3.1.3.2 MegaRaidSAS(\_IR) Category

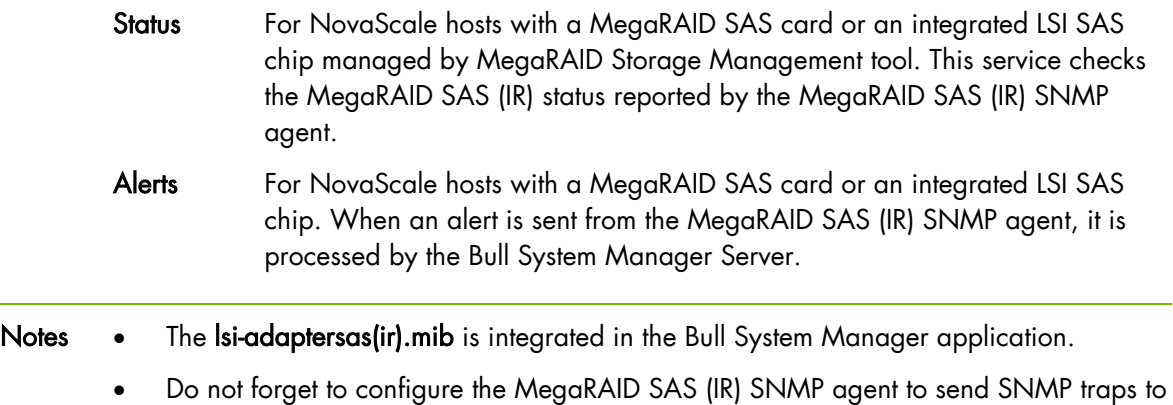

the Bull System Manager Server by adding the Bull System Manager Server host

### 3.1.3.3 check\_MegaRaidSAS(\_IR) (any OS) Nagios command

address to the agent's SNMP managers list.

The configurable Bull System Manager service check command syntax is:

check\_MegaRaidSAS(\_IR)!<community>!<port>!<timeout>

See the check\_ MegaRaidSAS(\_IR) command in Chapter 4 for parameter details.

Default syntax for MegaRaidSAS(\_IR).Status (the service name as defined in Nagios configuration based on the category name and service name defined in BSM configuration)

check\_ MegaRaidSAS(\_IR)!public!161!60

## <span id="page-35-0"></span>3.1.4 BSM EmulexHBA (Emulex® HBA Management)

The corresponding Bull System Manager Add-on creates monitoring links between Bull System Manager WEB GUI and the Emulex® LightPulse® Host Bus Adapters (HBAs) via the

- Emulex® CIM provider on servers running VMware ESX operating system (version 5.0 or higher)
- Emulex® OneCommand™ Manager CLI on servers running Windows Server or Linux operating systems.

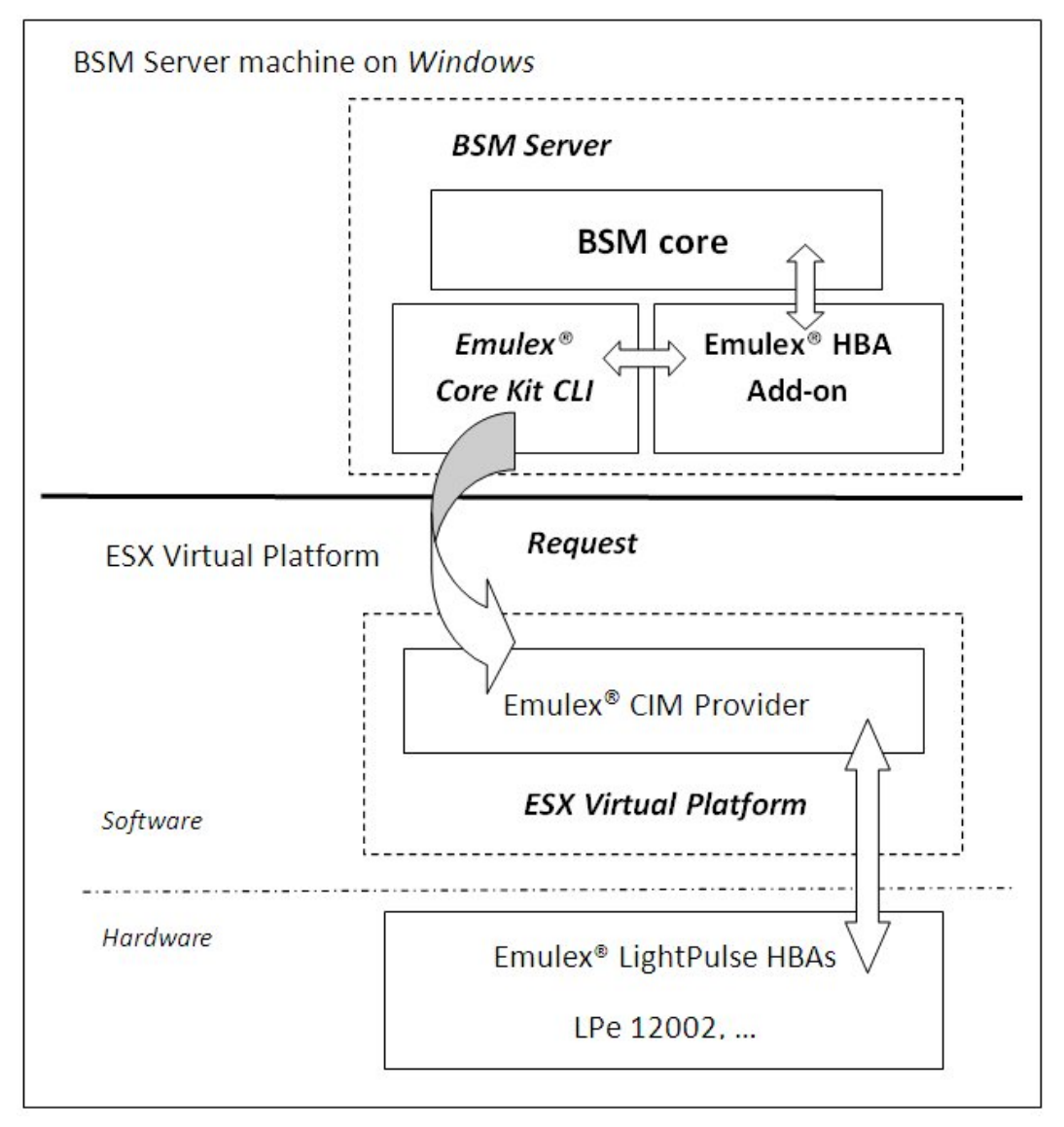

Figure 3-4. ESX Emulex® HBA Monitoring Components and BSM running on Windows
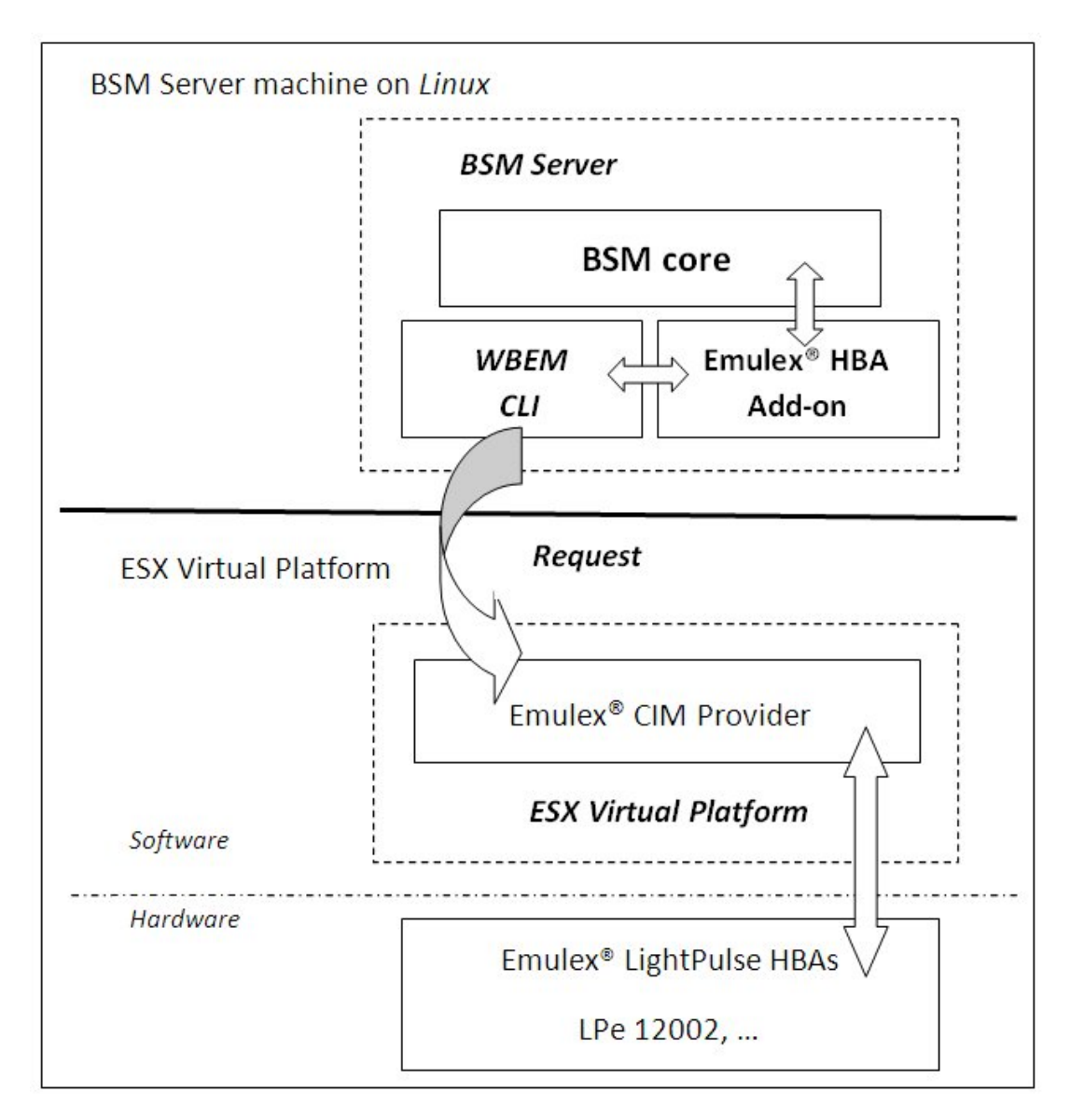

Figure 3-5. ESX Emulex® HBA Monitoring Components and BSM running on Linux

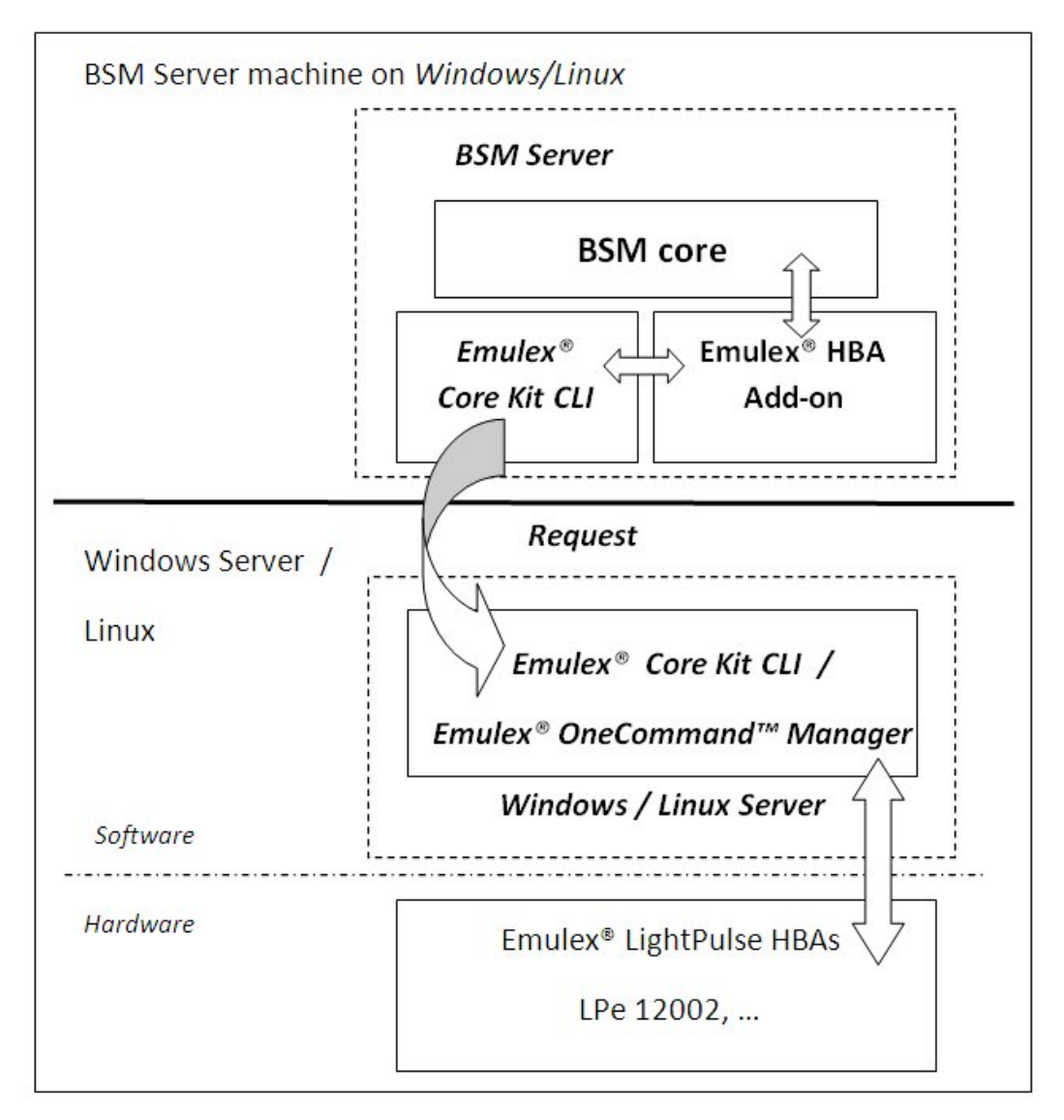

Figure 3-6. Windows/Linux Emulex® HBA Monitoring Components and BSM running on Windows/Linux

### 3.1.4.1 Default categories & Services

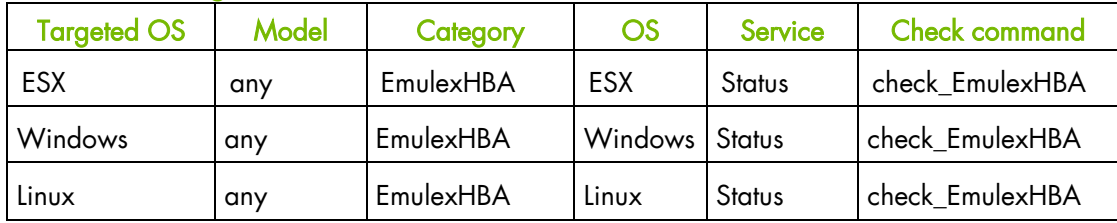

Table 3-4. Emulex® HBA Management Monitoring Services

### 3.1.4.2 EmulexHBA Category for ESX

Status For ESX hosts with Emulex<sup>®</sup> HBAs installed, managed via Emulex<sup>®</sup> CIM Provider. This service checks the Emulex® HBA global status reported by the CIM Provider.

### 3.1.4.3 EmulexHBA Category for Windows Server

Status For hosts running Windows Server (2003, 2008 or 2012) with Emulex® HBAs installed, managed via Emulex® OneCommand™ Manager. This service checks the Emulex® HBA global status reported by the Emulex® OneCommand™ Manager CLI.

#### 3.1.4.4 EmulexHBA Category for Linux Server

Status For hosts running Linux (RHEL 5.5 or higher, SUSE 10 or higher) with Emulex® HBAs installed, managed via Emulex® OneCommand™ Manager. This service checks the Emulex® HBA global status reported by the Emulex® OneCommand™ Manager CLI.

### 3.1.4.5 check\_EmulexHBA command for ESX

The BSM service check\_EmulexHBACIM (ESX operating system) check command syntax is:

#### check\_EmulexHBACIM!<action>!<port>!<utility>

#### Input

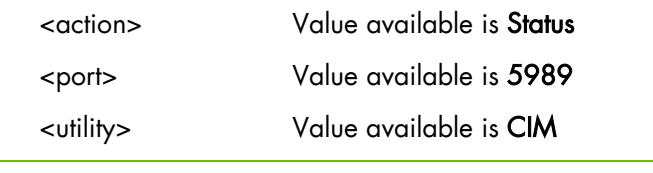

See Chapter 4 for details regarding the check\_EmulexHBACIM command.

### 3.1.4.6 check\_EmulexHBA command for Windows

The BSM service check\_EmulexHBAWin (Windows operating system) check command syntax is:

#### check\_EmulexHBAWin!<action>!<utility>

#### Input

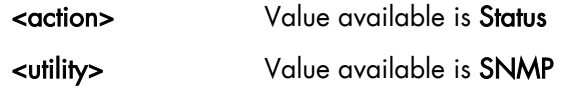

#### See Chapter 4 for details regarding the check\_EmulexHBAWin command

## 3.1.4.7 check\_EmulexHBA command for Linux

The BSM service check\_EmulexHBALinux (Linux operating system) check command syntax is:

check\_EmulexHBALinux!<action>!<utility>

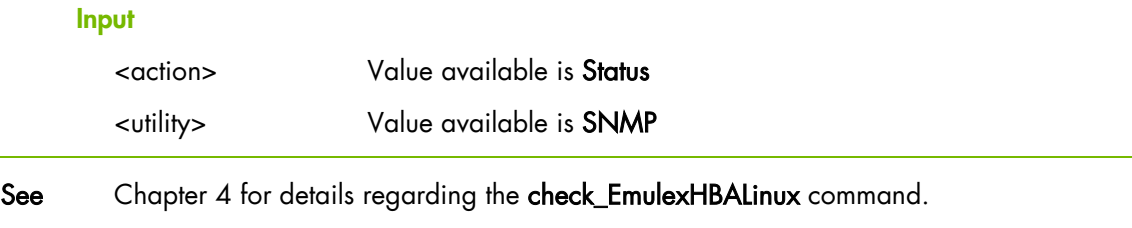

### 3.1.4.8 Configuring EmulexHBA Category

This section describes how to configure EmulexHBA for BSM.

#### Configuring ESX Virtual Platforms

ESX Virtual Platforms must already be configured on BSM before configuring the EmulexHBA category. To configure an ESX Virtual Platform, refer to Section [3.4.2.1](#page-74-0)

#### Configuring Windows or Linux Server

Windows or Linux Server must already be configured on BSM before configuring the EmulexHBA category. To configure Hosts, refer to the BSM Administrator's Guide Section 3.1.

#### Configuring EmulexHBA category

To configure EmulexHBA category:

- 1. From the Supervision tab, select Categories/ Services domain:
- 2. Click the manage categories link

| BSM Configuration                                                          |                                                                                          |                                 |                                                      |                        |                        |                                                                          |                         | C Check CApply   (Database   CLicense |       | <b>ELogout</b>          | <b>OHelp</b> |  |
|----------------------------------------------------------------------------|------------------------------------------------------------------------------------------|---------------------------------|------------------------------------------------------|------------------------|------------------------|--------------------------------------------------------------------------|-------------------------|---------------------------------------|-------|-------------------------|--------------|--|
| <b>Topology</b>                                                            | <b>Supervision</b>                                                                       | Console                         | <b>Local Settings</b>                                |                        | <b>Global Settings</b> | <b>Tools</b>                                                             |                         |                                       |       | read/write access i     |              |  |
| <b>Supervision</b>                                                         |                                                                                          |                                 |                                                      |                        |                        |                                                                          | Categories and Services |                                       |       |                         |              |  |
| <b>Monitoring</b><br><b>Categories/Services</b><br><b>Service Groups</b>   |                                                                                          | Help on Categories and Services |                                                      |                        |                        |                                                                          |                         |                                       |       |                         |              |  |
| <b>Hosts</b><br><b>Hostgroups</b><br><b>Managers</b><br><b>Timeperiods</b> |                                                                                          |                                 | <b>No Filter</b><br>Filter by OS<br>Filter by FAMILY | ь<br>⊳<br>ℕ            |                        | Allows to see the categories and services without application of filter. |                         |                                       | Reset |                         |              |  |
| <b>EventReception</b><br><b>SNMP</b>                                       |                                                                                          |                                 | Filter by MODEL<br>Filter by HOST(S)                 | Þ<br>▷                 |                        |                                                                          |                         |                                       | Apply |                         |              |  |
| SYSLOG                                                                     |                                                                                          | E Expand all                    |                                                      |                        |                        |                                                                          |                         |                                       |       | View generated services |              |  |
| <b>Reporting</b><br>PNP4Nagios                                             |                                                                                          | El Collapse all                 | <b>All active Categories and Services</b>            |                        |                        |                                                                          |                         |                                       |       | P<br>manage categories  |              |  |
| <b>Notification</b>                                                        |                                                                                          | <b>Name &amp; Description</b>   |                                                      | $\overline{\text{OS}}$ | Family                 | <b>Model</b>                                                             | <b>HostList</b>         | <b>HostgroupList</b>                  |       | <b>Actions</b>          |              |  |
| <b>Contacts</b>                                                            | $\blacksquare$                                                                           | AIXServices                     |                                                      | AIX                    | any                    | any                                                                      | $\mathbf{x}$            | none                                  |       | edit   manage services  |              |  |
| Contactgroups<br>.                                                         | $\begin{array}{c} \hline \end{array}$                                                    | CMM                             |                                                      | ×                      | <b>Blade Chassis</b>   | any                                                                      | $\bullet$               | none                                  |       | edit   manage services  |              |  |
| $>$ Mail                                                                   | $\begin{array}{c} \hline \end{array}$                                                    | Cooling                         |                                                      | 感                      | <b>Blade Chassis</b>   | any                                                                      | $\star$                 | none                                  |       | edit   manage services  |              |  |
| <b>SNMP</b>                                                                | $\begin{array}{c} \begin{array}{c} \begin{array}{c} \end{array} \end{array} \end{array}$ | Disk<br>◢                       |                                                      | AIX                    | any                    | any                                                                      | $\bullet$               | none                                  |       | edit   manage services  |              |  |
| <b>Bull Maintenance</b>                                                    | $\blacksquare$                                                                           | <b>Disks</b>                    |                                                      | 輿                      | any                    | any                                                                      | ٠                       | none                                  |       | edit   manage services  |              |  |
|                                                                            | $\Box$                                                                                   | EventLog                        |                                                      | 射                      | any                    | any                                                                      | $\mathbf{r}$            | none                                  |       | edit   manage services  |              |  |

Figure 3-7. Categories and Services Window

3. Click Add from an unused category template and select the EmulexHBA category corresponding to the host OS.

4. Click on Add from the selected category

 $\overline{1}$ 

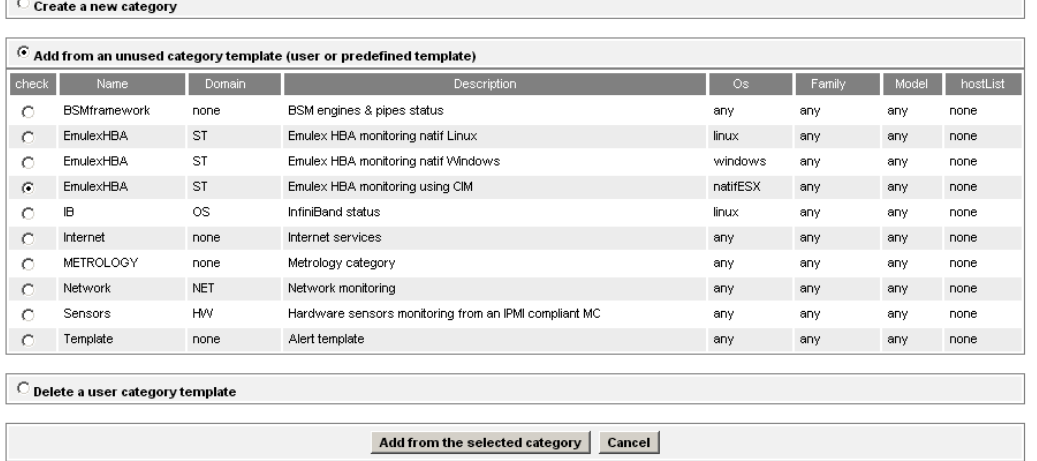

Manage Categories

Figure 3-8. Manage Categories Window

5. In the following window, enter the server hostname in the hostlist and click on OK.

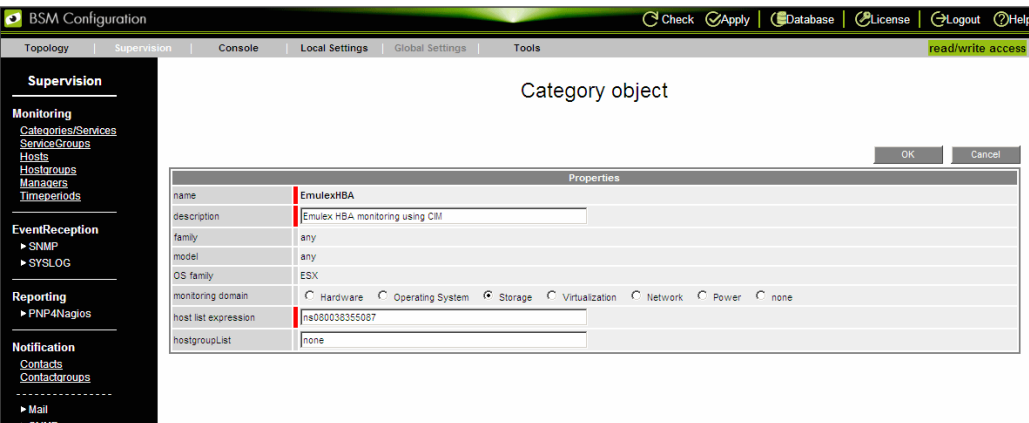

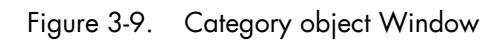

6. The EmulexHBA category with associated service appears in the list of active categories and services:

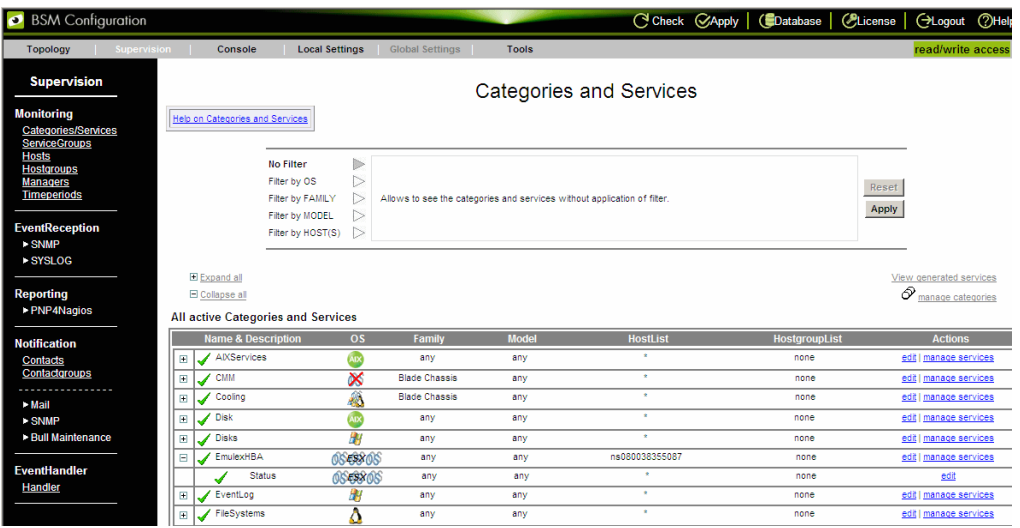

Figure 3-10. Applying Categories and Services

- 7. Click on Apply to validate the configuration.
- 8. Open the BSM console to display the EmulexHBA.Status service.

#### **Examples**

In the example below, Bull System Manager Server is installed on a server running SUSE SLES 11 SP2 operating system. On the managed ESX host named ns080038355087, an Emulex® HBA LPe12002-M8 card is installed.

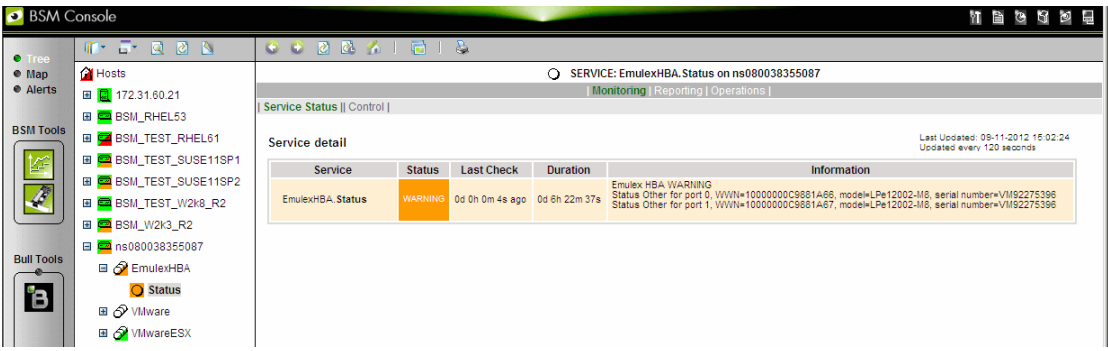

Figure 3-11. Linux example of EmulexHBA.Status service from a managed ESX host.

In the example below, Bull System Manager Server is installed on a server running Windows Server 2003 SP2 operating system and managing the same ESX host named ns080038355087.

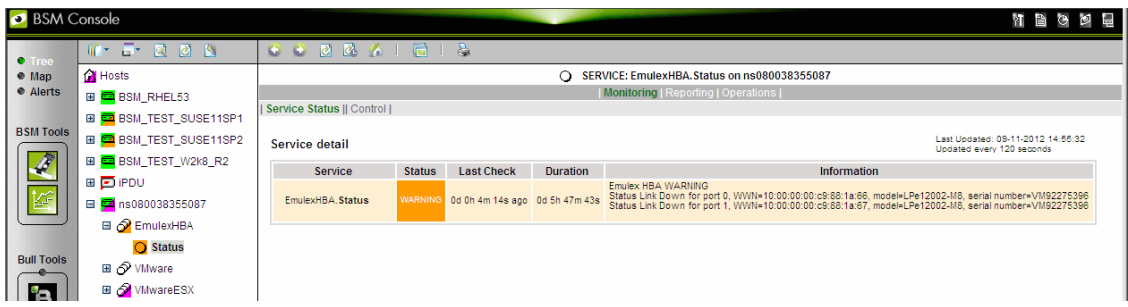

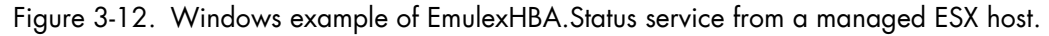

Note The result of the EmulexHBA. Status service depends of the operating system on which the Bull System Manager Server runs. This is due to the fact, that the Bull System Manager Server running on Windows Server, uses the Emulex® OneCommand Manager Command Line Interface to retrieve information from the managed ESX host, while on Linux (SUSE or RedHat), it uses the WBEM Command Line Interface utility.

In the example below, Bull System Manager Server is installed on a server running Windows Server 2003 SP2 operating system. On the managed RHEL 6.2 host named nsbullion216, an Emulex® HBA LPe12002-M8 card and an Emulex® HBA LPe1250-F8 card are installed.

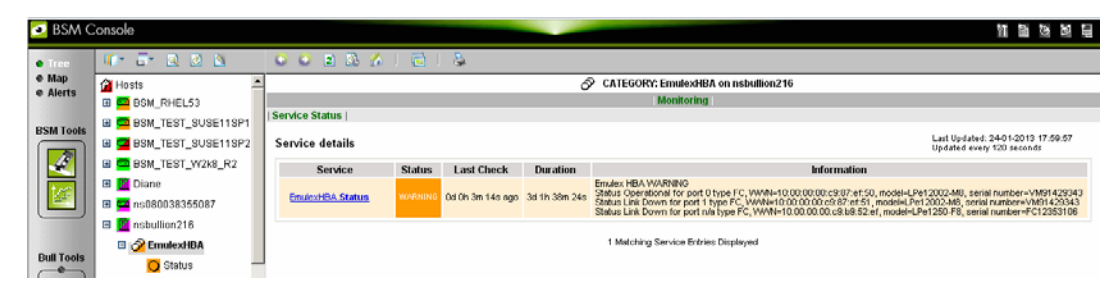

Figure 3-13. Windows example of EmulexHBA.Status service from a managed Linux host.

# 3.2 External Storage Server Add-ons

The following Add-ons are used for monitoring external storage.

# 3.2.1 BSMStoreWayFDA

The corresponding Bull System Manager Add-on creates monitoring links between Bull System Manager and the StoreWay FDA SNMP agent and WEB GUI.

It supports the StoreWay FDA and StoreWay Optima families.

Note The access, through the BSM Console/Operations menu, to the administration Web GUI may not be operational for some StoreWay FDA or StoreWay Optima storage systems, due to a bug in their firmware release.

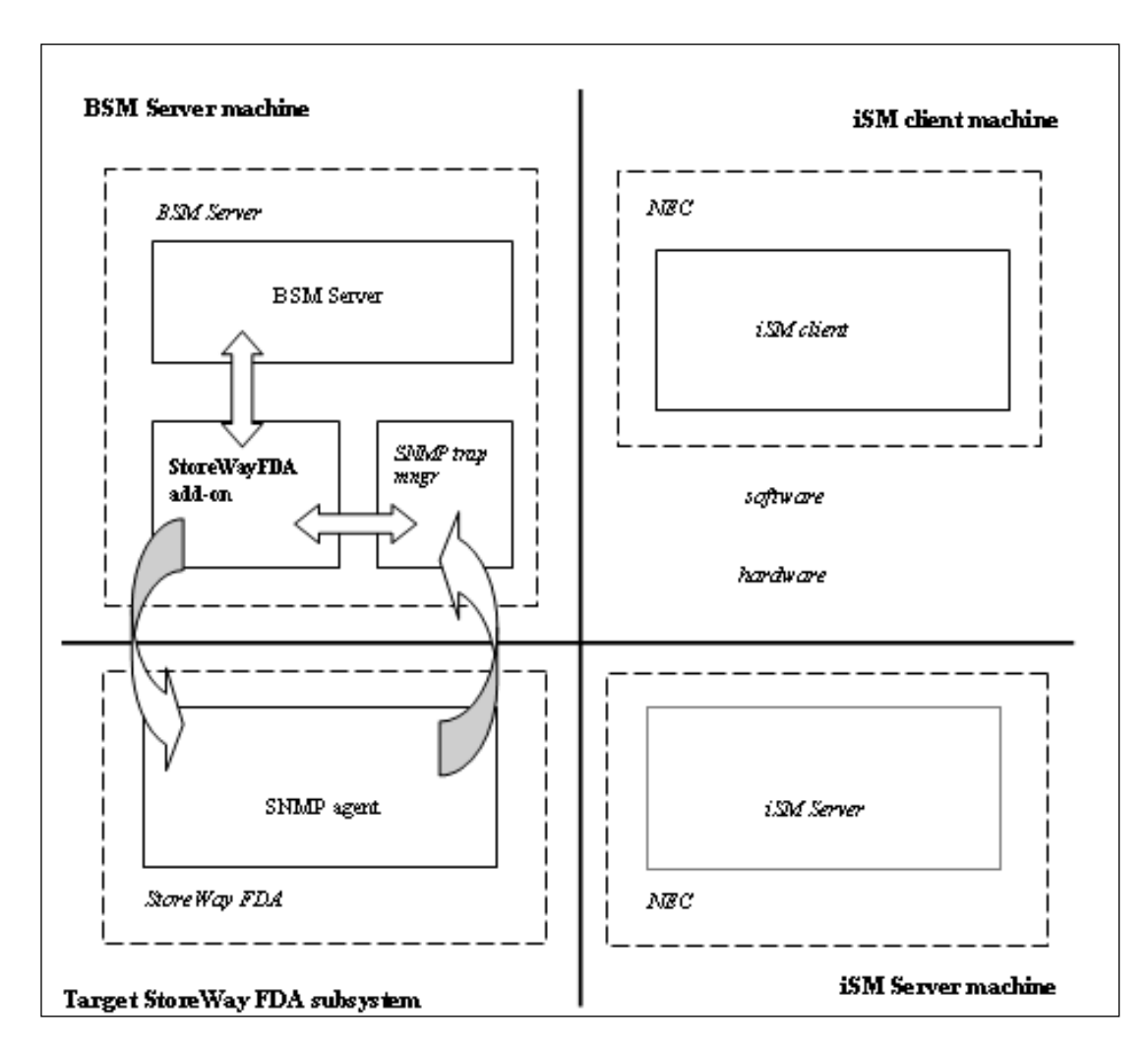

Figure 3-14. StoreWay FDA Monitoring Components

## 3.2.1.1 Default Categories & Services (independent of OS type)

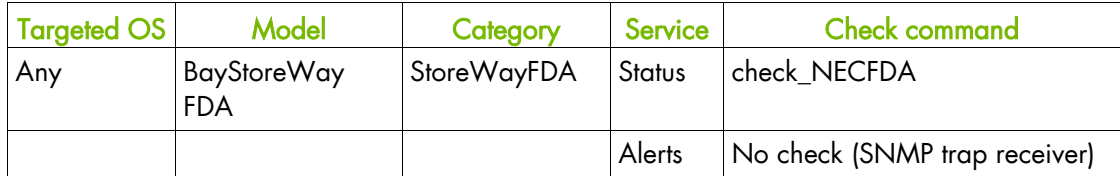

Table 3-5. StoreWay FDA monitoring services

Note This category is based on the StoreWay FDA SNMP agent. This SNMP interface is a requirement for the StoreWayFDA monitoring services.

### 3.2.1.2 StoreWayFDA Category

- Status For StoreWay FDA hosts managed via SNMP agents. This service checks the StoreWay FDA status reported by the SNMP agent.
- Alerts For StoreWay FDA hosts. When an alert is sent from the StoreWay FDA SNMP agent, it is processed by the Bull System Manager Server.

#### Notes • The Armg2\_4.mib is integrated in the Bull System Manager application.

• Do not forget to configure the StoreWay FDA agent to send SNMP traps to the Bull System Manager Server by adding the Bull System Manager Server host address to the agent's SNMP managers list.

### 3.2.1.3 check\_NECFDA (any OS) Nagios command

The configurable Bull System Manager service check command syntax is:

check\_storewayfd!<timeout>

See the check\_NECFDA command in Chapter 4 for parameter details.

For HOSTADDRESS, SNMP community and SNMP port parameters, the Nagios macros \$HOSTADDRESS\$, \$\_HOSTSNMP\_COMMUNITY\$ and \$\_HOSTSNMP\_PORT\$ are used.

Default syntax for StoreWayFDA.Status (the service name as defined in Nagios configuration based on the category name and service name defined in BSM configuration)

check\_necfda!60

## 3.2.1.4 Bull System Manager Configuration

StoreWay FDA configuration for Bull System Manager is available from the configuration GUI by selecting Topology  $\rightarrow$  StoreWay  $\rightarrow$  StoreWayFDAs.

To edit a StoreWay FDA, select Edit.

To define a new StoreWay FDA in the Bull System Manager configuration database, click the New StoreWay FDA button and initialize the following attributes:

StoreWay FDA name name of the StoreWay FDA

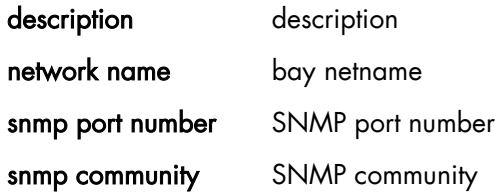

## 3.2.2 BSMEmcClariion (EMC CLARiiON Management)

The corresponding Bull System Manager Add-on creates monitoring links between Bull System Manager and the EMC Navisphere SNMP agent and web GUI.

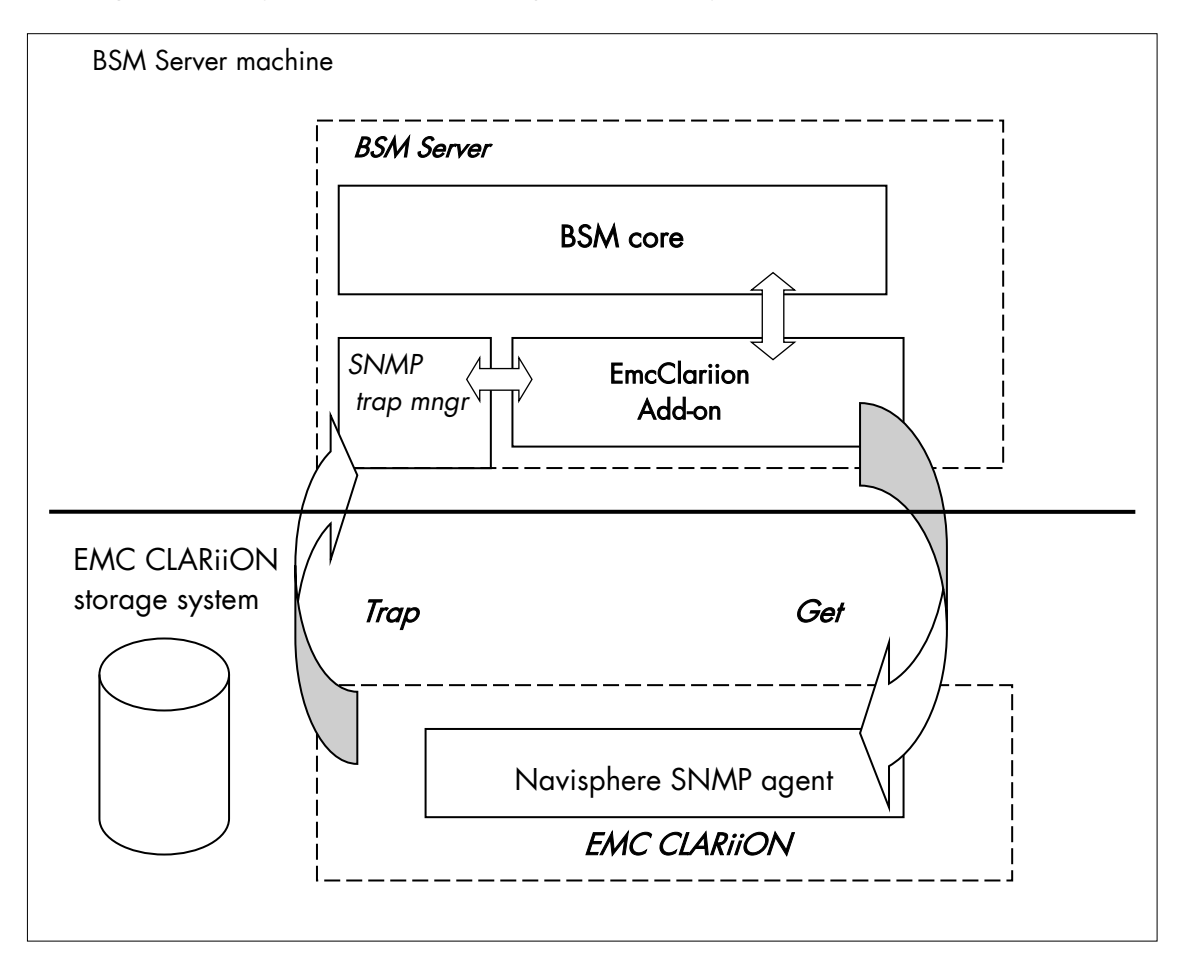

Figure 3-15. EMC CLARiiON Monitoring Components

## 3.2.2.1 Default Categories & Services (independent of OS type)

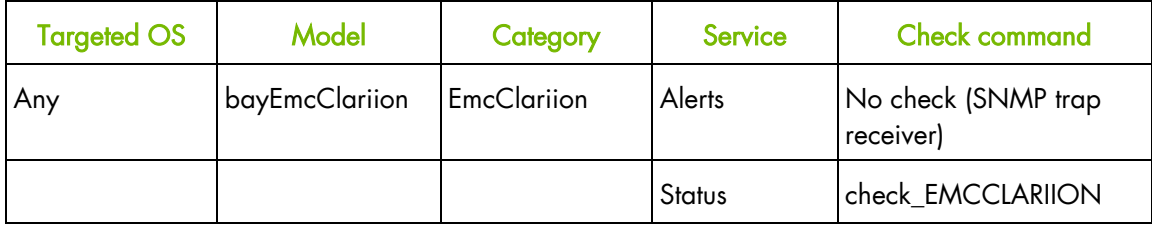

Table 3-6. EmcClariion monitoring services

Note This category is based on the EMC Navisphere SNMP agent. This SNMP interface is a requirement for the EmcClariion monitoring services.

## 3.2.2.2 EmcClariion Category

- Status For EMC CLARiiON hosts managed via Navisphere SNMP agent. This service checks the EMC Clariion status reported by the SNMP agent.
- Alerts For EMC CLARiiON hosts. When an alert is sent from the Navisphere SNMP agent, it is processed by the Bull System Manager Server.
- Notes The clariion.mib is integrated in the Bull System Manager application
	- Do not forget to configure the Navisphere agent to send SNMP traps to the Bull System Manager Server by adding the Bull System Manager Server host address to the agent's SNMP managers list.

### 3.2.2.3 check\_EMCCLARIION (any OS) Nagios command

The configurable Bull System Manager service check command syntax is:

check\_EmcClariion!<community>!<port>!<timeout>

See the check\_ EMCCLARIION command in Chapter 4 for parameter details.

Default syntax for EmcClariion.Status (the service name as defined in Nagios configuration based on the category name and service name defined in BSM configuration).

check EmcClariion!public!161!60

## 3.2.2.4 Bull System Manager Configuration

EmcClariion configuration for Bull System Manager is available from the configuration GUI by selecting Topology  $\rightarrow$  StoreWay hosts  $\rightarrow$  EmcClariions.

To edit an EmcClariion, select Edit.

To define a new EmcClariion in the Bull System Manager configuration database, click the New EMC CLARiiON button and initialize the following attributes:

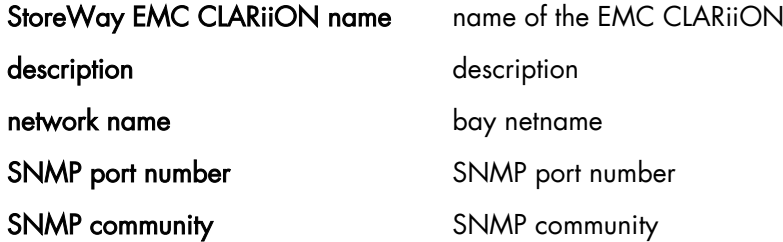

## 3.2.3 BSMNetApp (NetApp Management)

The corresponding Bull System Manager Add-on creates monitoring links between Bull System Manager and the NetApp SNMP agent and WEB GUI.

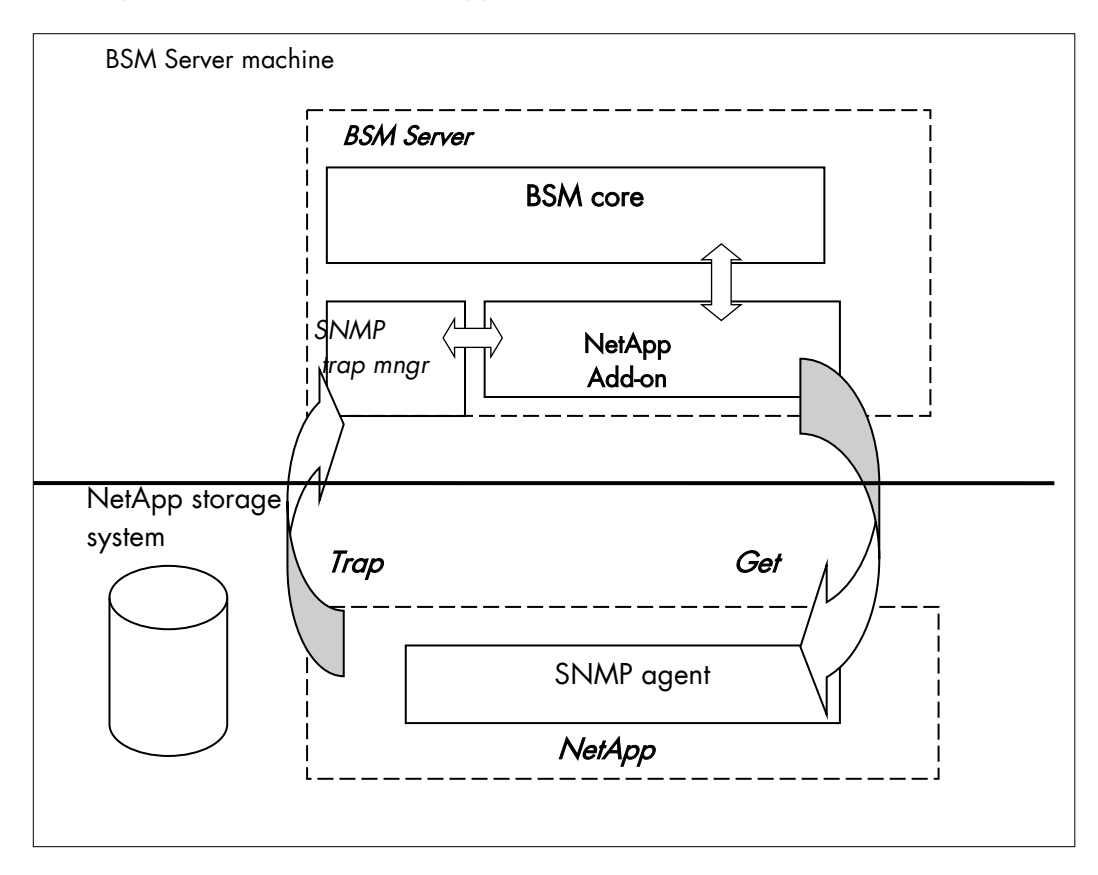

Figure 3-16. NetApp Monitoring Components

# 3.2.3.1 Default Categories & Services (independent of OS type)

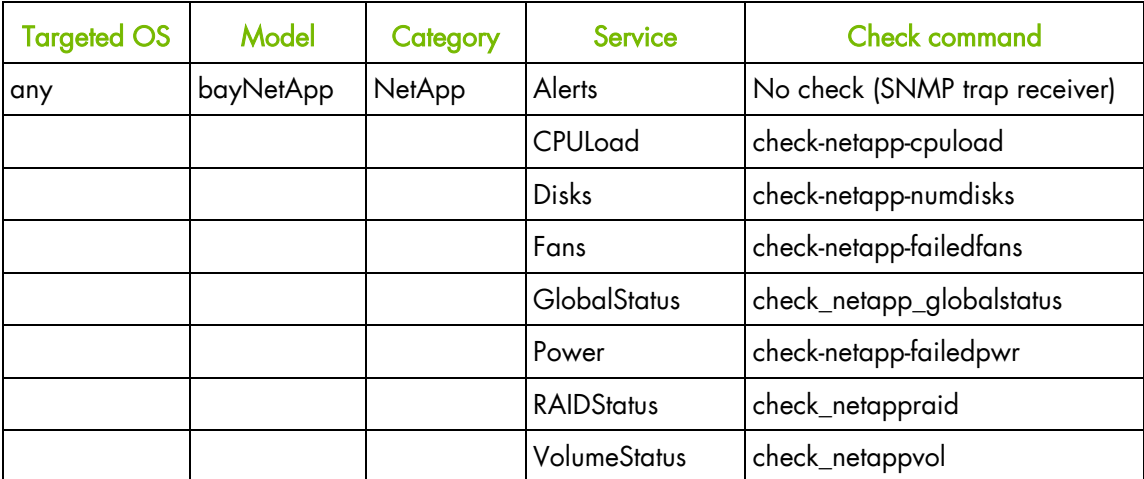

Table 3-7. NetApp monitoring services

Note This category is based on the NetApp SNMP agent. This SNMP interface is a requirement for the NetApp monitoring services.

## 3.2.3.2 NetApp Category

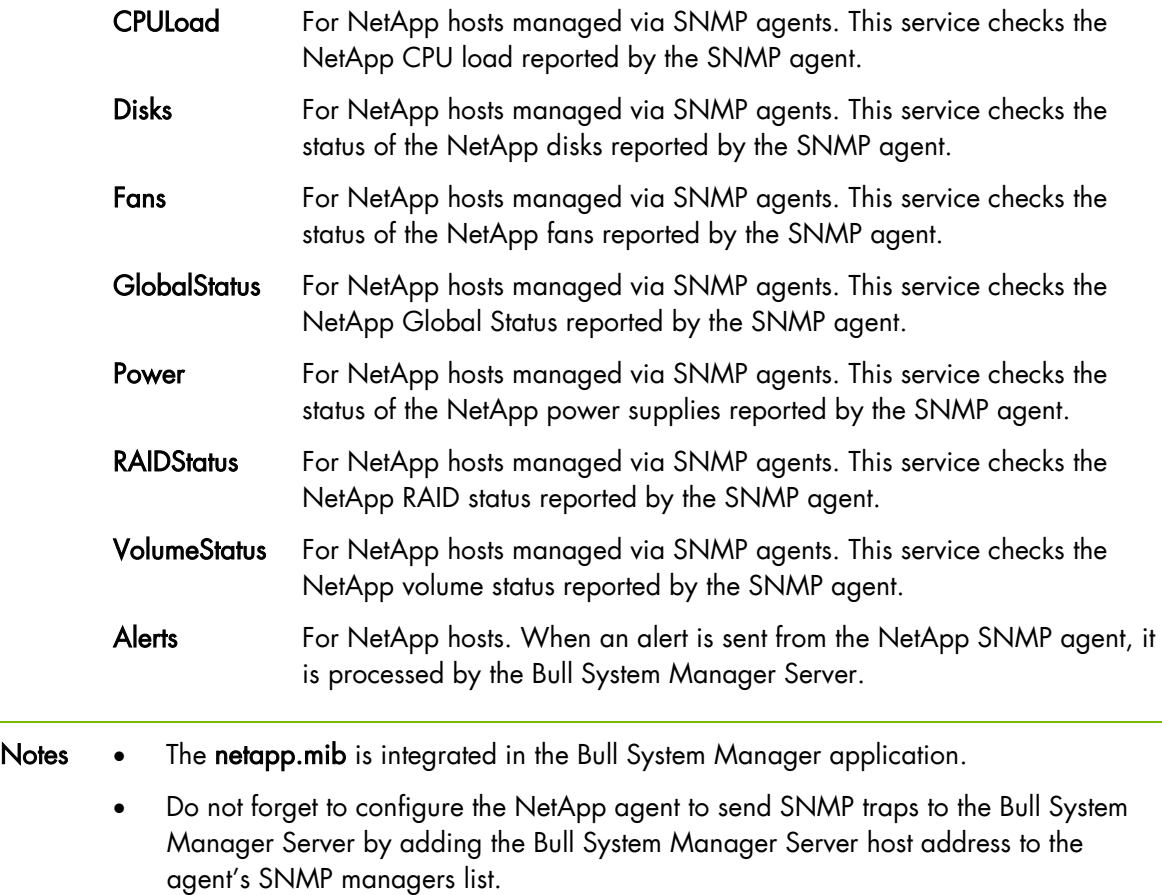

### 3.2.3.3 Reporting Indicators

A reporting indicator is defined for the CPU load of the NetApp storage system. It gets values from the corresponding monitoring service.

#### Indicator applied to the NetApp Host

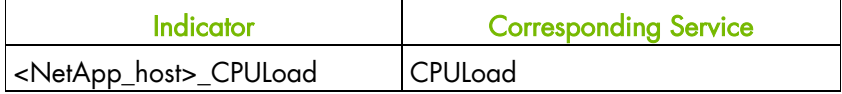

Table 3-8. NetApp Host indicator

### 3.2.3.4 Nagios check commands

#### check-netapp-cpuload (any OS) Nagios command

The Bull System Manager service check command syntax is:

```
check_snmp -C public -o .1.3.6.1.4.1.789.1.2.1.3.0 -w 90 -c 95 -u '%' -l 
"CPU LOAD"
```
See the check-netapp-cpuload command in Chapter 4 for details.

#### check-netapp-numdisks (any OS) Nagios command

The Bull System Manager service check command syntax is:

```
check_snmp -C public -o .1.3.6.1.4.1.789.1.6.4.1.0,<br>.1.3.6.1.4.1.789.1.6.4.2.0, .1.3.6.1.4.1.789.1.6.4.8.0,
.1.3.6.1.4.1.789.1.6.4.2.0, .1.3.6.1.4.1.789.1.6.4.8.0, 
.1.3.6.1.4.1.789.1.6.4.7.0 -u 'Total Disks','Active','Spare','Failed' -l 
""
```
See the check-netapp-numdisks command in Chapter 4 for details.

#### check-netapp-failedfans (any OS) Nagios command

The Bull System Manager service check command syntax is:

check\_snmp -C public -o .1.3.6.1.4.1.789.1.2.4.3.0 -l "Fans"

See the check-netapp-failedfans command in Chapter 4 for details.

#### check\_netapp\_globalstatus (any OS) Nagios command

The configurable Bull System Manager service check command syntax is:

check\_NetAppGlobalStatus!<community>!<port>!<timeout>

See the check\_netapp\_globalstatus command in Chapter 4 for parameter details.

Default syntax for NetApp.GlobalStatus: (the service name as defined in Nagios configuration based on the category name and service name defined in BSM configuration)

check\_ NetAppGlobalStatus!public!161!60

#### check-netapp-failedpwr (any OS) Nagios command

The Bull System Manager service check command syntax is: check\_snmp -C public -o .1.3.6.1.4.1.789.1.2.4.5.0 -l "Power" See the check-netapp-failedpwr command in Chapter 4 for details.

#### check\_netappraid (any OS) Nagios command

The configurable Bull System Manager service check command syntax is: check\_NetAppRaid!<community>!<port>!<timeout>

See the check\_netappraid command in Chapter 4 for parameter details.

Default syntax for NetApp.RAIDStatus: (the service name as defined in Nagios configuration based on the category name and service name defined in BSM configuration)

check\_NetAppRaid!public!161!60

#### check\_netappvol (any OS) Nagios command

The configurable Bull System Manager service check command syntax is:

check\_NetAppVol!<community>!<port>!<timeout>

See the check\_netappvol command in Chapter 4 for parameter details.

Default syntax for NetApp.VolumeStatus: (the service name as defined in Nagios configuration based on the category name and service name defined in BSM configuration)

check\_NetAppVol!public!161!60

#### 3.2.3.5 Bull System Manager Configuration

NetApp configuration for Bull System Manager is available from the configuration GUI by selecting Topology  $\rightarrow$  StoreWay hosts  $\rightarrow$  NetApps.

To edit a NetApp, select Edit.

To define a new NetApp in the Bull System Manager configuration database, click the New NetApp button and initialize the following attributes:

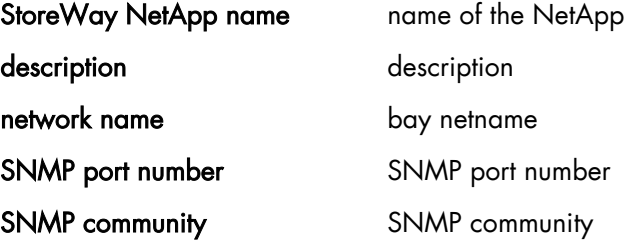

# 3.2.4 BSMStoreWayDPA (StoreWay DPA Management)

BSM Server machine StoreWay DPA storage system BSM core StoreWay DPA SNMP agent BSM Server StoreWay DPA StoreWayDPA Add-on **Trap** SNMP trap mngr

The corresponding Bull System Manager Add-on creates monitoring links between Bull System Manager and the StoreWay DPA SNMP agent and WEB GUI.

Figure 3-17. StoreWayDPA Monitoring Components

## 3.2.4.1 Default Categories & Services (independent of OS type)

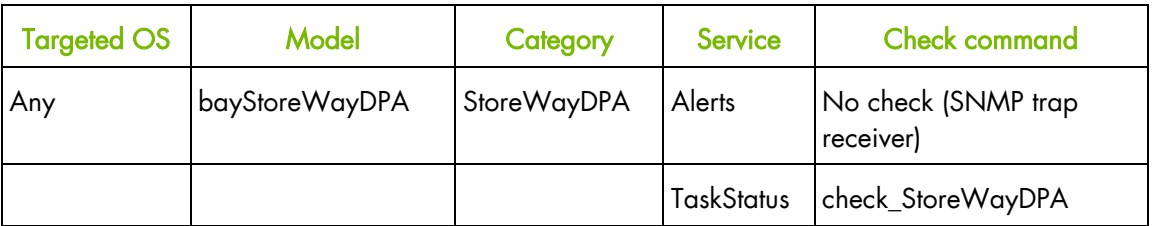

Table 3-9. StoreWayDPA monitoring services

Note This category is based on the StoreWay DPA SNMP agent. This SNMP interface is a requirement for the StoreWayDPA monitoring services.

### 3.2.4.2 StoreWayDPA Category

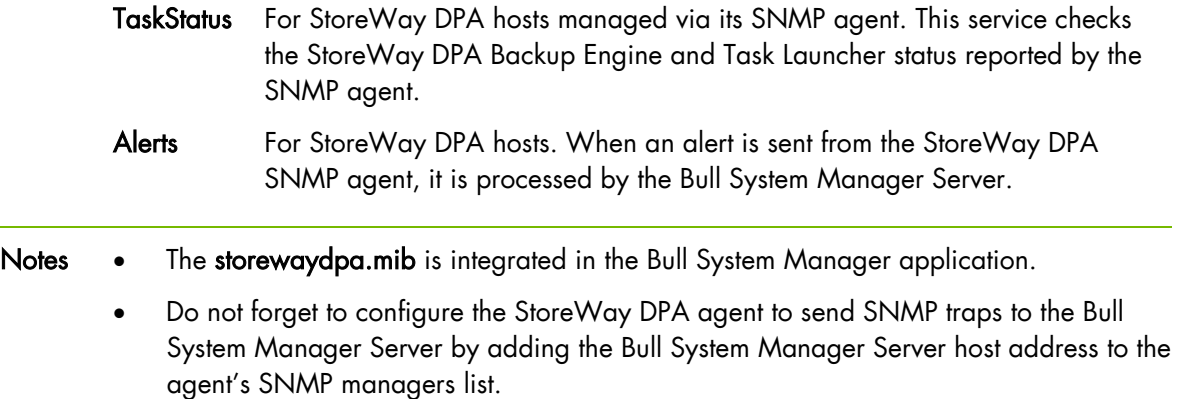

### 3.2.4.3 Nagios check commands

Check\_StoreWayDPA (any OS) Nagios command

The Bull System Manager service check command syntax is:

check\_StoreWayDPA!<community>!<port>!<timeout>

See the check\_StoreWayDPA command in Chapter 4 for parameter details.

Default syntax for StoreWayDPA.TaskStatus (the service name as defined in Nagios configuration based on the category name and service name defined in BSM configuration)

check\_ StoreWayDPA!public!161!60

### 3.2.4.4 Bull System Manager Configuration

StoreWayDPA configuration for Bull System Manager is available from the configuration GUI by selecting Topology  $\rightarrow$  StoreWay hosts  $\rightarrow$  StoreWayDPAs.

To edit a StoreWayDPA, select Edit.

To define a new StoreWayDPA in the Bull System Manager configuration database, click the New StoreWay DPA button and initialize the following attributes:

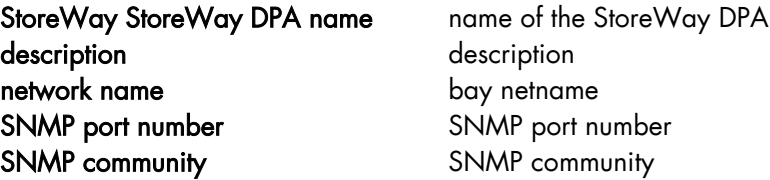

# 3.2.5 BSM SwitchBrocade (Brocade Fibre Channel Switch Management)

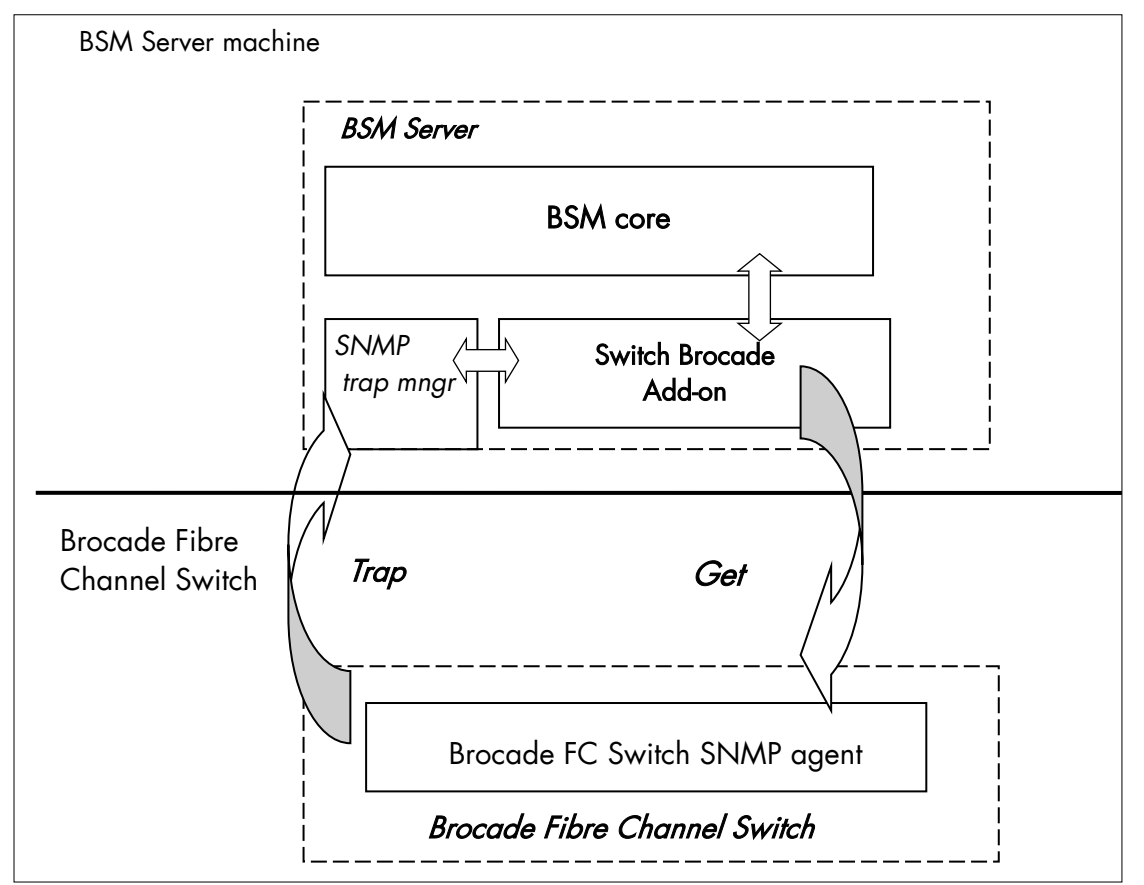

The corresponding Bull System Manager Add-on creates monitoring links between Bull System Manager and the Brocade Fibre Channel Switch SNMP agent and WEB GUI.

Figure 3-18. Brocade Fibre Channel Switch Monitoring Components

## 3.2.5.1 Default Categories & Services (independent of OS type)

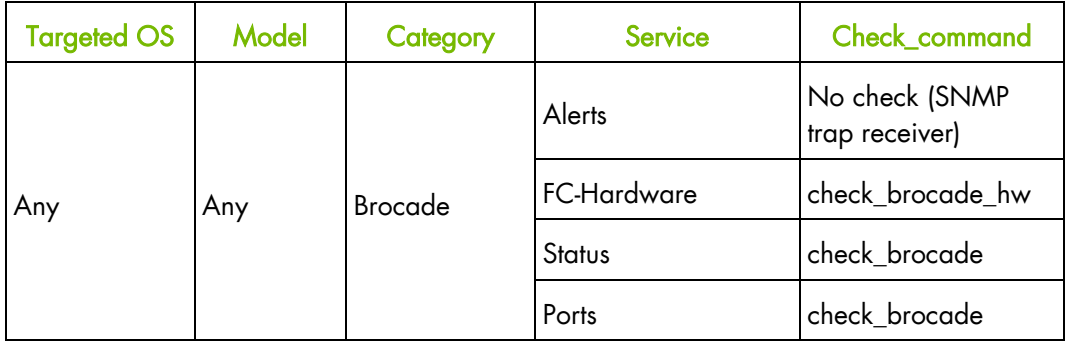

Table 3-10. Default Brocade Fibre Channel Switch monitoring services

Note This category is based on the Brocade Fibre Channel Switch SNMP agent. This SNMP interface is a requirement for the optional Brocade Fibre Channel Switch monitoring services.

## 3.2.5.2 Optional Categories & Services (independent of OS type)

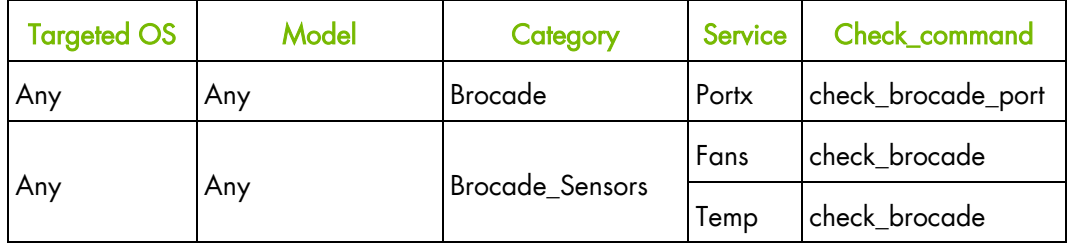

Table 3-11. Optional Brocade Fiber Channel Switch monitoring services

Note This category is based on the Brocade Fibre Channel Switch SNMP agent. This SNMP interface is a requirement for the optional Brocade Fibre Channel Switch monitoring services.

## 3.2.5.3 Brocade Category

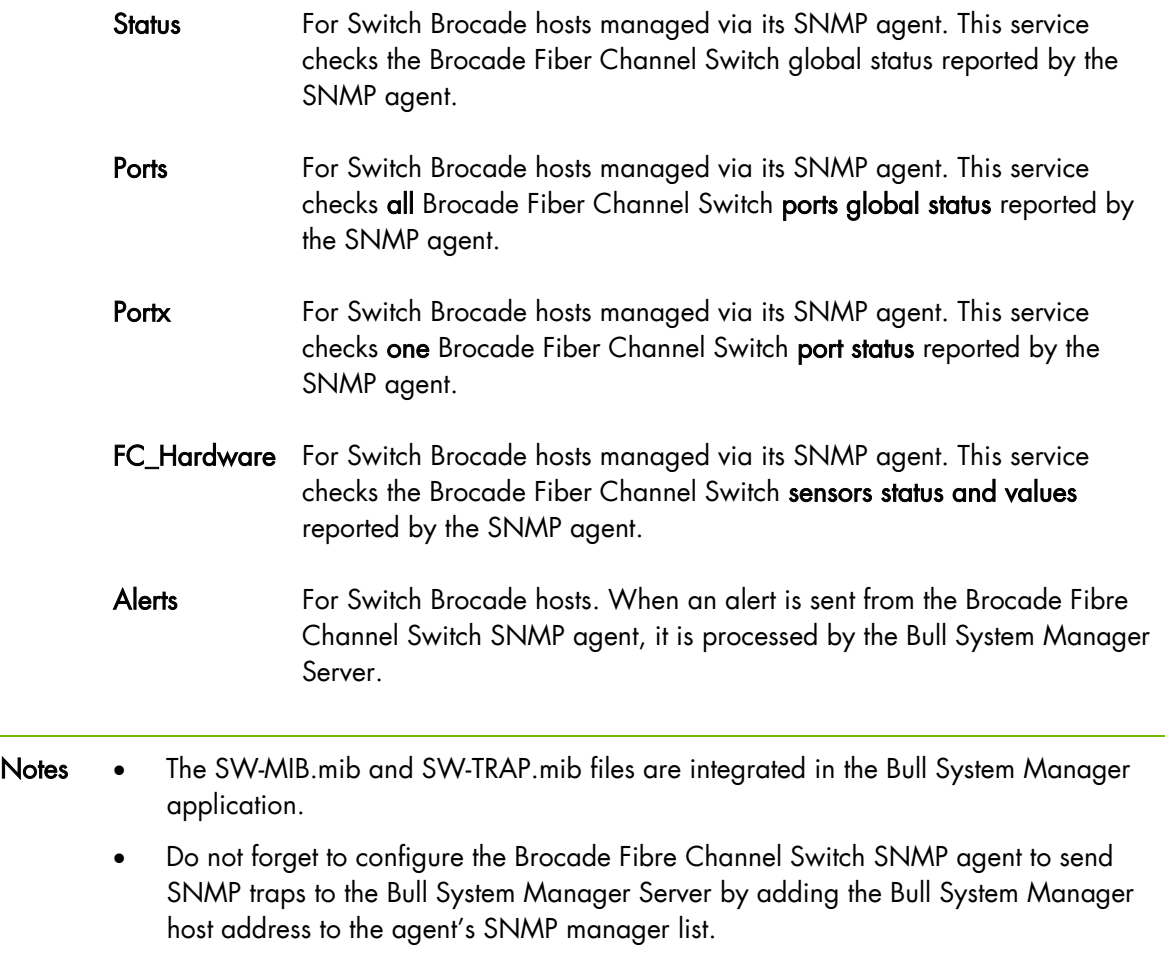

## 3.2.5.4 Brocade\_Sensors Category

- Fans For SwitchBrocade hosts managed via SNMP agents. This service checks each Brocade Fibre Channel Switch fan status reported by the SNMP agent.
- Temp For SwitchBrocade hosts managed via SNMP agents. This service checks each Brocade Fibre Channel Switch temperature sensor status reported by the SNMP agent.

## 3.2.5.5 Nagios check commands

#### check\_brocade (any OS) Nagios command

The Bull System Manager service check command syntax is:

check\_brocade!<sensor>

Values available for <sensor> are:

- switch
- − port
- − fan
- temp

See the check\_brocade command in Chapter 4 for parameter details.

For HOSTADDRESS, SNMP community and SNMP port parameters, the Nagios macros \$HOSTADDRESS\$, \$\_HOSTSNMP\_COMMUNITY\$ and \$\_HOSTSNMP\_PORT\$ are used.

check\_brocade\_hw (any OS) Nagios command

The Bull System Manager service check command syntax is:

check\_brocade\_hw

See the check\_brocade\_hw command in Chapter 4 for parameter details.

For HOSTADDRESS, SNMP community and SNMP port parameters, the Nagios macros \$HOSTADDRESS\$, \$\_HOSTSNMP\_COMMUNITY\$ and \$\_HOSTSNMP\_PORT\$ are used.

#### check\_brocade\_port (any OS) Nagios command

The Bull System Manager service check command syntax is:

check\_brocade!port!<portnb>

Value available for <portnb> is the number of any Brocade Fibre Channel Switch port.

See the check\_brocade\_port command in Chapter 4 for parameter details.

For HOSTADDRESS, SNMP community and SNMP port parameters, the Nagios macros \$HOSTADDRESS\$, \$\_HOSTSNMP\_COMMUNITY\$ and \$\_HOSTSNMP\_PORT\$ are used.

## 3.2.5.6 Bull System Manager Configuration

SwitchBrocade configuration for Bull System Manager is available from the configuration GUI by selecting Topology  $\rightarrow$  StoreWay hosts  $\rightarrow$  SwitchBrocade.

To edit a SwitchBrocade, select Edit.

To define a new SwitchBrocade in the Bull System Manager configuration database, click the New SwitchBrocade button and initialize the following attributes:

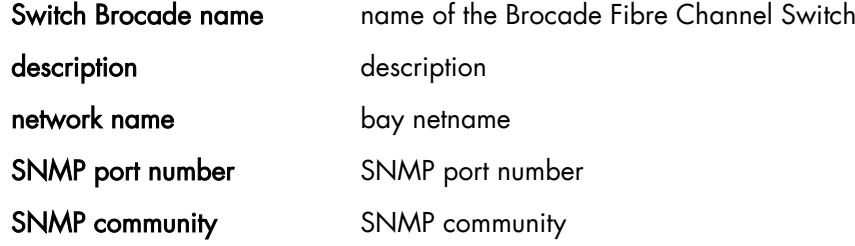

### 3.2.5.7 Configuration of Optional Brocade\_Sensors Category

The configuration of the optional Brocade\_Sensors category for SwitchBrocade hosts is available from the configuration GUI by selecting Supervision > Monitoring > Categories/Services-> manage categories.

This opens a new Window. Select Add from an unused category template and check the Brocade\_Sensors category. Then click on Add from the selected category.

Add the SwitchBrocade hosts to the hostlist and click on OK. Validate the new configuration by clicking on Save & Reload.

## 3.2.5.8 Configuration of Optional Portx Service

The configuration of the optional service Portx from Brocade category for SwitchBrocade hosts is available from the configuration GUI.

1. Select Supervision > Monitoring > Categories/Services.

| <b>BSM Configuration</b><br>ø                                                                               |             |                                       |                                 |                                                                                              |                                      |                        |               | $\mathbb{C}^{\mathsf{I}}$ Check                                          | GApply | <i><b>PLicense</b></i><br>(Database) | (→Logout                                          | (?)Help             |
|----------------------------------------------------------------------------------------------------|-------------|---------------------------------------|---------------------------------|----------------------------------------------------------------------------------------------|--------------------------------------|------------------------|---------------|--------------------------------------------------------------------------|--------|--------------------------------------|---------------------------------------------------|---------------------|
| <b>Topology</b>                                                                                             | Supervision |                                       | Console                         | <b>Local Settings</b>                                                                        |                                      | <b>Global Settings</b> | <b>Tools</b>  |                                                                          |        |                                      |                                                   | read/write access i |
| <b>Supervision</b><br>Monitoring<br>Categories/Services<br><b>ServiceGroups</b>                             |             |                                       | Help on Categories and Services |                                                                                              |                                      |                        |               | Categories and Services                                                  |        |                                      |                                                   |                     |
| Hosts<br>Hostgroups<br>Managers<br><b>Timeperiods</b><br>Commands<br><b>EventReception</b><br><b>E SNMP</b> |             |                                       |                                 | <b>No Filter</b><br>Filter by OS<br>Filter by FAMILY<br>Filter by MODEL<br>Filter by HOST(S) | Þ<br>▷<br>▷<br>D<br>$\triangleright$ |                        |               | Allows to see the categories and services without application of filter. |        | Reset<br>Apply                       |                                                   |                     |
| ▶ SYSLOG<br><b>Notification</b>                                                                             |             |                                       | E Expand all<br>E Collapse all  |                                                                                              |                                      |                        |               |                                                                          |        |                                      | View generated services<br>0<br>manage categories |                     |
| Contacts                                                                                                    |             |                                       |                                 | All active Categories and Services                                                           |                                      |                        |               |                                                                          |        |                                      |                                                   |                     |
| Contactgroups                                                                                               |             |                                       | <b>Name &amp; Description</b>   | <b>OS</b>                                                                                    |                                      | Family                 | Model         | <b>HostList</b>                                                          |        | HostgroupList                        | <b>Actions</b>                                    |                     |
| .                                                                                                    |             | $\begin{array}{c} \hline \end{array}$ | <b>AIXServices</b>              |                                                                                              |                                      | any                    | any           | $\star$                                                                  |        | none                                 | edit   manage services                            |                     |
| Mail<br>▶ SNMP                                                                                              |             | $\blacksquare$                        | <b>Brocade</b>                  | A)                                                                                           |                                      | SwitchBrocade          | SwitchBrocade | <b>BROC300-1</b>                                                         |        | none                                 | edit   manage services                            |                     |
| ▶ Bull Maintenance                                                                                          |             | E                                     | <b>CMM</b><br>$\mathcal{A}$     | A                                                                                            |                                      | <b>Blade Chassis</b>   | any           | $\star$                                                                  |        | none                                 | edit   manage services                            |                     |
|                                                                                                    |             | $\boxed{\pm}$                         | Cooling<br>w                    | <b>A</b>                                                                                     |                                      | <b>Blade Chassis</b>   | any           | $\star$                                                                  |        | none                                 | edit   manage services                            |                     |
| <b>EventHandler</b><br>Handler                                                                              |             | $\begin{array}{c} \hline \end{array}$ | Disk<br>v                       |                                                                                              |                                      | any                    | any           | $\pmb{\ast}$                                                             |        | none                                 | edit   manage services                            |                     |
|                                                                                                    |             | 国                                     | <b>Disks</b><br>v               | 脚                                                                                            |                                      | any                    | any           | $\bullet$                                                                |        | none                                 | edit   manage services                            |                     |
|                                                                                                    |             | Œ                                     | EventLog                        | 庨                                                                                            |                                      | any                    | any           | $\star$                                                                  |        | none                                 | edit   manage services                            |                     |

Figure 3-19. Brocade category selection

2. Select manage services corresponding to the Brocade category.

This opens a new Window.

**Manage Services** 

for category: Brocade[any,SwitchBrocade,SwitchBrocade]

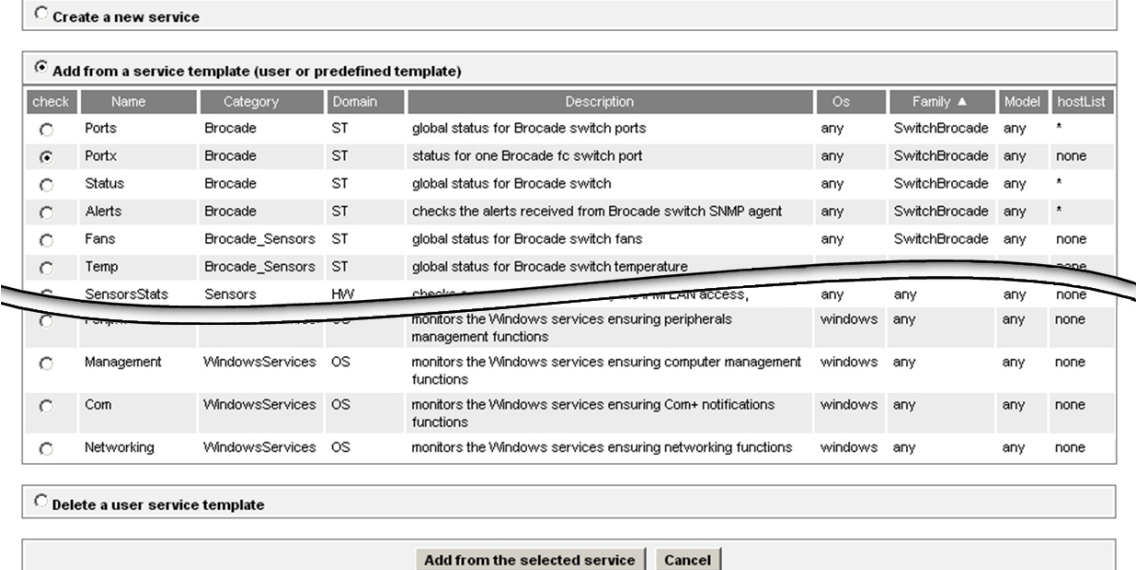

Figure 3-20. Portx service selection

- 3. Select Add from an unused service template.
- 4. Check the Portx service.
- 5. Click on Add from the selected service at the bottom of this window.

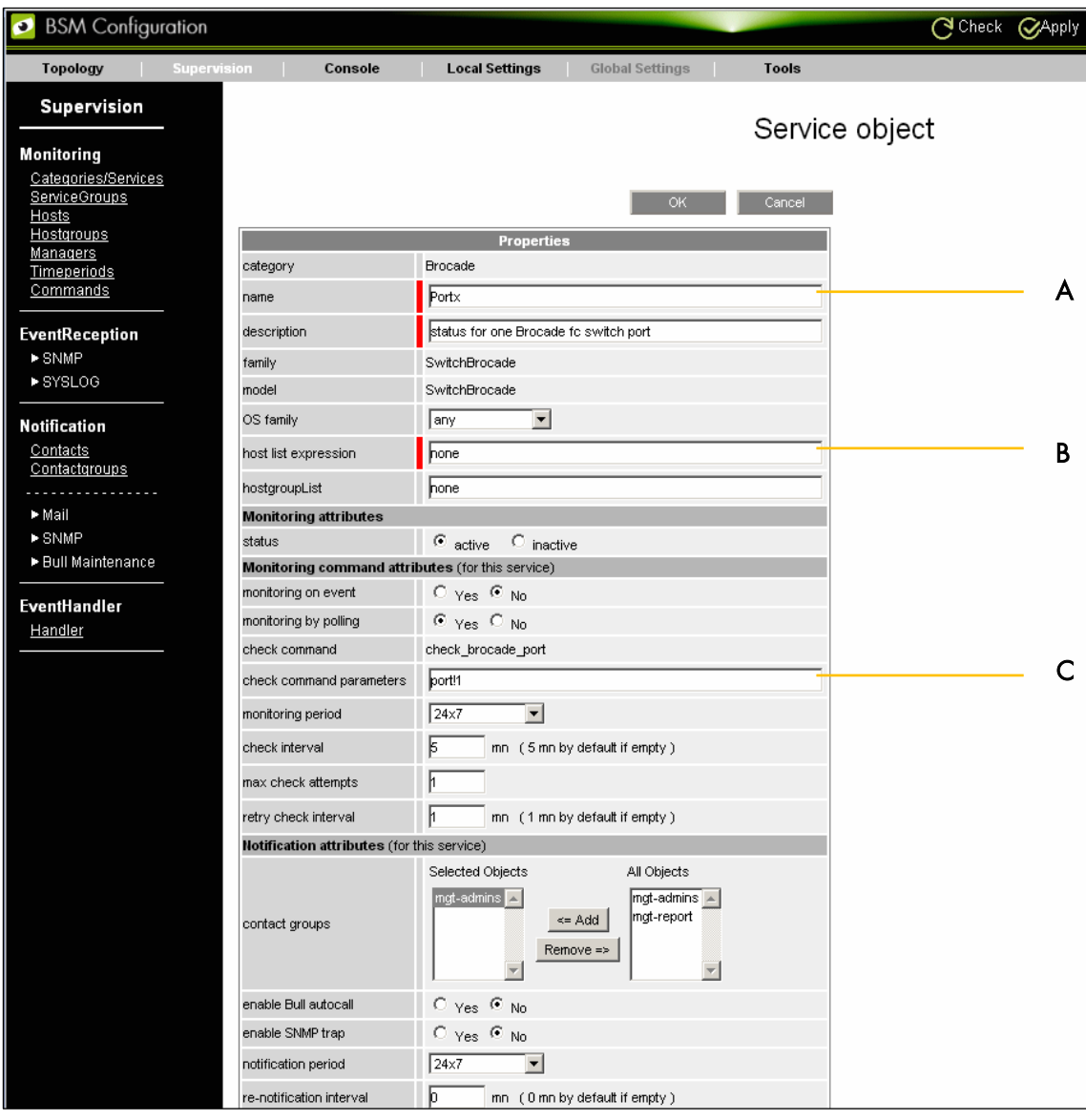

Figure 3-21. Portx service configuration

- 6. Modify the service name (A) by replacing the 'x' by the switch port number to monitor.
- 7. Add the SwitchBrocade host to the **hostlist (B).**
- 8. Replace the second check command parameter (C) by the switch port number to monitor.
- 9. Click OK.
- 10. Validate the new configuration by clicking on Apply.

# 3.3 External Device Server Add-ons

The following Add-ons are used for monitoring external devices.

# 3.3.1 BSM WaterCooledDoor (Water Cooled Door Management)

The corresponding Bull System Manager Add-on creates monitoring links between Bull System Manager and the Baseboard Management Controller of the Bull Water Cooled Door device and its web GUI.

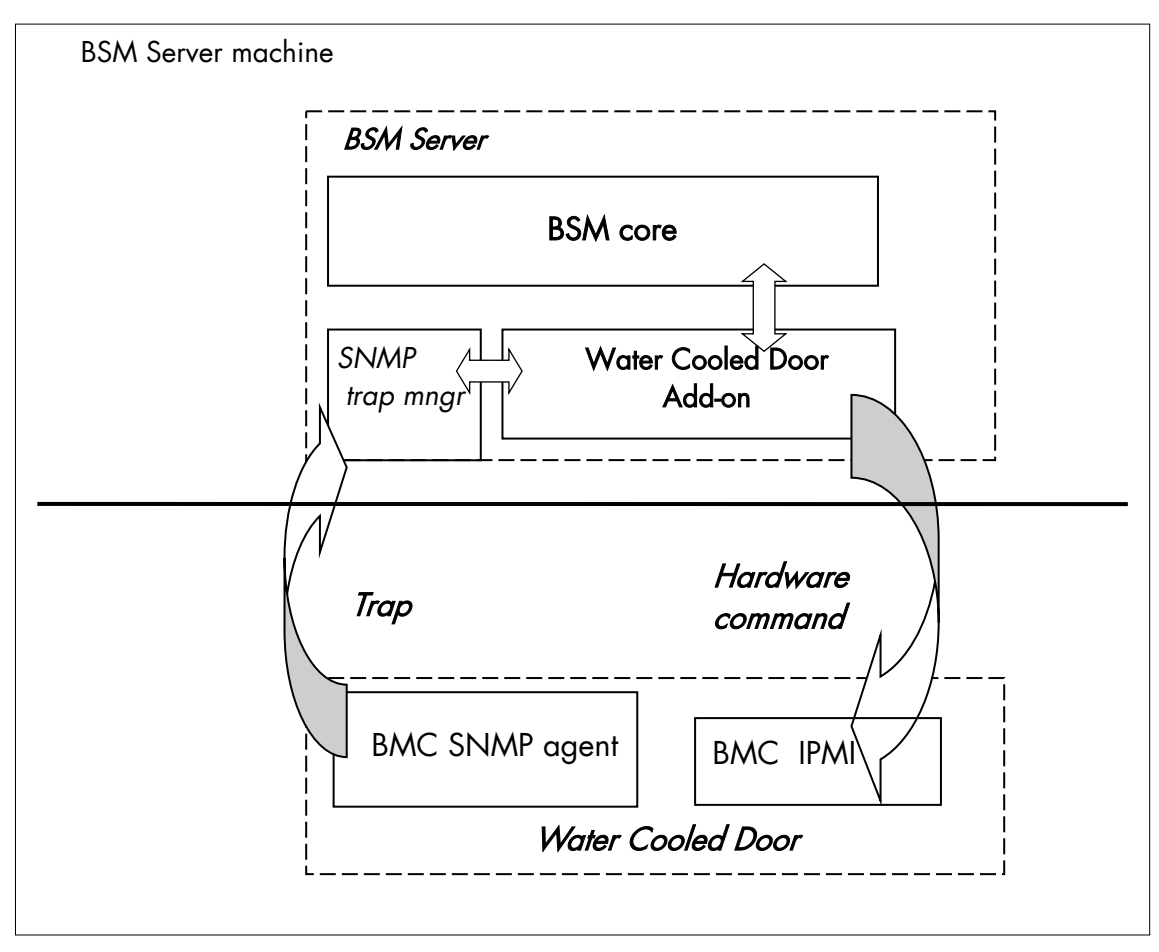

Figure 3-22. Water Cooled Door Monitoring Components

## 3.3.1.1 Default Categories & Services (independent of OS type)

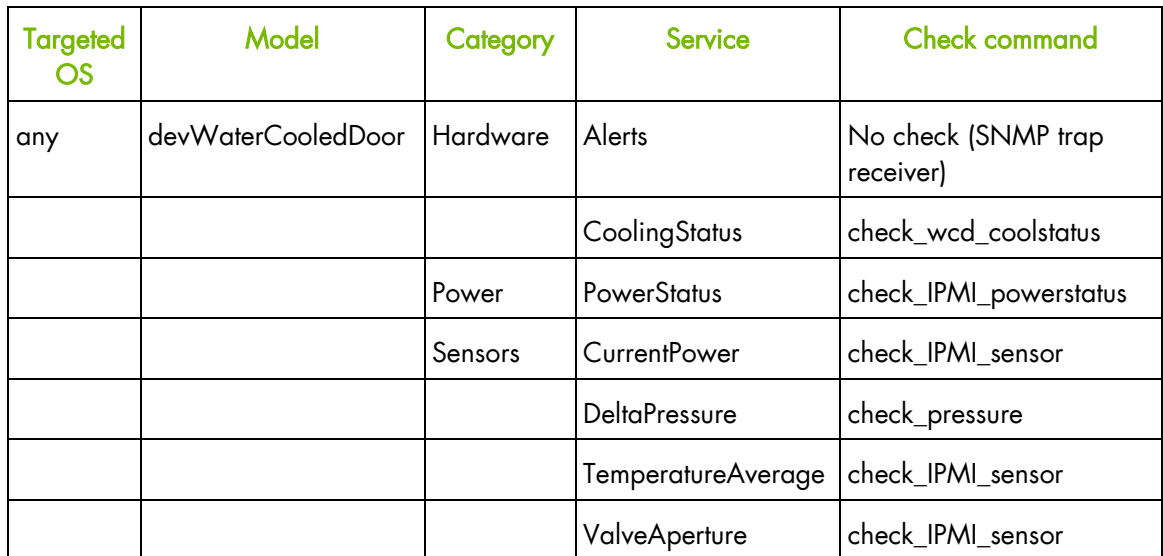

Table 3-12. Default Water Cooled Door monitoring services

## 3.3.1.2 Optional Categories & Services (independent of OS type)

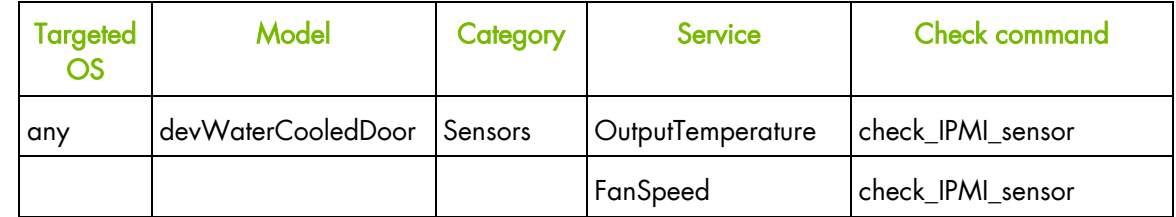

Table 3-13. Optional Water Cooled Door monitoring services

Note These categories are based on the IPMI Hardware commands. The IPMI interface is a requirement for the WaterCooledDoor monitoring services.

## 3.3.1.3 Hardware Category

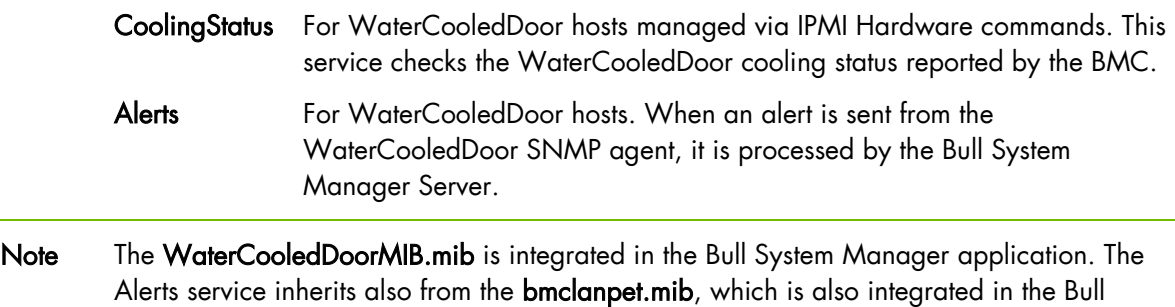

## 3.3.1.4 Power Category

PowerStatus For WaterCooledDoor hosts managed via IPMI hardware commands. This service checks the WaterCooledDoor power status reported by the BMC.

## 3.3.1.5 Sensors Category

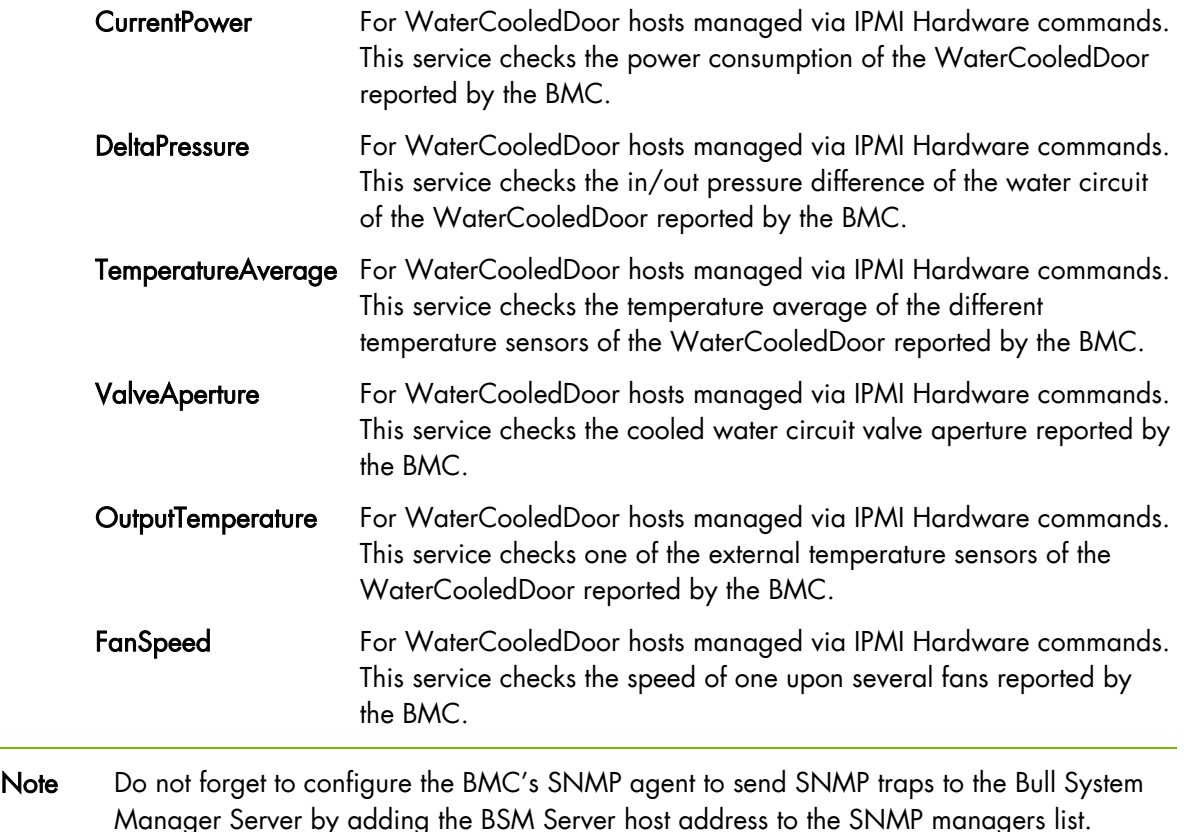

### 3.3.1.6 Reporting Indicators

Performance indicators are defined for the monitoring services of APC Power Distribution Unit listed below. They get values from the corresponding monitoring service. Performance indicators are collected by analyzing performance data provided by Nagios plug-in with PNP4Nagios.

PNP4Nagios is delivered as a BSM Server Extension and its installation is optional.

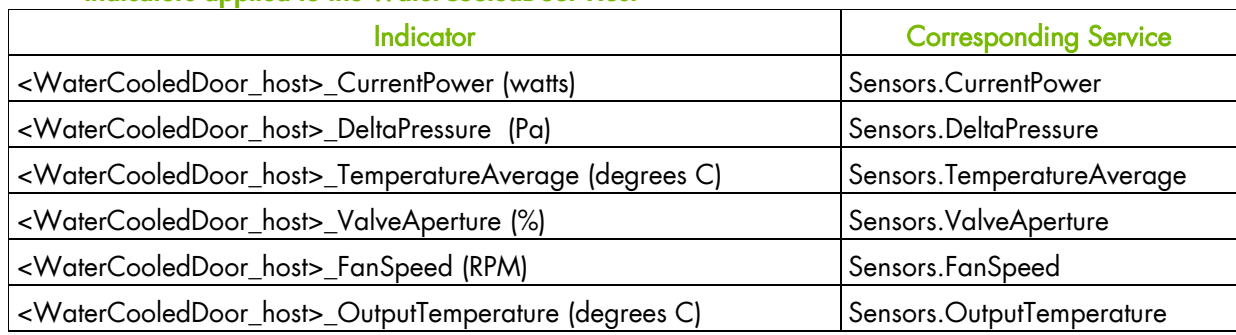

Indicators applied to the WaterCooledDoor Host

Table 3-14. Water Cooled Door Host Indicators

### 3.3.1.7 Nagios check commands

#### check\_IPMI\_powerstatus (any OS) Nagios command

The Bull System Manager service check command syntax is:

check\_IPMILAN\_powerstatus

See the check\_IPMI\_powerstatus command in Chapter 4 for details.

#### check\_pressure (any OS) Nagios command

The Bull System Manager service check command syntax is:

check\_sensor!'Air Pressure'

See the check-sensor command in Chapter 4 for details.

#### check\_IPMI\_sensor (any OS) Nagios command

The configurable Bull System Manager service check command syntax is:

check\_sensor!<sensor>

See the check\_sensor command in Chapter 4 for parameter details.

### 3.3.1.8 Bull System Manager Configuration

The WaterCooledDoor configuration for Bull System Manager is available from the configuration GUI by selecting Topology > Device hosts > WaterCooledDoors.

To edit a WaterCooledDoor, select Edit.

To define a new WaterCooledDoor in the Bull System Manager configuration database, click the New Water Cooled Door button and initialize the following attributes:

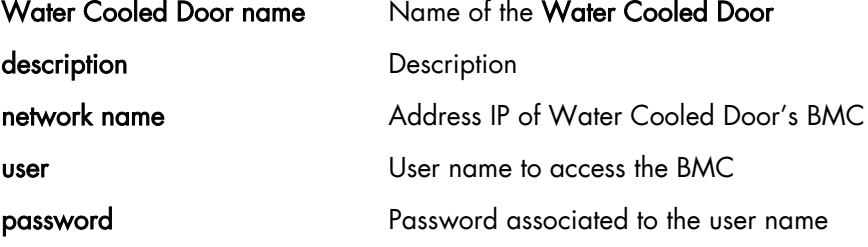

## 3.3.2 BSM PDU-APC (APC Power Distribution Unit Management)

The corresponding Bull System Manager Add-on creates monitoring links between Bull System Manager and the APC Power Distribution Unit SNMP agent and WEB GUI.

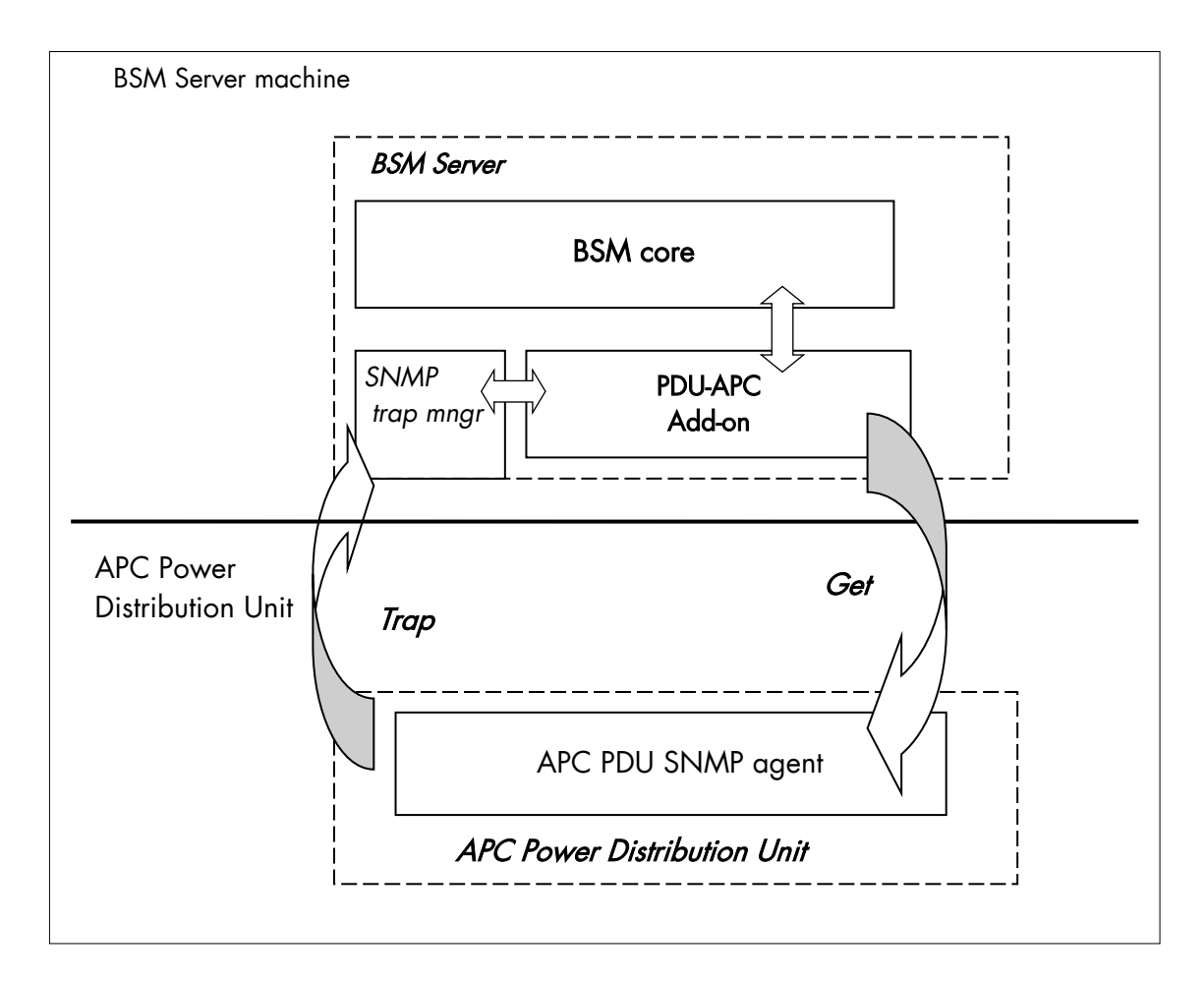

Figure 3-23 APC Power Distribution Unit Monitoring Components

### 3.3.2.1 Default Categories & Services (independent of OS type)

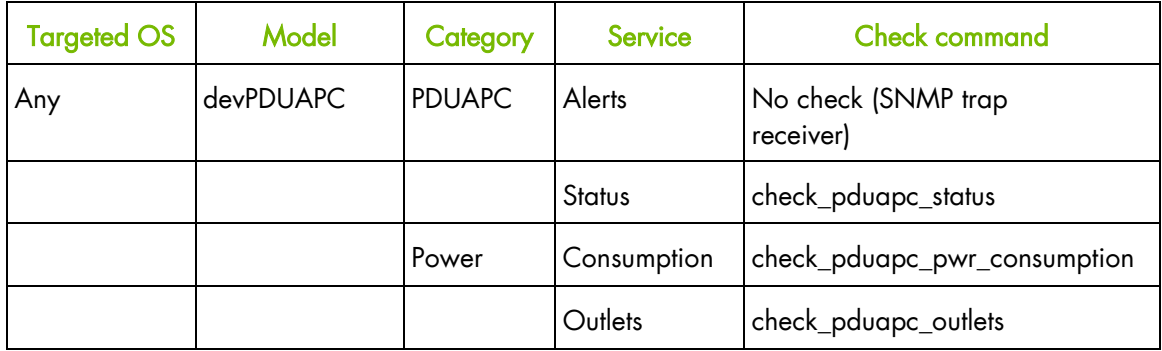

Table 3-15. Default APC Power Distribution Unit monitoring services

Note This category is based on the APC Power Distribution Unit SNMP agent. This SNMP interface is a requirement for the default APC Power Distribution Unit monitoring services.

## 3.3.2.2 PDUAPC Category

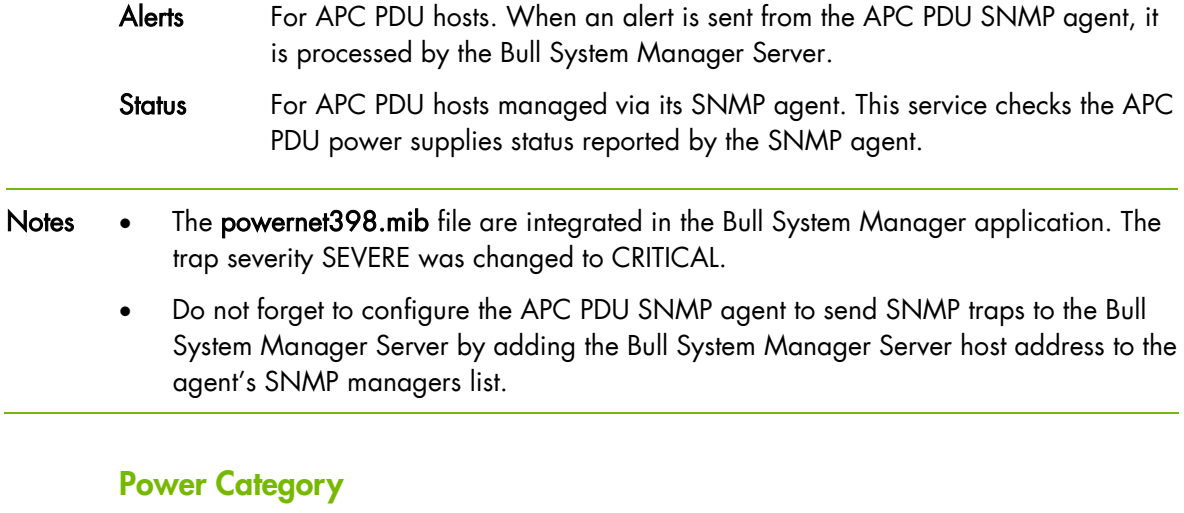

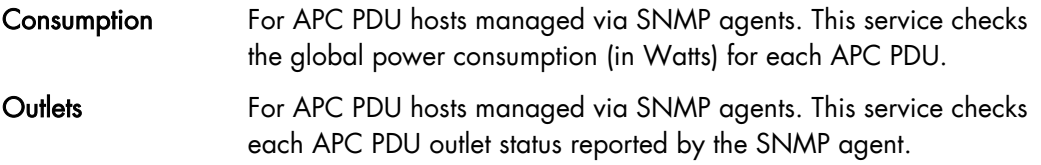

### 3.3.2.4 Performance Indicators

 $3.3.2.3$ 

Performance indicators are defined for the monitoring services of APC Power Distribution Unit listed below. They get values from the corresponding monitoring service. Performance indicators are collected by analyzing performance data provided by Nagios plug-in with PNP4Nagios.

PNP4Nagios is delivered in as BSM Server Extension and its installation is optional.

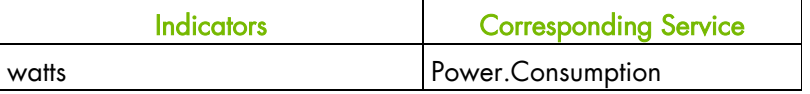

Table 3-16. Performance Indicators applied to the APC PDU Host

## 3.3.2.5 Nagios check commands

check\_PDUAPC (any OS) Nagios command

The Bull System Manager service check command syntax is:

check\_PDUAPC!<action>!

Values available for <action> are:

- − Status
- − Consumption
- − Outlets

See the check\_PDUAPC command in Chapter 4 for parameter details.

For HOSTADDRESS, SNMP community and SNMP port parameters, the Nagios macros \$HOSTADDRESS\$, \$\_HOSTSNMP\_COMMUNITY\$ and \$\_HOSTSNMP\_PORT\$ are used.

## 3.3.2.6 Bull System Manager Configuration

APC PDU configuration for Bull System Manager is available from the configuration GUI by selecting Topology → Device hosts → PDUAPC.

To edit a PDUAPC, select Edit.

To define a new PDUAPC in the Bull System Manager configuration database, click the New PDUAPC button and initialize the following attributes:

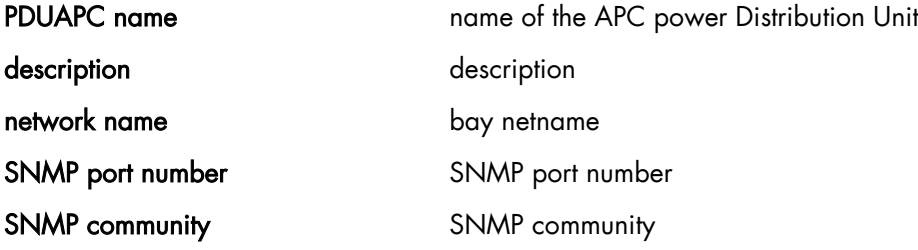

# 3.3.3 BSM iPDU (intelligent Power Distribution Unit Management)

The corresponding Bull System Manager Add-on creates monitoring links between Bull System Manager and the intelligent Power Distribution Unit SNMP agent and WEB GUI.

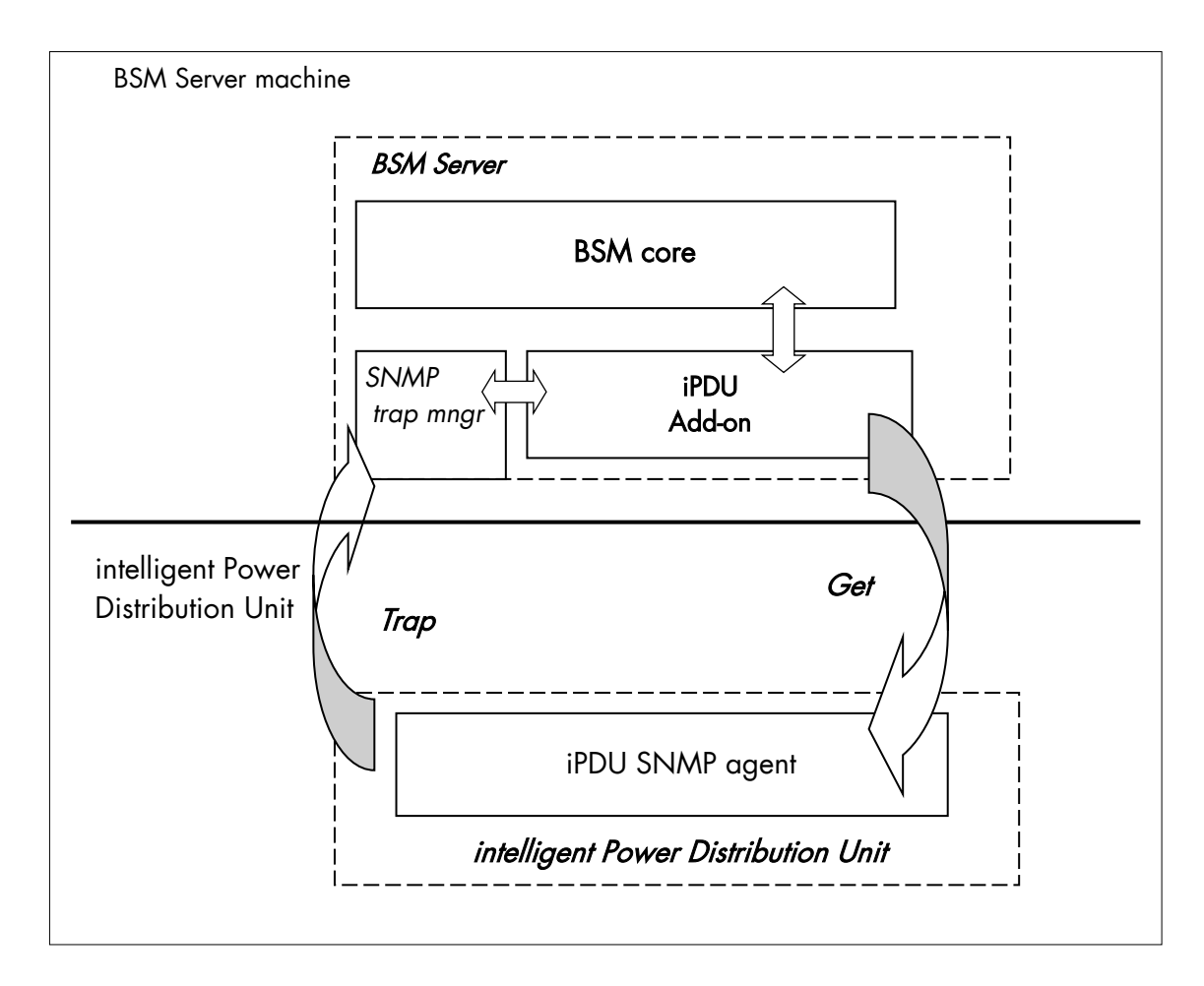

Figure 3-24 intelligent Power Distribution Unit Monitoring Components

### 3.3.3.1 Default Categories & Services (independent of OS type)

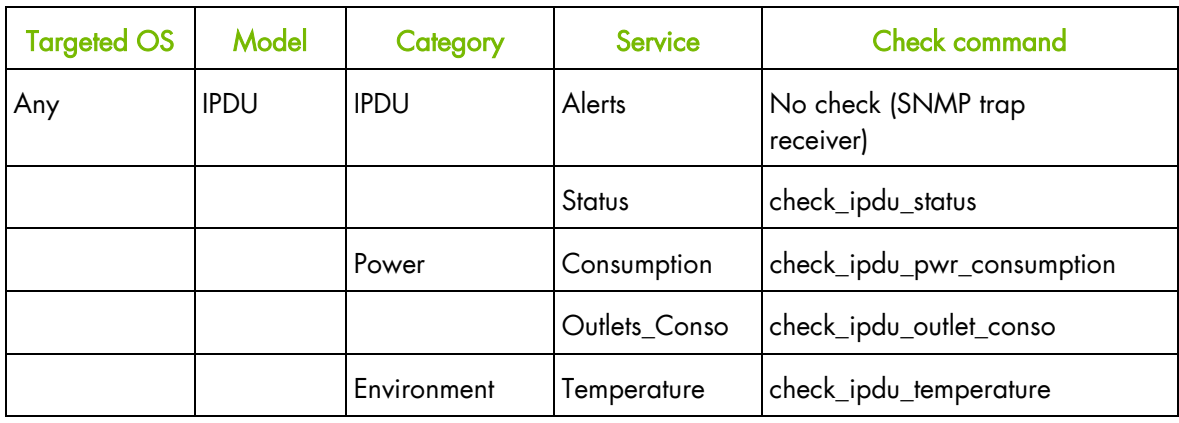

Table 3-17. Default intelligent Power Distribution Unit monitoring services

## 3.3.3.2 Optional Services (independent of OS type)

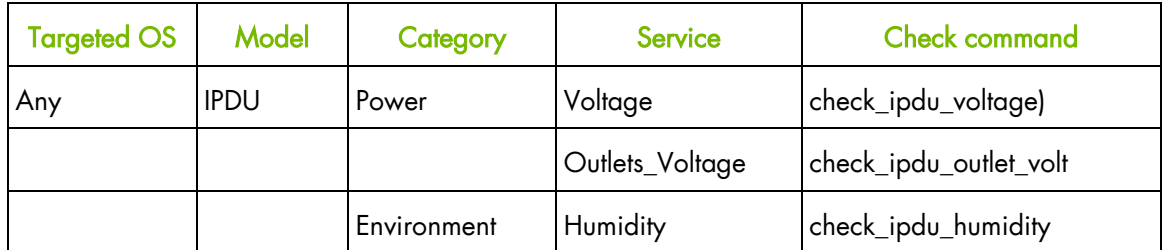

Table 3-18. Optional intelligent Power Distribution Unit monitoring services

Note These categories are based on the intelligent Power Distribution Unit SNMP agent. The SNMP interface is a requirement for the default and optional intelligent Power Distribution Unit monitoring services.

## 3.3.3.3 IPDU Category

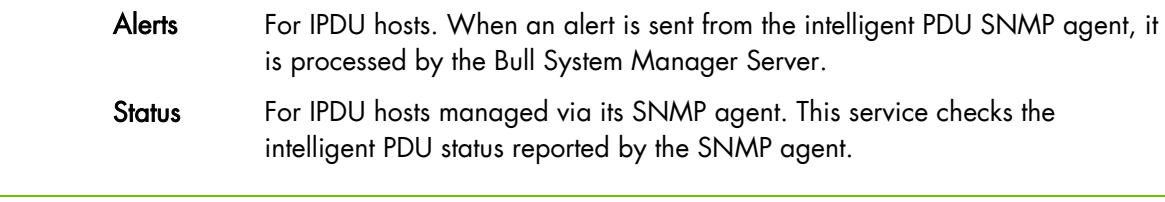

- Notes The hdpduv0\_91\_Linux.mib file is integrated in the Bull System Manager application.
	- Do not forget to configure the intelligent PDU SNMP agent to send SNMP traps to the Bull System Manager Server by adding the Bull System Manager Server host address to the agent's SNMP managers list.

## 3.3.3.4 Power Category

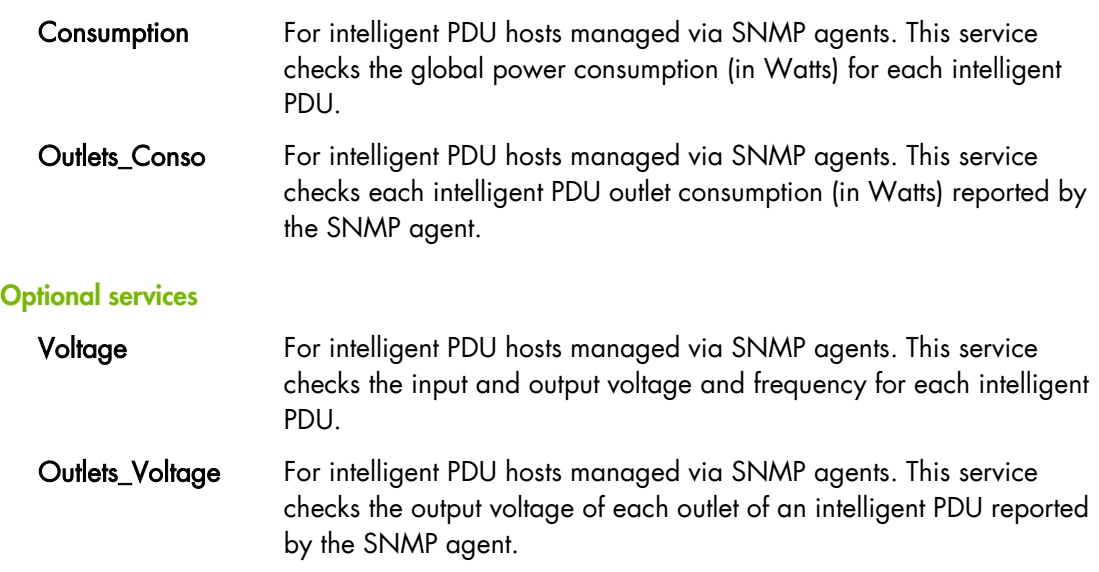

## 3.3.3.5 Environment Category

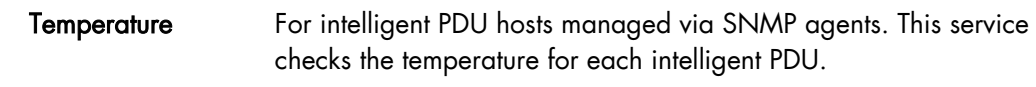

#### Optional services

Humidity For intelligent PDU hosts managed via SNMP agents. This service checks the humidity for each intelligent PDU.

### 3.3.3.6 Performance Indicators

Performance indicators are defined for the monitoring services of intelligent Power Distribution Unit listed below. These obtain values from the corresponding monitoring services. Performance indicators are collected by analyzing performance data provided by Nagios plug-in with PNP4Nagios.

PNP4Nagios is delivered in as BSM Server Extension and its installation is optional.

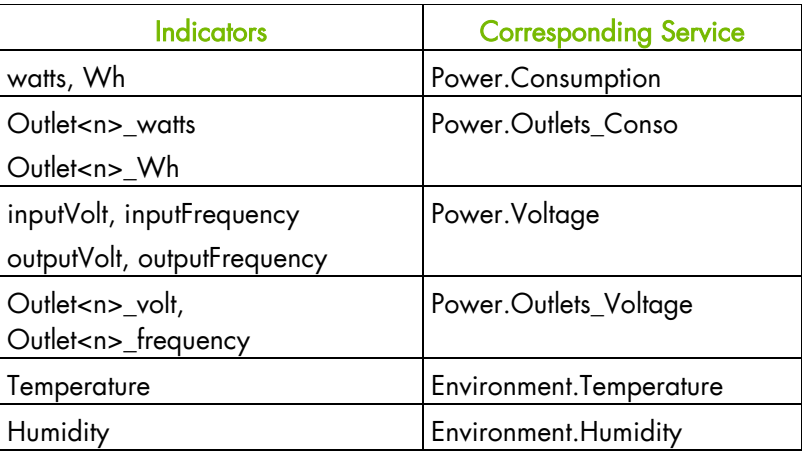

Table 3-19. Performance Indicators applied to the IPDU Host

## 3.3.3.7 Nagios check commands

check\_IPDU (any OS) Nagios command

The Bull System Manager service check command syntax is:

check\_IPDU!<action>!<timeout>

Values available for <action> are:

- − Status
- − Consumption
- − OutletsConso
- − OutletsVoltage
- − Voltage
- − Temperature
- − Humidity

See the check\_ IPDU command in Chapter 4 for parameter details.

For HOSTADDRESS, SNMP community and SNMP port parameters, the Nagios macros \$HOSTADDRESS\$, \$\_HOSTSNMP\_COMMUNITY\$ and \$\_HOSTSNMP\_PORT\$ are used.

## 3.3.3.8 Bull System Manager Configuration

Intelligent PDU configuration for Bull System Manager is available from the configuration GUI by selecting  $Topology \rightarrow Device hosts \rightarrow IPDU$ .

To edit an IPDU, select Edit.

To define a new IPDU in the Bull System Manager configuration database, click the New IPDU button and initialize the following attributes:

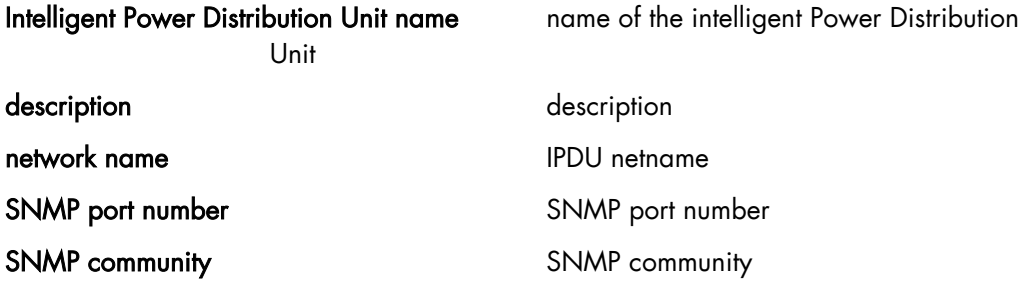

# 3.4 Virtualization Server Add-ons

The following Add-ons are used for monitoring virtual machines.

## 3.4.1 Overview

The Bull System Manager Server Virtualization Add-ons deliver an optional management package to manage virtual machines. A virtualization Add-on can provide:

- Supervision features to detect abnormalities and notify the corresponding defined entities.
- Administration features to perform actions on elements.

### 3.4.1.1 Definitions

Virtualization Add-ons use specific topology elements:

• Native Operating System (Native OS):

The virtualization layer installed on a physical machine that hosts virtual machines. It is represented by a Bull System Manager host with a specific OS (specified by the Addon).

• Virtual Machine (VM):

A machine that is hosted by a native OS.. It is represented by a Bull System Manager host with a specific model (specified by the Add-on).

Virtual Platform:

The set of virtual machines and native OS deployed on a physical machine.

• Virtual Manager:

The interface used to manage the virtual elements.

## 3.4.1.2 Topology Representation

The elements of a virtual platform are displayed in the Bull System Manager Console views.

To load a specific view, click the  $\mathbb{R}$  icon at the top of the Tree frame to select a view among available views, as shown below:

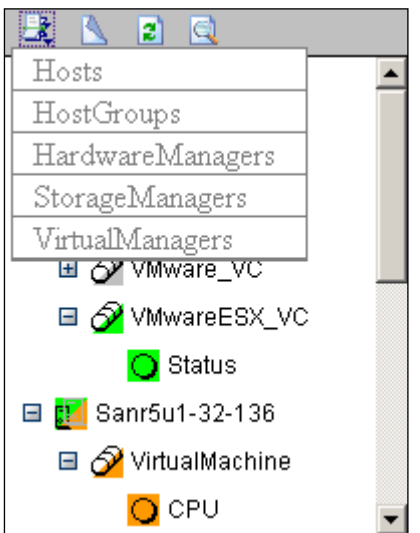

Figure 3-25. BSM Console Views
- Only the native OS and VM hosts are displayed for the Hosts view. VM hosts are represented with the specific icon
- From the Virtual Managers view, the virtual platform is displayed as shown in the diagram below:

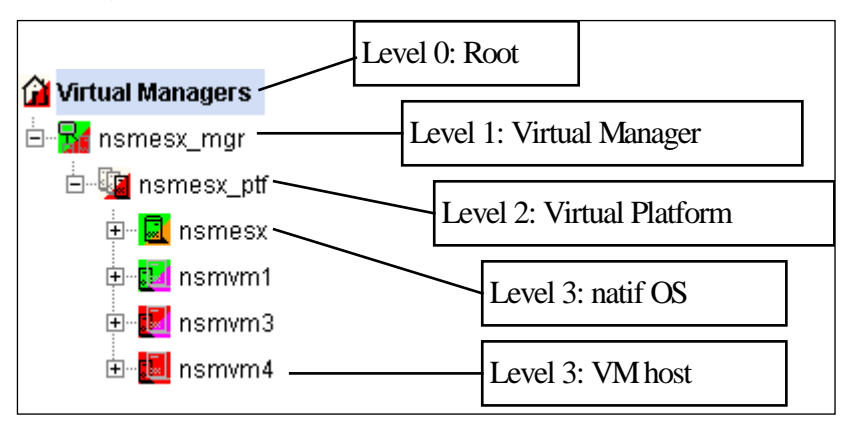

Figure 3-26. Virtual Managers view

Under the root node, the first node is the Virtual Manager that administrates the Virtual Platform. The Virtual Platform contains the native host and the VM hosts. When you select a node, information about the elements are displayed in the Application Window.

|                   | Bull System Manager 1.0.1 - Console - Mozilla Firefox |                                             |                                         |                                                                |                 |                                        | $\Box$ D $\times$ |  |  |
|-------------------|-------------------------------------------------------|---------------------------------------------|-----------------------------------------|----------------------------------------------------------------|-----------------|----------------------------------------|-------------------|--|--|
|                   | http://frcls1704/BSM/console/webtop.php               |                                             |                                         |                                                                |                 |                                        | $\Omega$          |  |  |
|                   | <b>BSM Console</b>                                    |                                             |                                         |                                                                |                 | 汕<br>b<br>G                            | E.                |  |  |
| ree               | File Views Tools                                      | o<br>Ð<br>E.<br>▧                           | 後上面                                     |                                                                |                 |                                        | 藻                 |  |  |
| $•$ Map           | Virtual Managers                                      |                                             | 9.<br><b>VIRTUAL MANAGER nsmesx_mgr</b> |                                                                |                 |                                        |                   |  |  |
| <b>C</b> Alerts   | <b>B</b> nsmesx_mgr                                   | <b>Monitoring   Operations  </b><br>Service |                                         |                                                                |                 |                                        |                   |  |  |
|                   |                                                       | Service detail                              |                                         | Last Updated: 05-02-2007 10:11:42<br>Updated every 120 seconds |                 |                                        |                   |  |  |
| <b>BSM Tools</b>  |                                                       | Service                                     | <b>Status</b>                           | <b>Last Check</b>                                              | <b>Duration</b> | Information                            |                   |  |  |
|                   |                                                       | VMware.esxSNMP                              | DK.                                     | 0d 0h 0m 31s ago 2d 23h 44m 58s                                |                 | SNMP management interface<br>available |                   |  |  |
| <b>Other</b><br>B |                                                       |                                             |                                         |                                                                |                 |                                        |                   |  |  |
|                   |                                                       |                                             |                                         |                                                                |                 |                                        |                   |  |  |

Figure 3-27. Virtual Manager Monitoring Window

# 3.4.2 BSMVMwareVS for managing VMware vSphere

VMware vSphere allows the management of large pools of virtualized computing infrastructures, including software and hardware. The vSphere includes several components, including the ESX server (ESX and ESXi), a virtualization layer that abstracts processor, memory, storage and networking resources into multiple virtual machines, and the vCenter server that provides a central point of control for managing, monitoring, provisioning, and migrating virtual machines (VM).

The VMwareVS Add-on retrieves VM and ESX monitoring information from vCenter or ESX via the VI Perl toolkit API and allows the Web Virtual Interface to be launched from the Bull System Manager Console. It can also process trap information sent by vCenter (VirtualCenter) if the vCenter alarms are configured to send this, or by ESX if it is configured to send traps to the Bull System Manager server. For detailed information about these procedures, see the VMware Infrastructure documentations available at [http://www.vmware.com/support/pubs/vi\\_pubs.html](http://www.vmware.com/support/pubs/vi_pubs.html) (for ESX3) or at [http://www.vmware.com/support/pubs/vs\\_pubs.html.](http://www.vmware.com/support/pubs/vs_pubs.html) (for ESX4)

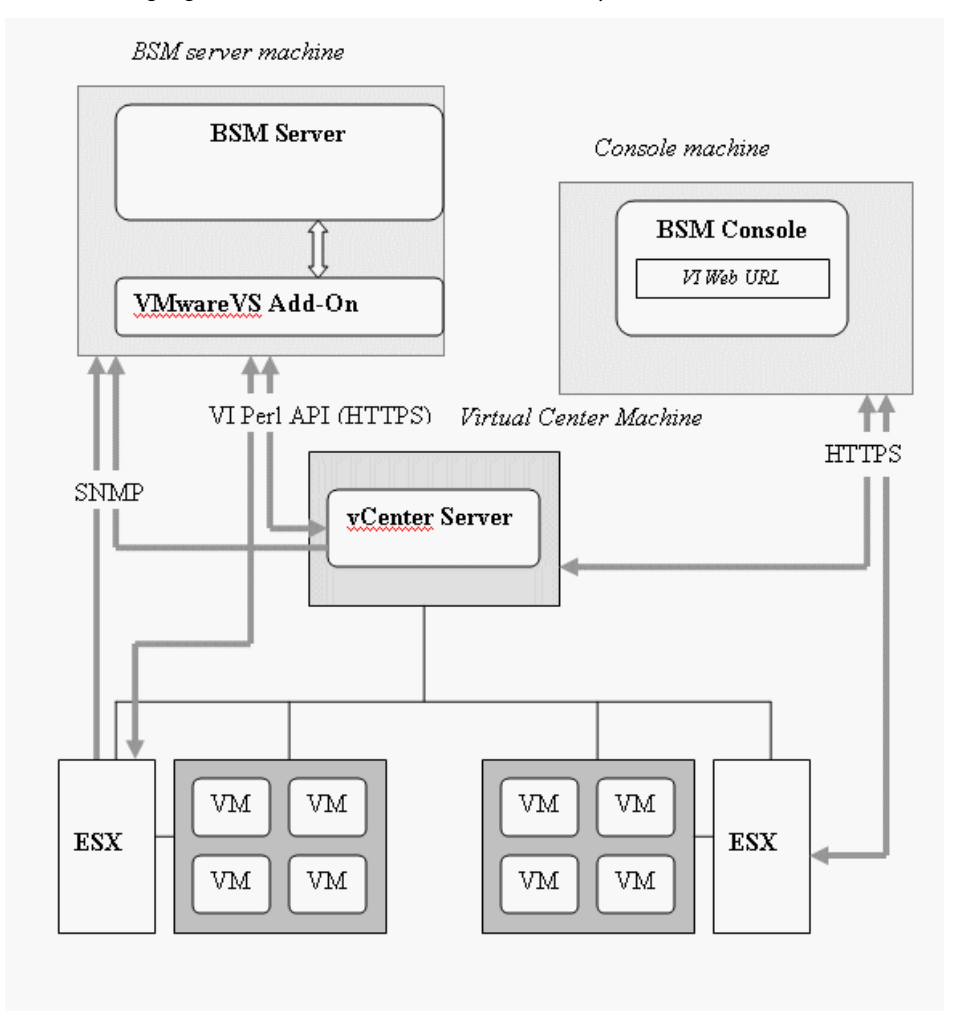

The following figure shows links between each component:

Figure 3-28. VMware Components

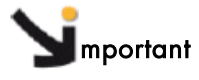

The VMwareVS addon replaces VMwareESX and VMwareVC Add-ons. Migration from VMwareVC to VMwareVS can be done automatically with special installation.

Migration from VMwareESX to VMwareVS also requires manual operation.

The VM and ESX elements can be monitored from an ESX server or from a vCenter application. When elements are monitored from an ESX server, they are grouped in a single BSM platform (ESX Virtual Platform).

When elements are monitored from a vCenter, they are grouped in several platforms (VMware Datacenter Platform), depending of the VMware Datacenters configuration. Each ESX server is represented by a BSM host with the OS: ESX.

Each VM is represented by a BSM host with the model: VMware.

# 3.4.2.1 Configuring ESX Virtual Platform

To configure an ESX Virtual Platform, click the VMware ESX link in the Virtualization part of the Topology domain. The list of all configured platforms appears, as shown in the diagram below:

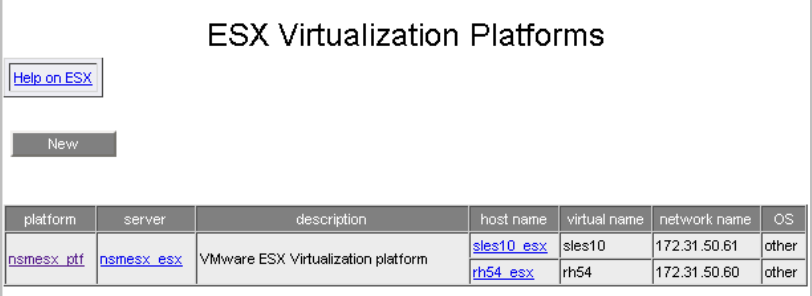

Figure 3-29. ESX Virtual Platforms page

It is possible:

- To create a new ESX Virtual Platform using the New button
- To edit or delete a platform using the <platform> link
- To edit an ESX host using the <server> link.
- To edit a virtual machine using the <hostname> link.

When you click the New button, the following display appears with all the resource properties:

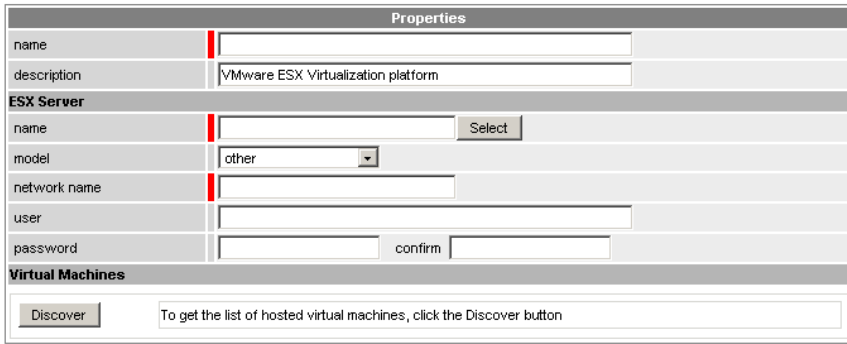

Figure 3-30. ESX Platform Properties

Besides the characteristics (name and description) of the main object, the properties of an ESX virtual platform are divided into two sections:

- **ESX Server Host:** used to define the physical machine and the native OS.
- Virtual Machines: used to describe the VMware ESX platform virtual machine.

# ESX Server Host Properties

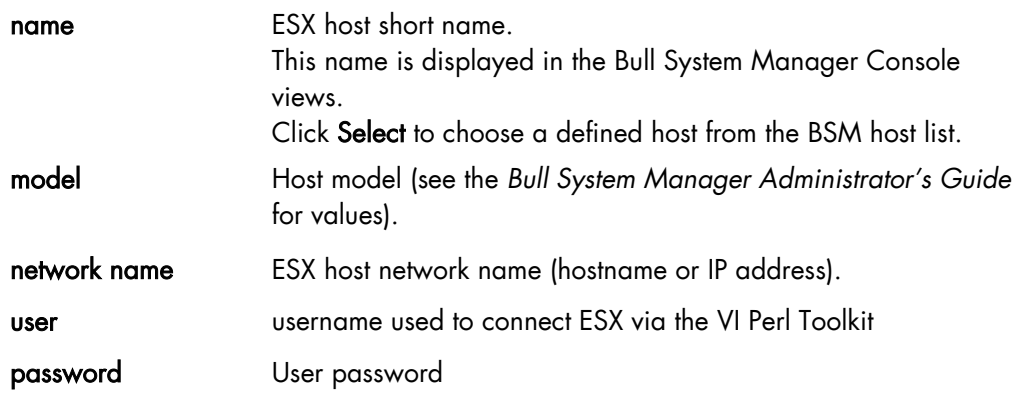

## Virtual Machines Properties

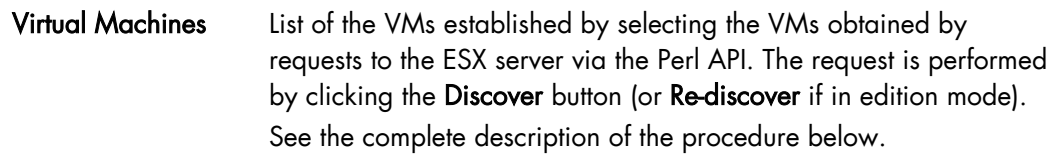

# Note If VMs are linked to the ESX server, this could not be supervised later with the vCenter server.

# Virtual Machines Discovered

Following the use of the Discover tool, the results are displayed as a table composed of three parts:

- The left column allows you to select the VMs to be associated to the platform.
- The center part displays Virtual Machine Configuration as defined on the VMware ESX server.
- The right part allows you to edit the main properties (name, network name and OS) of the corresponding BSM host. The host can be edited only if the corresponding VM is selected. You can select a host, already defined, by clicking the Select button or you can create a host by completing the corresponding fields.
- Note When you select a host, already defined, you cannot change its network name and OS. However, the Select contains a Default Option corresponding to the VM name that can be edited. If the VM name contains space(s), they are replaced by underscore(s) in the host label.

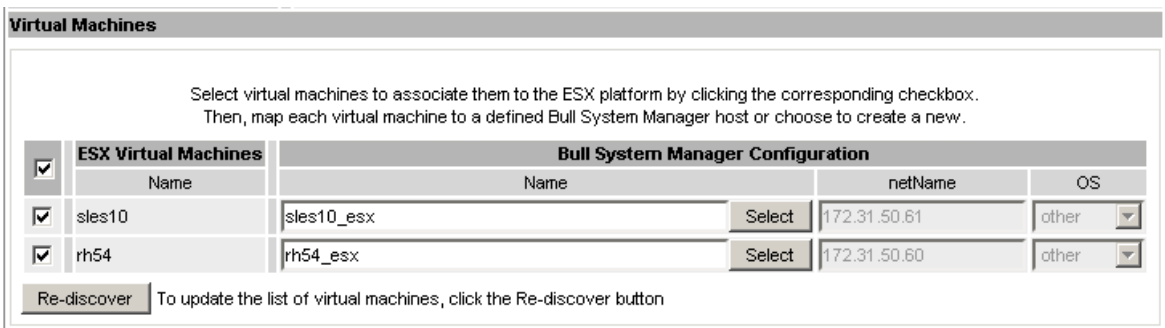

Figure 3-31. ESX Virtual Machines pane

## Virtual Machines Re-Discovered

The use of the Re-discover tool is required to check that the current BSM configuration still matches the VMware ESX configuration in order to:

- − Add virtual machine not yet registered in the VMware ESX Virtualization Platform
- Remove virtual machine no longer defined in the VMware ESX configuration.

During the Re-discover step, if the current configuration is not compatible with VMware ESX configuration, the invalid VMs are displayed in red and the VMs not referenced in the current BSM configuration are displayed in green.

VMs no longer defined in VMware ESX are automatically unchecked and will be removed from the list shown. New VMs must be explicitly checked to be included.

Note How to Add, Delete or Modify Virtual Machine is detailed in Table 3-20. Related ESX [Virtualization platform Objects](#page-77-0) and [Editing Virtual Machine Set-up](#page-78-0) upon page [70.](#page-77-0)

When the configuration has been edited:

- Click OK to validate your changes.
- Or click Cancel to return to Virtual Platforms pages without any change.
- Or click Delete to remove the Virtual Platform and maintain the hosts corresponding to the VMs and the VMware ESX server.
- Or click DeleteAll to remove the Virtual Platform and the hosts corresponding to the VMs and the VMwareESX server.

Note Host Topology modification require confirmation: a page listing all the modifications to be applied to the Topology configuration is displayed, as shown in the following figure.

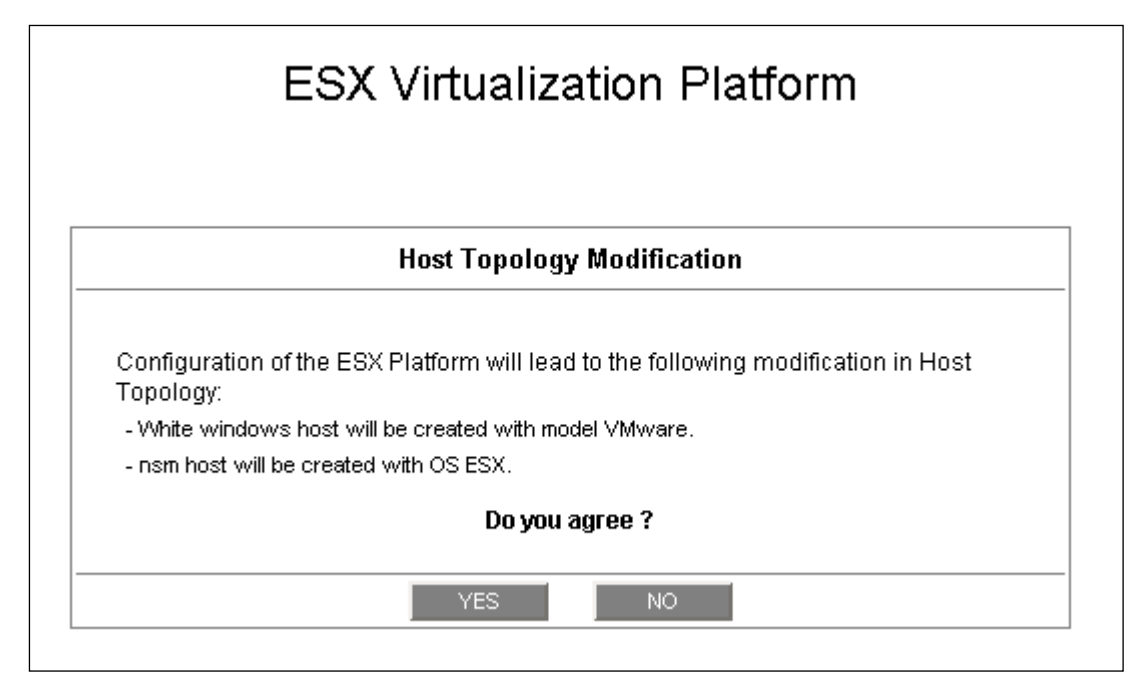

Figure 3-32. Host Topology modification confirmation screen

If you do not agree, click NO to return to the platform configuration window, otherwise click YES to create the virtual platform.

# Related ESX Virtualization platform Objects

When an ESX Virtualization platform is defined, related objects are automatically generated to configure the type of Supervision linked to this type of server. The table, below, describes the objects generated during the creation of the platform.

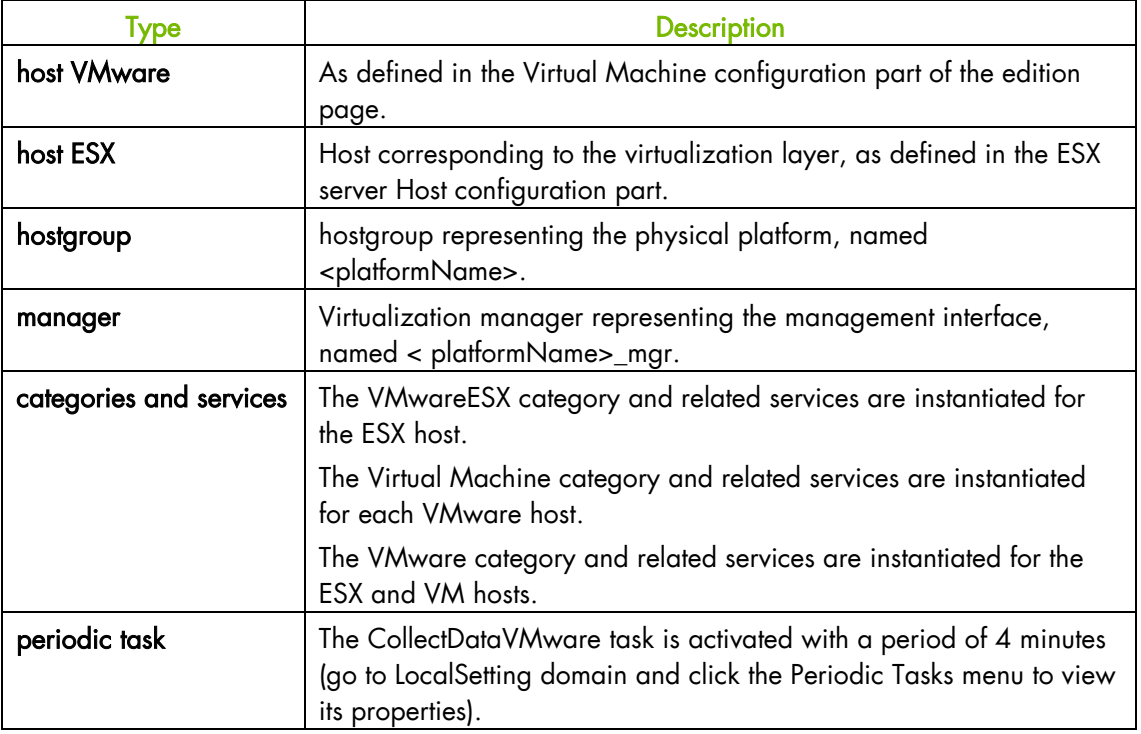

<span id="page-77-0"></span>Table 3-20. Related ESX Virtualization platform Objects

# <span id="page-78-0"></span>3.4.2.2 Editing Virtual Machine Set-up

A virtual machine is represented by a host linked to the VMware ESX Virtualization platform. It has properties linked to the platform, and the properties of a host object.

Adding, removing or modifying properties linked to the platform must be done from the VMware Virtualization platform editing Window.

Modification of host properties must be done from the Host editing Window.

# Adding a virtual machine to a platform

Adding a virtual machine is done by checking the corresponding line in Virtual Machines part of the platform editing window, and setting the host characteristics in the BSM Configuration table zone (by filling in the corresponding fields or by selecting an already defined host).

Note When you edit a Virtualization platform, only the Virtual Machines defined for the Bull System Manager platform are displayed. To add a virtual machine, you must perform a Rediscovery to obtain the list of the machines defined for the Virtualization Server.

# Removing a virtual machine from a platform

Removing a virtual machine is performed by unchecking the corresponding line in the Virtual Machines section for the platform.

Note The corresponding host remains in the Bull System Manager definition with model set to other. To delete it, click the Other Hosts link to get the list of all Other Hosts configured, edit the corresponding host and click the Delete button.

# Modifying a virtual machine defined in a platform

To modify the name of the BSM host corresponding to a virtual machine, enter the new name in the corresponding field or select it in the list of hosts, already defined in Bull System Manager by clicking the Select button.

To modify other characteristics, for example netName or OS, the Host edition form must be used.

Note To get the Host edition form corresponding to the virtual machine, click the Hostname link displayed in the global platforms page.

### Deleting all virtual machines and corresponding hosts.

To delete all virtual machines and corresponding hosts, use the DeleteAll button of the Virtualization Platform Edition form. Keep in mind the fact that the virtualization server and the platform will also be deleted from the Bull System Manager configuration

# 3.4.2.3 Configuring vCenter managed Datacenter Platforms

To configure a set of Datacenter Platforms managed by vCenter, click the VMware vCenter link in the Virtualization part of the Topology domain. The list of all platforms configured appears, as in the following example:

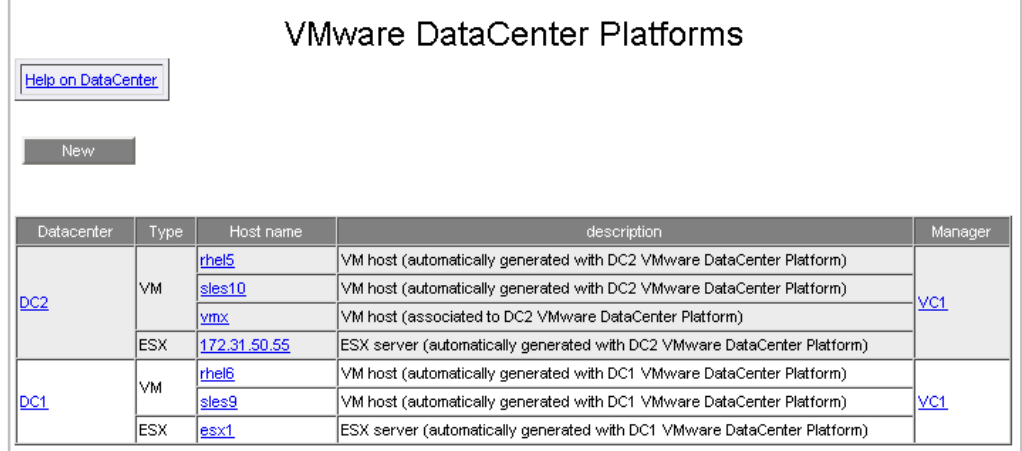

Figure 3-33. VMware DataCenter Platforms page

It is possible:

- To create a new set of platforms managed by vCenter by using the New button
- − To edit or delete a platform using the <Datacenter> link
- To edit or delete a vCenter using the <Manager> link
- To edit a virtual machine or ESX using the <hostname> link.

When you click the New button, the following display appears for all the resource properties:

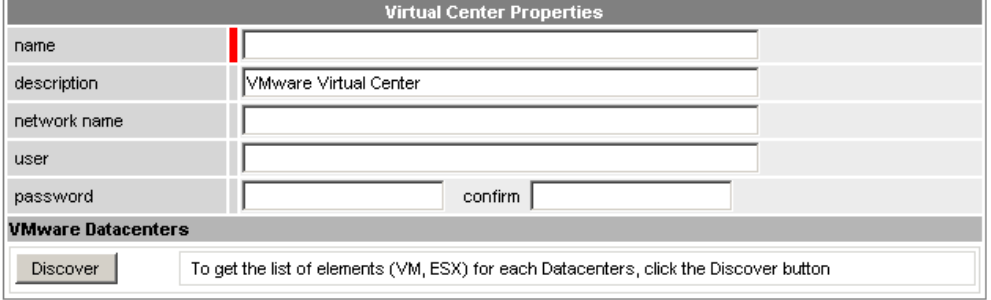

Figure 3-34. Virtual Center Properties

The first part of the form is used to define the characteristics of the VirtualCenter server.

The second part is used to describe the datacenters and the elements to be managed by the Virtual Center.

## Virtual Center Properties

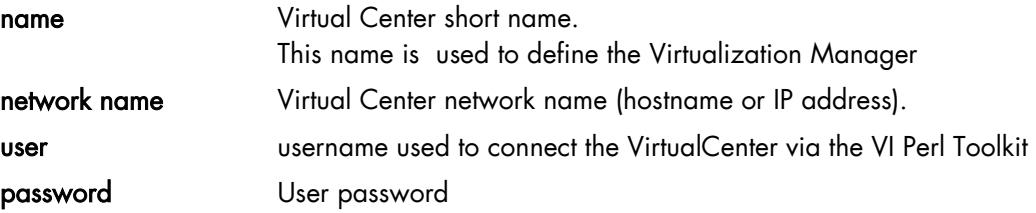

### Datacenters Properties

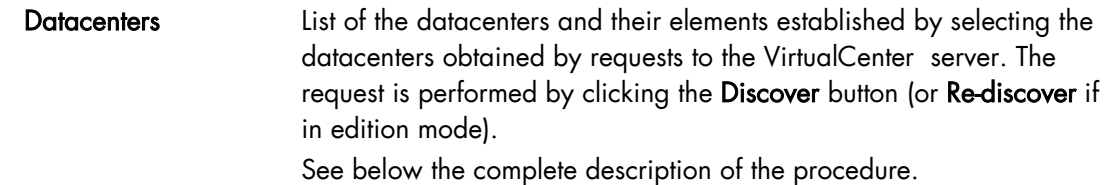

### DatataCenters Discovery

The result of the discovery is displayed as set of tables (one for each datacenter), composed of three parts:

- The left column allows you to select the VMs or the ESX to be associated with the platform.
- The center part displays element Configuration as defined on the VMware Virtual Center server.
- The right part allows you to edit the main properties (name, network name and OS) of the corresponding BSM host. The host can only be edited if the corresponding element is selected. You can select a host already defined by clicking the Select button or you can create a host by completing the corresponding fields.
- Notes When you select a host, previously defined, you cannot change its network name and OS. However, the Select contains a Default Option corresponding to the element name that can be edited. If the name contains space(s), they are replaced by underscore(s) in the host label.
	- The OS of ESX server cannot be changed (set to ESX).

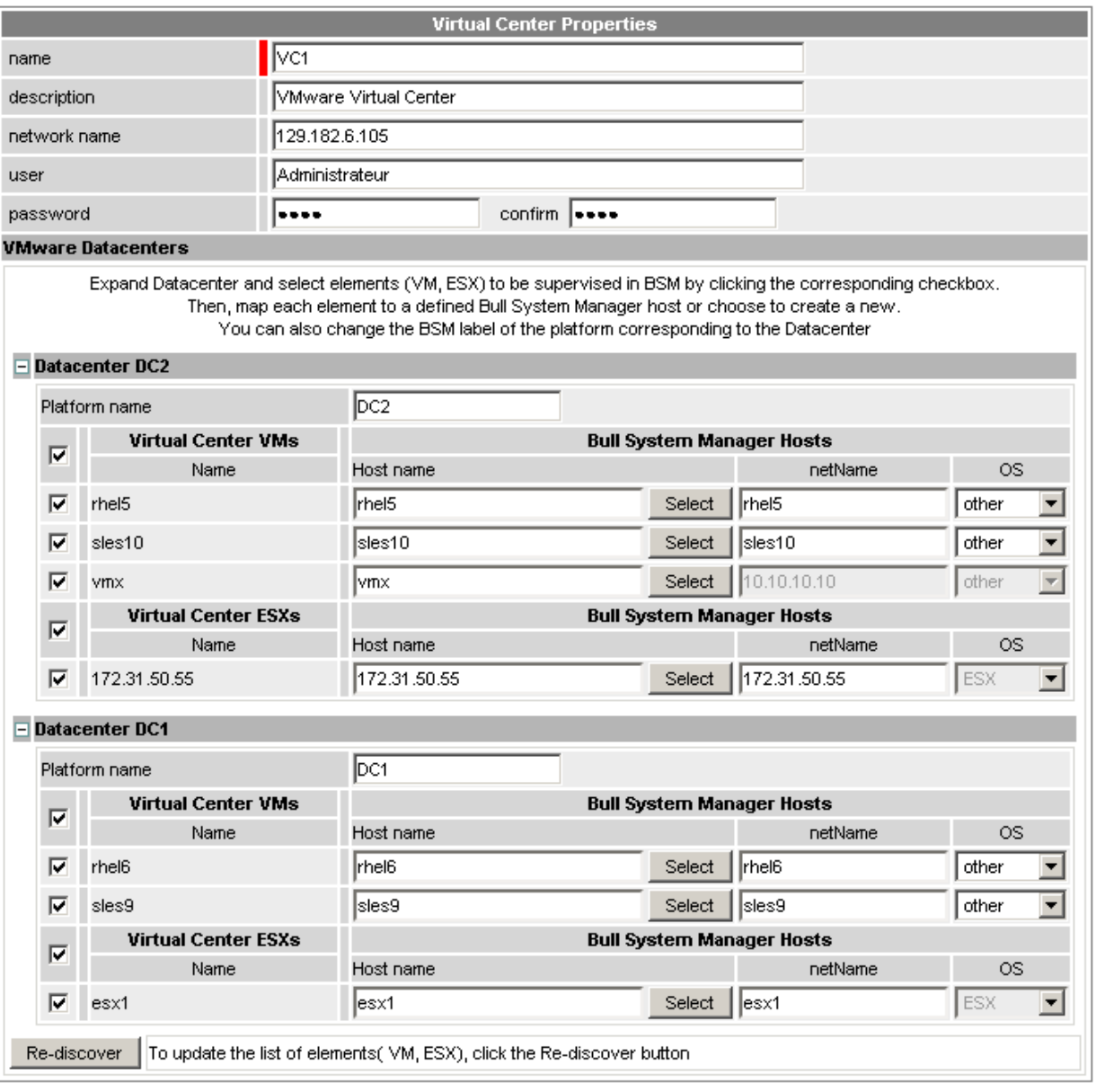

Figure 3-35. Datacenters panel

### Datacenters Re-Discovery

 $\sim$ 

Re-Discovery is required to check that the current BSM configuration still matches the Virtual Center configuration in order to:

- − Add an element not yet registered in the Datacenter Platform
- Remove an element no longer defined in the Virtual Center configuration.

During the Re-discovery step, if the current configuration is not compatible with Virtual Center configuration, the invalid elements are displayed in red and the elements not referenced in the current BSM configuration are displayed in green.

Elements no longer defined in Virtual Center are automatically unchecked and will be removed from the platform when the form is validated. New elements must be explicitly checked to be added to the platform to be linked to the platform when the form is validated.

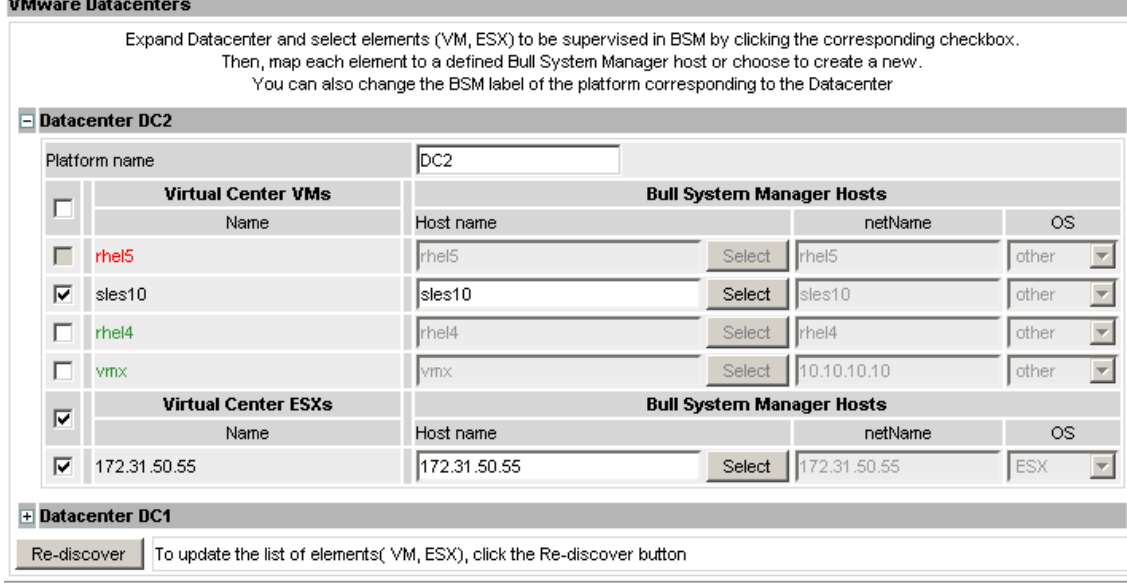

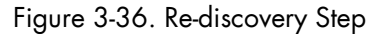

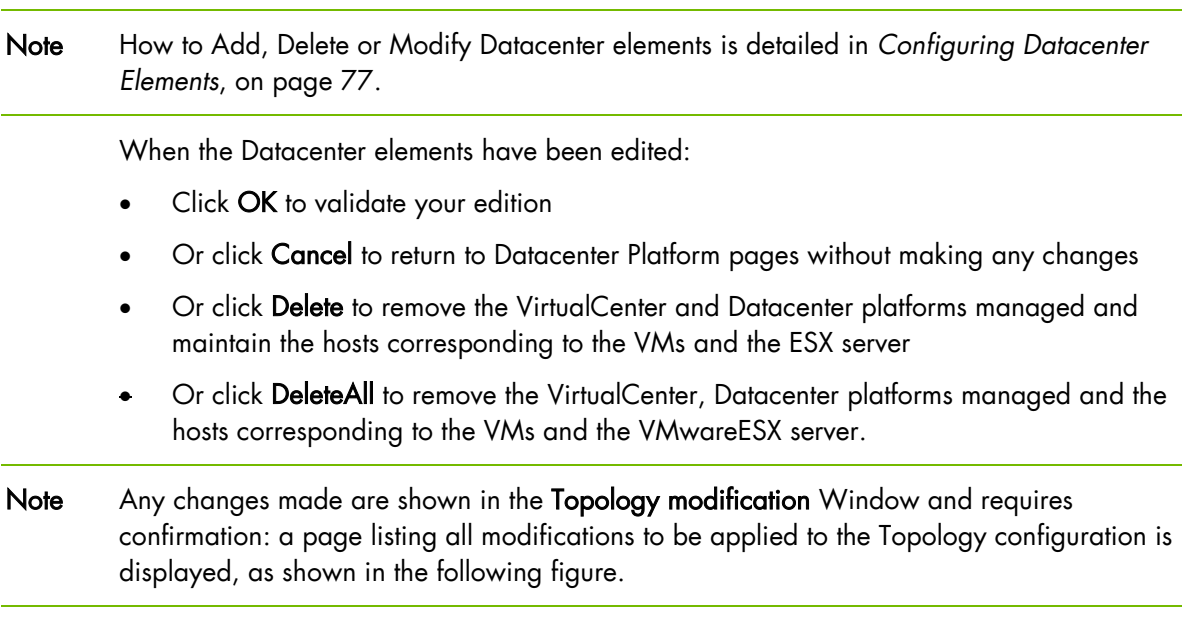

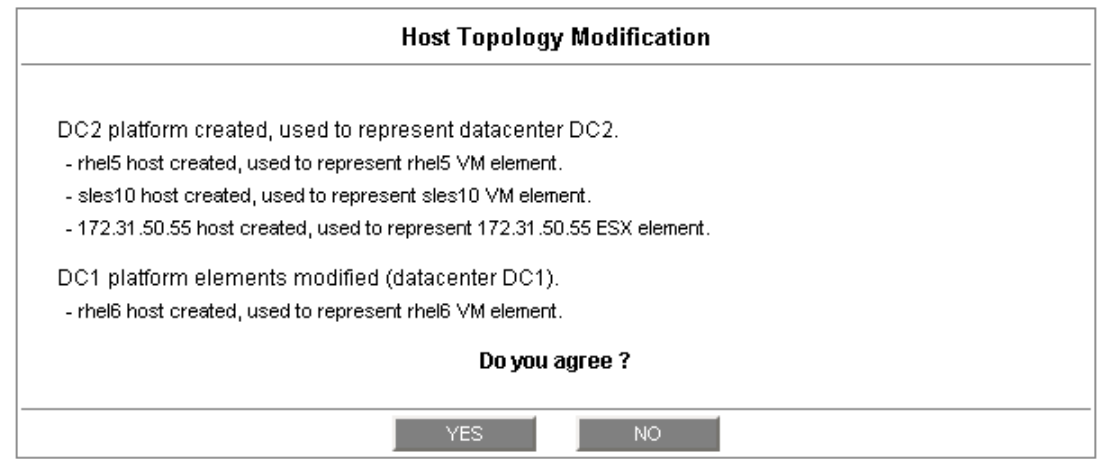

Figure 3-37. Topology modification confirmation

If you do not agree, click NO to return to the previous screen, otherwise click YES to create the datacenters.

# Related Datacenters platform Objects

When a Datacenter platform is defined, related objects are automatically generated or updated to configure the Supervision level linked to this type of server. The following table describes the objects generated when the platform is created.

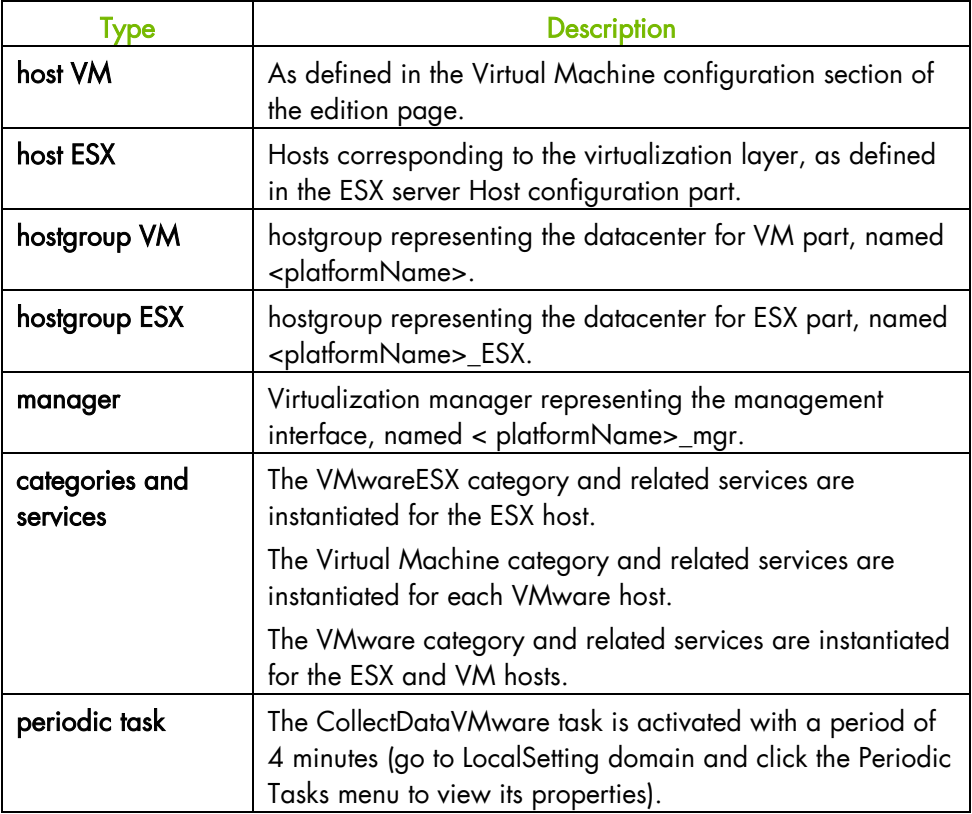

Table 3-21. Datacenters platform Objects

- Notes The link between ESX and VM machines is not modeled by a hostgroup-host relation as in the ESX Configuration platform, due to the non support of vMotion functionality in previous versions. However, the link is symbolized by a parenthost-host relation.
	- To allow the dynamic update of the parenthost-host relation, vCenter must be configured to send traps to BSM Server when there are vmBeingRelocatedEvent and VmMigratedEvent events.

# <span id="page-84-0"></span>3.4.2.4 Configuring Datacenter Elements

A VM or an ESX is represented by a host linked to the Datacenter Virtualization platform. It has properties linked to the platform, and also properties of a host object.

Adding, removing or modifying properties linked to the platform must be done using the VMware Datacenter platform Window.

Modification of host properties must be done using the Host Window.

### Add an element (VM or ESX) to a datacenter

An element is added by checking the corresponding line in the platform Window, and by setting the host characteristics in the BSM Configuration table zone (fill in the corresponding fields or select a host that is already defined).

Note When you edit a Datacenter platform, only the elements defined as part of the Bull System Manager platform are displayed. To add an element, you must perform a Re-discovery to get the list of all elements defined in the datacenter.

# Remove an element from a datacenter

Removing an element is performed by unchecking the corresponding line in the platform Window.

- Notes The corresponding host remains in the Bull System Manager definition with the model set to other. To delete it, click the Other Hosts link to get the list of all the Other Hosts configured, edit the corresponding host and click the Delete button.
	- If all the elements of a platform are deleted, the platform itself is deleted.

### Modify an element defined in a datacenter

To modify the name of a BSM host corresponding to an element, enter the new name in the corresponding field or select it in the list of hosts already defined in Bull System Manager by clicking the Select button.

To modify other characteristics, such as netName or OS, the Host edition form must be used.

Note To view the Host Window for the definition of elements corresponding to the virtual machine, click the Hostname link displayed in the global platforms page.

### Delete all elements and corresponding hosts

Use the DeleteAll button to delete all elements managed by a Virtual Center and corresponding hosts.

# 3.4.2.5 Supervising Virtualization

As specified above, categories and services are instantiated for the host defined in the Virtualization Platform. You can disable virtualization supervision by editing the hostgroup or manager properties, or by editing each service (refer to the Bull System Manager Administration Guide for details).

# Monitoring Services

Monitoring services defined for the native OS are associated with the VMwareESX category.

# Services Applied to the ESX hosts (category VMwareESX)

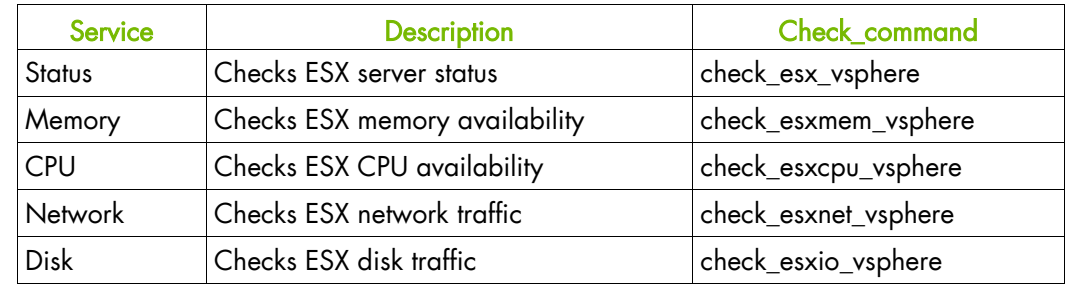

Table 3-22. ESX hosts Services

Note To check metrics not defined in delivered services, you can clone the Template service that is based on the **check\_esxstat\_vsphere** command.

# Services Applied to the VM host (category VirtualMachine)

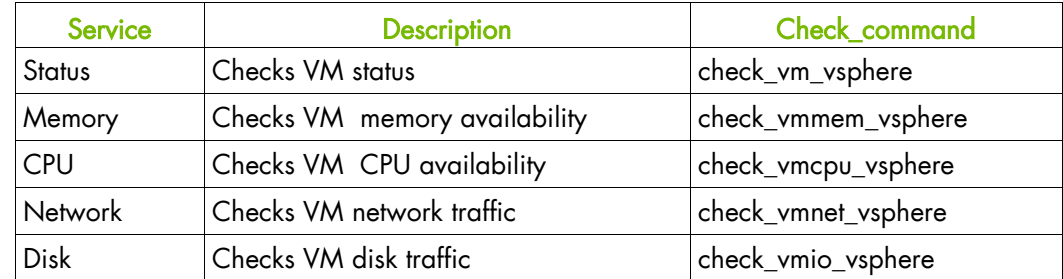

Table 3-23. VM host Services

Note To check metrics not defined in delivered services, you can clone the Template service that is based on the check\_vmstat\_vsphere command.

# Services Applied to the ESX and VM hosts (category VMware)

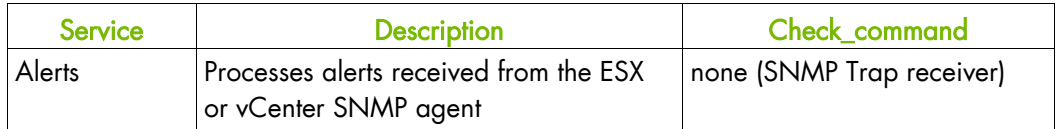

Table 3-24. ESX and VM hosts Services

At installation time, categories are defined with a hostList set to none and services are defined with a hostList set to '\*'.

When editing the Virtualization Platform, the category's hostList is updated for the ESX and/or VM hosts defined in the platform, leading to the activation of the corresponding services. Theses services can be displayed and edited from the Services page in the Supervision domain

### Services Applied to the vCenter host (category vSphere)

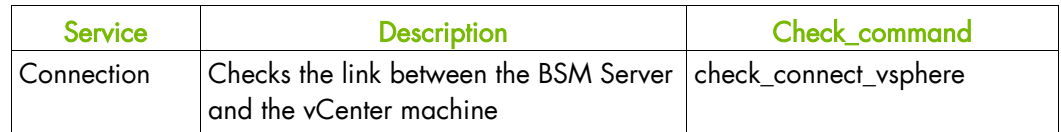

Table 3-25. vCenter host Services

By default, no vCenter host is defined when the vCenter is configured in BSM. To define a service to check the link between the BSM Server and the vCenter machine, you have to:

- 1. Define an host with the same name that the vCenter object
- 2. Apply the vSphere category to this host as described below:
	- a. Click the Categories/Services link in the Monitoring part of the Supervision domain.
	- b. Set filters to vCenter host(s)

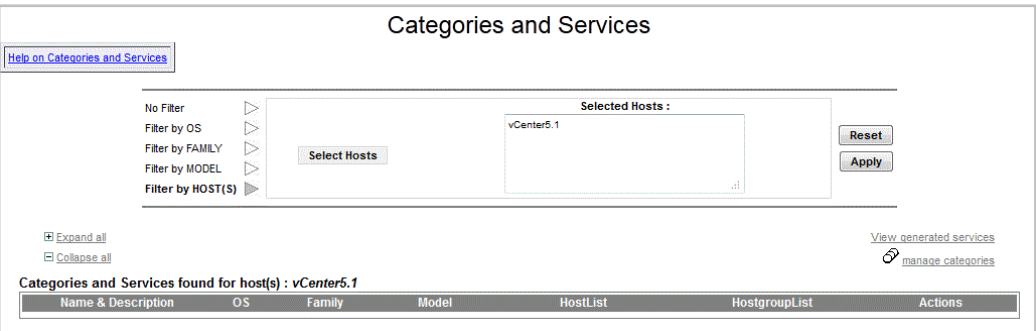

Figure 3-38. vCenter's supervison filtering

c. Click the manage categories link and select Add from an unused category template (user or predefined template) and choose the vSphere category in the new Windows displayed.

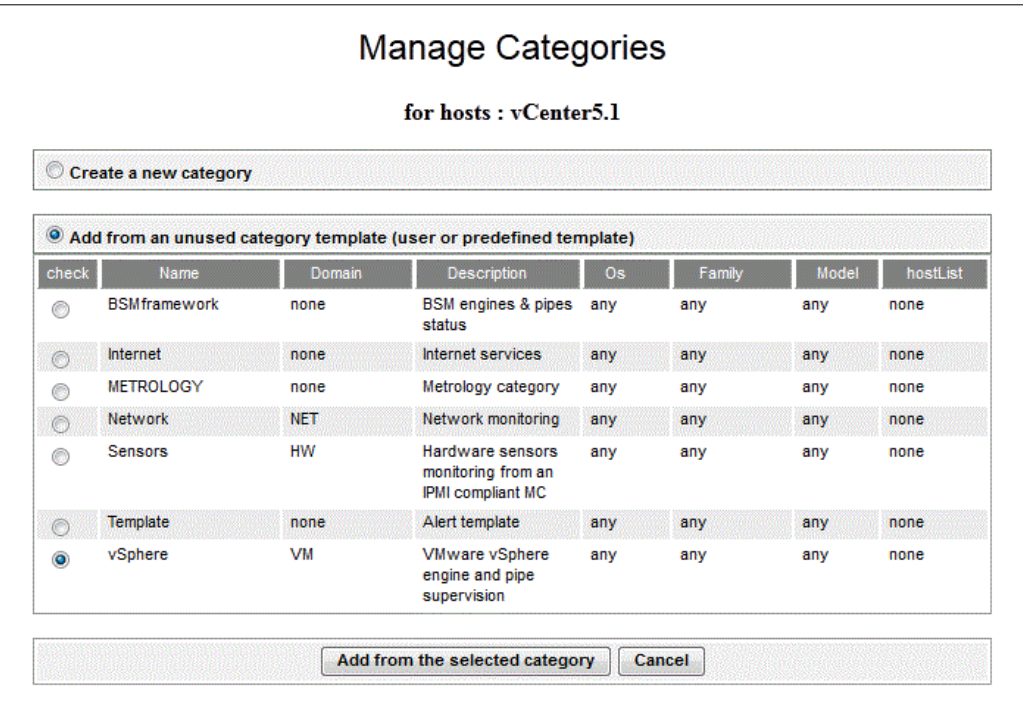

Figure 3-39. Adding the vSphere category

d. After validating the choice by clicking the Add from the selected category button, the editing page for the category is displayed with all fields filled in. Click the OK button to instantiate the vSphere category.

![](_page_87_Picture_54.jpeg)

Figure 3-40. vSphere category

e. As shown in the following figure, the Connection service is automatically instantiated

| Categories and Services                                |                        |    |                     |              |                        |                      |                         |  |  |
|--------------------------------------------------------|------------------------|----|---------------------|--------------|------------------------|----------------------|-------------------------|--|--|
| <b>Help on Categories and Services</b>                 |                        |    |                     |              |                        |                      |                         |  |  |
|                                                        | No Filter              |    |                     |              | <b>Selected Hosts:</b> |                      |                         |  |  |
|                                                        | Filter by OS           |    |                     |              | vCenter5.1             |                      | Reset                   |  |  |
|                                                        | Filter by FAMILY       | ▷  | <b>Select Hosts</b> |              |                        |                      |                         |  |  |
|                                                        | <b>Filter by MODEL</b> | ▷  |                     |              |                        |                      | <b>Apply</b>            |  |  |
|                                                        | Filter by $HOST(S)$    |    |                     |              |                        | $\mathbb{R}^2$       |                         |  |  |
|                                                        |                        |    |                     |              |                        |                      |                         |  |  |
| E Expand all                                           |                        |    |                     |              |                        |                      | View generated services |  |  |
| E Collapse all                                         |                        |    |                     |              |                        |                      | O<br>manage categories  |  |  |
| Categories and Services found for host(s) : vCenter5.1 |                        |    |                     |              |                        |                      |                         |  |  |
| <b>Name &amp; Description</b>                          |                        | OS | <b>Family</b>       | <b>Model</b> | <b>HostList</b>        | <b>HostgroupList</b> | <b>Actions</b>          |  |  |
| vSphere<br>E<br>M                                      | 46                     |    | any                 | any          | vCenter5.1             | none                 | edit   manage services  |  |  |
|                                                        | Connection<br>4Ô       |    | any                 | any          | $\bullet$              | none                 | edit                    |  |  |

Figure 3-41. vSphere service

# 3.4.2.6 Configuring vSphere Collect Tasks

Information need to supervise vSphere elements are collected by the BSM server by periodic task. The moment vSphere elements are defined, a collect task is activated and by default, each new vSphere elements added to the BSM Configuration will be associated to this task. In order to dispatch vSphere elements on several tasks and allow different scheduling for some vSphere elements, it is possible to define additional collect task.

To configure an additional task, click the Collect Tasks link in the Functionalities part of LocalSetting domain. The following page is displayed:

![](_page_88_Picture_95.jpeg)

Figure 3-42. vSphere collect configuration main page

The page displays the default object, collectDataVMware, that collect data for all vSphere elements.

It is possible :

- To create a new collect task using the New button,
- To edit or delete a collect task using the Edit link.

When you click the New button, the following display appears with all the collect task properties:

![](_page_88_Picture_96.jpeg)

![](_page_88_Figure_11.jpeg)

At least, you have to fill the following attributes:

![](_page_89_Picture_132.jpeg)

When all fields are filled, click the OK button to validate the task edition.

The main page is displayed with the list of all defined tasks, as shown in the following figure:

![](_page_89_Picture_133.jpeg)

Figure 3-44. vSphere collect tasks

In the upper example, three tasks are defined:

- − the default task (collectDataVMware), that collect vSphere elements not affected to other task. The task is scheduled all the 4 minutes.
- the collectDataVMware\_1, that collect esx3.5 and sx4.1 elements. This task is scheduled all the 5 minutes
- the collectDataVMware\_1, that collect esx5.0 and esx5.1 elements. This task is scheduled all the 11 minutes

# 3.4.2.7 Nagios Check Commands

### check\_esx\_vsphere

The configurable Bull System Manager service check command syntax is: check\_esx\_vsphere

No parameter must be set.

#### check\_esxstat\_vsphere

The configurable Bull System Manager service check command syntax is: check\_esxstat\_vsphere>!<stat>!<wThres>!<cThres>!<indic>

See the check\_vsphere.pl command examples in Section [4.3.1](#page-150-0) for parameter details.

# check\_esxcpu\_vsphere

The configurable Bull System Manager service check command syntax is:

check\_esxcpu\_vsphere>!<stat>!<wThres>!<cThres>

This command checks the cpu.usage.average metric.

See the check\_vsphere.pl command examples in Section [4.3.1](#page-150-0) for parameter details.

#### check\_esxmem\_vsphere

The configurable Bull System Manager service check command syntax is:

check\_esxmem\_vsphere>!<stat>!<wThres>!<cThres>

This command checks the mem.usage.average metric and collects data for additional metrics (see the command to get the list)

See the check\_vsphere.pl command examples in Section [4.3.1](#page-150-0) for parameter details.

### check\_esxnet\_vsphere

The configurable Bull System Manager service check command syntax is:

check\_esxnet\_vsphere>!<stat>!<wThres>!<cThres>

This command checks the net.usage.average metric and collects data for additional metrics (see the command to get the list)

Note The net.usage.average unit is Kb/s. By default, the threshold are set to 80400 and 102400 in the service definition. Depending on your network capacity, you can change these values.

See the check\_vsphere.pl command examples in Section [4.3.1](#page-150-0) for parameter details.

### check\_esxio\_vsphere

The configurable Bull System Manager service check command syntax is:

check\_esxio\_vsphere>!<stat>!<wThres>!<cThres>

This command checks the disk.usage.average metric and collects data for additional metrics (see the command to get the list)

Note The disk.usage.average unit is Kb/s. By default, the thresholds are set to 80400 and 102400 in the service definition. Depending on your disk capacity, you can change these values.

See the check\_vsphere.pl command examples in Section [4.3.1](#page-150-0) for parameter details.

### check\_vm\_vsphere

The configurable Bull System Manager service check command syntax is:

check\_vm\_vsphere

No parameter must be set.

### check\_vmstat\_vsphere

The configurable Bull System Manager service check command syntax is:

check\_statvm\_vsphere>!<stat>!<wThres>!<cThres>!<indic>

See the check\_vsphere.pl command examples in Section [4.3.1](#page-150-0) for parameter details.

#### check\_vmcpu\_vsphere

The configurable Bull System Manager service check command syntax is:

check\_vmcpu\_vsphere>!<stat>!<wThres>!<cThres>

This command checks the cpu.usage.average metric and collects data for additional metrics (see the command to get the list)

See the check\_vsphere.pl command examples in Section [4.3.1](#page-150-0) for parameter details.

#### check\_vmmem\_vsphere

The configurable Bull System Manager service check command syntax is:

check\_vmmem\_vsphere>!<stat>!<wThres>!<cThres>

This command checks the mem.usage.average metric and collects data for additional metrics (see the command to get the list)

See the check\_vsphere.pl command examples in Section [4.3.1](#page-150-0) for parameter details.

#### check\_vmnet\_vsphere

The configurable Bull System Manager service check command syntax is:

check\_vmnet\_vsphere>!<stat>!<wThres>!<cThres>

This command checks the net.usage.average metric and collects data for additional metrics (see the command to get the list)

Note The net.usage.average unit is Kb/s. By default, the thresholds are set to 80400 and 102400 in the service definition. Depending on your network capacity, you can change these values..

See the check vsphere.pl command examples in Section [4.3.1](#page-150-0) for parameter details.

### check\_vmio\_vsphere

The configurable Bull System Manager service check command syntax is:

check\_vmio\_vsphere>!<stat>!<wThres>!<cThres>

This command checks the disk.usage.average metric and collects data for additional metrics (see the command to get the list)

Note The disk.usage.average unit is Kb/s. By default, the thresholds are set to 80400 and 102400 in the service definition. Depending on your disk capacity, you can change these values.

See the check\_vsphere.pl command examples in Section [4.3.1](#page-150-0) for parameter details.

### check\_connect\_vsphere

The check\_connect\_vsphere Bull System Manager service check command has no parameter. It uses the check\_BSM\_vsphere\_connect.pl system command.

See the check\_vsphere.pl command examples in Section [4.3.1](#page-150-0) for parameter details.

### Collect task

The collect task periodically schedules (each 4 minutes) the script collect VMvSphere.sh that requests all the information from the vCenter or ESX needed by the Nagios plug-in, and stores it in a cache file. This task is enabled when at least one virtualization platform is configured in the BSM.

The script is localized in the <BSM Installation>/engine/bin directory and its execution is logged in the <BSM Installation>/engine/tmp/collectVMvSphere.log file.

To edit task, from LocalSetting domain, click the Periodic Tasks menu and edit the CollectDataVMware task, the screen below is displayed:

![](_page_92_Picture_192.jpeg)

Figure 3-45. CollectDataVMware task properties

Any modification will be taken into account the next time the task is Saved and Reloaded action.

#### Reporting Indicators

Reporting indicators are collected by analyzing the performance data provided by Nagios plug-in with PNP4Nagios.

# Indicators Applied to the ESX Host

| <b>Indicator</b>                  | <b>Corresponding Service</b> |  |  |  |
|-----------------------------------|------------------------------|--|--|--|
| CPU_usage (%)                     | VMwareESX.CPU                |  |  |  |
| Memory_usage (%)                  |                              |  |  |  |
| Memory_Active (Kb)                |                              |  |  |  |
| Memory_Consumed (Kb)              |                              |  |  |  |
| Memory_Granted (Kb)               |                              |  |  |  |
| Memory_Balloon (Kb)               | VMwareESX.Memory             |  |  |  |
| Memory_Swap_(Kb)                  |                              |  |  |  |
| Used, Memory (Kb)                 |                              |  |  |  |
| Shared Common (Kb)                |                              |  |  |  |
| Disk_usage (Mb/s)                 |                              |  |  |  |
| Disk_Read_Rate (Mb/s)             |                              |  |  |  |
| Disk_Write_Rate (Mb/s)            | VMwareESX.Disk               |  |  |  |
| Disk_Commands_Issued (cmd/s)      |                              |  |  |  |
| Disk_Read_Requests (cmd/s)        |                              |  |  |  |
| Disk _Write_Requests (cmd/s)      |                              |  |  |  |
| Network_usage (Kb/s)              |                              |  |  |  |
| Network_Data_Transmit_Rate (Kb/s) | VMwareESX.Network            |  |  |  |
| Network_Data_Received_Rate (Kb/s) |                              |  |  |  |

Table 3-26. ESX host Indicators

### Indicators Applied to the VM Host

![](_page_94_Picture_150.jpeg)

Table 3-27. VM hosts Indicators

Note PNP4Nagios is delivered in as BSM Server Extension and its installation is optional.

### Bull System Manager Console

### VMware Operation

From the Virtual Manager or from any element of the Virtual Platform, you can launch the Virtual Infrastructure Web Interface by selecting the following cascading menu:

# $\textsf{Operation} \rightarrow \textsf{Application} \rightarrow \textsf{VMware Virtual}$  Infrastructure Web Access

### VMware Monitoring

From the platform or host elements, you can access monitoring information. From the hosts element, you can display information related to the associated service by selecting Monitoring menus.

From the platform element, you can display monitoring information related to all elements by selecting Monitoring menus. For instance, you can view all services of the hosts in the platform, as shown in the following figure:

|                        | All                               | Problems                  |                             | Up             | Down                                                          | Unreachable      |                                                                                                    | Pending                                                                                |                                                                |  |
|------------------------|-----------------------------------|---------------------------|-----------------------------|----------------|---------------------------------------------------------------|------------------|----------------------------------------------------------------------------------------------------|----------------------------------------------------------------------------------------|----------------------------------------------------------------|--|
| Host<br>Selection      | 2                                 | 0                         |                             | $\overline{2}$ | $\bf{0}$                                                      | $\boldsymbol{0}$ |                                                                                                    | $\bf{0}$                                                                               |                                                                |  |
|                        | All                               | Problems                  |                             | Ok             | Warning                                                       | Unknown          |                                                                                                    | Critical                                                                               | Pending                                                        |  |
| Selected Host Services | 19                                | 1                         |                             | 15             |                                                               | $\bf{0}$         |                                                                                                    | 0                                                                                      | 3                                                              |  |
|                        |                                   |                           |                             |                | Click status links to display the selected hosts and services |                  |                                                                                                    |                                                                                        |                                                                |  |
|                        |                                   |                           |                             |                |                                                               |                  |                                                                                                    |                                                                                        |                                                                |  |
| Service details        |                                   |                           |                             |                |                                                               |                  |                                                                                                    |                                                                                        | Last Updated: 25-11-2010 14:23:11<br>Updated every 120 seconds |  |
| Host                   | Service                           |                           |                             | <b>Status</b>  | <b>Last Check</b>                                             | <b>Duration</b>  |                                                                                                    | <b>Information</b>                                                                     |                                                                |  |
| nsmesx esx             | rasy<br>+<br><b>VMware.Alerts</b> |                           |                             | <b>PENDING</b> |                                                               |                  | 0d 2h 24m 21s+ ago 0d 2h 24m 21s+ Service is not scheduled to be checked                            |                                                                                        |                                                                |  |
|                        |                                   | VMwareESX.CPU             |                             | OΚ             | 0d 0h 1m 41s ago                                              | 0d 2h 21m 41s    | nsmesx.frcl.bull.fr: CPU Usage (Average) = 8.96<br>(sampling period 20 s)                           |                                                                                        |                                                                |  |
|                        |                                   | VMwareESX.Disk            |                             | 0K.            | 0d 0h 1m 12s ago                                              | 0d 2h 21m 12s    | nsmesx.frcl.bull.fr: Disk Usage (Average) = 2.44<br>(sampling period 20 s)                          |                                                                                        |                                                                |  |
|                        |                                   | VMwareESX. <b>Memory</b>  |                             | OΚ             | Od Oh Om 2s ago                                               | 0d 2h 20m 2s     | nsmesx.frcl.bull.fr: Memory Usage (Average) = 36.73<br>(sampling period 20 s)                       |                                                                                        |                                                                |  |
|                        |                                   | VMwareESX.Network         |                             | OΚ             | 0d 0h 8m 52s ago                                              | 0d 2h 18m 52s    | nsmesx.frcl.bull.fr: Network Usage (Average) = 0.22<br>(sampling period 20 s)                       |                                                                                        |                                                                |  |
|                        |                                   | VMwareESX.Status          |                             | 0K.            | 0d 0h 7m 42s ago                                              | 0d 2h 17m 42s    | This host is powered on and has 3 VMs                                                               |                                                                                        |                                                                |  |
| rh54 esx               |                                   | FileSystems.All           |                             | 0K             | 0d 0h 2m 46s ago                                              | 0d 3h 38m 19s    | DISKS OK: all disks less than 80% utilized.                                                         |                                                                                        |                                                                |  |
|                        |                                   | <b>HDisks.SMARTstatus</b> |                             | OΚ             | 0d 0h 7m 14s ago                                              | 0d 3h 37m 14s    | OK: no SMART errors detected<br>/dev/sda (VMware Virtual disk Version: 1.0) is not a<br>SMART disk. |                                                                                        |                                                                |  |
|                        |                                   | LinuxServices.syslogd     |                             | <b>WARNING</b> | 0d 0h 4m 17s ago                                              | 0d 3h 44m 38s    | PROCS WARNING: 0 processes with command name<br>'syslogd'                                           |                                                                                        |                                                                |  |
|                        |                                   | Syslog.Alerts             | nasy<br>T                   | PENDING        | 0d 2h 24m 21s+ ago                                            | 0d 2h 24m 21s+   |                                                                                                    | Service is not scheduled to be checked                                                 |                                                                |  |
|                        |                                   | Syslog.AllEvents          |                             | OΚ             | Od Oh 3m Os ago                                               | 0d 0h 13m 0s     |                                                                                                    | OK - No new event found in /var/log/messages                                           |                                                                |  |
|                        |                                   | SystemLoad.CPU            |                             | 0K             | 0d 0h 4m 51s ago                                              | 0d 3h 42m 28s    |                                                                                                    | CPU Utilization: 8% (1mn), 8% (5mn), 8% (15mn)                                         |                                                                |  |
|                        |                                   | SystemLoad.Memory         |                             | 0K.            | 0d 0h 3m 32s ago                                              | 0d 3h 41m 24s    |                                                                                                    | Status: OK - (total: 15907Mb) (used: 358Mb, 3%) (free:<br>15549Mb) (physical: 15907Mb) |                                                                |  |
|                        |                                   | SystemLoad.Processes      |                             | OΚ             | Od Oh Om 1s ago                                               | 0d 3h 40m 19s    |                                                                                                    | PROCS OK: 116 processes                                                                |                                                                |  |
|                        |                                   | SystemLoad.Users          |                             | 0K.            | 0d 0h 4m 45s ago                                              | 0d 3h 39m 14s    |                                                                                                    | USERS OK - 3 users currently logged in                                                 |                                                                |  |
|                        |                                   | <b>VMware Alerts</b>      | $\mathbb{T}^{\mathrm{ssy}}$ | <b>PENDING</b> | 0d 2h 24m 21s+ ago                                            | 0d 2h 24m 21s+   |                                                                                                    | Service is not scheduled to be checked                                                 |                                                                |  |
|                        |                                   | VirtualMachine.CPU        |                             | oκ             | 0d 0h 6m 32s ago                                              | 0d 2h 26m 32s    | s)                                                                                                  | rh54: CPU Usage (Average) = 7.15 (sampling period 20                                   |                                                                |  |
|                        |                                   | VirtualMachine.Memory     |                             | OΚ             | 0d 0h 5m 22s ago                                              | 0d 2h 25m 22s    | 20 s)                                                                                               | rh54: Memory Usage (Average) = 1.99 (sampling period                                   |                                                                |  |
|                        |                                   | VirtualMachine.Status     |                             | OΚ             | 0d 0h 2m 13s ago                                              | 0d 2h 32m 13s    | OS is running.                                                                                      | rh54: This virtual machine is powered on and its quest                                 |                                                                |  |

Figure 3-46. VMware ESX monitoring information

## VMware Reporting

From host elements, you can access reporting information by selecting PNP Indicators Trends from the Reporting menu.

From the host element, you can display indicators related to this host as shown in the following figure:

![](_page_96_Figure_0.jpeg)

Figure 3-47. VMware reporting information

# 3.4.3 EscalaLPAR Add-on

Dynamic logical partitioning (LPAR) is a system architecture delivered on Escala systems that is used to divide a single server into several completely independent virtual servers or logical partitions.

The HMC (Hardware Management Console) is a special-purpose system that provides management tools for controlling one or more servers and associated logical partitions (LPARs). Management can be performed either through the HMC GUI or through the command-line interface (using a SSH connection to the HMC).

For system not managed by an HMC, Integrated Virtualization Manager (IVM) provides a local management of the partitions. IVM, which is part of the Virtual I/O Server, is a special purpose partition that provides virtual I/O resources for the other partitions.

The EscalaLPAR Add-on provides functional links to supervise the logical partitions by requesting the HMC system or the IVM component.

# mportant

Escala Supervision with HMC or IVM requires the setting of a non-prompt SSH connection between the Bull System Manager Server and the manager. Private key for the Bull System Manager server is automatically generated at the installation of Bull System Manager server under <**BSM installation directory>/engine/etc/ssh** (see Appendix F for detailed information). To allow a non-prompt connection between the BSM Server and the HMC, the public key must be installed on the HMC or IVM hosting server. Refer to the HMC or IVM documentation to see how to install the key.

The following figure shows the link between each component, for systems managed with HMC:

![](_page_97_Figure_8.jpeg)

![](_page_97_Figure_9.jpeg)

The following figure shows the link between each component, for system managed with IVM:

![](_page_98_Figure_1.jpeg)

![](_page_98_Figure_2.jpeg)

# 3.4.3.1 Configuring Bull System Manager

To configure the monitoring elements for the EscalaLPAR Add-on, you have to define an Escala Platform from the Bull System Manager Configuration GUI. The definition of an Escala Platform is done in two steps:

- initialization of the Escala Server
- definition of the partitioning (LPARs)
- configuration of the EscalaMobilityEvent if Live Partition Mobility feature must be supported

## HMC managed Escala Server

The initialization of an HMC managed system is done through the Escala Server link under Hosts Definition/Escala hosts menu of the Topology domain.

# IVM managed Escala Server

The initialization of an IVM managed Escala Server requires that this server contains a VIOS partition. This is done through the Escala Blade or Escala Server links under the Hosts Definition/Blade hosts or Hosts Definition/Escala hosts menu of the Topology domain.

# Non managed Escala Server

The initialization of a non managed Escala Server is done through the PL Server links under the Hosts Definition/Escala hosts menu of the Topology domain.

# Escala Server Partitioning

The definition of the partitioning is done through the LPARs links To get detailed information about How to Define Escala Hosts, see the Bull System Manager Administrator's Guide.

# 3.4.3.2 Virtualization Supervision

Services and associated performance indicators are applied to each host defined in the Escala LPAR platform.

You can disable virtualization supervision by editing the hostgroup or manager properties, or by editing each service (refer to the Bull System Manager Administration Guide for details).

# Monitoring Services applied to the VIO server layer

Monitoring services defined for the VIO server are associated with the VIOSActivity and SSP categories.

![](_page_99_Picture_211.jpeg)

Table 3-28. Vio server layer – Monitoring Services

# Monitoring Services applied to the PowerHypervisor layer

Monitoring services defined for the PowerHypervisor layer of an Escala host are associated with the **ProcessorPool** category.

![](_page_99_Picture_212.jpeg)

Table 3-29. PowerHypervisor layer – Monitoring Services

(a) The number and the name of the SharedPool services is deduced from the user defined shared pool.

# Monitoring Services Applied to the Partition Host

Monitoring services defined for partition hosts are associated with the VirtualMachine and LPM categories.

![](_page_100_Picture_63.jpeg)

Table 3-30. Partition host – Monitoring Services

Monitoring services related to Escala Platform elements are automatically applied when the platform details are edited. Theses services can be displayed and edited from the Services page in the Supervision domain.

| <b>Properties</b>                                |                                                                                                  |  |  |  |  |  |  |
|--------------------------------------------------|--------------------------------------------------------------------------------------------------|--|--|--|--|--|--|
| category                                         | VirtualMachine                                                                                   |  |  |  |  |  |  |
| name                                             | <b>UsedCPU</b>                                                                                   |  |  |  |  |  |  |
| description                                      | checks utilization of the CPU by LPAR as reported by the manager (                               |  |  |  |  |  |  |
| family                                           | Escala LPAR                                                                                      |  |  |  |  |  |  |
| model                                            | any                                                                                              |  |  |  |  |  |  |
| OS family                                        | any                                                                                              |  |  |  |  |  |  |
| host list expression                             | ŀ                                                                                                |  |  |  |  |  |  |
| hostgroupList                                    | Inone                                                                                            |  |  |  |  |  |  |
| <b>Monitoring attributes</b>                     |                                                                                                  |  |  |  |  |  |  |
| status                                           | $\circ$ inactive<br>$\bullet$ active                                                             |  |  |  |  |  |  |
| Monitoring command attributes (for this service) |                                                                                                  |  |  |  |  |  |  |
| monitoring on event                              | $\circ$ $_{\text{Yes}}$ $\circ$ $_{\text{No}}$                                                   |  |  |  |  |  |  |
| monitoring by polling                            | ⊙γes ⊙ <sub>No</sub>                                                                             |  |  |  |  |  |  |
| check command                                    | check_lpar_used_cpu                                                                              |  |  |  |  |  |  |
| check command parameters                         | 5!60%!80%                                                                                        |  |  |  |  |  |  |
| monitoring period                                | $24\times7$<br>▼                                                                                 |  |  |  |  |  |  |
| check interval                                   | 5<br>mn (5 mn by default if empty)                                                               |  |  |  |  |  |  |
| max check attempts                               | 1                                                                                                |  |  |  |  |  |  |
| retry check interval                             | mn (1 mn by default if empty)<br>1                                                               |  |  |  |  |  |  |
| Performance data attributes (for this service)   |                                                                                                  |  |  |  |  |  |  |
| enable processing                                | $\odot$ $\gamma$ es $\odot$ No                                                                   |  |  |  |  |  |  |
| Notification attributes (for this service)       |                                                                                                  |  |  |  |  |  |  |
| contact groups                                   | Selected Objects<br>All Objects<br>mgt-admins<br>mgt-admins<br>mgt-report<br><= Add<br>Remove => |  |  |  |  |  |  |
| enable Bull autocall                             | $\circ$ $_{\rm Yes}$ $\circ$ $_{\rm No}$                                                         |  |  |  |  |  |  |
| enable SNMP trap                                 | $\bullet$ $_{\rm Yes}$ $\circ$ $_{\rm No}$                                                       |  |  |  |  |  |  |
| notification period                              | $24\times7$<br>ᅬ                                                                                 |  |  |  |  |  |  |
| re-notification interval                         | Įо<br>mn (0 mn by default if empty)                                                              |  |  |  |  |  |  |
| notify if warning                                | ⊙ <sub>Yes</sub> ⊙ <sub>No</sub>                                                                 |  |  |  |  |  |  |
| notify if critical                               | ⊙γes ⊙ <sub>No</sub>                                                                             |  |  |  |  |  |  |
| notify if recovery                               | ⊙γes ⊙ <sub>No</sub>                                                                             |  |  |  |  |  |  |
| notify if unknown                                | ⊙ <sub>Yes</sub> ⊙ <sub>No</sub>                                                                 |  |  |  |  |  |  |
| notify on downtime start/stop                    | ⊙ <sub>Yes</sub> ⊙ <sub>No</sub>                                                                 |  |  |  |  |  |  |

Figure 3-50. VirtualMachine. UsedCPU Service Properties pane

Note During Platform definition, all services are applied to each component of the server (VIOs, PowerHypervisor and partition). To deactivate the monitoring of a service, edit it and set its status (Monitoring attributes part) to inactive.

# Reporting indicators

Reporting indicators are collected by analyzing performance data provided by Nagios plug-in with PNP4Nagios.

### Indicators applied to the server managed by HMC

![](_page_102_Picture_159.jpeg)

Table 3-31. Server managed Indicators

## Indicators applied to the VIOs host

![](_page_102_Picture_160.jpeg)

Table 3-32. VIOs host Indicators

# Indicators applied to the LPAR host

![](_page_102_Picture_161.jpeg)

Table 3-33. LPAR host Indicators

# Configuring escalaMobilityEvent EventHandler

The escalaMobilityEvent is defined by the Add-on, it is not enabled by default. To enable it, perform the following actions:

Click the Event link in the EventHandler part of Supervision domain. A page appears with events, defined as shown below:

| Event Handler |                       |                                                      |              |                                             |                   |        |  |  |  |  |  |
|---------------|-----------------------|------------------------------------------------------|--------------|---------------------------------------------|-------------------|--------|--|--|--|--|--|
|               | Help on Event Handler |                                                      |              |                                             |                   |        |  |  |  |  |  |
| New Handler   |                       |                                                      |              |                                             |                   |        |  |  |  |  |  |
|               | Event name            | <b>Description</b>                                   | Event Type A | Services List                               | <b>Hosts List</b> | Enable |  |  |  |  |  |
| Edit          | escalaMobilityEvent   | Event handler to detect dynamic configuration change | service      | VirtualMachine.Status(any-vmEscalaLPAR-any) | ٠                 | yes    |  |  |  |  |  |

Figure 3-51. Escala Event Handler

To edit the event handler, click the Edit link of the escalaMobilityEvent. The Properties page is displayed:

![](_page_103_Picture_39.jpeg)

Figure 3-52. Escala Event Handler parameters

Set enable event handler to Yes and click OK to validate the changes. The event handler will be taken into account at next BSM Configuration Apply.

# 3.4.3.3 Nagios Check Commands

## check\_vios\_status

The configurable BSM service check command syntax is:

check\_vios\_status!<ssh\_user>!<identity\_file>

See the check\_NSM\_escala\_lpar command examples in Section [4.3.2](#page-153-0) for parameter details.

#### check\_vios\_used\_pool

The configurable BSM service check command syntax is:

check\_vios\_used\_pool!<ssh\_user>!<identity\_file>!<sample\_time>!<warning\_th reshold>!<critical\_threshold>

See the check\_NSM\_escala\_lpar command examples in Section [4.3.2](#page-153-0) for parameter details.

### check\_vios\_used\_sea

The configurable BSM service check command syntax is:

check\_vios\_used\_sea!<sample\_time>!<warning\_threshold>!<critical\_threshold>

See the check\_NSM\_escala\_lpar command examples in Section [4.3.2](#page-153-0) for parameter details.

Note The ssh user and identity file properties are now defined contextually at the host level and are automatically set for the check command by Nagios.

### check\_vios\_used\_npiv

The configurable BSM service check command syntax is:

check\_vios\_used\_npiv!<sample\_time>!<warning\_threshold>!<critical\_threshold>

See the check\_NSM\_escala\_lpar command examples in Section [4.3.2](#page-153-0) for parameter details.

Note The ssh user and identity file properties are now defined contextually at the host level and are automatically set for the check command by Nagios.

### check\_vios\_ssp \_status

The configurable BSM service check command syntax is:

```
check_vios_ssp _status!<sample_time>
```
See the check\_NSM\_escala\_vios\_ssp command examples in Section [4.3.2](#page-153-0) for parameter details.

#### check vios ssp pools

The configurable BSM service check command syntax is:

check\_vios\_ssp \_pools!<sample\_time>

See the check\_NSM\_escala\_vios\_ssp command examples in Section [4.3.2](#page-153-0) for parameter details.

#### check\_vios\_ssp \_disks\_status

The configurable BSM service check command syntax is:

check\_vios\_ssp \_disks\_status!<sample\_time>

See the check\_NSM\_escala\_vios\_ssp command examples in Section [4.3.2](#page-153-0) for parameter details.

### check\_vios\_ssp\_nodes\_status

The configurable BSM service check command syntax is:

check\_vios\_ssp\_nodes\_status!<sample\_time>

See the check\_NSM\_escala\_vios\_ssp command examples in Section [4.3.2](#page-153-0) for parameter details.

#### check\_vios\_ssp\_pool\_disks

The configurable BSM service check command syntax is:

check\_vios\_ssp\_pool\_disks!<sample\_time>

See the check\_NSM\_escala\_vios\_ssp command examples in Section [4.3.2](#page-153-0) for parameter details.

#### check\_cec\_used\_pool

The configurable BSM service check command syntax is:

check\_cec\_used\_pool!<hmc\_netname>!<ssh\_user>!<identity\_file>!<cec\_name>!< sample\_time>!<warning\_threshold>!<critical\_threshold>

See the check\_NSM\_escala\_lpar command examples in Section [4.3.2](#page-153-0) for parameter details.

### check\_used\_configured\_pool

The configurable BSM service check command syntax is:

check\_used\_configured\_pool!<sharedPoolName>!<sample\_time>!<warning\_thresh old>!<critical\_threshold>

See the check\_NSM\_escala\_lpar command examples in Section [4.3.2](#page-153-0) for parameter details.

#### check\_lpar\_status

The configurable BSM service check command syntax is:

check\_lpar\_status!<mgr\_type>!<mgr\_netName>!<ssh\_user>!<identity\_file>!<sy stem\_name>!<lpar\_name>

See the check\_NSM\_escala\_lpar command examples in Section [4.3.2](#page-153-0) for parameter details.

### check\_lpar\_used\_cpu

The configurable BSM service check command syntax is:

check\_vios\_lpar\_used\_cpu!<mgr\_type>!<mgr\_netName>!<ssh\_user>!<identity\_file>! <system\_name>!<lpar\_name>!<sample\_time>!<warning\_threshold>!<critical\_threshold>

See the check\_NSM\_escala\_lpar command examples in Section [4.3.2](#page-153-0) for parameter details.

# 3.4.3.4 Bull System Manager Console

# Escala Operation

From the Virtual Manager or from any element of the Escala Platform:

If the system is managed by HMC, you can launch the HMC Web Interface by selecting the cascading menu below:

![](_page_106_Figure_4.jpeg)

![](_page_106_Picture_45.jpeg)

Figure 3-53. HMC activation from Bull System Manager Console

If the system is managed by IVM, you can launch the IVM Web Interface by selecting the cascading menu below:

Operation > Virtualization > IVM

![](_page_107_Picture_2.jpeg)

Figure 3-54. IVM activation from Bull System Manager Console

## Escala Supervision

To see all the services related to an HMC managed Escala logical partition, use the Virtual Managers view, click the corresponding platform node (suffixed with VM) and select Monitoring/Status detail menu. The following page is displayed:

![](_page_107_Figure_6.jpeg)

Figure 3-55. HMC managed Logical Partition reported Supervision
To see all the services related to an HMC managed virtualization layers, use the Virtual Managers view, click the corresponding platform node (suffixed with VIRT) and select Monitoring/Status detail menu. The following page is displayed:

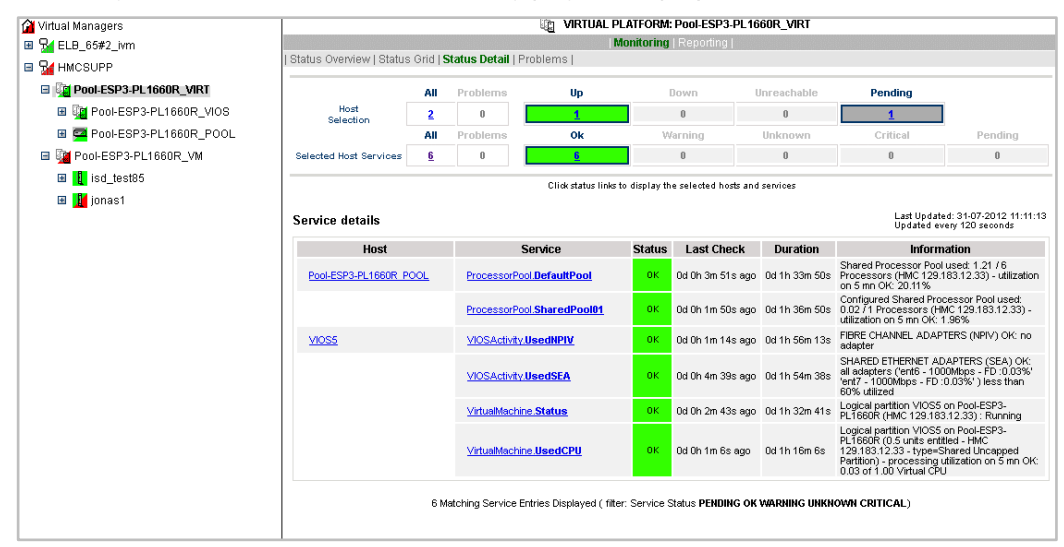

Figure 3-56. HMC Virtualization layer reported supervision

To see all services related to an IVM managed Escala logical partition, use the Virtual Managers view, click the platform node (suffixed by VM) and select Monitoring/Status detail menu. The following page is displayed:

| Virtual Managers                                                                                                    | VIRTUAL PLATFORM: ELB_65#2_VM<br>Uni                                                                                                    |                                                    |          |             |                               |             |                                                                                                    |                                                                                 |          |  |
|----------------------------------------------------------------------------------------------------|----------------------------------------------------------------------------------------------------|----------------------------------------------------|----------|-------------|-------------------------------|-------------|----------------------------------------------------------------------------------------------------|---------------------------------------------------------------------------------|----------|--|
| $\Box$ $\Box$ ELB_65#2_ivm                                                                                                   | <b>Monitoring Reporting  </b>                                                                                                    |                                                    |          |             |                               |             |                                                                                                    |                                                                                 |          |  |
| <b>■ ■ ELB_65#2_VIRT</b>                                                                                                    | Status Overview   Status Grid   Status Detail   Problems                                                                                           |                                                    |          |             |                               |             |                                                                                                    |                                                                                 |          |  |
| <b>Ⅲ ■ ELB 65#2 POOL</b>                                                                                                    |                                                                                                    | All                                                | Problems | Up          | Down                          |             | Unreachable                                                                                                    | Pending                                                                         |          |  |
| Host<br><b>⊞</b> 11mbus5<br>□ □ ELB_65#2_VM                                                                                  | Selection                                                                                                    | $\overline{2}$                                     | 0        |             | n                             |             | $\mathbf{u}$                                                                                                    | $\bf{0}$                                                                        |          |  |
|                                                                                                    |                                                                                                    | All                                                | Problems | Ok          | Warning                       |             | Unknown                                                                                                    | Critical                                                                        | Pending  |  |
| E crable                                                                                                    | Selected Host Services                                                                                                    | 4                                                  | $\theta$ |             | $\theta$                      |             | $\theta$                                                                                                    | $\Omega$                                                                        | $\theta$ |  |
| $\mathbb{E}$   $\mathbb{E}$ peg3<br><b>⊟ Re</b> HMCSUPP<br><b>E La Pool-ESP3-PL1660R VIRT</b><br>E LE Pool-ESP3-PL1660R VIOS | Click status links to display the selected hosts and services<br>Last Updated: 31-07-2012 11:12:41<br>Service details<br>Updated every 120 seconds |                                                    |          |             |                               |             |                                                                                                    |                                                                                 |          |  |
|                                                                                                    | <b>Host</b>                                                                                                    | <b>Status</b><br>Last Check<br>Service<br>Duration |          | Information |                               |             |                                                                                                    |                                                                                 |          |  |
| Ⅲ □ Pool-ESP3-PL1660R POOL                                                                                                   | erable                                                                                                    | VirtualMachine.Status                              |          | <b>OK</b>   |                               |             | 0d 0h 0m 44s ago 0d 0h 5m 44s Logical partition erable on ELB 65#2 (IVM): Running                                                |                                                                                 |          |  |
| ■ D Pool-ESP3-PL1660R VM<br><b>E</b> isd_test85<br><b>⊞ D</b> ionas1                                                         |                                                                                                    | VirtualMachine.UsedCPU                             |          | <b>OK</b>   | 0d 0h 4m 17s ago 0d 0h 4m 17s |             | Logical partition erable on ELB_65#2 (0.4 units entitled - IVM)<br>- processing utilization on 5 mn OK: 0.01 of 1.00 Virtual CPU |                                                                                 |          |  |
|                                                                                                    | peq3                                                                                                    | VirtualMachine.Status                              |          | <b>OK</b>   |                               |             |                                                                                                    | Od Oh Om 33s ago Od Oh 5m 33s Logical partition peg3 on ELB 65#2 (IVM): Running |          |  |
|                                                                                                    |                                                                                                    | VirtualMachine.UsedCPU                             |          | <b>OK</b>   | Od Oh 4m 5s ago               | 0d 0h 4m 5s | Logical partition peg3 on ELB_65#2 (0.4 units entitled - IVM) -<br>processing utilization on 5 mn OK: 0.01 of 1.00 Virtual CPU   |                                                                                 |          |  |
|                                                                                                    | 4 Matching Service Entries Displayed (filter: Service Status PENDING OK WARNING UNKNOWN CRITICAL)                                                  |                                                    |          |             |                               |             |                                                                                                    |                                                                                 |          |  |

Figure 3-57. Escala IVM reported supervision

To see all services related to an IVM managed virtualization layer, use the Virtual Managers view, click the corresponding platform node (suffixed by VIRT) and select the Monitoring/Status detail menu. The following page is displayed:

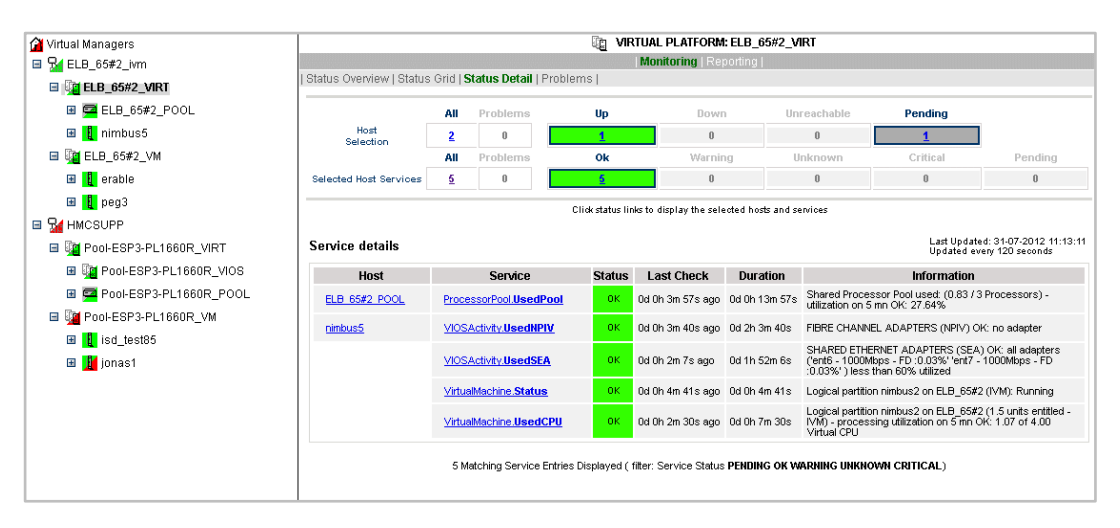

Figure 3-58. IVM Service Details

#### Escala Reporting

From the host hosting the Vios partition or from host representing the PowerHypervisor layer of HMC managed PL Escala, you can display reporting indicators to see the changes for the utilization of the processing pool.

From any LPAR host, you can display reporting indicators to see the changes in use for the partition CPU

## 3.4.4 Helios Add-on

The Helios solution consists of a MESCA platform running Linux BAS which emulates the GCOS8 HW. This innovative architecture enables physical partitioning on a single server: GCOS 8, Microsoft® Windows® and Linux® (Red Hat or SuSE) that share system resources through InfiniBand and/or Ethernet fast links. It provides powerful dedicated processors for fast I/O, high telecommunication throughput, and rapid access to large relational databases.

The Helios Add-on retrieves Linux and RDMBS monitoring information from BSM Agent via the NRPE (Nagios Remote Plugin Executor) and GCOS8 monitoring information from SNMP Agent.

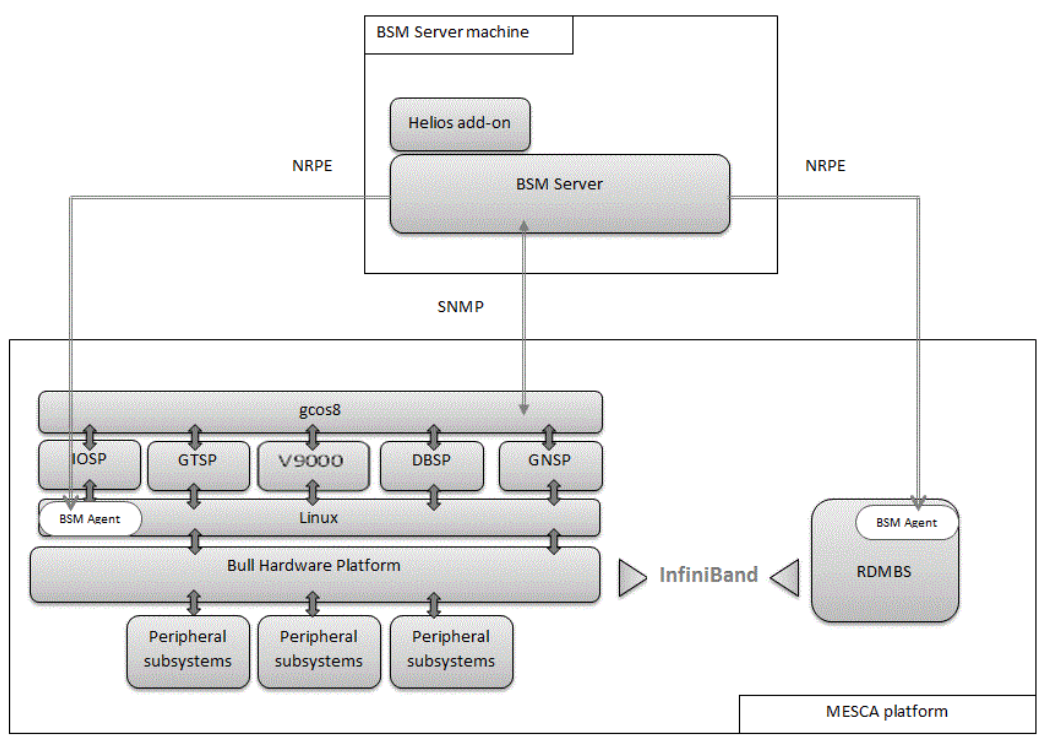

The following figure shows links between each component:

OSP = input/output server processor DBSP =database server processor. GTSP = ecos8 turbo server processor. GNSP = gcos8 network server processor

Figure 3-59. Helios Add-on components

Note Monitoring of the Helios solution can be completed with the IBSwitch and CiscoSwitch Add-ons defined in the Network Devices Add-ons part.

## 3.4.4.1 Configuring Helios Elements

To configure the monitoring elements for the Helios Add-on, you have to define hosts with specific Operating Systems, as detailed in the table below:

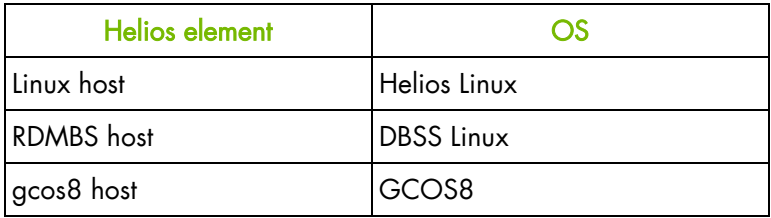

Table 3-34. Helios elements

### 3.4.4.2 Supervising Helios Elements

Services and associated performance indicators are automatically applied to the Helios defined elements.

You can disable Helios supervision by editing each category or service or by disabling Operating System supervision for each host (refer to the Bull System Manager Administration Guide for details).

Monitoring Services applied to the Helios Linux layer

Monitoring services defined for the Helios Linux Layer are associated with categories that have name beginning with Helios.

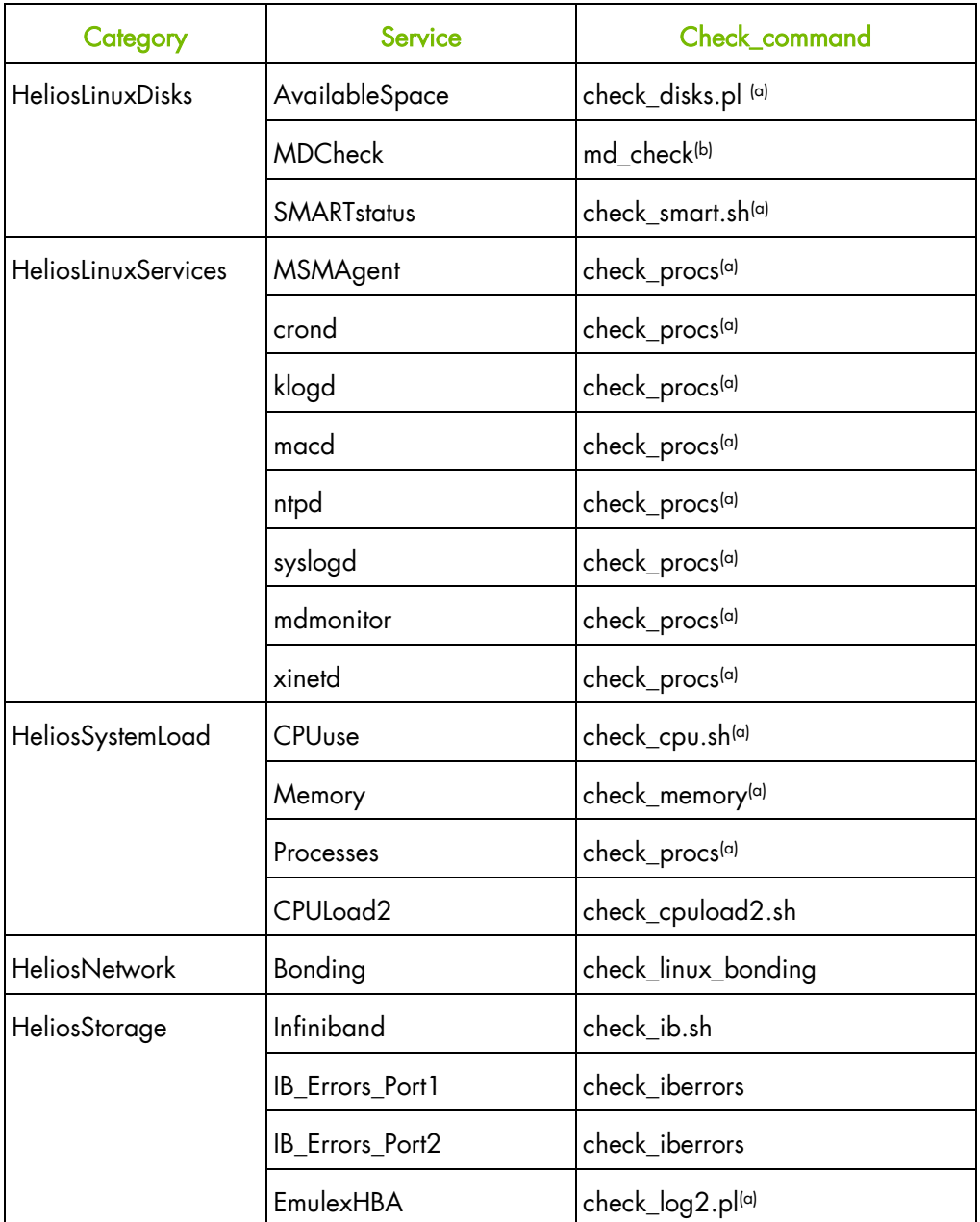

Table 3-35. Helios Linux layer – Monitoring Services

(a): command executed on BSM Agent via NRPE protocol

(b): command available only in Helios Appliance

The description of the check\_command is detailed in [3.4.4.3](#page-117-0)

### Reporting indicators applying to the Helios Linux Layer

| Indicator (unit)                 | Service                         |  |  |  |  |
|----------------------------------|---------------------------------|--|--|--|--|
| <filesystem> (%use)</filesystem> | HeliosLinuxDisks.AvailableSpace |  |  |  |  |
| DisksGood (nb unit)              | HeliosLinuxDisks.SMARTstatus    |  |  |  |  |
| DisksBad (nb unit)               |                                 |  |  |  |  |
| DisksWarn (nb unit)              |                                 |  |  |  |  |
| DisksUnkn (nb unit)              |                                 |  |  |  |  |
| Cpu_user (%use)                  | HeliosSystemLoad.CPUuse         |  |  |  |  |
| Cpu_sys (%use)                   |                                 |  |  |  |  |
| Cpu_iowait (%use)                |                                 |  |  |  |  |
| Cpu_idle (%use)                  |                                 |  |  |  |  |
| Load lavg (no Unit)              | HeliosSystemLoad.CPULoad2       |  |  |  |  |
| Load5avg (no Unit)               |                                 |  |  |  |  |
| Load15avg (no Unit)              |                                 |  |  |  |  |
| Emulcpu (no Unit)                |                                 |  |  |  |  |
| setOcpu(no Unit)                 |                                 |  |  |  |  |
| MemPercentUsed (%use)            | HeliosSystemLoad.Memory         |  |  |  |  |
| MemFreeRest (MB Free)            |                                 |  |  |  |  |
| TotalProcesses (no Unit)         | HeliosSystemLoad.Process        |  |  |  |  |
| IbO (nb unit)                    | HeliosStorage.InfinBand         |  |  |  |  |
| $Ib1$ (nb unit)                  |                                 |  |  |  |  |
| Receiving (errors/day)           | HeliosStorage.IB_Errors_Port1   |  |  |  |  |
| Symbolerrors (errors/day)        |                                 |  |  |  |  |
| Xmtdiscards (errors/day)         |                                 |  |  |  |  |
| Receiving (errors/day)           | HeliosStorage.IB_Errors_Port2   |  |  |  |  |
| Symbolerrors (errors/day)        |                                 |  |  |  |  |
| Xmtdiscards (errors/day)         |                                 |  |  |  |  |

Table 3-36. Helios Linux layer – Reporting Indicators

### Monitoring services applying to GCOS8 host

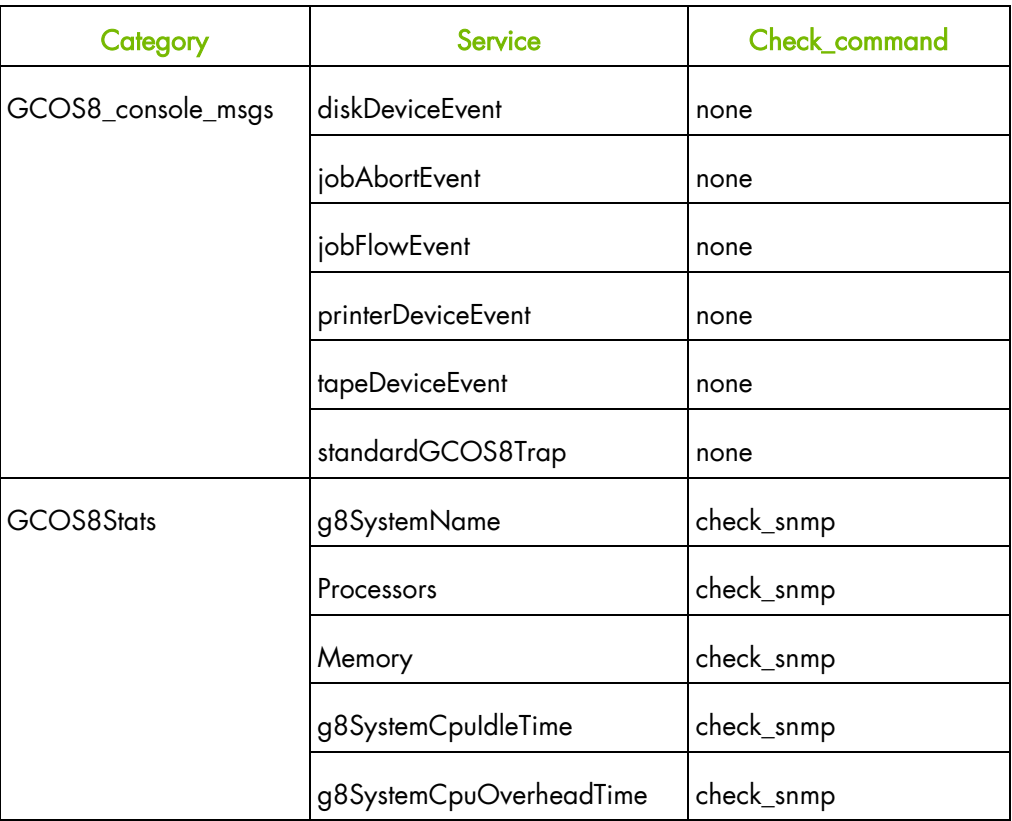

Table 3-37. GCOS8 host – Monitoring Services

The description of the check\_command is detailed in [3.4.4.3.](#page-117-0)

### Reporting indicators applying to GCOS8 host.

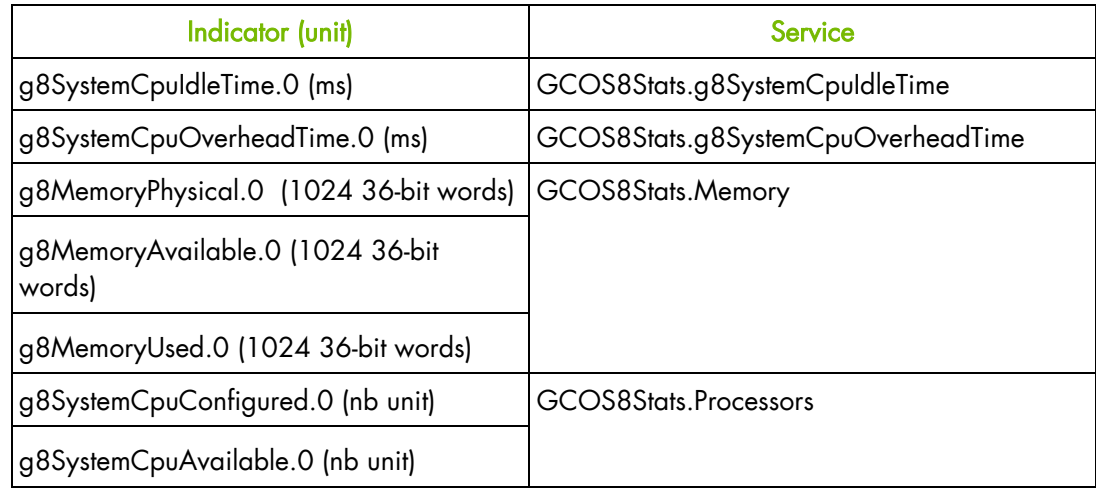

Table 3-38. GCOS8 host – Reporting Indicators

### Monitoring services applying to RDBMS host

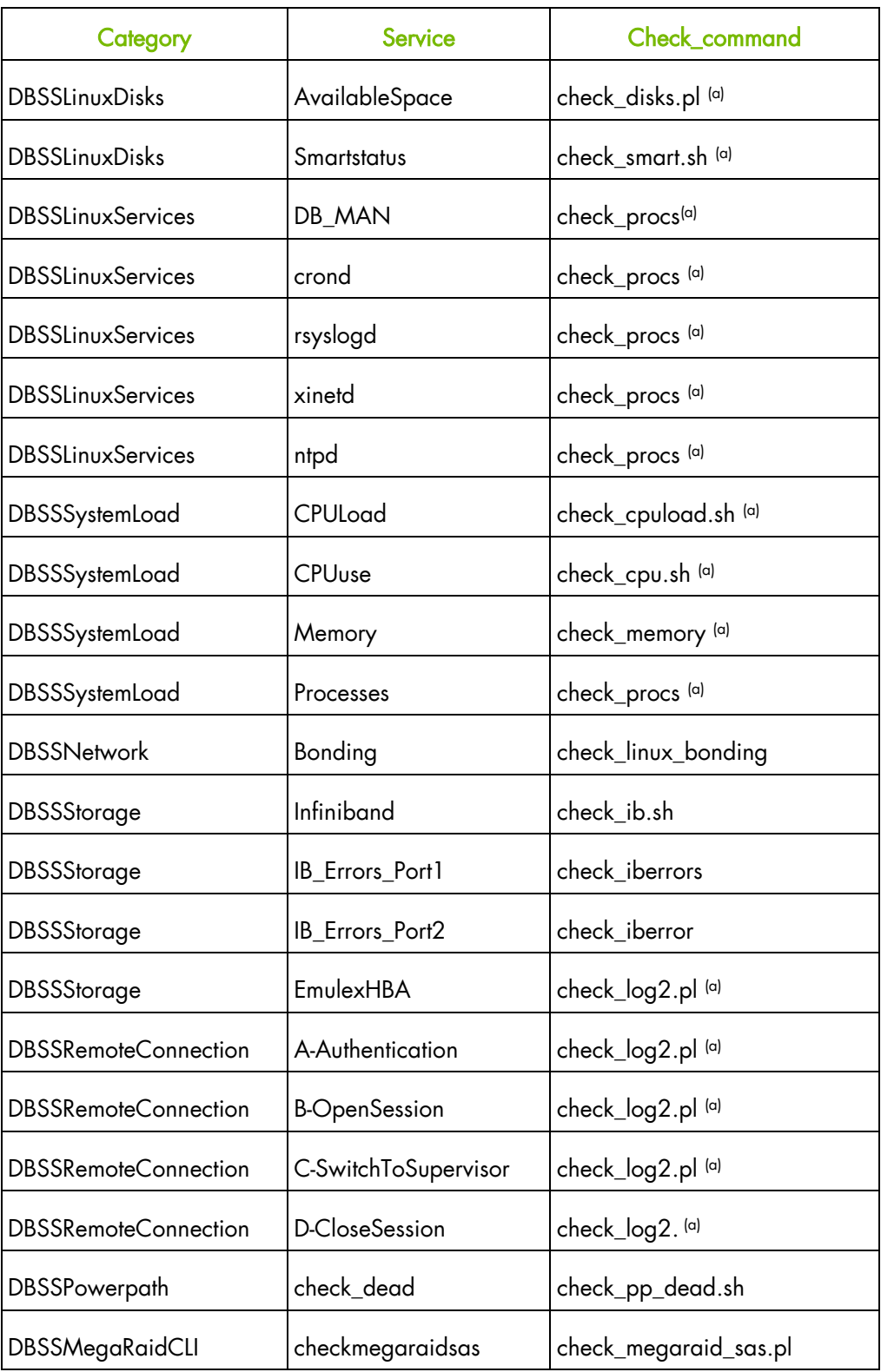

Table 3-39. RDBMS host – Monitoring Services

(a): command executed on BSM Agent via NRPE protocol

The description of the check\_command is detailed in [3.4.4.3.](#page-117-0)

## Reporting indicators applying to RDBMS Host

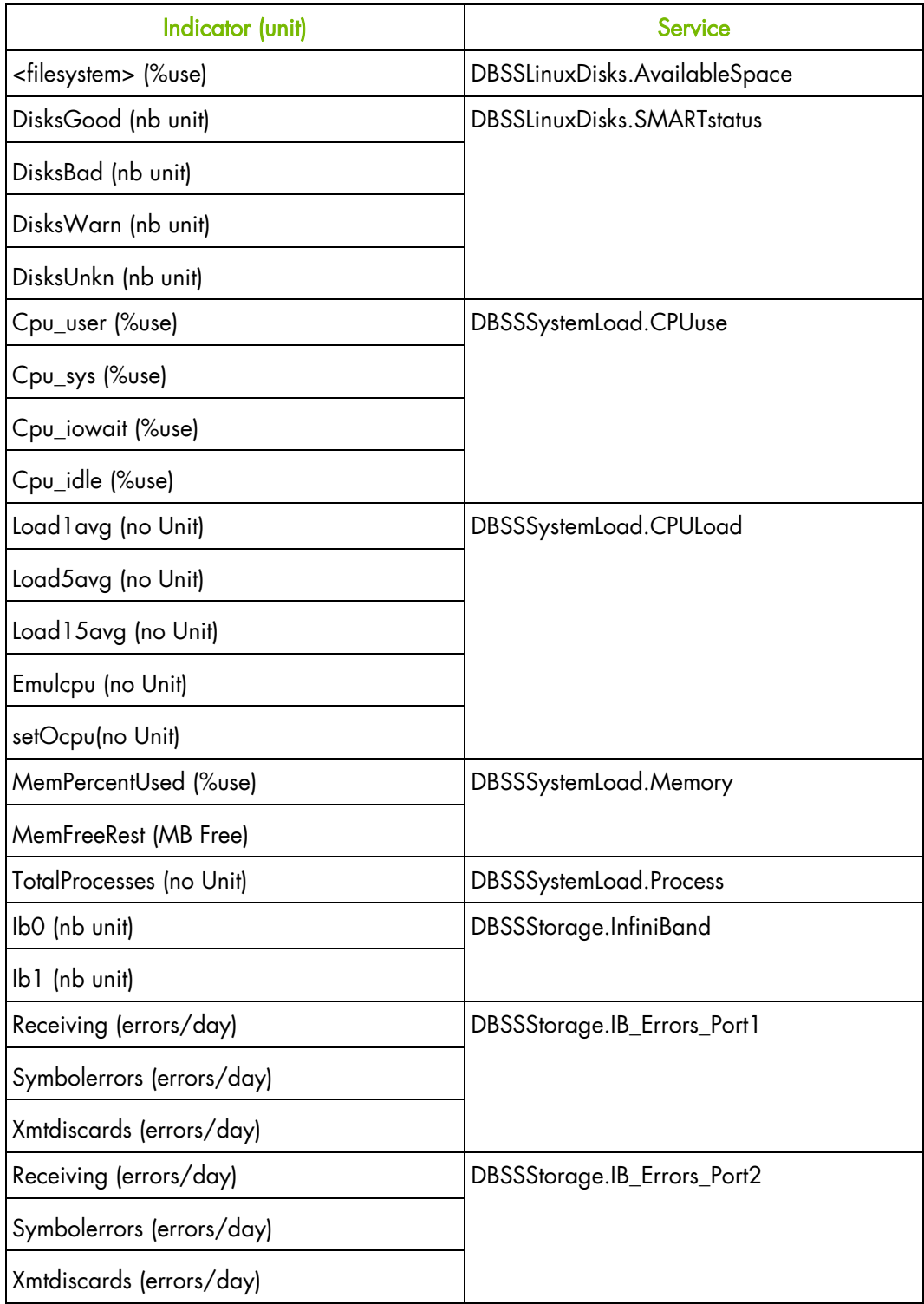

Table 3-40. RDBMS host – Reporting Indicators

## <span id="page-117-0"></span>3.4.4.3 Nagios Check Commands

Helios Add-on executes two kinds of check\_command:

- 1. check\_nrpe to execute system command on BSM Agent. To see details about the system commands used, see the command example in Section 4.3.3.
- 2. check\_snmp to execute request on SNMP Agent with the check\_snmp plugin. To see details about the plugin check\_snmp, see usage in the BSM Administrator's Guide, 86 A2 56FA.

## 3.5 Network Devices Add-ons

The following add-ons are used to monitoring network devices.

## 3.5.1 CiscoSwitch Add-on

The CiscoSwitch add-on allows to monitor Cisco switch add-on with informations obtained from the SNMP Agent.The following figure shows links between each component:

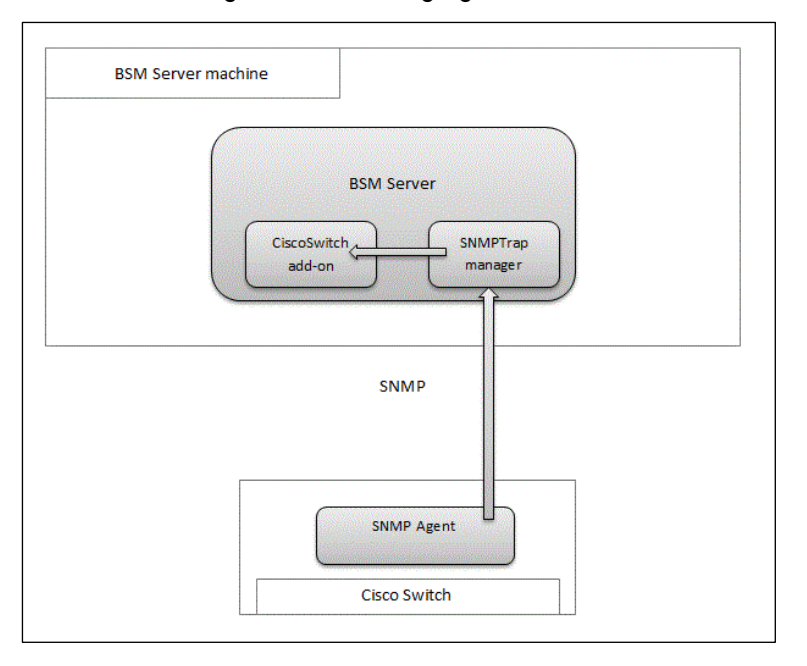

Figure 3-60. CiscoSwitch add-on components

The SNMP Agents must implemented the following MIBs:

- SNMPv2-MIB
- CISCO-CONFIG-MAN-MIB
- CISCO-IPSEC-FLOW-MONITOR-MIB
- CISCO-VTP-MIB
- CISCOTRAP-MIB
- CISCOSB-CDP-MIB
- CISCOSB-COPY-MIB
- CISCOSB-LLDP-MIB
- CISCOSB-RLBRGMULTICAST-MIB
- CISCOSB-PHYSDESCRIPTION-MIB
- CISCOSB-TRAPS-MIB
- DISMAN-PING-MIB
- DISMAN-TRACEROUTE-MIB
- DISMAN-NSLOOKUP-MIB
- LLDP-MIB
- LLDP-EXT-MED-MIB

## 3.5.1.1 Configuring CiscoSwitch Elements

To configure the monitoring elements for the CiscoSwitch, you have to define host with CiscoSwitch family with the Topology/HostsDefinition/Device hosts/Cisco Switch menu.

Note In this version, only one model is defined in the CiscoSwitches family, the Cisco 300 Series Switches model.

### 3.5.1.2 Supervising CiscoSwitch Elements

Services are automatically applied to CiscoSwitch defined elements.

You can disable CiscoSwitch supervision by editing each categories or services or by disabling the Network supervision for each hosts (refer to the Bull System Manager Administration Guide for details).

#### Monitoring services applying to CiscoSwitch hosts

All services defined for the CiscoSwitch hosts is based on SNMP Traps emitted by the SNMP Agent. No check\_command is associated.

Two categories are defined:

- Cisco category, which applies to any host defined with the CiscoSwitch family
- − CiscoSB category, which applies only to host of Cisco 300 Series Swicth model

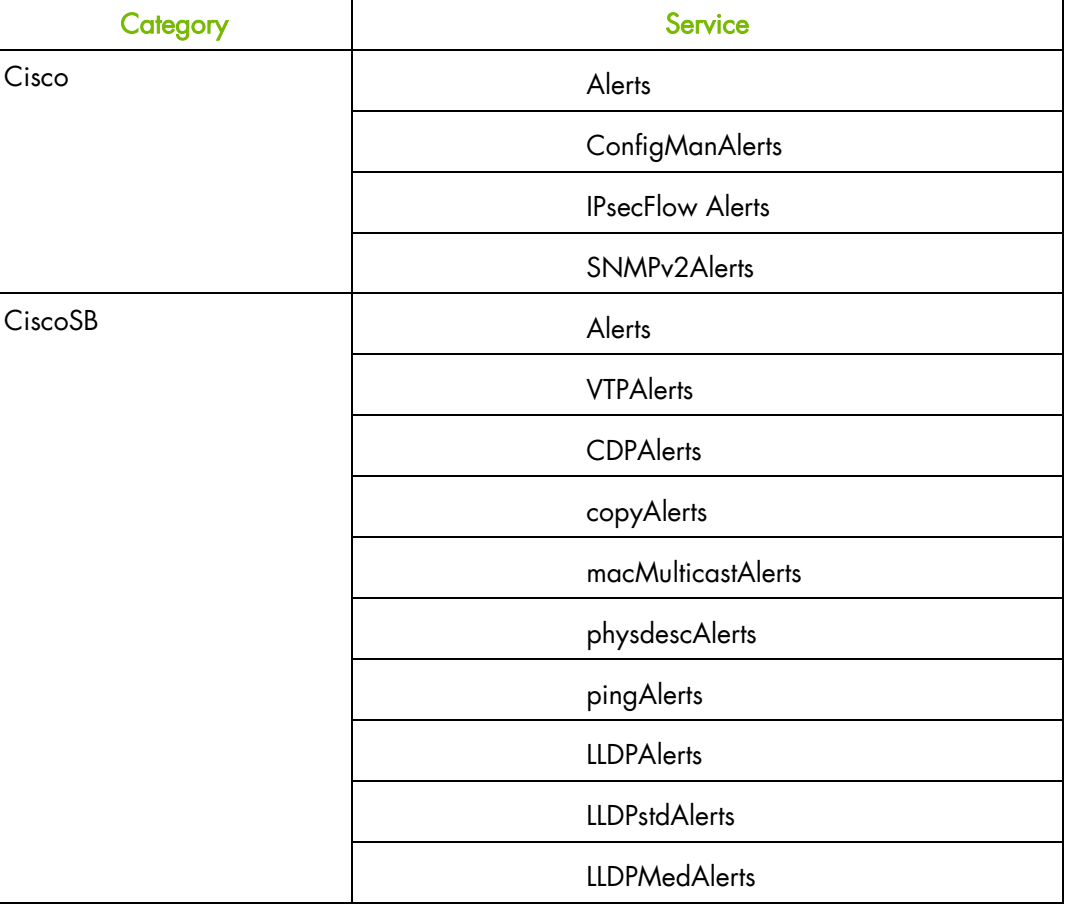

Table 3-41. Cisco Switch monitoring services

## 3.5.2 IBSwitch Add-on

The IBSwitch add-on allows to monitor InfinBand switch with informations obtained from the SNMP Agent.

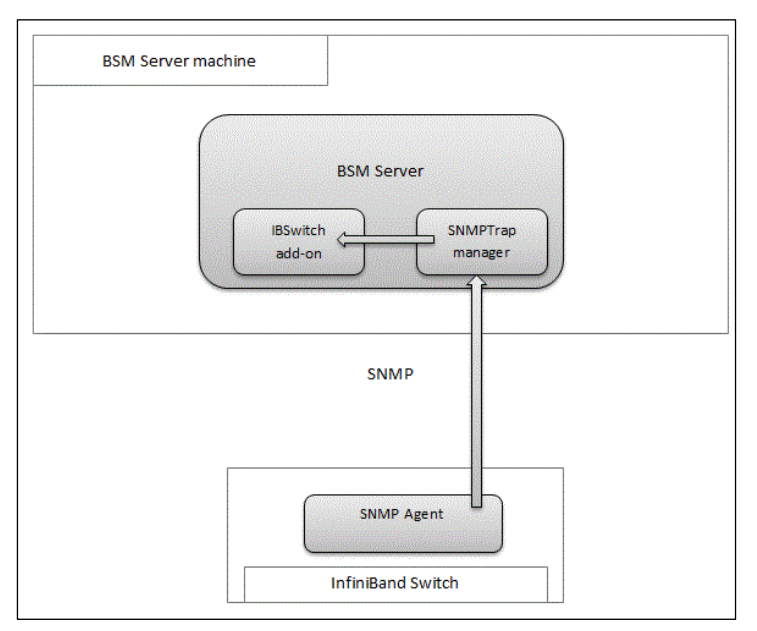

The following figure shows links between each component:

Figure 3-61. IBSwitch add-on components

The SNMP Agents must implemented the SMA-MIB MIB.

### 3.5.2.1 Configuring IBSwitch Elements

To configure the monitoring elements for the IBSwitch Add-on, you have to define host with InfiniBandSwitch family with the Topology/HostsDefinition/Device hosts/InfiniBand Switch menu.

Note In this version, only one model is defined in the CiscoSwitches family, the Voltaire InfinBand Switches model.

## 3.5.2.2 Supervising IBSwitch Elements

Services are automatically applied to IBSwitch defined elements.

You can disable IBSwitch supervision by editing each categories or services or by disabling the Network supervision for each hosts (refer to the Bull System Manager Administration Guide for details).

#### Monitoring services applying to IBSwitch hosts

All services defined for the IBSwitch hosts is based on SNMP Traps emitted by the SNMP Agent. No check\_command is associated.

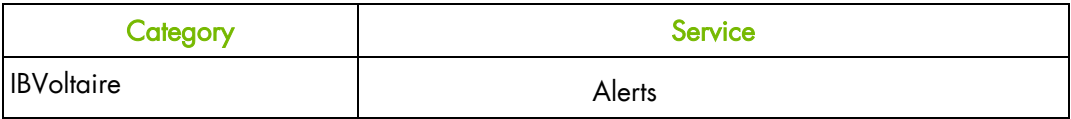

Table 3-42. InfiniBand Switch monitoring service

# <span id="page-122-0"></span>Chapter 4. Check Commands for Add-on Customizable **Services**

This chapter describes the usage of the check commands for the customizable services. These Linux commands run only under CYGWIN on Windows.

## **4.1** Internal Storage Management Add-ons

The following check commands apply to the internal storage management Add-ons.

## 4.1.1 BSMGAMTT Add-on

The check\_gamttraid check command applies to the BSMGAMTT Add-on and uses the following shell (PERL) command options.

#### Usage

```
check_gamttraid -H <host> [-C <community>] [-p <port>] [-t <timeout>]
\{ [-A \{ALL | < c \tanh \} ] \mid [-P \{ ALL | < c \tanh \{ . c \tanh \} ] \mid [-L \{ ALL | < c \tanh \} ] \}[-v \text{ <v1>}] [-f \text{ <f>}]
```
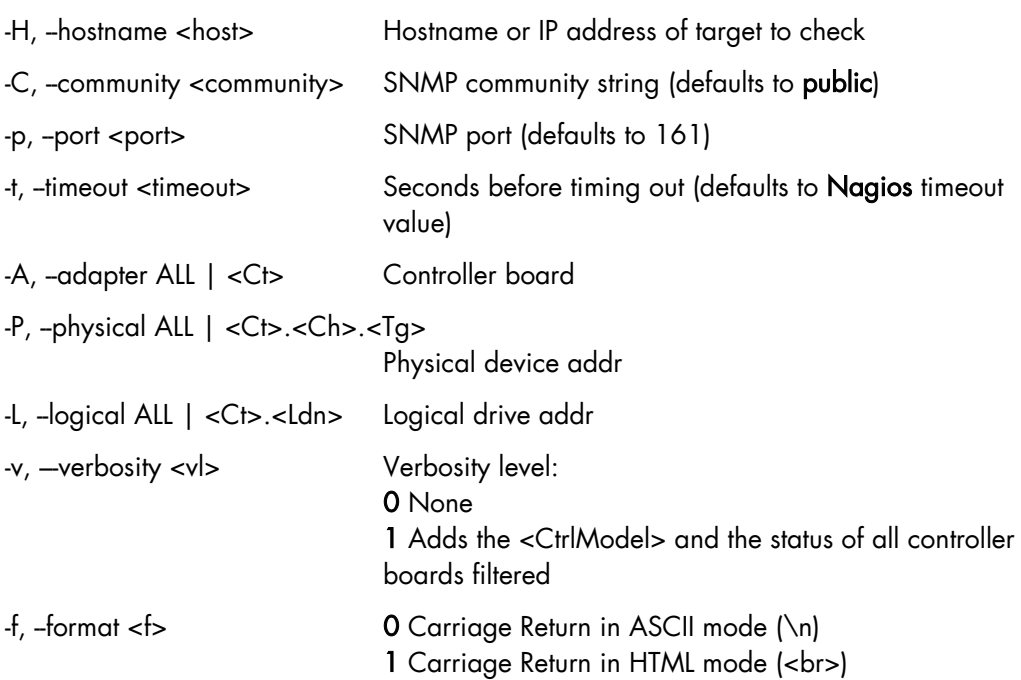

#### Return code

OK (0), WARNING (1), CRITICAL (2), UNKNOWN (3)

- $OK$ All logical drives and all physical devices run normally.
- **WARNING** At least one logical drive or one physical device is in a WARNING state.
- **CRITICAL** At least one logical drive or one physical device is in a CRITICAL state.
- UNKNOWN All other types of processing errors (bad parameter, no response, and so on).

Note In the case of multiple errors, the global state will be the most severe one; CRITICAL > WARNING > OK.

#### **Output**

A string composed with a global state descriptor followed, if they exist, by error states of the components concerned (controller, Logical Device, Physical Device).

#### global state descriptor

The first line shows the global state. The syntax is:

GAMTT RAID [CT |PD |LD ]<GlobalStatus> " $CT$  " if " $-A$ ".

"PD "  $if "P"$ .  $^{\prime\prime}$   $\overline{L}$   $\overline{L}$   $^{\prime\prime}$   $^{\prime\prime}$  if  $^{\prime\prime}$   $\overline{L}$   $^{\prime\prime}$ 

#### state descriptor by controller

These may be present after the global state descriptor if an error exists.

The syntax is:

```
[ CT(Ct<Ct>) <CtrlModel> <CtrlStatus>
[{LD(Ct<Ct> Nu<Ldn>) <LDType> <LDStatus>[, ] …}]
[{PD(Ct<Ct> Ch<Ch> Tg<Tg>) <PDType> <PDStatus>[, ] …}]
…]
```
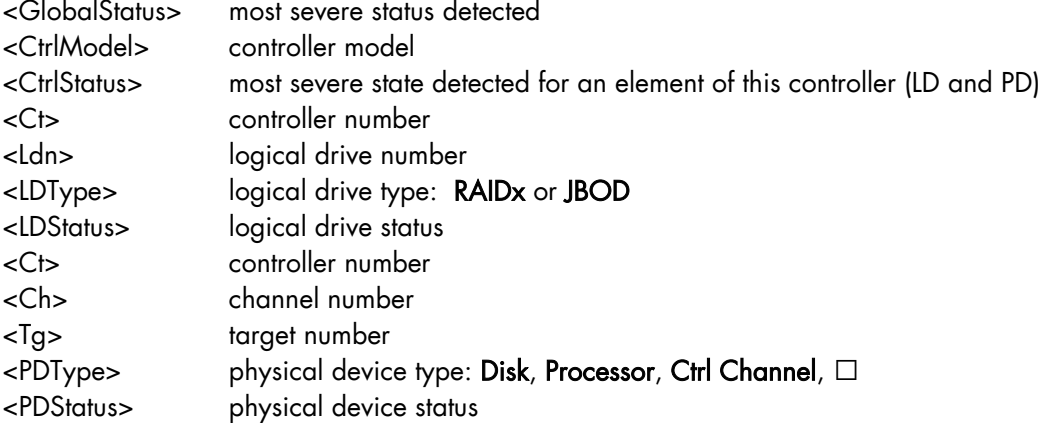

#### Examples

If global state is OK:

```
> check_gamttraid -H <host>
GAMTT RAID OK
\rightarrow> check_gamttraid -H <host> -P 0.0.1
GAMTT RAID PD OK
\ddot{\phantom{1}}> check_gamttraid -H <host> -L 0.0
GAMTT RAID LD OK
>
> check_gamttraid -H <host> -v 1
GAMTT RAID OK
CT(Ct0) MegaRAID Ultra320-2x OK
CT(Ct1) DAC960FFX2 OK
CT(Ct2) MegaRAID Ultra320-2x OK
>
> check_gamttraid -H <host> -A 1 –v 1
GAMTT RAID CT OK
CT(Ct1) DAC960FFX2 OK
>
```
If global state is CRITICAL or WARNING, only the elements concerned are displayed:

```
> check_gamttraid -H <host>
GAMTT RAID CRITICAL
CT(Ct0) MegaRAID Ultra320-2x CRITICAL
PD(Ct0 Ch0 Tg1) Disk Dead
>
> check_gamttraid -H <host> -L 0.1
GAMTT RAID LD CRITICAL
CT(Ct0) MegaRAID Ultra320-2x CRITICAL
LD(Ct0 Nu1) RAID5 Critical
```
>

#### If return code is UNKNOWN:

> check\_gamttraid -H <host> GAMTT RAID UNKNOWN - snmp query timed out  $\sim$ 

## 4.1.2 BSMLSICIM Add-on

The check\_LSICIM check command applies to the BSMLSICIM Add-on and uses the following shell (PERL) command options:

#### Usage

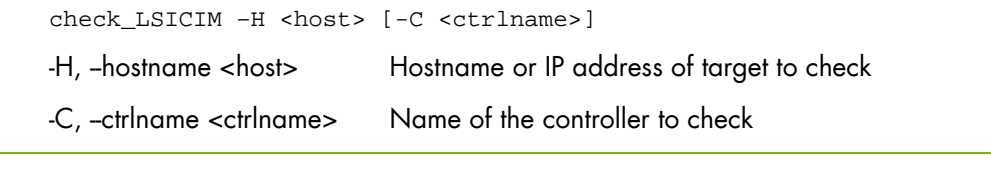

Note The name of the controller must be protected with a quotation mark if the name contains blank characters.

#### Return code

OK (0), WARNING (1), CRITICAL (2), UNKNOWN (3)

- OK All controllers run normally.
- **WARNING** At least one controller is in a WARNING state.
- **CRITICAL** At least one controller is in a CRITICAL state.
- UNKNOWN All other types of processing errors (bad parameter, no response, etc.).

Note In the case of multiple errors, the global state will be the most severe one; CRITICAL > WARNING > OK.

#### **Output**

A string indicates the state of mirroring followed, where applicable, by the component error states (controller, Logical Device, Physical Device) concerned.

If the GlobalStatus determined by the most severe status of components is not OK, the state of the component is reported with the following format:

```
[CT(Ct<Ct>) <CtrlName> <CtrlStatus>
[{> LD(Ct<Ct> Nu<Ldn>) <LDType> <LDStatus>[, ] …}]
[{ - PD(Ct<Ct> Ch<Ch> Tg<Tg>) <PDManufacturer> <PDModel> <PDStatus>[, 
[{> PD(Ct<Ct> Ch<Ch> Tg<Tg>) <PDManufacturer> <PDModel> <PDStatus>[, ] …}]
```
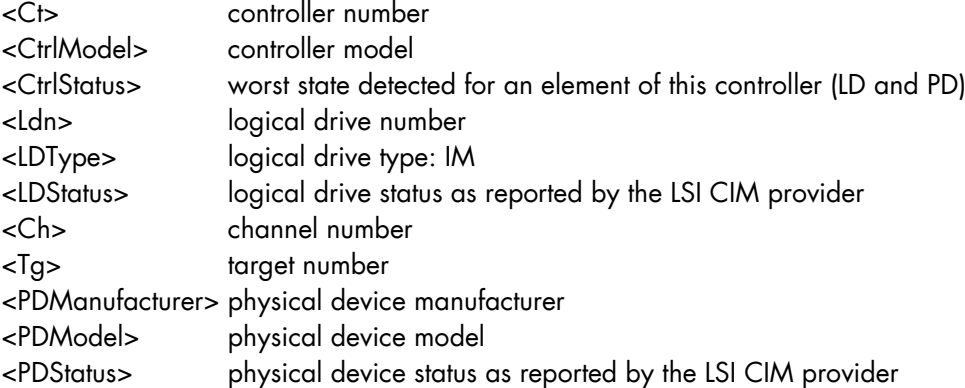

#### Examples

```
$ ./check_LSICIM -H 172.31.50.71
: LSI SCSI storage - Integrated Mirroring not available –
LSI SCSI storage - Integrated Mirrored available -
CT(0) LSI 53C1030 CRITICAL
> LD(Ct0 Ch2 Tg0) IMVolume: Degraded Redundancy
   - PD(Ct0 Ch3 Tg0) SEAGATE ST373454LC: Error
$ ./check_LSICIM –H 172.31.50.71 -C 'LSI SCSI1030 – 0'
> CT(0) LSI 53C1030 OK
$ ./check_LSICIM -H 172.31.50.71 -C 'LSI SCSI1030 - 0'
> CT(0) LSI 53C1030 CRITICAL
   - PD(Ct0 Ch0 Tg0) MAXTOR ATLAS10K4_36SCA CRITICAL
```
## 4.1.3 BSMMegaRaidSAS Add-on

The check\_MegaRaidSAS(\_IR check command applies to the BSMMegaRaidSAS Add-on and uses the following shell (PERL) command options.

#### Usage

```
check_MegaRaidSAS(_IR) -H <host> [-C <community>] [-p <port>] 
[-t <timeout>] { [-A {ALL|<Ct>}] | [-P {ALL|<Ct.Pdn>}] | 
[-L \{ALL | < Ct.Ldn> \}] \} [-f < f>
```
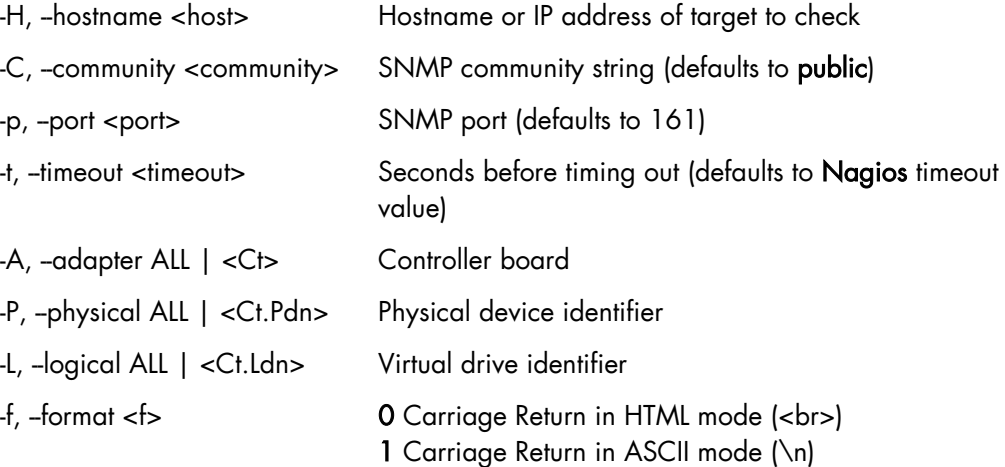

#### Return code

OK (0), WARNING (1), CRITICAL (2), UNKNOWN (3)

- $OK$ All logical drives and all physical devices run normally.
- **WARNING** At least one logical drive or one physical device is in a WARNING state.
- **CRITICAL** At least one logical drive or one physical device is in a CRITICAL state.
- UNKNOWN All other types of processing errors (bad parameter, no response, and so on).

Note In the case of multiple errors, the global state will be the most severe one; CRITICAL > WARNING > OK.

#### **Output**

A string composed of a global state descriptor followed, if they exist, by error states of the component (controller, Logical Device, Physical Device) concerned.

#### Global state descriptor

The first line shows the global state. The syntax is:

MegaRAID SAS [CT |PD |LD ]<GlobalStatus> " $CT$  " if " $-A$ ". "PD "  $if "P"$ . " $VD$  " if " $-I$ "

#### state descriptor by controller

These may be present after the global state descriptor if an error exists.

The syntax is:

```
[ CT(Ct<Ct>) <CtrlModel> <CtrlStatus>
[PD(CT<id> DEV<id> ENC<id> SLOT<id> SN<number>) <PDType> 
<PDStatus> …]
[VD(CT<id> DEV<id>) <RAIDLevel> <VDStatus> …]
…]
```
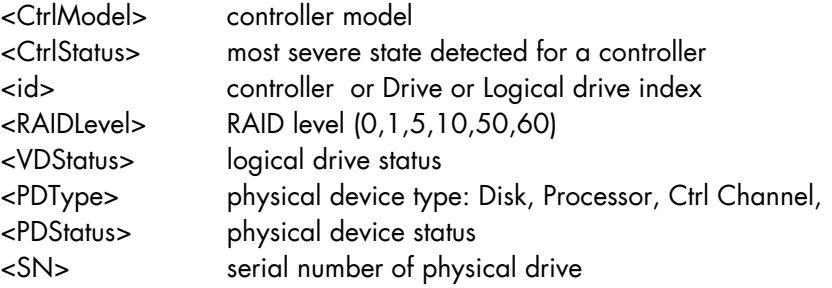

#### Examples

If the global state is OK:

```
> check_MegaRaidSAS -H <hostname>
MegaRAID SAS CT OK
CT0 MegaRAID SAS 8408E OK
PD: 4
VD: 2 ( RAID0, 1 RAID1) 
\rightarrow> check_MegaRaidSAS -H < hostname > -A ALL
MegaRAID SAS CT OK
CT0 MegaRAID SAS 8408E OK
PD: 4
VD: 2 ( RAID0, 1 RAID1) 
\rightarrow> check_MegaRaidSAS-H < hostname > -L ALL
MegaRAID SAS VD OK 
>
> check_MegaRaidSAS-H < hostname > -P ALL
MegaRAID SAS PD OK
>
> check_MegaRaidSAS-H < hostname > -P 0.2
MegaRAID SAS PD OK
>
> check_MegaRaidSAS-H < hostname > -L 0.1
MegaRAID SAS VD OK 
>
```
If the global state is CRITICAL or WARNING, only the elements concerned are displayed:

```
> check_MegaRaidSAS -H <hostname> -L ALL
MegaRAID SAS VD WARNING
VD(CT0 DEV0) RAID1 degraded
VD(CT0 DEV2) RAID1 degraded>
>
> check_MegaRaidSAS -H <hostname>
MegaRAID SAS CT CRITICAL
CT0 MegaRAID SAS 8408E CRITICAL
PD: 4
VD: 2 ( RAID0, 1 RAID1) 
PD(CT0 DEV0 ENC1 SLOT0 SN50010b90000972e2) DISK offline>
VD(CT0 DEV0) RAID1 degraded
VD(CT0 DEV1) RAID0 offline>
\ddot{\phantom{1}}
```
If the return code is UNKNOWN:

```
> check_MegaRaidSAS-H <hostname>
MegaRAID SAS UNKNOWN - no MegaRAID SAS Adapter present
>
```
## 4.1.4 BSMEmulexHBA Add-on

The check\_EmulexHBA check command applies to the BSMEmulexHBA Add-on and uses the following shell (PERL) command options.

#### Usage

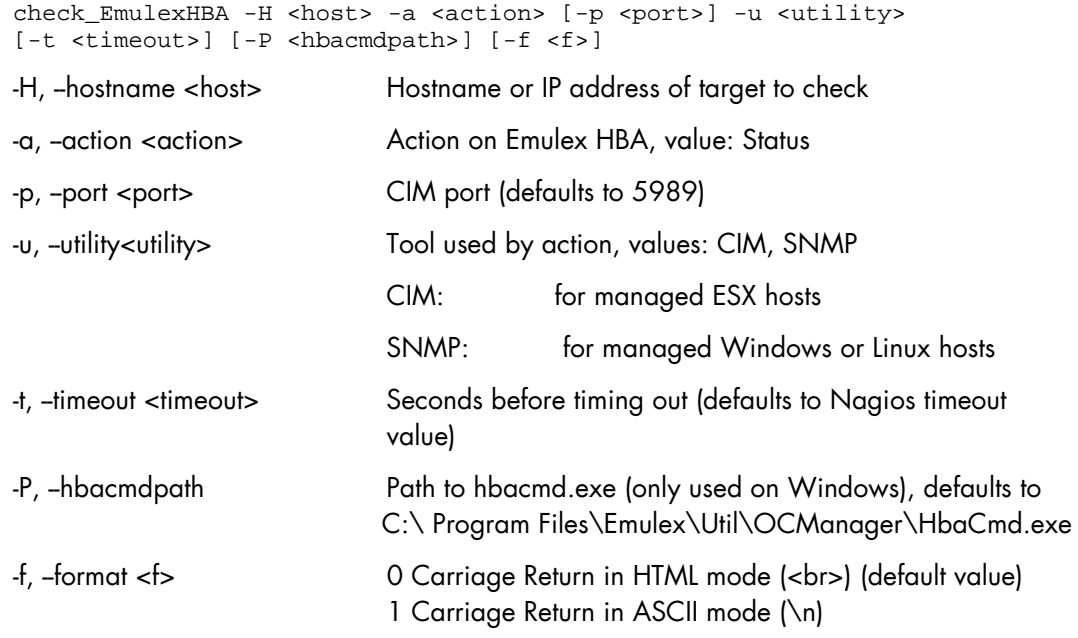

#### Return code

OK (0), WARNING (1), CRITICAL (2), UNKNOWN (3)

• OK

All logical drives and all physical devices run normally.

- **WARNING** At least one logical drive or one physical device is in a WARNING state.
- **CRITICAL** At least one logical drive or one physical device is in a CRITICAL state.
- **UNKNOWN** All other types of processing errors (bad parameter, no response, and so on).
- Note In the case of multiple errors, the global state will be the most severe one; CRITICAL > WARNING > OK.

#### **Output**

A string composed of a global state descriptor followed by an state descriptor for each component (HBA port).

#### Global state descriptor

The first line shows the global state. The syntax is:

Emulex HBA <GlobalStatus>

#### State descriptor by HBA port

The syntax is:

```
Status <status> for port <HbaPortNb>, WWN=<HbaWwn>, model=<HbaModel>, 
serial nb=<HbaSerialnb>
```
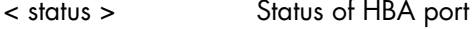

- < HbaPortNb > HBA port number
- < HbaWwn > HBA World Wide Name
- < HbaModel > HBA model

M8, serial number=VM92275396

< HbaSerialnb > HBA serial number

#### Examples

If the global state is OK (on Windows for managed Windows or Linux hosts):

```
> check EmulexHBA -H <hostname> -a <action> -u <utility>
Emulex HBA OK
Status Link Up for port 0, WWN=10:00:00:00:c9:88:1a:66, model=LPe12002-
M8, serial number=VM92275396
Status Link UP for port 1, WWN=10:00:00:00:c9:88:1a:67, model=LPe12002-
```

```
>
If the global state is WARNING (on Windows for managed ESX hosts):
```

```
> check_EmulexHBA -H <hostname> -a <action> -u <utility>
Emulex HBA WARNING
Status Link Down for port 0, WWN=10:00:00:00:c9:88:1a:66, model=LPe12002-
M8, serial number=VM92275396
Status Link DOWN for port 1, WWN=10:00:00:00:c9:88:1a:67, model=LPe12002-
M8, serial number=VM92275396
```

```
>
```
#### If the global state is WARNING (on Linux for managed ESX hosts):

> check\_EmulexHBA -H <hostname> -a <action> -u <utility>

Emulex HBA WARNING

Status Other for port 0, WWN=10:00:00:00:c9:88:1a:66, model=LPe12002-M8, serial number=VM92275396 Status Other for port 1, WWN=10:00:00:00:c9:88:1a:67, model=LPe12002-M8, serial number=VM92275396

 $\ddot{\phantom{1}}$ 

Note In the example above, for the same state, Emulex Core Kit CLI on Windows returns Link Down, while WBEM CLI on Linux returns Other.

## 4.2 External Storage Management

The following check commands apply to the external storage management Add-ons.

## 4.2.1 BSMStoreWayFDA

The check\_necfda command applies to the BSMStoreWayFDA Add-on and uses the following shell (PERL) command options:

#### Usage

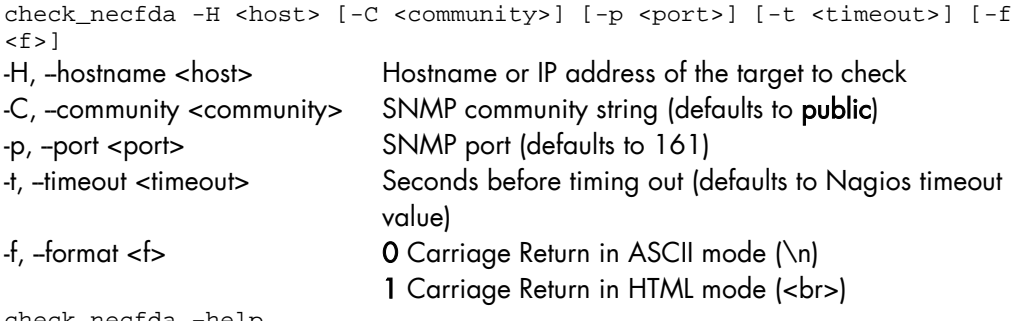

check\_necfda –help

-h, -help Display help

check\_necfda –version

-V, --version Display version

#### Return code

OK (0), WARNING (1), CRITICAL (2), UNKNOWN (3)

#### **Output**

The first line shows the global state in the following format:

necfda <GlobalStatus>

<GlobalStatus> Most severe state detected for a controller.

#### Examples

If the global state is OK

```
> check necfda -H <host>
necfda OK
>
```
If the global state is CRITICAL or WARNING, only the errors are displayed.

When the return code is UNKNOWN:

```
> check necfda -H <host>
necfda CRITICAL
>
> check_necfda -H <host>
necfda WARNING
>
> check_necfda -H <host>
necfda UNKNOWN - snmp query timed out
>
> check_necfda -H <host>
necfda UNKNOWN - no data received
>
```
## 4.2.2 BSMEmcClariion

The **check\_EmcClariion** command applies to the EmcClariion Add-on and uses the following shell (PERL) command options:

#### Usage

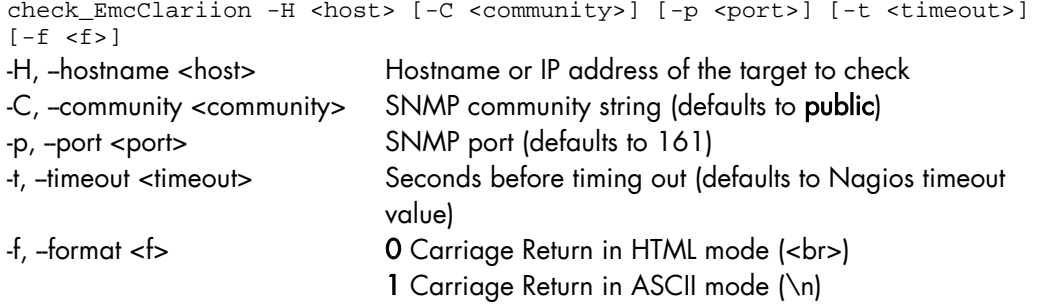

check\_EmcClariion –help

-h, -help Display help

check\_EmcClariion –version

-V, --version Display version

#### Return code

OK (0), WARNING (1), CRITICAL (2), UNKNOWN (3)

#### **Output**

The first line shows the global state in the following format:

EmcClariion <GlobalStatus>

<GlobalStatus> Most severe state detected for a controller.

#### Examples:

If the global state is OK:

> check EmcClariion -H <host> EmcClariion CX200 B-APM00024600159 OK  $\rightarrow$ 

If the global state is CRITICAL or WARNING, only the errors are displayed :

```
> check EmcClariion -H <host>
EmcClariion CX200 B-APM00024600159 CRITICAL
\sim> check_EmcClariion -H <host>
EmcClariion CX200 B-APM00024600159 WARNING
>
```
When the return code is UNKNOWN:

```
> check_EmcClariion -H <host>
EmcClariion UNKNOWN - snmp query timed out
>
> check EmcClariion -H <host>
EmcClariion UNKNOWN - no data received
\rightarrow
```
## 4.2.3 BSMNetApp

The BSMNetApp Add-on uses the following check commands:

#### 4.2.3.1 check-netapp-cpuload

check-netapp-cpuload uses the following shell (PERL) command options:

#### Usage

check\_snmp -H <host> -C <community> -o <OID> -w <warning range>] -c <critical range> -u <unit label> -l <label>

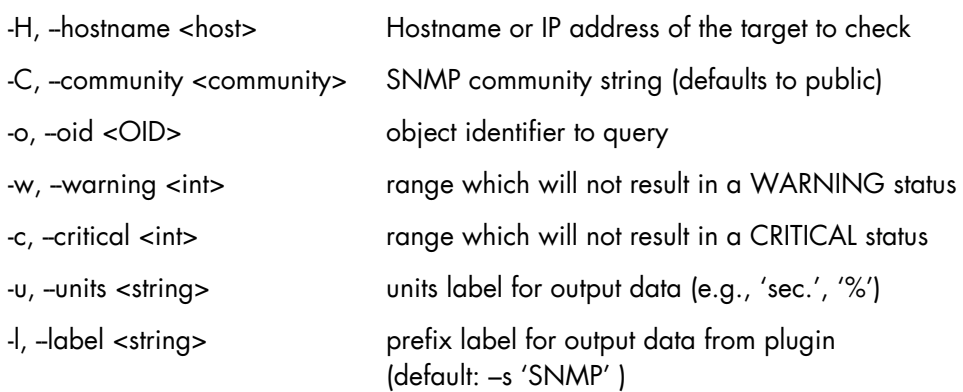

#### Return code

OK (0), WARNING (1), CRITICAL (2), UNKNOWN (3)

#### **Output**

The output shows the state in the following format:

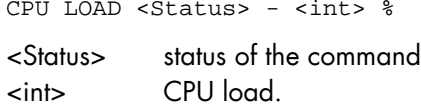

#### **Examples**

If the state is OK:

```
> check_snmp -H $HOSTADDRESS$ -C public -o .1.3.6.1.4.1.789.1.2.1.3.0 -w 
90 -c 95 -u '%' -l "CPU LOAD"
CPU LOAD OK – 8%
\rightarrow
```
If the global state is CRITICAL or WARNING:

```
> check_snmp -H $HOSTADDRESS$ -C public -o .1.3.6.1.4.1.789.1.2.1.3.0 -w 
90 -c 95 -u '%' -l "CPU LOAD"
CPU LOAD WARNING – 92%
```
> check\_snmp -H \$HOSTADDRESS\$ -C public -o .1.3.6.1.4.1.789.1.2.1.3.0 -w 90 -c 95 -u '%' -l "CPU LOAD" CPU LOAD CRITICAL – 99%

### 4.2.3.2 check-netapp-numdisks

check-netapp-numdisks uses the following shell (PERL) command options:

#### Usage

```
check_snmp -H <host> -C <community> -o <OID1,OID2,OID3,OID4> 
-u <unit label> -l <label>
```
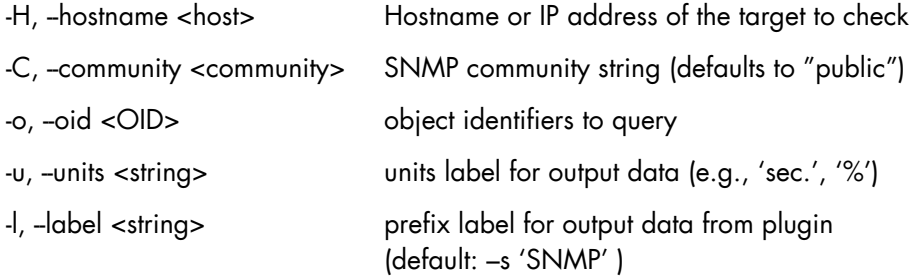

#### Return code

OK (0), WARNING (1), CRITICAL (2), UNKNOWN (3)

#### **Output**

The output shows the state in the following format:

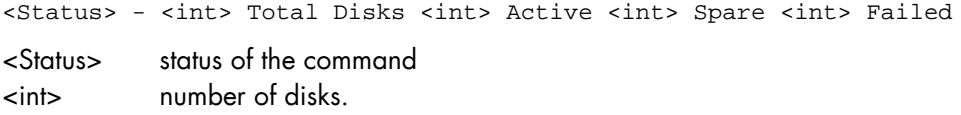

#### **Examples**

If the state is OK

```
> check_snmp -H $HOSTADDRESS$ -C public -o 
.1.3.6.1.4.1.789.1.6.4.1.0,.1.3.6.1.4.1.789.1.6.4.2.0,.1.3.6.1.4.1.789.1.
6.4.8.0,.1.3.6.1.4.1.789.1.6.4.7.0 –u 'Total 
Disks','Active','Spare','Failed' -l ""
OK – 8 Total Disks 7 Active 1 Spare 0 Failed
>
```
#### If the state is WARNING

```
> check_snmp -H $HOSTADDRESS$ -C public -o 
.1.3.6.1.4.1.789.1.6.4.1.0,.1.3.6.1.4.1.789.1.6.4.2.0,.1.3.6.1.4.1.789.1.
6.4.8.0,.1.3.6.1.4.1.789.1.6.4.7.0 –u 'Total 
Disks','Active','Spare','Failed' -l ""
WARNING – 8 Total Disks 6 Active 1 Spare 1 Failed
>
```
## 4.2.3.3 check-netapp-failedfans

check-netapp-failedfans uses the following shell (PERL) command options:

#### Usage

check\_snmp -H <host> -C <community> -o <OID> -l <label>

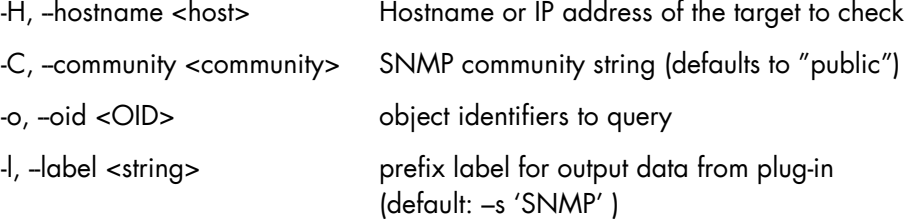

#### Return code

OK (0), WARNING (1), CRITICAL (2), UNKNOWN (3)

#### **Output**

The output shows the state in the following format:

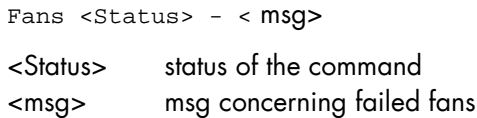

#### **Examples**

>

If the state is OK:

```
> check_snmp -H $HOSTADDRESS$ -C public -o .1.3.6.1.4.1.789.1.2.4.3.0 -l 
"Fans"
```
Fans OK – There are no failed fans.

#### If the state is WARNING:

```
> check_snmp -H $HOSTADDRESS$ -C public -o .1.3.6.1.4.1.789.1.2.4.3.0 -l 
"Fans"
```
Fans WARNING – There are 2 failed fans. >

## 4.2.3.4 check-netapp-failedpwr

check-netapp-failedpwr uses the following shell (PERL) command options:

#### Usage

check snmp -H <host> -C <community> -o <OID> -l <label>

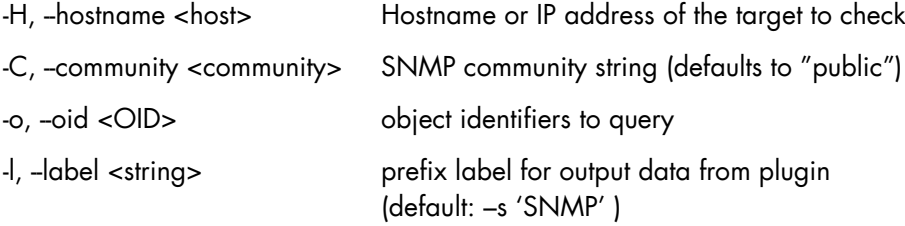

#### Return code

OK (0), WARNING (1), CRITICAL (2), UNKNOWN (3)

#### **Output**

The output shows the state in the following format:

Power <Status> - < msg>

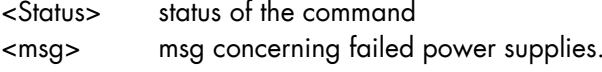

#### Examples

If the state is OK:

```
> check_snmp -H $HOSTADDRESS$ -C public -o .1.3.6.1.4.1.789.1.2.4.5.0 -l 
"Power"
Power OK – There are no failed power supplies.
\ddot{\phantom{1}}
```
#### If the state is WARNING:

```
> check_snmp -H $HOSTADDRESS$ -C public -o .1.3.6.1.4.1.789.1.2.4.5.0 -l 
"Power"
```

```
Power WARNING – There are 2 failed power supplies.
\rightarrow
```
## 4.2.3.5 check\_netapp\_globalstatus

check\_netapp\_globalstatus uses the following shell (PERL) command options:

#### Usage

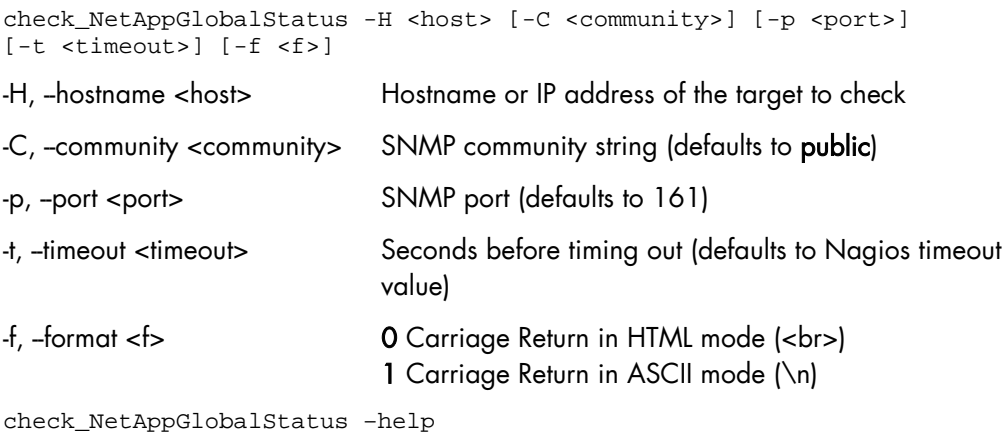

-h, -help Display help

check\_NetAppGlobalStatus –version

-V, --version Display version

#### Return code

OK (0), WARNING (1), CRITICAL (2), UNKNOWN (3)

#### **Output**

The output shows the global state in the following format:

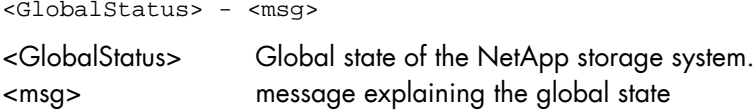

#### **Examples**

If the global state is OK :

```
> check_NetAppGlobalStatus -H <host>
OK – The system's global status is normal
>
```
If the global state is CRITICAL or WARNING:

```
> check_NetAppGlobalStatus -H <host>
WARNING - /vol/luns is full (using or reserving 100% of space and 0% of 
inodes, using 63% of reserve).
>
```
### 4.2.3.6 check\_netappvol

check\_netappvol uses the following shell (PERL) command options:

#### Usage

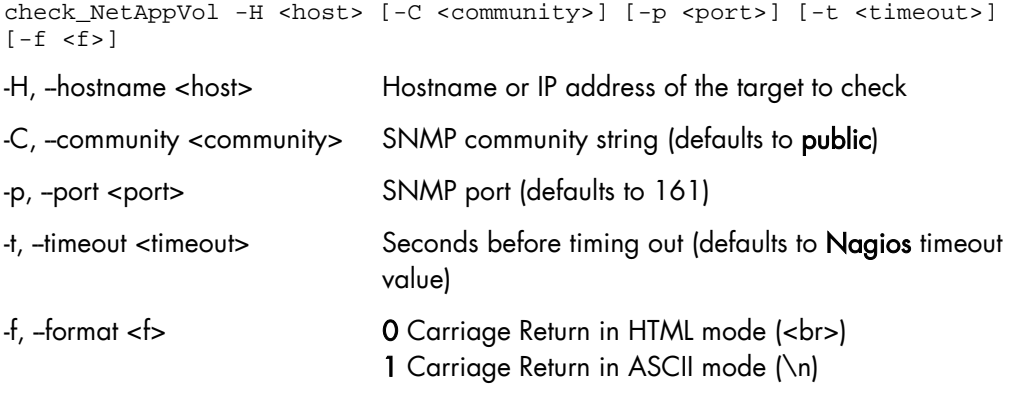

check\_NetAppGlobalVol –help

```
-h, -help Display help
check NetAppGlobalVol -version
-V, --version Display version
```
#### Return code

```
OK (0), WARNING (1), CRITICAL (2), UNKNOWN (3)
```
#### **Output**

The first line shows the global volume state in the following format:

NetApp <model> <GlobalVolumeStatus>

<GlobalVolumeStatus> Global state of all volumes of the NetApp storage system. <model> model of NetApp storage system

The following lines show the status of each volume

Volume <name>, <status> (<raidtype, <voltype>, <aggregateName>)

#### Examples

If the global state is OK:

```
> check_NetAppGlobalStatus -H <host>
NetApp FAS3020 RAID OK
Volume vol0, online (raid_dp, flexible, aggr0)
Volume BULL_TRAVAIL, online (raid_dp, flexible, BULL)
Volume luns, online (raid_dp, flexible, BULL)
Volume GORKI, online (raid_dp, flexible, aggr1)
>
```
If the global state is CRITICAL or WARNING:

```
> check_NetAppGlobalStatus -H <host>
NetApp FAS3020 RAID WARNING
Volume vol0, online (raid_dp, flexible, aggr0)
Volume BULL_TRAVAIL, online (raid_dp, flexible, BULL)
Volume luns, online (raid_dp, flexible, BULL)
Volume GORKI, offline (raid_dp, flexible, aggr1)
>
```
### 4.2.3.7 check\_netappraid

check\_netappraid uses the following shell (PERL) command options:

#### Usage

```
check_NetAppGlobalRaid -H <host> [-C <community>] [-p <port>] [-t
<timeout>] [-f <f>]
-H, --hostname <host> Hostname or IP address of the target to check
-C, -community <community> SNMP community string (defaults to public)
-p, -port <port> SNMP port (defaults to 161)
-t, --timeout <timeout> Seconds before timing out (defaults to Nagios timeout
                           value)
-f, --format <f> 0 Carriage Return in HTML mode (<br>)
                           1 Carriage Return in ASCII mode (\n)
```
check\_NetAppRaid –help

-h, -help Display help

check\_NetAppRaid –version

-V, --version Display version

#### Return code

```
OK (0), WARNING (1), CRITICAL (2), UNKNOWN (3)
```
#### **Output**

The first line shows the global state of all RAID groups in the following format:

NetApp <model> <GlobalRgStatus>

<GlobalRgStatus> Global state of all raid groups of the NetApp storage system. <model> model of NetApp storage system

The following lines show the status of each RAID group

RAID group <name> <status>

#### Examples

If the global Raid group state is OK:

```
> check_NetAppRaid -H <host>
NetApp FAS3020 RAID OK
RAID group /aggr0/plex0/rg0 active
RAID group /BULL/plex0/rg0 active
RAID group /aggr1/plex0/rg0 active
```
>

If the global Raid group state is CRITICAL or WARNING:

```
> check_NetAppRaid -H <host>
NetApp FAS3020 RAID WARNING
RAID group /aggr0/plex0/rg0 active
RAID group /BULL/plex0/rg0 active
RAID group /aggr1/plex0/rg0 reconstructionInProgress
\rightarrow
```
## 4.2.4 BSMWaterCooledDoor

The BSMWaterCooledDoor Add-on uses the check\_sensor check command that uses the following shell (PERL) command options:

#### Usage

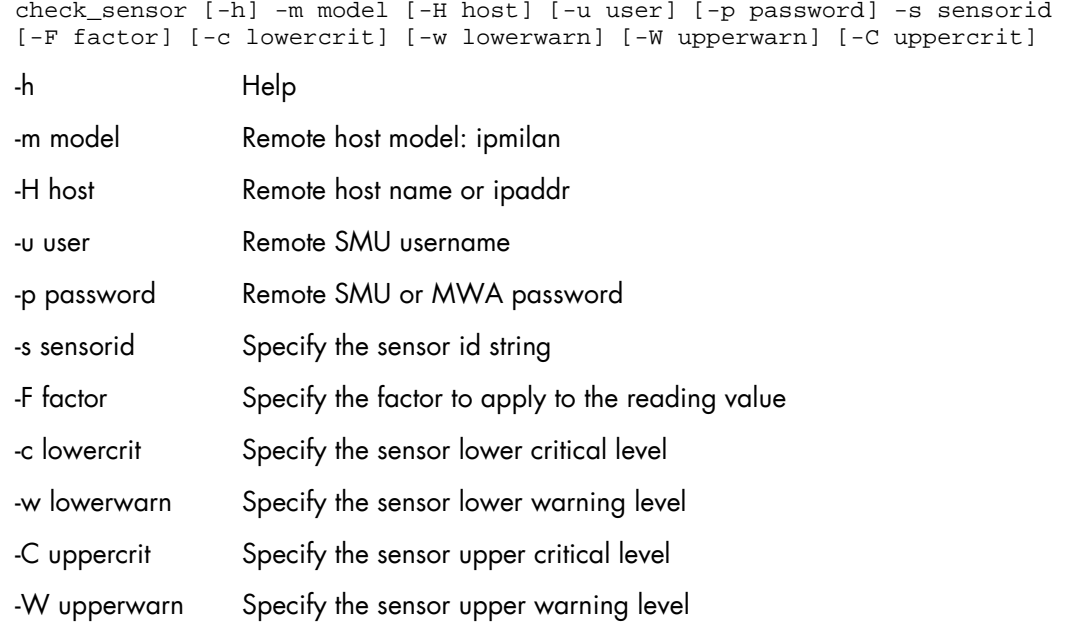

#### Return code

OK(0), WARNING(1), CRITICAL(2), UNKNOWN(3).

#### **Output**

The output shows the state and the value of the sensor in the following format:

```
<sensor status> : <value>
```
#### Examples

>

```
> check_sensor -m ipmilan -H 172.31.50.71 -u super -p pass -s 'Pwr 
Consumption'
OK : 142.480 Watts
\rightarrow> check_sensor -m ipmilan -H 172.31.50.71 -u super -p pass -s 'Valve 
Vperture'
OK : 21.750 %
\ddot{\phantom{1}}> check_sensor -m ipmilan -H 172.31.50.71 -u super -p pass -s 'Air 
Pressure' –F 1000
OK : 19 Pa
\rightarrowcheck_sensor -m ipmilan -H 172.31.50.71 -u super -p pass -s 'Average 
Temp.'
OK : 18.3 degrees C
```
## 4.2.5 BSMStoreWayDPA

The BSMStoreWayDPA Add-on uses the check\_StoreWayDPA check command that uses the following shell (PERL) command options:

#### Usage

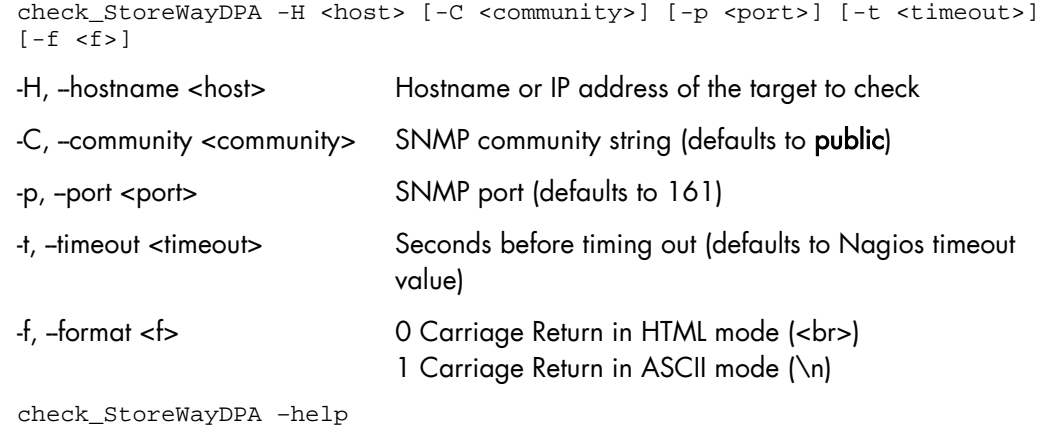

-h, -help Display help

check\_StoreWayDPA –version

-V, --version Display version

#### Return code

```
OK (0), WARNING (1), CRITICAL (2), UNKNOWN (3)
```
#### **Output**

The first line shows the task state in the following format:

StoreWay DPA <TaskStatus>

<TaskStatus> Most severe task state detected on a StoreWay DPA system.

#### Examples

If the task state is OK:

```
> check_StoreWayDPA -H <host>
StoreWay DPA OK
>
```
If the global state is CRITICAL, only the tasks with state stopped are displayed :

```
> check_StoreWayDPA -H <host>
StoreWay DPA CRITICAL
Backup Engine stopped
>
> check_StoreWayDPA -H <host>
StoreWay DPA CRITICAL
Task Launcher stopped
\rightarrow> check_StoreWayDPA -H <host>
StoreWay DPA CRITICAL
Backup Engine and Task Launcher stopped
>
```
#### When the return code is UNKNOWN:

```
> check_StoreWayDPA -H <host>
StoreWay DPA UNKNOWN - snmp query timed out
\rightarrow> check StoreWayDPA -H <host>
StoreWay DPA UNKNOWN - no data received
>
```
## 4.2.6 BSMSwitchBrocade

The BSMSwitchBrocade Add-on uses the check\_brocade, check\_brocade\_port and check\_brocade\_hw check commands with the following shell (PERL) command options:

#### check\_brocade\_hw check command

#### Usage

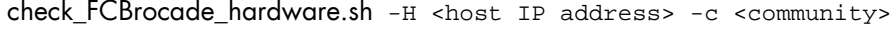

-H <host>
Hostname or IP address of the target to check

-c <community> specifies the snmp community.

-h, --help displays help

#### Return code

OK (0), WARNING (1), CRITICAL (2), UNKNOWN (3)

#### **Output**

The output displays the state and the values of the sensors.

#### **Examples**

#### If the task state is OK:

```
> check_FCBrocade_hardware.sh -H <host> -c public
HARDWARE OK : SLOT#0TEMP#1=27C, SLOT#0TEMP#2=27C, SLOT#0TEMP#3=28C, 
FAN#1=6136RPM, FAN#2=5921RPM, FAN#3=5921RPM, PowerSupply#1=1
```
#### check\_brocade check command

#### Usage

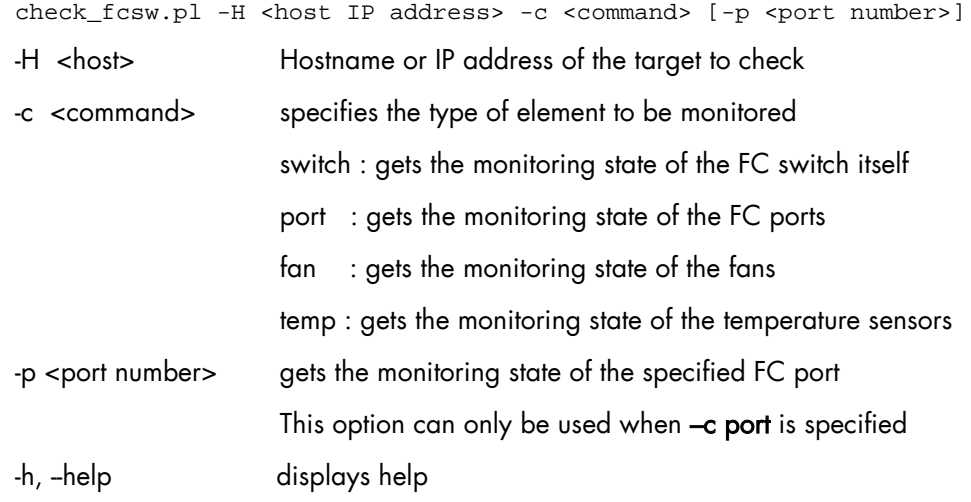

#### Return code

OK (0), WARNING (1), CRITICAL (2), UNKNOWN (3)
### **Output**

The output displays the state of the sensor.

#### Examples

### If the task state is OK:

```
> check_fcsw.pl -H <host> -c switch
Global switch status is OK
>
> check_fcsw.pl -H <host> -c port
All 16 FC ports are OK
>
> check_fcsw.pl -H <host> -c temp
All 4 Temperature Sensors are OK
>
> check fcsw.pl -H <host> -c fan
All 4 Fans are OK
>
> check_fcsw.pl -H <host> -c port –p 16
Status: OK
FC port 16 – OK [inSync]
```
#### When the return code is UNKNOWN:

```
> check_fcsw.pl -H <host> -c switch
Cannot access to Switch status, Cannot acces to Switch name
\sim> check_fcsw.pl -H <host> -c temp
Cannot access to sensors states
>
> check_fcsw.pl -H <host> -c port
Cannot access to FC port states
>
> check_fcsw.pl -H <host> -c port –p 26
Status UNKNOWN
FC port 26 – UNKNOWN [port number out of range (24)]
```
# 4.2.7 BSMPDU-APC

The BSMPDU-APC Add-on uses the check\_PDUAPC check command with the following shell (PERL) command options:

#### Usage

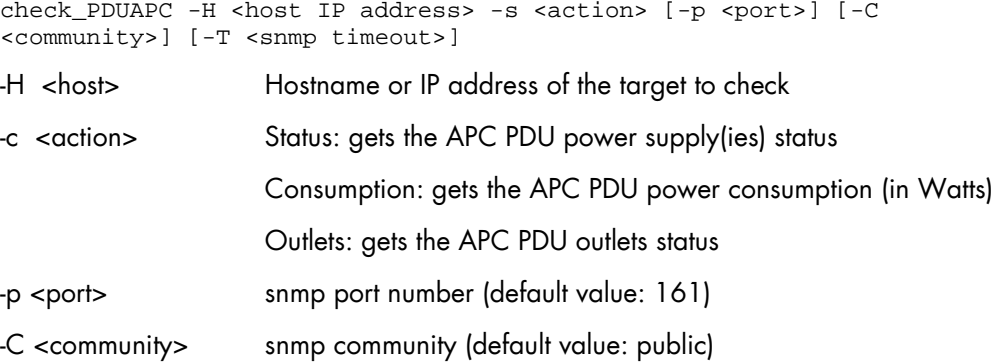

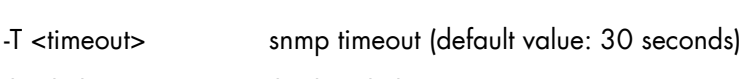

-h, --help displays help

#### Return code

OK (0), WARNING (1), CRITICAL (2), UNKNOWN (3)

#### **Output**

The output displays the APC PDU power supply(ies) state, the APC PDU global power consumption or the APC PDU outlets state.

#### Examples

>

- Action Status
	- − Return code OK:

```
> check_PDUAPC -H 129.182.6.174 -a Status
```

```
Power Distribution Unit: 129.182.6.174, MODEL: "AP7922", Serial Nb: 
"ZA0909003404", Firm Rev: "v3.5.7"
```

```
All Power Supplies OK
>
```
- − Return code WARNING:
- > check\_PDUAPC -H 129.182.6.174 -a Status

```
Power Distribution Unit: 129.182.6.174, MODEL: "AP7922", Serial Nb: 
"ZA0909003404", Firm Rev: "v3.5.7"
```

```
Power Supply 1 OK, Power Supply 2 FAILED
```
− Return code CRITICAL:

```
> check_PDUAPC -H 129.182.6.174 -a Status
```

```
Power Distribution Unit: 129.182.6.174, MODEL: "AP7922", Serial Nb: 
"ZA0909003404", Firm Rev: "v3.5.7"
```

```
All Power Supplies FAILED
\sim
```
- **Action Consumption:** 
	- − Return code OK:

```
> check_PDUAPC -H 129.182.6.174 -a Consumption
Power OK: Reading 0 Watts
```
#### − Return code WARNING:

```
> check_PDUAPC -H 129.182.6.174 -a Consumption
Power WARNING: Reading 6000 > Threshold 5520 Watts>
```
− Return code CRITICAL:

> check\_PDUAPC -H 129.182.6.174 -a Consumption Power CRITICAL: Reading 8000 > Threshold 7360 Watts  $\overline{\phantom{a}}$ 

• Action Outlets:

```
− Return code OK:
```

```
> check_PDUAPC -H 129.182.6.174 -a Outlets
```

```
Power Distribution Unit: 129.182.6.174, MODEL: "AP7922", Serial Nb: 
"ZA0909003404", Firm Rev: "v3.5.7"
Outlets(1 - 16) power: On(1)
\rightarrow> check_PDUAPC -H 129.182.6.174 -a Outlets
Power Distribution Unit: 129.182.6.174, MODEL: "AP7922", Serial Nb: 
"ZA0909003404", Firm Rev: "v3.5.7"
Outlets(1,3,5,7,9,11,12,14,16) power: On(1)
Outlets(2,4,6,8,10,13,15) power: Off(2)
\rightarrow− Return code WARNING:
> check_PDUAPC -H 129.182.6.174 -a Outlets
```

```
Power Distribution Unit: 129.182.6.174, MODEL: "AP7922", Serial Nb: 
"ZA0909003404", Firm Rev: "v3.5.7"
Outlets(1 - 16) power: Off(2)>
```
# 4.2.8 BSMIPDU

The BSMIPDU Add-on uses the check\_IPDU check command with the following shell (PERL) command options:

#### Usage

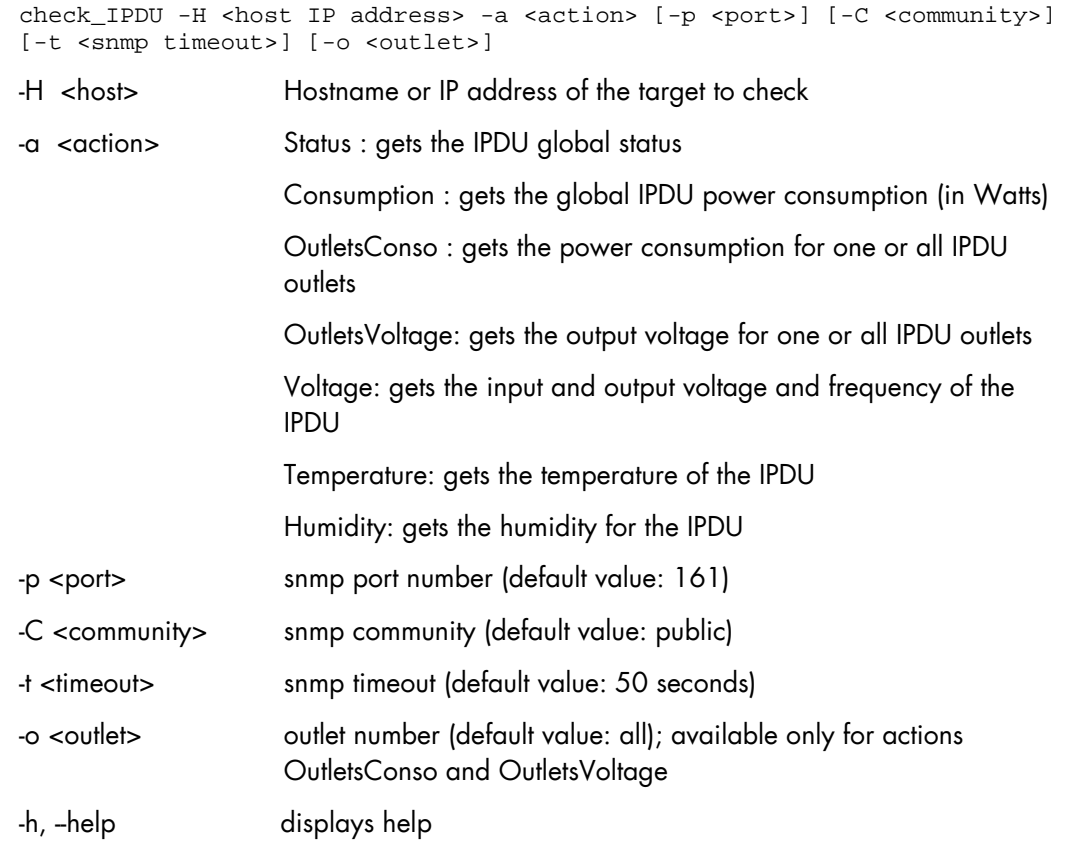

#### Return code

OK (0), WARNING (1), CRITICAL (2), UNKNOWN (3)

#### **Output**

The output displays for action Status the IPDU global state and additional information about the IPDU host, for action Consumption the IPDU global power consumption and additional metrics as performance data, for action OutletsConso the power consumption per outlet and additional metrics as performance data, for action OutletsVoltage the output voltage per outlet and additional metrics as performance data, for action Voltage the input and output voltage and frequency and additional metrics as performance data, for action Temperature the temperature of the IPDU and additional metrics as performance data and for action Humidity the humidity of the IPDU and additional metrics as performance data.

#### **Examples**

```
• Action Status:
```
\$ check\_IPDU -H 172.16.113.41 -a Status

Status OK - MODEL: "IBM DPI C13 BULK", Device Firmware Version: "0202.0008", Agent Firmware Versio: "IBM DPI V0210.0001"

INPUT Frequency: 50 Hz, Voltage: 240.4 volts, Current: 6.2 amp.

OUTPUT VA rating: 14950, frequency: 50 Hz, total power: 1352 watts, VA: 1493 volt-amps.

```
>
```
### • Action Consumption:

> check\_IPDU -H 172.16.113.41 -a Consumption

```
Consumption OK - OVERALL OUTPUT: 1341 watts|totalpower= 
1341watts;;;547;1782 wattshours=1346Wh;;;0;1466
```
>

#### • Action OutletsConso:

```
> check_IPDU -H 172.16.113.41 -a OutletsConso
Outlet1 ("[13] ESP4 - PL1660R") : 198 watts
Outlet2 ("[09] ESP3 - PL1660R base") : 527 watts
Outlet3 ("[19] Power7 - M6-700 base") : 529 watts
Outlet4 : 0 watts
Outlet5 ("[18] FC sta/st6") : 42 watts
Outlet6 ("[01] Citrix VDI") : 52 watts
|Outlet1-watts=198;;;0;615 Outlet1-wattshours=198;;;0;457 Outl
et2-watts=527;;;0;637 Outlet2-wattshours=527;;;0;556 Outlet3-
watts=529;;;0;958 Outlet3-wattshours=531;;;0;648 Outlet4-watts=0;;;0;581 
Outlet4-wattshours=0;;;0;146 Outlet5-watts=42;;;38;44 Outlet5-
wattshours=42;7;0;43 Outlet6-watts=52;7;0;95 Outlet6-wattshours=51;7;0;52>
> check_IPDU -H 172.16.113.41 -a OutletsConso -o 3
Outlet3 ("[19] Power7 - M6-700 base") : 533 watts|watts=533;;;0;958 
wattshours=532;70;648>
• Action OutletsVoltage:
> check_IPDU -H 172.16.113.41 -a OutletsVoltage
Outlet1 ("[13] ESP4 - PL1660R") : 241 volts
Outlet2 ("[09] ESP3 - PL1660R base") : 241 volts
Outlet3 ("[19] Power7 - M6-700 base") : 238.8 volts
Outlet4 : 238.7 volts
Outlet5 ("[18] FC sta/st6") : 237.7 volts
Outlet6 ("[01] Citrix VDI") : 237.6 volts
|Outlet1-voltage=241;;;226.5;247.3 Outlet2-voltage=241;;;226.5;247.3 
Outlet3-voltage=238.8;;;231.9;244.8 Outlet4-voltage=238.7;;;232;244.8 
Outlet5-voltage=237.7;;;231;243.8 Outlet6-voltage=237.6;;;231;243.8
>
```
> check\_IPDU -H 172.16.113.41 -a OutletsVoltage -o 3

```
Outlet3 ("[19] Power7 - M6-700 base") : 239.6volts
|voltage=239.6;;;231.9;244.8
\rightarrow• Action Voltage:
> check_IPDU -H 172.16.113.41 -a Voltage
Input Voltage: 240 volts
Input frequency: 50 Hz
Output voltage: 240 volts
Output frequency: 50 Hz
|inputVoltage=240volts;;;; inputFrequency=50Hz;;;; 
outputVoltage=240volts;;;; outputFrequency=50Hz;;;;
\rightarrow• Action Humidity
> check_IPDU -H 172.16.113.41 -a Humidity
Humidity CRITICAL - 11%|humidity=11%;22:78;20:80;10;44
>
• Action Temperature
```

```
> check_IPDU -H 172.16.113.41 -a Temperature
Temperature OK - 30°C|Temperature=30C;16:32;16:32;23;42 
AmbientTemperature=37C;;;29;46
>
```
# 4.3 Virtualization Management

The following check commands apply to the virtualization management Add-ons.

# 4.3.1 BSMVMwareVS

The Nagios check commands used by BSMVMwareVC Add-on use the shell (PERL) check\_virtualcenter.pl command.

#### Usage

```
check_virtualcenter.pl -—server <vCenter> 
                     --vmname <VM id>
                     --hostname <ESX_id> 
                     --stat <metric>
                     --crit <nb>
                     --warn <nb> 
                     --indics <list of metrics>
```
where:

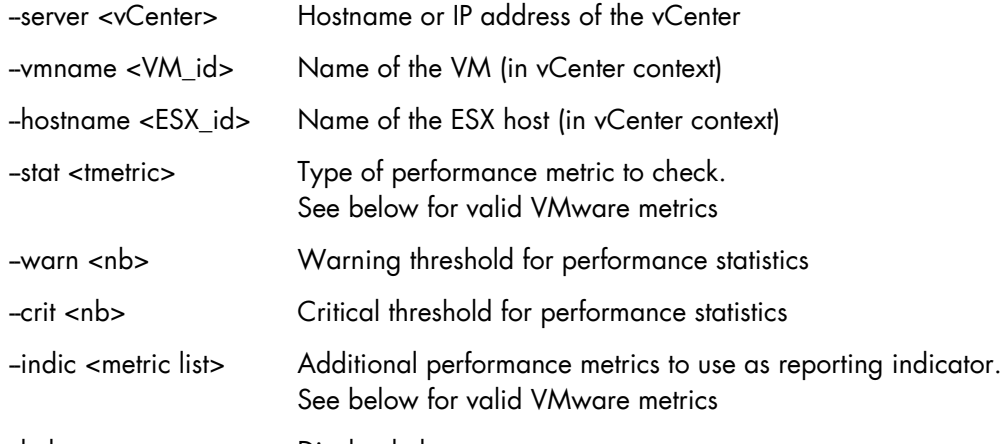

-help Display help

Supported host's metrics:

- cpu.usage.average
	- sys.resourceCpuUsage.average
	- mem.usage.average
	- mem.consumed.average
- mem.granted.average
- mem.vmmemctl.average
- mem.active.average
- mem.swapused.average
- mem.sharedcommon.average
- net.usage.average
- net.transmitted.average
- net.received.average
- net.droppedRx.summation
- net.packetsRx.summation
- net.droppedTx.summation
- net.packetsTx.summation
- disk.usage.average
- disk.commands.summation
- disk.numberRead.summation
- disk.numberWrite.summation
- disk.read.average
- disk.write.average
- disk.deviceLatency.average
- disk.kernelLatency.average
- disk.totalLatency.average
- disk.queueLatency.average

Supported VM's metrics:

- cpu.usage.average
- cpu.used.summation
- cpu.ready.summation
- mem.usage.average
- mem.consumed.average
- mem.granted.average
- mem.vmmemctl.average
- mem.active.average
- net.usage.average
- net.transmitted.average
- net.received.average
- net.droppedRx.summation
- net.packetsRx.summation
- net.droppedTx.summation
- net.packetsTx.summation
- disk.usage.average
- disk.commands.summation
- disk.numberRead.summation
- disk.numberWrite.summation
- disk.read.average
- disk.write.average

#### Return code

OK(0), WARNING(1), CRITICAL(2), UNKNOWN(3).

#### **Output**

The output has the following format:

```
<VMware name>: <metric label> (<counter type>) = <value> (sampling 
period <period>
```
The VMware name is the name of the host or VM as set in vCenter or ESX

The metric label is those defined in VMware.

#### **Examples**

#### Example 1

check\_vsphere.pl –server 129.182.6.57 –hostname 172.31.50.55 172.31.50.55: Nothing to report about this host. The ESX status returned is determined by the vCenter server.

### Example 2

```
check_vsphere.pl --server 129.182.6.57 -hostname 172.31.50.55 -stat
mem.usage.average –crit 80 –warn 70
```
172.31.50.55: Memory Usage (Average) = 36.65 (sampling period 20 s)

The status returned is dependant on the threshold setting. In this example, the status returned is good.

#### Example 3

```
$ ./check_vsphere.pl --server 129.182.6.57 --hostname 172.31.50.55 --stat 
mem.usage.average --crit 90 --warn 80 --indics mem.consumed.aver>
```

```
172.31.50.55: Memory Usage (Average) = 36.65 (sampling period 20 
s)|Memory_Usage=36.65%;80;90;0;100 Memory_Consumed=61493.32kb;;;; 
Memory_Granted=62800.12kb;;;;
```
Output returns also additional metrics as performance data.

#### Failure case

#### Example 1

```
172.16.115.100 : information status for this host is not available 
(/opt/BSMServer/engine/tmp/VCcache1721611358.pm not found)has
```
This output indicates that the collect task has not started or has failed to collect information from vCenter.

Check the following:

- The task has been enabled in BSM
- The task is scheduled to run periodically (see the collectVMvCenter.log log file)
- If the failure has occurred during the collect process (see the log file vcenter.err)

#### Example 2

vmx: out-of-date status information (Wed Nov 4 14:35:11 2009) - vmx: This virtual machine is powered off or suspended.

This output indicates that the collect task has not been scheduled recently, or has failed to collect information from vCenter.

Check the following:

- The task is still enabled in BSM
- The task has been scheduled recently (see the collectVMvCenter.log log file)
- If the failure has occurred during the collect process (see the vcenter.err log file)

# 4.3.2 BSMEscalaLpar

The Nagios check commands used by BSMEscalaLPAR Add-on use the shell (PERL) check\_NSM\_escala\_lpar or check\_NSM\_escala\_vios\_ssp commands on BSM server and the check\_lpm.pl command launched on the AIX agent via the NRPE protocol.

# 4.3.2.1 check\_NSM\_escala\_lpar

#### Usage

```
check_NSM_escala_lpar -M manager [HMC|IVM] -H <netname> -U <remote_user>
-I <identity_file> [-1 <lpar_name>] [-p <poolname>] [-S <hoststate>]
[-i <STATUS|CPU|POOL>] [-e sample time] [-w <warn>%] [-c <crit>%]
[–N < name>] [-t timeout] 
-M <manager> Type of manager used to retrieve plugin information. Available 
                      value are:
                      IVM, when the Escala is managed by an IVM installed on Vios 
                      partition,
                      HMC, when the Escala is managed by a remote station.
-H < netname> Hostname or IP address of the manager used for checking
-U <remote_user> User for remote connection
-I <identity_file> Name of the file from which the identity (private key) for RSA or
                      DSA authentication is read. The file must be localized into the 
                      directory <BSM Installation Directory>/engine/etc/ssh. To use it 
                      as authentication file for Vios platform, you have to install the 
                      corresponding public key on the VIO server.
-N < name> Name of the CEC or Vios LPAR (used in output of the plugin
                      related to a given logical partition).
-l <lpar_name> Name of the logical partition to check. 
-p <poolname> Name of the processing pool.
-S <hoststate> Nagios status of the lpar or pool host.
                      The status is passed by Nagios. If the status is not UP, the info is 
                      not checked.
-i <check information> Available values are:
                      STATUS (to check the status of the VIO server or of a logical 
                      partition), 
                      POOL (to check the utilization of the processing pool),
                      CPU (to check the utilization of the CPU entitled to a partition).
                      Default value is STATUS
-e <sample time> Sample time in minutes used to perform calculation on utilization.
                      Default value is 5.
-w <warnThreshold> Warning threshold
-c <criticalThreshold> Critical threshold.
-h, -help Display help
```
### Return code

OK(0), WARNING(1), CRITICAL(2), UNKNOWN(3).

#### **Output**

The output depends on the type of check performed, as shown in the examples below.

#### check\_vios \_status

The check\_NSM\_escala\_lpar shell is called using the following syntax:

```
check_NSM_escala_lpar –M IVM –H <vios_netName> -N <server_name> -U <user> 
-I <identity file> -i status
```
#### **Output**

Only two states are possible for Vios status: OK or UNKNOWN:

- for OK state, the output is "Virtual I/O Server state: Operating"
- for UNKNOWN state, the output is "Unable to determine Virtual I/O Server state", following the reason.

Note The check\_vios\_status command is dependent on the state of the Vios system given by the lssyscfg IVM command.

#### Example

check\_NSM\_escala\_lpar –H ivm1 –U padmin –I id\_dsa\_nsm –I status

#### **Output**

Virtual I/O Server state: Operating

Return code: OK.

#### check\_vios\_used\_pool case

The check\_NSM\_escala\_lpar shell is called using the following syntax:

```
check NSM escala lpar –M IVM –H <vios netName> -U <user>
-I <identity_file> -N <server_name> -i POOL -e <sample_time> -w <warn>% 
-c <crit>%
```
#### **Output**

```
Shared Procesor Pool Used (nbCPU / CPUTotal units entitled) - utilization
on <sampleTime> mn <check_status>: <utilization percent>%
```
Note The check\_vios\_used\_pool command is based on the pool\_cycle metrics (total\_pool\_cycle, utilized\_pool\_cycle) obtained by the lslparutil IVM command.

It requires that the data collection is activated by the chlparutil command: chlparutil –r config –s 30

#### Example

```
check NSM escala lpar –H 192.168.207.60 –U padmin –I id dsa nsm -i POOL
–e 5 –w 70% –c 80%
```
#### **Output**

```
Shared Procesor Pool Used (1.40 / 2 units entitled) - utilization on 5 mn 
OK: 2.16 %
```
Return code: OK

#### check\_cec\_used\_pool case

The check NSM escala Ipar shell is called using the following syntax:

```
check NSM_escala_lpar –M HMC –H <hmc_netName> -U <user>
-I <identity_file> -N <cecname>-i POOL -e <sample_time> -w <warn>% 
-c <crit>%
```
#### **Output**

```
Processing pool (nbCPU / CPUTotal units entitled) (HMC <hmc_netname>
- utilization on <sampleTime> mn <check_status>: <utilization percent>%
```
Note The check\_cec\_used\_pool command is based on pool\_cycle metrics (total\_pool\_cycle, utilized\_pool\_cycle) obtained by the lslparutil HMC command.

It requires that data collection is activated for the system by the chlparutil command: chlparutil –r config –s 3600 [–m <systemName>]

If the systemName parameter is not specified, the data collection is activated for all managed systems.

#### Example

```
check NSM escala lpar –H 192.168.207.60 –U padmin –I id dsa nsm -i POOL –
e 5 –w 70% –c 80%
```
### **Output**

Processing pool (1.4 / 2 units entitled) (HMC 172.16.108.112) - utilization on 120 mn OK: 52.83 %

Return code: OK

#### check \_used\_configured\_pool case

The check NSM escala lpar shell is called using the following syntax:

```
check_NSM_escala_lpar -M HMC -H <hmc_netName> -U <user>
-I <identity_file> -N <cecname> -p <poolname> -i POOL -e <sample_time> 
-w <warn>% -c <crit>%
```
#### **Output**

```
Configured Shared Processing pool (nbCPU / CPUTotal units entitled) (HMC 
<hmc_netname> 
- utilization on <sampleTime> mn <check_status>: <utilization percent>%
```
Note The check used configured pool command is based on pool cycle metrics (total\_pool\_cycle, utilized\_pool\_cycle) obtained by the lslparutil HMC command.

> It requires that data collection is activated for the system by the chlparutil command: chlparutil –r config –s 3600 [–m <systemName>]

> If the systemName parameter is not specified, the data collection is activated for all managed systems.

#### Example

```
check_NSM_escala_lpar –H 192.168.207.60 –U padmin –I id_dsa_nsm -i POOL 
-p SharedPool01 –e 5 –w 70% –c 80%
```
#### **Output**

```
Configured Shared Processor Pool used: 0.03 / 2 Processors (HMC hmc-
squad) - utilization on 5 mn OK: 1.69 %
```
Return code: OK

#### check lpar status case

The check\_NSM\_escala\_lpar shell is called using the following syntax:

```
check_NSM_escala_lpar –M [IVM|HMC] –H <netName> -U <user> 
-I <identity_file> -l <lpar_name> -N <name>
```
#### **Output**

```
Logical partition <lpar_name> on <server_name> (HMC or IVM): 
<lpar_status>
```
Note The check \_lpar\_status command is based on the Lpar state obtained by the lssyscfg IVM command.

#### Examples

```
check_NSM_escala_lpar –H 192.168.207.60 –U padmin –I id_dsa_nsm 
–N ivm1 l part1
```
#### **Output**

Logical partition galilei on staix35 (IVM): Running

Return code: OK.

```
check_NSM_escala_lpar -H 192.168.207.60 -U padmin -I id_dsa_nsm
–N ivm1 l part2
```
#### **Output**

Logical partition tyrex on staix35 (IVM): Not Available

Return code: CRITICAL.

### check\_lpar\_used\_cpu example

The check\_NSM\_escala\_lpar shell is called using the following syntax:

```
check_NSM_escala_lpar –M [IVM|HMC] –H <mgr_netName> -U <user> 
-I <identity_file> -N <server_name> -l <lpar_name> -i CPU
-e <sample_time> -w <warn>% -c <crit>% -S <status>
```
#### **Output**

```
Logical partition <lpar_name> on <server_name> (<nbCPU> units entitled -
IVM or HMC - type=<partition type>) - processing utilization on 
<sample_time>mn <check_status>: <utilization percent>%
```
Note The check\_lpar\_used\_CPU command is based on cycles metrics (entitled\_cycles, capped\_cycles, uncapped\_cycles ) obtained by the lslparutil command (see above how to activate data collection on HMC or IVM).

#### Example

```
check_NSM_escala_lpar –H 192.168.207.60 –U hscroot –I id_dsa_nsm -N Pool-
ESP3-PL1660R –l Coop-IBM -I CPU–e 5 –w 10% –c 20%
```
**Output** 

Logical partition Coop-IBM on Pool-ESP3-PL1660R (1.0 units entitled - HMC 129.183.12.32 - type=Shared Uncapped Partition) - processing utilization on 5 mn OK: 0.04

Return code: WARNING

Shared Processor Pool used (nbCPU / CPUTotal units entitled) (HMC <hmc\_netname> - utilization on <sampleTime> mn <check\_status>: <utilization percent>%

## 4.3.2.2 check\_NSM\_escala\_vios

The Nagios check commands used by BSMEscalaLPAR Add-on use the shell (PERL) check\_NSM\_escala\_vios command.

#### Usage

```
check NSM escala vios -H <hostname> -S <hoststate> -U <remote user> -I
<identity_file> -i <STATUS|CPU|POOL>] [-e sample_time] [-w <warn>%] [-c 
<crit>%]
```
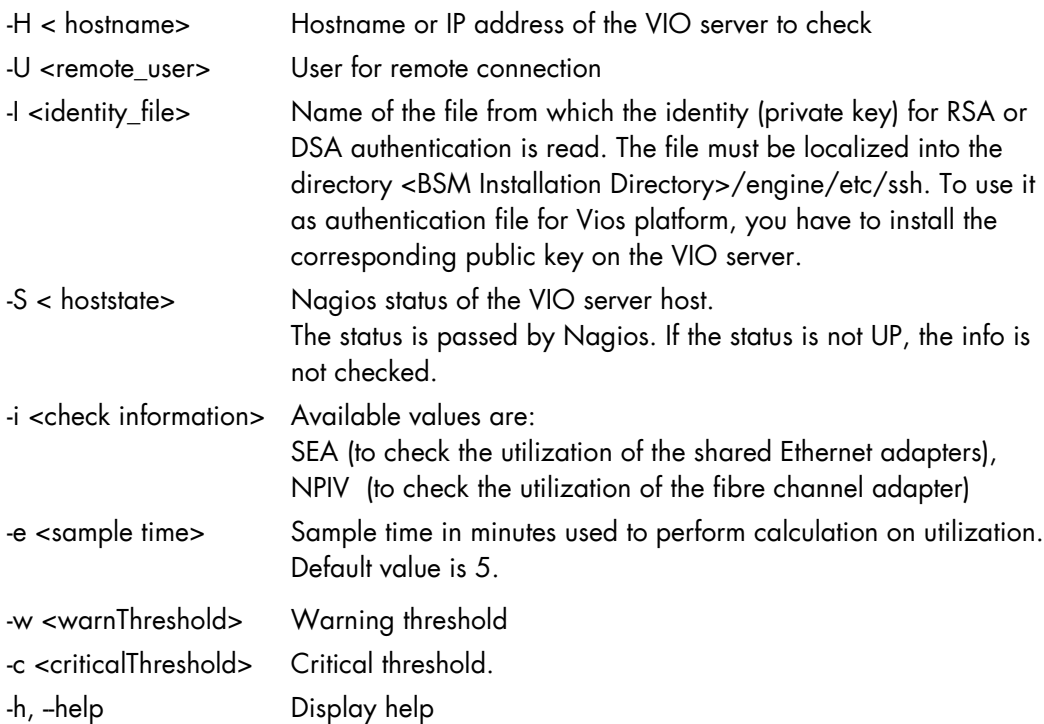

#### Return code

OK(0), WARNING(1), CRITICAL(2), UNKNOWN(3).

### **Output**

The output depends on the type of check performed, as shown in the examples below.

### check\_vios \_used\_sea

The check NSM escala vios shell is called using the following syntax:

```
check_NSM_escala_vios -H <vios_netName> -U <user> -I <identity_file>
-e <sample_time> –w <warning_threshold>% –c <critical_threshold>% -i SEA 
–S <hoststate>
```
#### **Output**

```
SHARED ETHERNET ADAPTERS (SEA) <check_status>: all adapters
(['<adaptater_name> - <freq>Mbps - FD :<percent_use>%' ],…) less than 
<threshold>% utilized
```
#### Example

```
SHARED ETHERNET ADAPTERS (SEA) OK: all adapters ('ent4 - 100Mbps - FD 
:0.14%' 'ent5 - 1000Mbps - FD :0.00%' ) less than 60% utilized
Return code: OK.
```
#### check vios used npiv

The check NSM escala vios shell is called using the following syntax:

```
check_NSM_escala_vios -H <vios_netName> -U <user> -I <identity_file>
-e <sample_time> –w <warning_threshold>% –c <critical_threshold>% -i NPIV 
–S <hoststate>
```
#### **Output**

```
FIBER CHANNEL ADAPTERS (NPIV) <check_status>: all adapters 
((['<adaptater_name> - <freq>Gbps -:<percent_use>%' ],…) less than 
<threshold>% utilized
```
#### Example

```
FIBER CHANNEL ADAPTERS (NPIV) OK: all adapters ('fcs0 - 8Gbps :0.00%' 
'fcs1 - 8Gbps :0.00%') less than 70% utilized
```
Return code: OK.

# 4.3.3 BSMHelios

The Nagios check commands, used by the BSMHelios Add-on, use the standard Nagios check snmp command documented in in the BSM Administrator's Guide, 86 A2 56FA or commands launched on the BSM agent via the NRPE protocol, most of them documented in the BSM Administrator's Guide, 86 A2 56FA.

In this section, only Helios specific commands are documented.

### 4.3.3.1 check\_cpuload2.sh

#### Usage

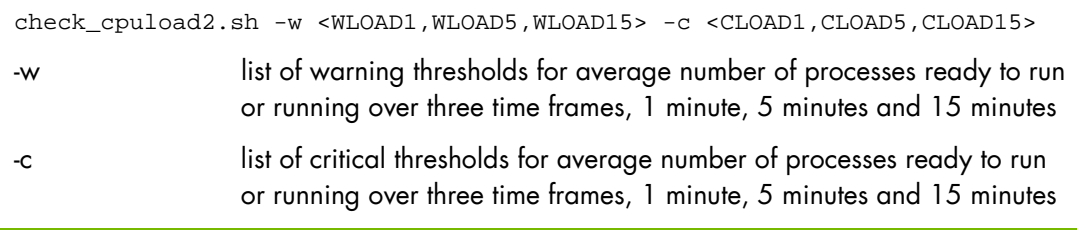

Note The always-busy dedicated CPUs are subtracted from the average and the number of CPUs actually available are used to convert the percent value.

#### Return code

OK(0), WARNING(1), CRITICAL(2), UNKNOWN(3).

#### **Output**

The output has the following format:

CPU Load <return label>: <avgload1>% (1min), <avgload5>% (5min), <avgload15>% (15min), (emulcpu,set0cpu)

emulcpu: number of CPUs dedicated to running Helios CPU emulation.

set0cpu: number of CPUs assigned to cpuset set\_0. These are the number of CPUs available to run Linux and Helios I/O emulation.

Loadavg: the numbers reported by Linux in /proc/loadavg are a running average of the number of tasks in the scheduler queue that are ready to run.

#### Example

The check\_cpuload3.sh command is launched on BSM Agent with the check\_nrpe script.

```
check nrpe -H W.X.Y.Z -c 'liberec/checkc ouload2.sh -w 100,100,100 -c'120,120,120'
```
#### **Output**

CPU Load OK: 0% (1min), 0% (5min), 0% (15min), (800 8) | load1avg=8.02 load5avg=8.03 load15avg=8.00 emulcpu=8 set0cpu=8

The string after the pipe correspond to perfdata information

## 4.3.3.2 check\_linux\_bonding

#### Usage

check\_linux\_bonding [OPTION]

OPTIONS:

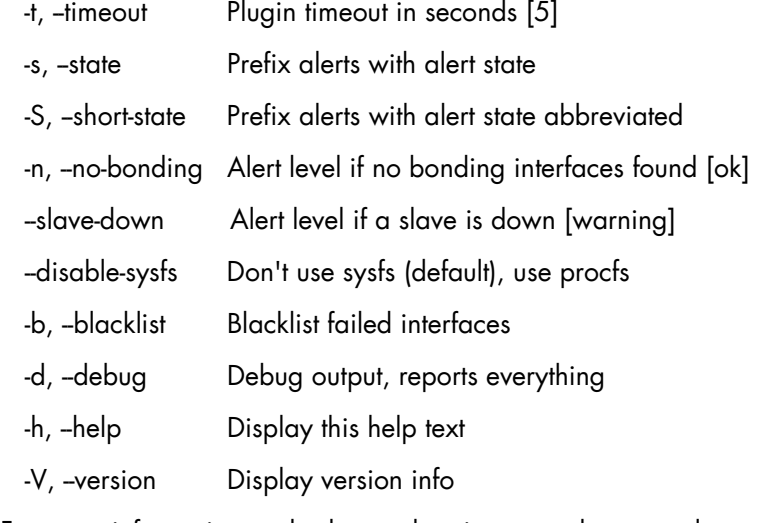

For more information and advanced options, see the manual page or URL:

[http://folk.uio.no/trondham/software/check\\_linux\\_bonding.html](http://folk.uio.no/trondham/software/check_linux_bonding.html)

#### Return code

OK(0), WARNING(1), CRITICAL(2), UNKNOWN(3).

#### **Output**

The output contains one line per interface which has the following format:

Interface <interface> is <up | down>

#### Output examples

- Interface bond0 is up: mode=0 (balance-rr), 2 slaves: eth1, eth5 Interface bond1 is up: mode=0 (balance-rr), 2 slaves: eth3, eth7 Interface rma is up: mode=5 (balance-tlb), 2 slaves: eth0!, eth2
- Bonding interface bond0 [mode=1 (active-backup)]: Slave eth3 is down Interface rma is up: mode=5 (balance-tlb), 2 slaves: eth0!, eth2

#### Example

The command is launched on BSM Agent with the check\_nrpe script.

check\_nrpe -H W.X.Y.Z -c 'libexec/check\_linux\_bonding -v'

#### **Output**

```
Interface bond0 is up: mode=0 (balance-rr), 2 slaves: eth1, eth5
Interface bond1 is up: mode=0 (balance-rr), 2 slaves: eth3, eth7
Interface rma is up: mode=5 (balance-tlb), 2 slaves: eth0!, eth2
```
### 4.3.3.3 check\_ib.sh

### Usage

check\_ib.sh: check\_ib.sh [-h] [--rate 40]

Check state of all Infiniband interfaces configured as IP interfaces with ONBOOT=yes.

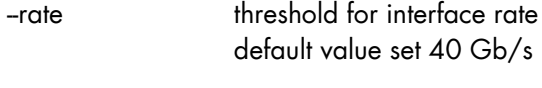

-h, -help Display this help text

### Return code

OK(0), WARNING(1), CRITICAL(2), UNKNOWN(3).

OK state returns if IBn is "up" and have a carrier signal to be good. WARNING if IB rate is less than the expected rate. CRITICAL if any non-up or carrier-down interfaces is reported.

#### **Output**

The output has the following format:

<Status> : <nb interface>, ibn=<rate>,…,ibm=<rate>

#### Examples

The command is launched on BSM Agent with the check\_nrpe script.

check\_nrpe -H W.X.Y.Z -c 'libexec/check\_ib.sh'

#### **Output**

CRITICAL: 1 bad, 0 degraded, 1 good, ib0=40, ib1=0|ib0=40, ib1=0

check\_nrpe -H W.X.Y.Z -c 'libexec/check\_ib.sh'

#### **Output**

```
OK: 2 Infiniband, ib0=40, ib1=40|ib0=40, ib1=40OK: 2 Infiniband, ib0=40,
ib1=40
```
The string after the pipe correspond to perfdata information.

### 4.3.3.4 check\_iberrors

#### Usage

```
check_iberrors -w <Rcv errors warning value> -c <Rcv errors critical 
value> -x <Symbol errors warning value> -d <Symbol errors critical value> 
-y <Xmt Discards warning value> -e <Xmt Discards critical value> -p 
<port> [-h] [-V]
```
- -w Rcv Errors Warning trigger level
- -c Rcv Errors Critical trigger level
- -x Symbol Errors Warning trigger level
- -d Symbol Errors Critical trigger level
- -y Xmt Discards Warning trigger level
- -e Xmt Discards Critical trigger level
- -p port number
- -h Show this page
- -V Version of the plugin

#### Return code

OK(0), WARNING(1), CRITICAL(2), UNKNOWN(3).

NB : For the 3 folowing errors : RCV, Symbol et Xmt Discards, the severity (WARNING or CRITICAL) depend on the warning criteria given with options –w, -x or –y and the critical criteria given with options –c, -d or –e.

#### **Output**

See Example

#### Example

The command is launched on BSM Agent with the check\_nrpe script.

```
check_nrpe -H W.X.Y.Z -c 'libexec/check_iberrors -w 65534 -c 65535 -x 
65536 -d 65537 -y 65536 -e 65537 -p 1'
```
#### **Output**

```
OK - Pt0 RCVErrors/day<br>OK - 0 SYMBErrors/day<br>OK - 0 
XMTDiscards/day|Receiving=Pt0errors/day;65534;65535 
symbolerrors=0errors/day;65536;65537 xmtdiscards=0errors/day;65536;65537;
```
The string after the pipe correspond to perfdata information.

# 4.3.3.5 check\_pp\_dead.sh

### Usage

check\_pp\_dead.sh

### Return code

OK(0), WARNING(1), CRITICAL(2), UNKNOWN(3).

NB: Warning means one port of the 2 HBA cards is in "devices dead" state.

#### **Output**

See Example

#### Example

The command is launched on BSM Agent with the check\_nrpe script.

check\_nrpe -H W.X.Y.Z -c 'libexec/check\_pp\_dead.sh'

#### **Output**

No dead path

or

112 device(s) dead on the 1st port/1st board <=> FA 4bA DMX4 5052

### 4.3.3.6 check\_megaraid\_sas.pl

#### Usage

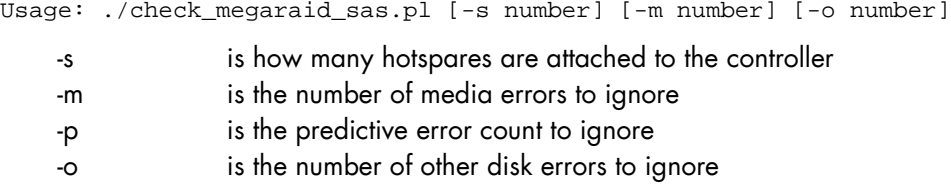

### Return code

OK(0), WARNING(1), CRITICAL(2), UNKNOWN(3).

NB : Warning : If one of two disks of the mirror is not present or if an error (predefined media or others) occurs ona disk.

#### **Output**

See Example.

#### Example

The command is launched on BSM Agent with the check\_nrpe script.

### **Output**

WARNING: 0:0:RAID-1:2 drives:558.375GB:Optimal Drives:2 (3 Errors)

# Appendix A. Third Party License Agreements

<span id="page-164-0"></span>The table below lists the license details for the third party software used by **Bull System** Manager.

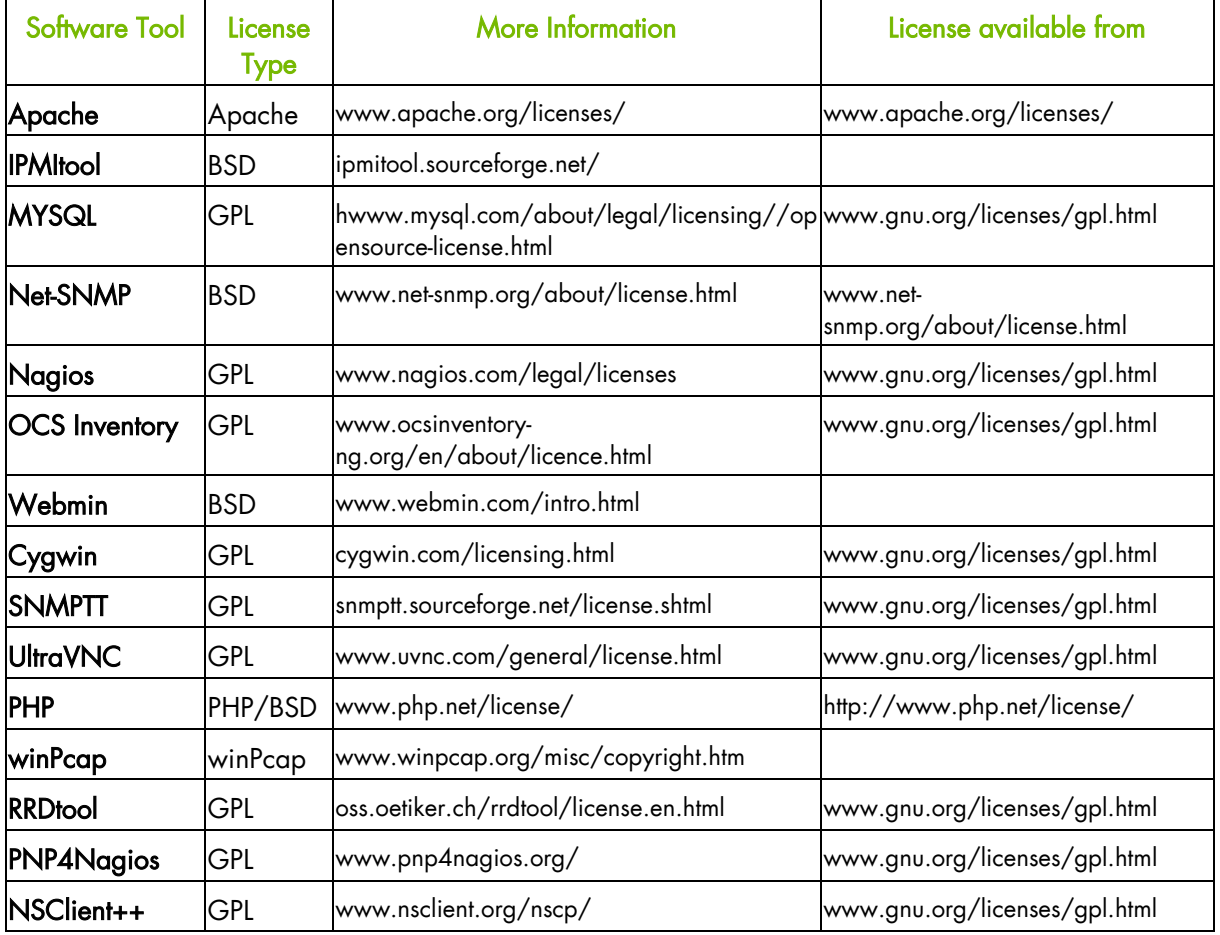

Note Bull System Manager Remote Hardware Management CLIs use the following third party software tools: IPMITool, Cygwin and NET-SNMP. See the table above for license details for these tools.

# **Glossary**

# A

### Add-on

Provides extensions to Bull System Manager to manage specific devices or tools.

### Alert

Notification of a problem via e-mail, SNMP trap or Bull format autocall.

### Alert Mode

Alerts Mode displays alerts (also called events) for a set of Hostgroups, Hosts and Services monitored by Alert Viewer application in the BSM Console.

### Autocall Server

Used to relay notifications to Bull support.

# B

### BMC

Baseboard Management Controller. See Embedded Management Controller.

### BSM

Bull System Manager.

### BSM Console

See Management Console

# C

### **Category**

A category is a container for a group of services, for example, the SystemLoad category for Windows systems contains both the CPU and Memory services for a Windows host.

### CIM

Common Information Model.

### CLI

Bull Command Line Interface for local or remote hardware management and for automation scripts that can, for example, power on/off or obtain the power status for a system.

### CMM

Chassis Management Module.

### Configuration GUI

Used to configure BSM settings for Topology, Third-Party Applications, Supervision, Console, Local Settings and Global Settings.

### **Contact**

Defines the target for BSM notifications

### **Contactgroup**

Groups contacts together to be notified about the events (alerts/recoveries which occur for a host or service.

### Control GUI

Used by the Administrator to start, stop, restart or obtain a status for BSM Server.

# D

### **DHCP**

Dynamic Host Configuration Protocol.

### Distributed Solution

Used for a group of BSM servers that are linked together with a centralized database. The monitoring data is visible via the Global Console.

### Domain

Hosts for NovaScale 5000 and 6000 series.

# E

### EMM

Embedded Management Module. Software embedded in the server module to implement management functions and accessible from the Hardware Console graphical interface.

### Event Handler

An optional command executed when the status changes for a monitored host or service. These commands are executed locally on the BSM server.

### Event Reception

Reception of SNMP traps, defined in a MIB, from SNMP agents.

### F

### Focus Pane

Used by the GUI to display monitoring services specified by the user.

### **FRU**

Field Replaceable Unit. A component (board, module, fan, power supply, etc.) that is replaced or added by Customer Service Engineers as a single entity.

# G

### Global Console

Used to manage all configured hosts for a set of BSM servers.

### **GTS**

Global Transaction Server

### **GUI**

Graphical User Interface

# H

### Hardware Manager

The Hardware Manager manages hardware for a server or a set of servers.

### Hardware Partition

A set of hardware components that can boot and run a Base OS image.

### HMC

Hardware Management Controller.

### Host

The Host is the main resource to be monitored and can be a physical server, workstation, hardware or virtual platform, device etc. The Administrator has to define the host properties (Operating System, Model, Notification properties, etc.) for all the hosts in the configuration.

### Hostgroup

A Hostgroup structures hosts into logical entities that reflect your environment. Hostgroup statistics show the status for the Hostgroup elements.

### Hostlist

List of hosts associated with a host group.

### Hosts view

Window that displays all configured hosts with their status.

### IPMI

I

Intelligent Platform Management Interface. A specification owned by Intel which describes mechanisms and devices to completely offload the task of managing system hardware from the primary CPU.

### **IPMItool**

For remote operations on hardware systems that contain Intel BMCs (Baseboard Management Controller).

### J

No entries

# K

No entries

# L

### LDAP

Lightweight Directory Access Protocol.

# M

### Management Agent

Instrumentation and administration tools used to obtain monitoring and inventory information.

### Management Console

Used to graphically view, monitor and manage all the hosts configured for administration by the associated Management Server.

### Management Server

Provides the infrastructure and services required to collect, process and store operational and monitoring data

### Management Tree

A hierarchal representation of the resources defined in the Bull System Manager configuration. Each resource displayed in the tree is represented by a node that may have sub-nodes.

### Map Mode

A representation of hostgroups located at specified positions (x,y) and animated according to their status. Zooming in on a hostgroup displays the associated hosts and the overall service status (derived from the worst service status for all the associated services monitored).

### MIB

Management Information Base.

### Monitoring Service

A monitoring service defines how specific host elements are monitored. A service can be defined for all hosts or for a list of hosts, depending on the OS (Windows, Linux, AIX or any) and/or on the model.

### MySQL

Structured Query Language Relational Database Management System (RDBMS) that runs as a server providing multi-user access to a number of databases.

# N

### Nagios

Open Source monitoring tool.

### **NDOutils**

Used to store all the Nagios status information in a MySQL database.

### **NIC**

Network Interface Controller.

### **NSCA**

Nagios Service Check Acceptor is used to send service check results to the BSM server securely.

# O

### OCS Inventory Ng

For the inventory information collected via the Operating System and centralized in a database.

# P

### PAM

Platform Administration and Maintenance Software

### Performance Indicators

Used as long-term counters reflecting specific functional qualities. The PNP4Nagios server extension is used to collect the performance indicators.

### PDU

Power Distribution Board. Sub-assembly of the Power Supply Module.

### PHP

PHP: Hypertext Preprocessor. A server side scripting language.

### Platform

A particular Hostgroup defined to represent a common set of hosts from the same series, for example, an Escala server might contain one or more hosts.

### PNP4Nagios

Analyzes performance data provided by plug-ins and store it automatically in RRD databases.

# Q

No entries

# R

### **RRD**

Round-robin database.

### RRD Indicators

Monitoring service performance indicators collected and stored in RRD files in a defined RRD database by the PNP4Nagios Nagios extension.

# S

### Service

A service monitors specific system items. Monitoring agents compute the status (OK, WARNING, CRITICAL, UNKNOWN or PENDING) and status information (a message providing more details regarding the status) for each service.

### Service group

A service group is a list of instantiated services that can be used to filter topological views and maps, for example, the OperatingSystem service group includes all services that monitor OS items (meaning all categories that monitor the Operating System).

### SNMP

Simple Network Management Protocol.

### Storage Manager

The Storage Manager manages storage for one or a more servers and/or bays.

### Supervision Mode

A BSM Console data resource viewing mode, either Tree mode or Map mode or Alerts Mode.

# T

### Timeperiod

Timeperiods are used to control when hosts and services are monitored or when contacts receive notifications.

### Topology

A representation of the hosts, hostgroups, hardware managers, storage managers and virtualization managers that are monitored.

### Tree mode

Hierarchical display of all the resources defined in the Bull System Manager configuration. Each node in the tree may contain sub-nodes that can be selected for more specific information.

# U

### UltraVNC Server

For remote operation on Windows hosts.

# V

### View

A view is a tree structure that can display:

- the entire host list
- managers and the hosts they manage
- host groups

From each tree node, the user can display detailed information about a host or a service, according to their User role (Administrator or Operator).

### Virtualization Platform

A particular Hostgroup defined to represent a set of virtual machines. For example, the VMware ESX servers are commonly represented as a virtualization platform grouping the virtual machines together.

### Virtualization Manager

The Virtualization Manager manages the virtual elements of a Virtualization platform.

# W

### **WBEM**

Web-Based Enterprise Management.

### Webmin

A Linux administration tool (Bull System Manager Webmin restricted to obtaining information).

 Bull Cedoc 357 avenue Patton BP 20845 49008 Angers Cedex 01 FRANCE